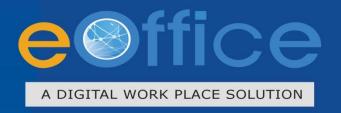

# File Management USER MANUAL

June 2012

National Informatics Centre

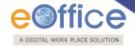

# **Table of Contents**

| Objective of the Application                 | 4   |
|----------------------------------------------|-----|
| ntroduction                                  | 5   |
| Need of eFile                                | 6   |
| eFile Modules:                               | 7   |
| Receipts                                     | 7   |
| Browse & Diarise:                            | 8   |
| Browse and Diarise Process of Physical File: | 26  |
| Inbox:                                       | 26  |
| Email Diarisation                            | 56  |
| Created:                                     | 64  |
| Sent:                                        | 74  |
| Closed                                       | 81  |
| Acknowledgement:                             |     |
| Recycle Bin:                                 | 84  |
| Files                                        | 85  |
| Inbox:                                       | 86  |
| Sign and Send                                | 90  |
| Created:                                     | 112 |
| Parked:                                      | 120 |
| Closed:                                      | 121 |
| Sent:                                        | 122 |
| Physical File:                               | 129 |
| Electronic File:                             | 173 |
| Digital Signing on DFA:                      | 196 |
| Signature Verification in Noting             | 198 |
| Create Part:                                 | 240 |
| Create Volume:                               | 245 |
| Recycle Bin:                                 | 249 |
| Migrate File                                 |     |
| Create New                                   | 249 |
| Folder Permission:                           | 259 |
|                                              |     |

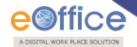

| Dispatch                                      | 260 |
|-----------------------------------------------|-----|
| DSC (Digital Signature Certificate)           | 262 |
| DSC Registration:                             | 262 |
| Reports                                       | 278 |
| File Register                                 | 278 |
| File Register (Section Wise)                  | 281 |
| Diary Register:                               | 283 |
| Diary Register Section Wise:                  | 287 |
| File Movements:                               | 287 |
| Receipts Movement:                            | 290 |
| Received Files:                               | 296 |
| Received Receipts:                            | 299 |
| Parked Files:                                 | 302 |
| Closed Files:                                 | 305 |
| Closed Receipts:                              | 307 |
| Files forwarded by time duration:             | 310 |
| Receipts forwarded by duration:               | 313 |
| Files attended for more than 24 Hrs:          | 316 |
| File(s) not attended by recipient for 24 Hrs: | 318 |
| Revenue Report:                               | 321 |
| VIP Details                                   | 324 |
| Settings:                                     | 326 |
| Sparch:                                       | 225 |

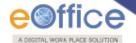

## **Objective of the Application**

The need for transforming conventional government offices into more efficient and transparent e-offices, eliminating huge amounts of paperwork has long been felt. The eOffice product pioneered by National Informatics Centre (NIC) aims to support governance by using in more effective and transparent inter and intra-government processes.

eFile, an integral part of eOffice suite is a system designed for the Government departments, PSU's, Autonomous bodies to enable a paperless office by scanning, registering and routing the inward correspondences along with creation of file, noting, referencing, correspondence attachment, draft for approvals and finally movement of files as well as receipts.

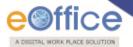

#### Introduction

eFile is a workflow based system that includes the features of existing manual handling of files with addition of more efficient electronic system. This system involves all stages, including the Diarisation of inward receipts, creation of files, movement of receipts and files and finally, the archival of records. With this system, the movement of receipts and files becomes seamless and there is more transparency in the system since each and every action taken on a file is recorded electronically. This simplifies decision making, as all the required information is available at a single point.

It envisions a paperless office, with increased transparency, efficiency and accountability of the organization.

A revolutionary product aimed to make office work like never before in the history of Indian Governance, is based on the Thirteenth edition of Central Secretariat Manual of Office Procedures (CSMoP) of the Department of Administrative Reforms & Public Grievances (DARPG), Govt. of India.

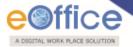

#### Need of eFile

Information technology has changed the life style of people over a period of time. At the same time, environment plays a major role in the innovation of technology, and later technology became the need of the society.

Files and receipts became an important entity in any organization. There may be thousands of paper documents in the form of Files/Receipts being dealt in an organization on a daily basis. Keeping record of these paper documents, their movement and safety involves lots of time, money and efforts which in turn decreases the efficiency and productivity of an organization.

So any organization looking for a solution that will allow them to capture the documents in digital form, archiving them with some basic information for fast retrieval, movement of the document with the comment/remark, opening of file to bring all related documents in one folder, noting on file, movement of file for approval finally issuance of letter to the sender can go for this product.

What began with the development and implementation of the "File Tracking System" which was a major step towards Less Paper Office, NIC (National Informatics centre) always in forefront in the adoption of new enabling technologies in information and communication technology to meet the need of the organization/society, paved the path for the eFile a workflow based product enabling end to end electronic file movement across the government.

Manual techniques for diarising, moving and recording of Files/Letters, makes the tracking of those files/letters a very difficult task, thus delaying the work and decreasing the efficiency. Due to the inefficiency of tracking with the manual system, there arose a need for a Computerized File Tracking System.

An automated office attempts to perform the functions of ordinary office by means of a computerized system. In a manual office scenario, there are thousands of letters and files and their manual tracking is not a very easy task. A computerized File Tracking System enables users to track these letters and files within seconds. Also, dispatch and record keeping are made easy. It ensures proper distribution of work load, thus increasing the efficiency of the system and bringing transparency to the system. The system simulates the manual system in a digital environment.

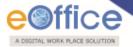

#### eFile Modules:

Different sections that constitute eFile application are receipts, files, dispatch, reports, and so on. Each section comprises of different links that helps the user to easily utilize the functionalities of different sections of the eFile.

First of all, let's learn about how to use the receipts section of eFile.

## **Receipts**

A receipt is a written document that a specified entity has been received as an exchange for services. In eFile, receipts are created by the CRU which is further attached with the file to get processed and approved from the higher authority.

There are various links available under Receipts section which is mentioned below:

- 1. Browse & Diarise
  - a. Physical
  - b. Electronic
- 2. Inbox
- 3. Email Diarisation
- 4. Created
- 5. Sent
- 6. Closed
- 7. Acknowledgement
- 8. Recycle bin

Let's have an introduction about these Links one by one:

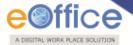

#### **Browse & Diarise:**

The Browse and Diarise link under receipts section includes two sub modules:

- 1. Physical
- 2. Electronic

Let's have an introduction about these sub modules one by one:

- **1. Electronic:** In Electronic Module the browsing or uploading of the scanned document is mandatory and then the Diarisation of scanned correspondence is done.
- **2. Physical:** In Physical Module the browsing or uploading of the scanned document is not mandatory, only the Diarisation of the received correspondence is done for tracking purpose.

**In case of DAK** that have a classified grading, proper grading levels are assigned to the DAK while diarizing them in case of both Physical and Electronic receipts.

Classification levels are shown below in Fig.eFile.1:

- Normal
- Confidential
- Secret
- Top Secret

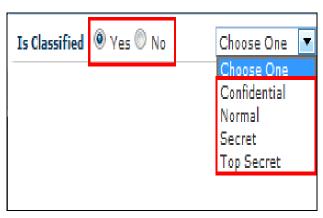

Fig.eFile. 1

To browse and diarise the electronic receipts user has to perform the following steps:

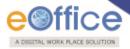

• Click the electronic module under **Browse and Diarise** ( ) link of **Receipts** section, as shown in Fig.eFile.2

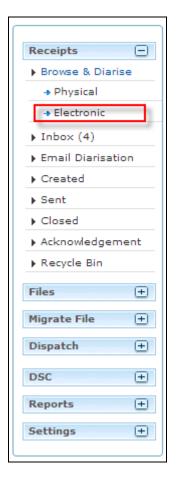

Fig.eFile. 2

As a result, the **Browse and Diarise** screen for electronic receipt appears, as shown in Fig.eFile.3:

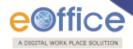

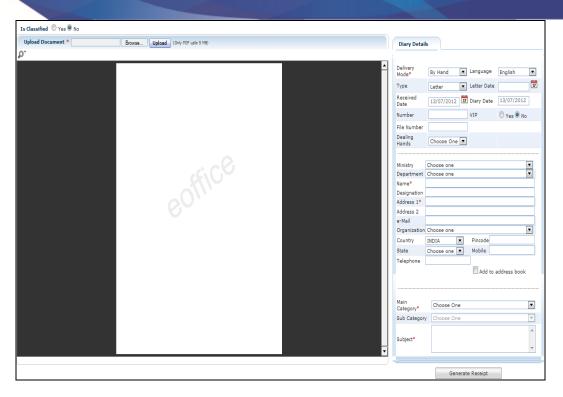

Fig.eFile. 3

In case of Classified DAK, uploading of document is not mandatory for CRU, only Delivery mode is mandatory, but when it reaches to the intended recipient or at any section/officer, scanning including all other essential fields are mandatory.

• Click the Browse (Browse...) button from the Browse and Diarise screen. A File Upload dialog box appears, as shown in Fig.eFile.4:

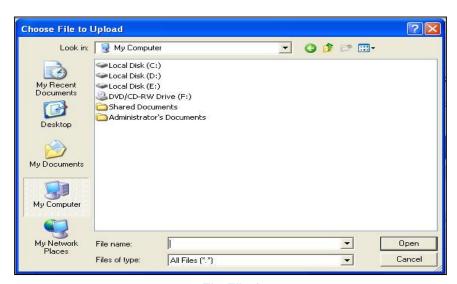

Fig.eFile. 4

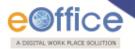

- After entering the name of the receipt, Click the Open ( button (Fig.eFile.4), as a result the path of the scanned receipt gets displayed in the textbox.
- Click the Upload (Upload) button from the Browse and Diarise screen to upload the scanned receipt.
- Enter the essential details in all the mandatory fields in Browse and Diarise Page, as shown in Fig.eFile.5:

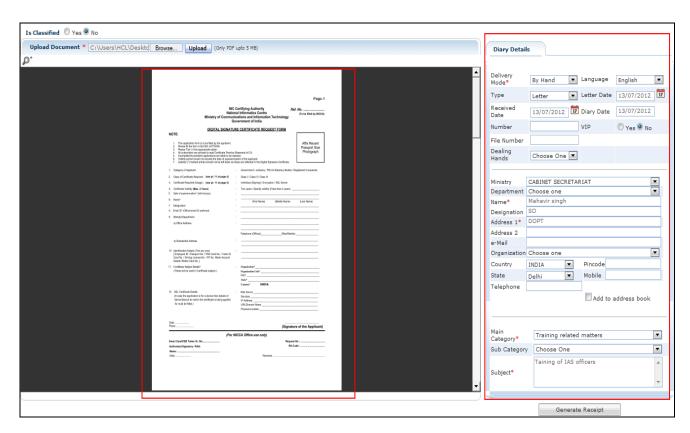

Fig.eFile. 5

• Click the **Generate Receipt** ( button (Fig.eFile.5) on **Browse and Diarise** page to generate a unique Diary number. As a result, the receipt gets generated along with the specified metadata.

There are 10 options provided those are associated with an Electronic receipt:

- a) Send to Draft: User can use this option to send the generated receipt to the draft section to work later on.
- b) **Movements:** User can use this option to track the **Movements** of the receipt which automatically gets updated as Receipt moves further.
- c) **Details:** User can use this option to view the details of the generated receipts such as Dispatch History, Referenced files and Referenced Receipts, as shown in Fig.eFile.6:

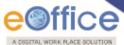

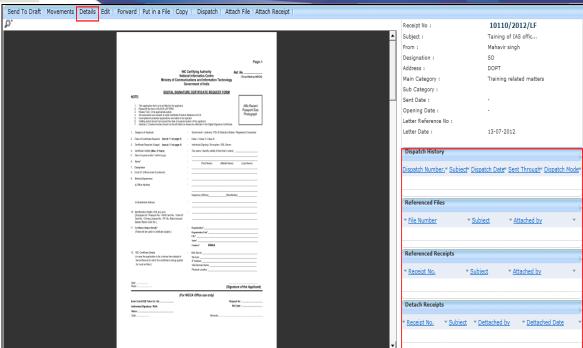

Fig.eFile. 6

d) **Edit:** User can use this option to edit the Metadata fields of the Receipt before sending it to the intended recipient.

To edit the generated receipt, user has to perform following steps:

- o Click the **Edit** link ( ), as a result the Metadata fields get active.
- After making required changes in Metadata fields, click the Save ( save ) button to save Metadata.
- e) **Forward:** User can use this option to forward the receipt to the intended recipient.

To forward the generated receipt, user has to perform the following steps:

Click the 'Forward' link, as a result Send page appears as shown in Fig.eFile.7:

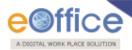

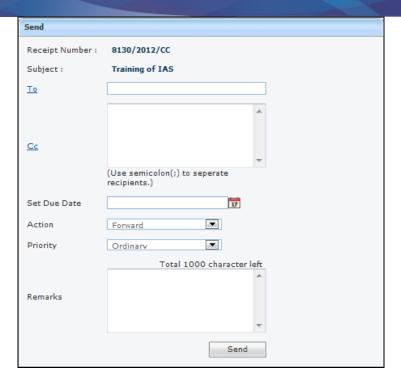

Fig.eFile. 7

• Either directly enter the name in the 'To' option or Click the 'To' link to select the marking abbreviation of the recipient from the list box, as shown in Fig.eFile.8:

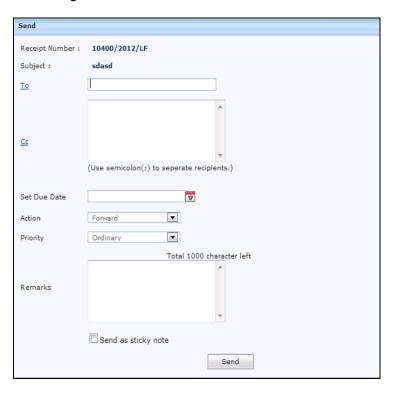

Fig.eFile. 8

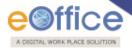

Enter the 'CC' option if user wants to mark a copy of receipt to other users also.

In case of forwarding receipt, multiple recipients can be sent by using semi colon as separators.

- Provide the **Due date** (if required) for the receipt using the **calendar** (112) link adjacent to the Due Date text box.
- Select the Action which has been taken on the receipt from the dropdown menu as shown in Fig.eFile.9:

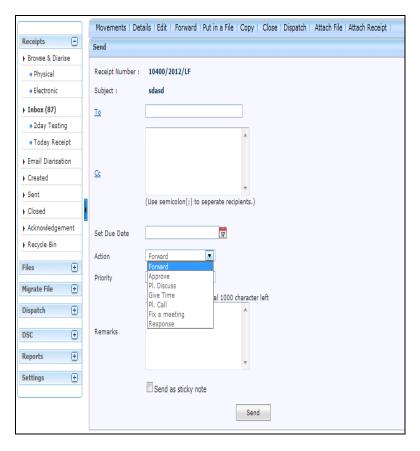

Fig.eFile. 9

- Select the Priority (if required) of the receipt from the dropdown menu.
- Type the **Remarks** (if required) in the Remarks text box, and click the Send ( button, as shown in Fig.eFile.10:

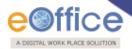

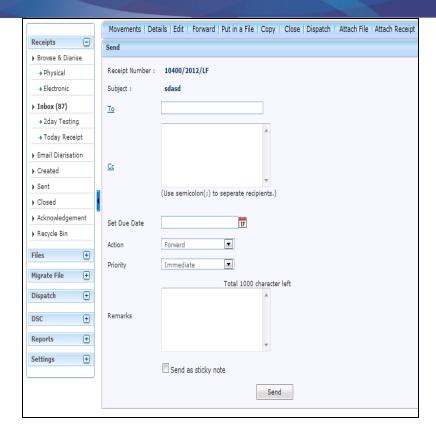

Fig.eFile. 10

As a result, the scanned and created receipt is sent to the intended recipient. Then, the user will be redirected to the **Sent Receipts** page, displaying the list of all the sent receipts along with the newly sent receipt, as shown in Fig.eFile.11:

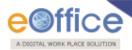

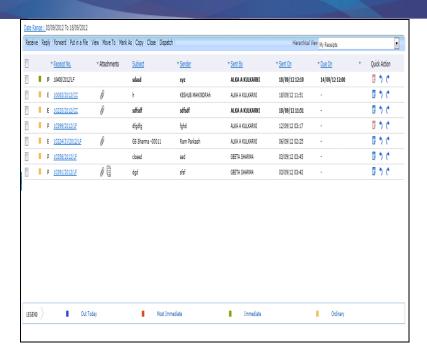

Fig.eFile. 11

User can also Pull back the sent receipt from the intended recipient even when the receipt is in the Inbox of the recipient, using the Pull Back ( ) link. In case, the recipient has opened the receipt, then pullback option is inaccessible.

User could also see the remarks on the receipt through remarks blue icon along .Reply or forward action can be done from here.

f) Put in a File: User can use this option to attach the generated receipt to a concerned file.

If any File is referenced/attached with the receipt then 'Put in a File' option will not work. For that, First user needs to detach the referenced File.

To put up a receipt under a file, user has to perform the following steps:

o Click the **Put in a File**(Put in a File) link, as a result list of files will appear, as shown in Fig.eFile.12:

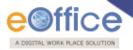

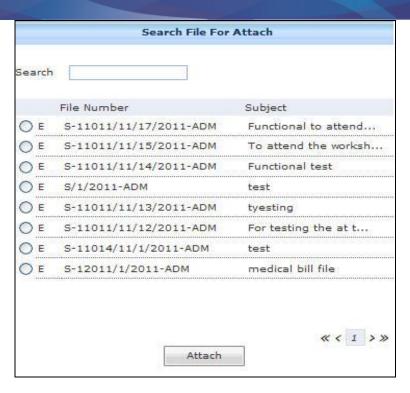

Fig.eFile. 12

The list contains files which are present in 'Created (Completed)' or 'Inbox' section of File.

Select a file in which the receipt needs to be attached and click the Attach (
 — Attach (
 — Attach (
 — Attach (
 — Attach (
 — Attach (
 — Attach (
 — Attach (
 — Attach (
 — Attach (
 — Attach (
 — Attach (
 — Attach (
 — Attach (
 — Attach (
 — Attach (
 — Attach (
 — Attach (
 — Attach (
 — Attach (
 — Attach (
 — Attach (
 — Attach (
 — Attach (
 — Attach (
 — Attach (
 — Attach (
 — Attach (
 — Attach (
 — Attach (
 — Attach (
 — Attach (
 — Attach (
 — Attach (
 — Attach (
 — Attach (
 — Attach (
 — Attach (
 — Attach (
 — Attach (
 — Attach (
 — Attach (
 — Attach (
 — Attach (
 — Attach (
 — Attach (
 — Attach (
 — Attach (
 — Attach (
 — Attach (
 — Attach (
 — Attach (
 — Attach (
 — Attach (
 — Attach (
 — Attach (
 — Attach (
 — Attach (
 — Attach (
 — Attach (
 — Attach (
 — Attach (
 — Attach (
 — Attach (
 — Attach (
 — Attach (
 — Attach (
 — Attach (
 — Attach (
 — Attach (
 — Attach (
 — Attach (
 — Attach (
 — Attach (
 — Attach (
 — Attach (
 — Attach (
 — Attach (
 — Attach (
 — Attach (
 — Attach (
 — Attach (
 — Attach (
 — Attach (
 — Attach (
 — Attach (
 — Attach (
 — Attach (
 — Attach (
 — Attach (
 — Attach (
 — Attach (
 — Attach (
 — Attach (
 — Attach (
 — Attach (
 — Attach (
 — Attach (
 — Attach (
 — Attach (
 — Attach (
 — Attach (
 — Attach (
 — Attach

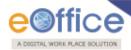

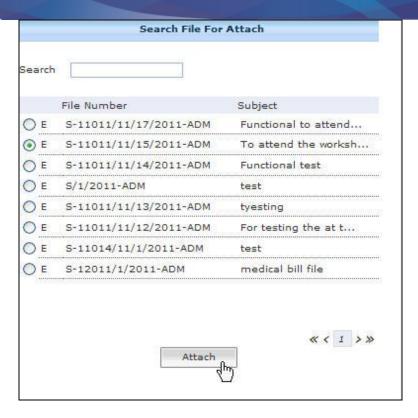

Fig.eFile. 13

- g) **Copy**: User can use this option to copy the metadata fields automatically and send it to other eOffice user.

  User can edit the metadata fields as per requirement and after clicking the '**Generate Receipt**' button a new Receipt number will be allocated to the copied receipt.
- h) **Dispatch**: User can use this option to Dispatch the electronic receipt.

### To Dispatch the generated receipt, user has to perform the following steps:

o Click the **Dispatch**(Dispatch) link, as a result the confirm message will appear, to move the generated receipt to the inbox for dispatching, as shown in Fig.eFile.14:

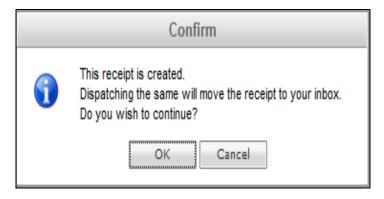

Fig.eFile. 14

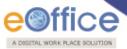

o After confirming, while dispatching from inbox section, choose the 'Reply Type', 'Nature of Reply' and other required fields and click the 'Save' (Save) button to send for further approval process.

No file should be attached to the receipt while dispatching of same receipt.

i) Attach File: User can use this option to attach the receipt with the File.

To attach a receipt with a file, user has to perform the following steps:

o Click the **Attach File**( Attach File) link, as a result list of files will appear, as shown in Fig.eFile.15:

The list contains files which are present in 'Created' or 'Inbox' section of File.

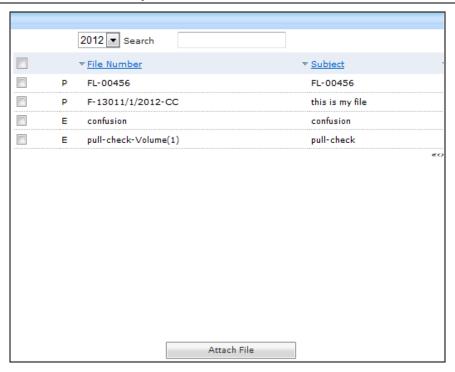

Fig.eFile. 15

Select a file in which the receipt needs to be attached and click the Attach File ( https://www.attach.File ( https://www.attach.File (

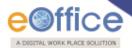

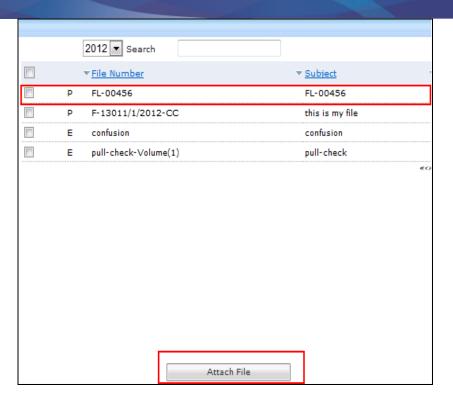

Fig.eFile. 16

As a result the attached file reflects under 'Referenced Files' section of that Receipt, as shown in Fig.eFile.17:

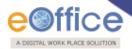

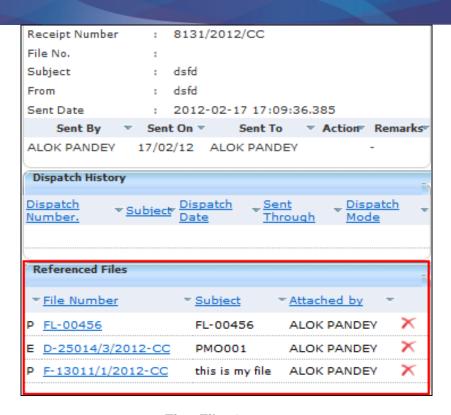

Fig.eFile. 17

View of physical file if opened from (Fig.eFile.17):

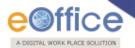

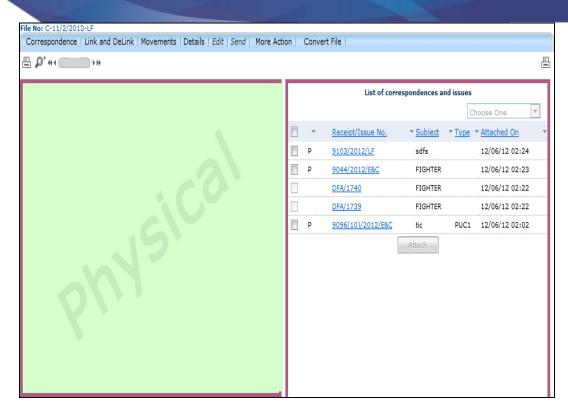

Fig.eFile. 18

View of Electronic file if opened from (Fig.eFile.17):

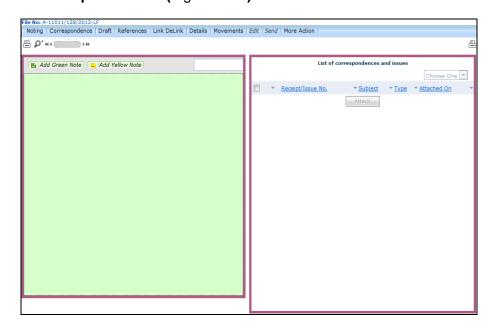

Fig.eFile. 19

Irrespective of the nature of file opened from (Fig.eFile.17), whether it is Physical or Electronic, user

## cannot take any actions on the attached files.

j) Attach Receipt: User can use this option to attach the working receipt/document with the other receipt(s)/Document(s) irrespective of the receipt nature. This link is visible when user opens the receipt from Receipt Inbox/Created.

Physical Receipt/Document can be attached with in an Electronic Receipt and Vice-Versa. Also, the receipt attached with other receipts can be send to only one user at a time.

To attach other receipt(s)/Document(s) with the working receipt, user has to perform following steps:

Click the 'Attach Receipt' Attach Receipt link, as a result the list of receipt(s)/document(s) appears which are there in Inbox or the created section of Receipt, as shown in Fig.eFile.20:

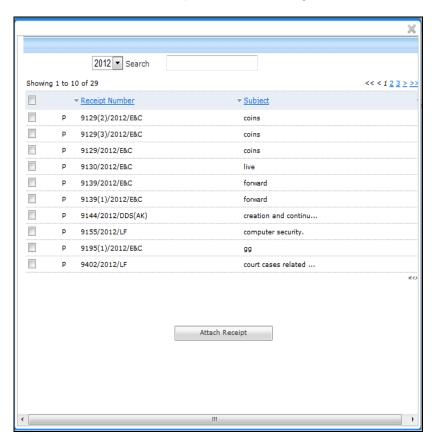

Fig.eFile. 20

Select the Receipt(s)/Document(s) whichever are required to get attached and click the 'Attach Receipt' button, as shown in Fig.eFile.21:

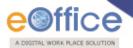

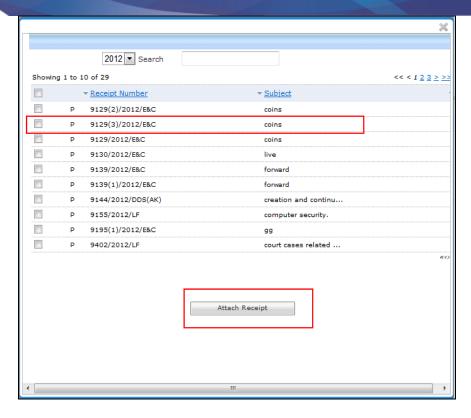

Fig.eFile. 21

As a result, 'Attach Receipt Remarks' window appears, as shown in Fig.eFile.22:

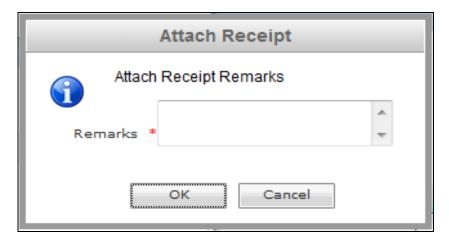

Fig.eFile. 22

o Enter the remarks and click the '**OK**' button (Fig.eFile.28), as shown in Fig.eFile.23:

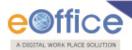

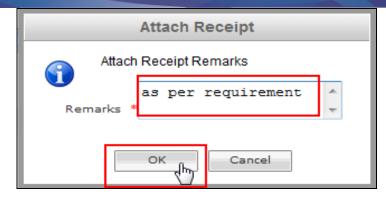

Fig.eFile. 23

As a result, the selected receipt(s) get attached to the working receipt and so reflects in Referenced Receipt section of the working receipt, a shown in Fig.eFile.24:

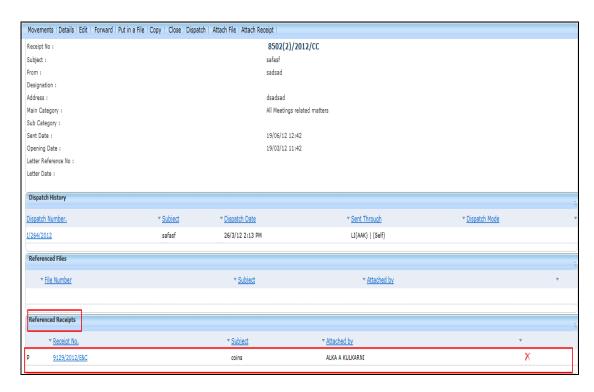

Fig.eFile. 24

Receipts having Attached Files are not allowed to get attached in a receipt and also no action is allowed on the attached receipt till attached with the main working receipt.

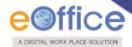

## **Browse and Diarise Process of Physical File:**

Refer to Browse and Diarise process of Electronic Receipt, In Physical Receipt just the Browsing and Uploading of Correspondence is Non- Mandatory, rest of the process is same.

#### Inbox:

Inbox option contains the list of all the receipts that are received as an Inward Correspondence/DAK.

User has to click the Receipt number to view the receipt. As a result, the user can view the content of receipt along with the details.

Nature of Receipt can be verified from the character 'E' and 'P' which is written before the receipt number.

Character 'E' symbolizes Electronic Receipt whereas character 'P' symbolizes Physical Receipt.

## There are 10 Links provided under receipt Inbox:

#### Receive:

Helps the user to receive the **Physical** Receipt. Without receiving the physical receipt user cannot make any action on that particular receipt as shown in the Fig.eFile.25:

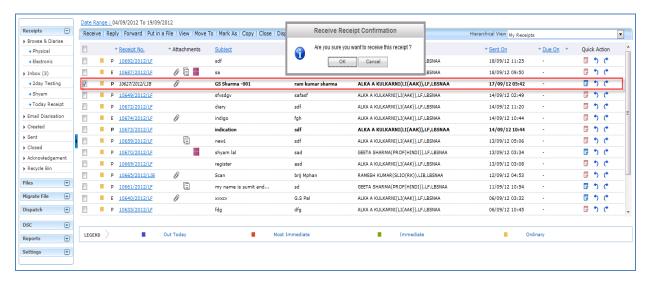

Fig.eFile. 25

## Reply:

Helps the user to reply to the sender of the Receipt.

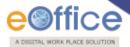

To send a reply on the receipt user has to perform the following steps:

• Select a receipt from the **Receipt** Inbox for which reply has to be send and click the '**Reply**' link, as shown in Fig.eFile.26:

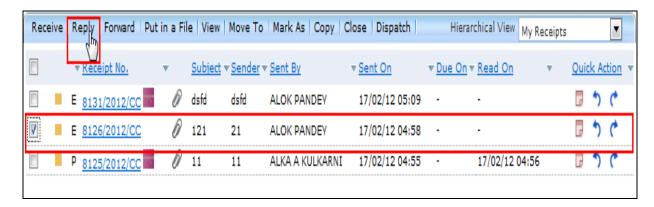

Fig.eFile. 26

• Click the 'Reply' link, as a result the recipient gets automatically selected from the send to list, as shown in Fig.eFile.27:

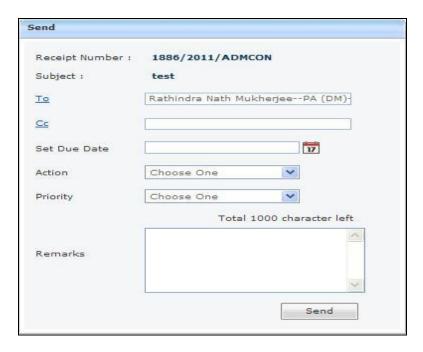

Fig.eFile. 27

- Enter the 'CC' option if user wants to mark a copy of receipt to other users also.
- Provide the **Due date** (if required) for the receipt using the **calendar** () link adjacent to the Due Date text box.

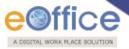

• Select the **Action** which has been taken on the receipt from the dropdown menu as shown in Fig.eFile.28:

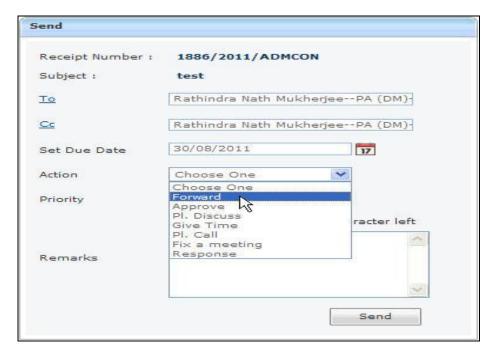

Fig.eFile. 28

- Select the **Priority** (if required) of the receipt from the dropdown menu.
- Type the **remarks** (if required) in the Remarks text box, and click the **Send** ( button as shown in Fig.eFile.29:

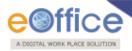

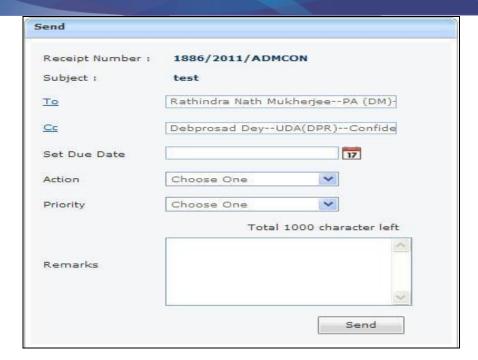

Fig.eFile. 29

As a result, the receipt is sent to the intended recipient. Then, the user will be redirected to the **Sent Receipts** page, displaying the list of all the sent receipts along with the newly sent receipt, as shown in Fig.eFile.30.

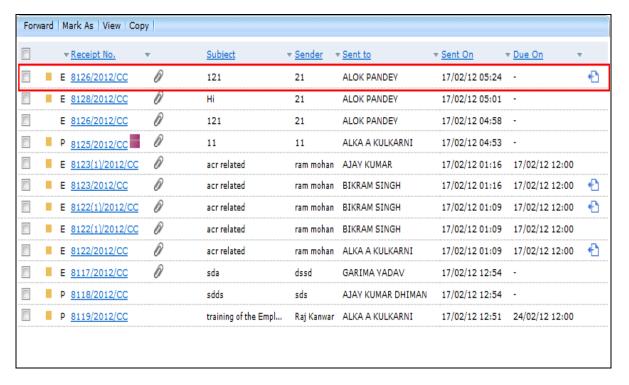

Fig.eFile. 30

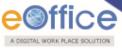

#### Forward:

Helps the user to forward a particular receipt/s to one or more recipients at a time.

User cannot forward multiple nature receipts. i.e. Receipts with Physical nature and Electronic nature cannot be send simultaneously.

## To Forward a Receipt/s, user has to perform following steps:

Select receipt/s from the Receipt Inbox which needs to be forwarded and click the 'Forward' link, as shown in Fig.eFile.31:

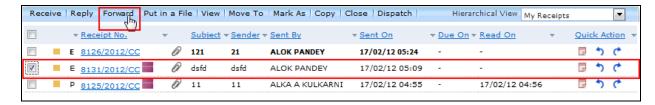

Fig.eFile. 31

• Click the **Forward** link, as a result the 'Send' page will appear, as shown in Fig.eFile.32:

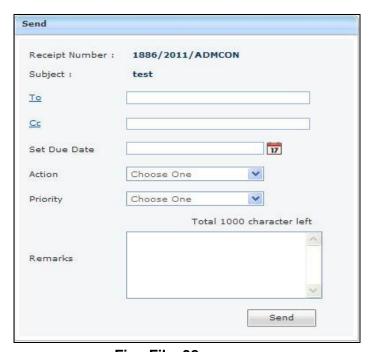

Fig.eFile. 32

• Either directly enter the name in the 'To' option or click the 'To' link to select the marking abbreviation of the recipient from the list box, as shown in Fig.eFile.33:

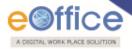

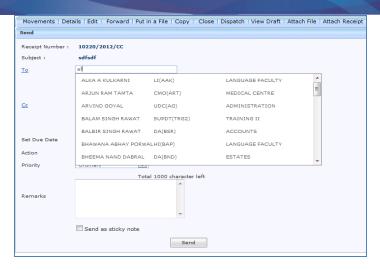

Fig.eFile. 33

- Enter the 'CC' option if user wants to mark a copy of receipt to other users also.
- Provide the **Due date** (if required) for the receipt using the **calendar** ( ) link adjacent to the Due Date text box.
- Select the **Action** which has been taken on the receipt from the dropdown menu as shown in Fig.eFile.34:

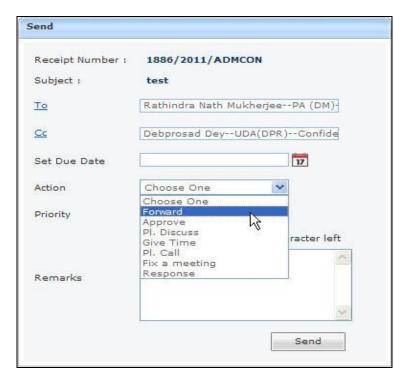

Fig.eFile. 34

Select the Priority (if required) of the receipt from the dropdown menu.

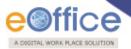

• Type the **remarks** (if required) in the Remarks text box and click the **Send** ( button, as shown in Fig.eFile.35:

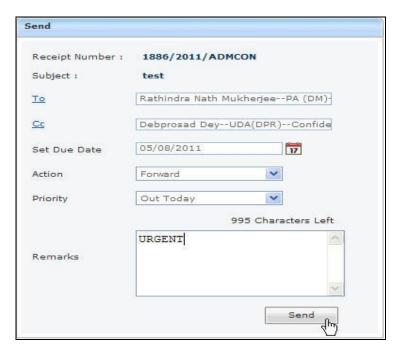

Fig.eFile. 35

As a result, the scanned and created receipt is sent to the intended recipient.

Then, the user will be redirected to the **Sent Receipts** page, displaying the list of all the sent receipts along with the newly sent receipt, as shown in Fig.eFile.36:

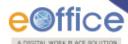

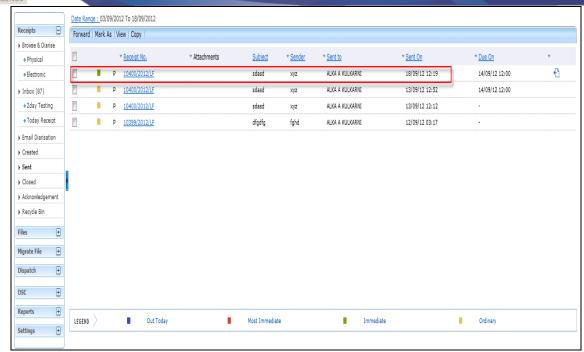

Fig.eFile. 36

#### Put in a File:

Helps the user to attach a receipt/s to a concerned file.

## To attach a Receipt/s under the file, user has to perform following steps:

• Select receipt/s from the Receipt Inbox which needs to be Put in a File, as shown in Fig.eFile.37:

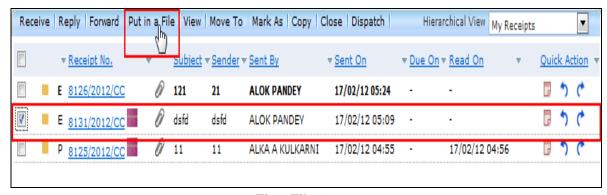

Fig.eFile. 37

• Click the **Put in a File** link, as a result list of files will appear, as shown in Fig.eFile.38:

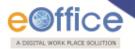

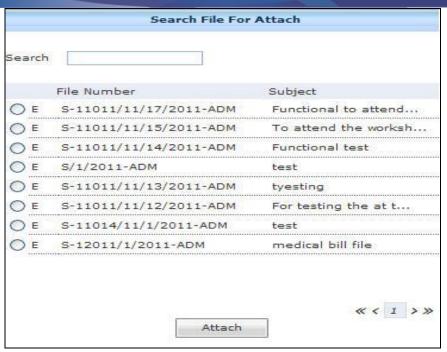

Fig.eFile. 38

## The list contains files which are present in 'Created' or 'Inbox' section of File.

• Select a file in which the receipt needs to be attached, as shown in Fig.eFile.39:

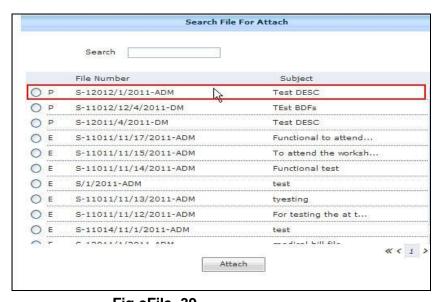

Fig.eFile. 39

• Click the **Attach** ( button (Fig.eFile.44), as a result the receipt gets attached under the selected file.

View:

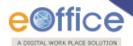

Helps the user to list the receipts depending upon its current state. i.e. (Unread, Read, Followed Up, Physical, Electronic, All)

## To use this option, user has to perform following steps:

Move the cursor on **View** link, a drop down menu will appear with the following options as shown in Fig.eFile.40:

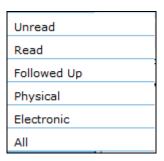

Fig.eFile. 40

i. **Unread**- Click the **Unread** from the dropdown menu to view **unread receipts** as shown inFig.eFile.41:

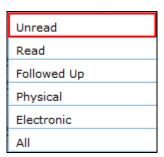

Fig.eFile. 41

ii. **Read-**Click the **Read** from the dropdown menu to view **read receipts** as shown in Fig.eFile.42:

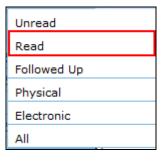

Fig.eFile. 42

iii. **Followed Up**-Click the **Followed Up** from the dropdown menu to view the receipts on which the user has marked a follow up, as shown in Fig.eFile.43:

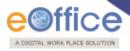

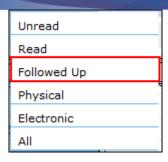

Fig.eFile. 43

iv. **Physical**-Click the **Physical** from the dropdown menu to view the Physical nature receipts, as shown in Fig.eFile.44:

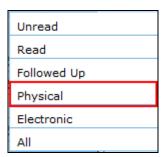

Fig.eFile. 44

v. **Electronic**-Click the **Electronic** from the dropdown menu to view the Electronic nature receipts, as shown in Fig.eFile.45:

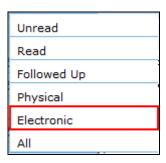

Fig.eFile. 45

vi. **ALL**-Click the **ALL** from the dropdown menu to view the All receipts altogether, as shown in Fig.eFile.46:

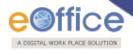

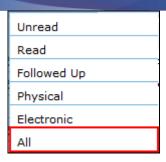

Fig.eFile. 46

#### Move To:

Helps the user to create **New Folders** and manage **Existing Folders**.

To create New Folder or to manage existing ones, user has to perform following steps:

- Select receipt/s from the Receipt Inbox which needs to be moved to new Folder.
- Move the cursor on **Move To**, a drop down menu will appear with the following options i.e. (**My Folders, Manage folders** and **Create New folder**) as shown in Fig.eFile.47:

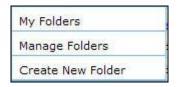

Fig.eFile. 47

- i. **My Folders-**Click the **My Folders** link from the dropdown menu to view the Receipt inbox and its subfolders.
- ii. **Manage Folders-**Click the **Manage Folders** link from the dropdown menu to **Delete** or **Edit** the folders created under Receipt Inbox.
- iii. **Create New Folder-** Click the **Create New Folder** link from the dropdown menu to create a new folder under Receipt inbox

To create a new Folder user has to perform following steps:

• Click the **Create New Folder** option, as shown in Fig.eFile.48:

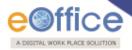

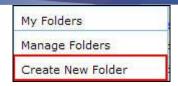

Fig.eFile. 48

As a result following screen appears, as shown in Fig.eFile.49:

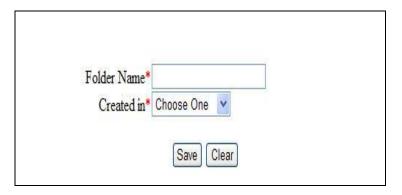

Fig.eFile. 49

• Enter the **New Folder name** and select the Folder in which new folder is creating and click the **Save**(Save ) button, as shown in Fig.eFile.50:

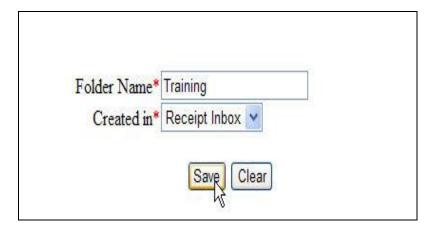

Fig.eFile. 50

As a result new Folder is created in specified Folder.

#### Mark As:

Helps the user to create a **New Follow Up** which keeps a track of a receipt, by alert mode, follow up action and specifying time to receive follow up on any corresponding receipt and also 'Mark As' option helps to **remove** the existing follow up.

To create a new follow up on a receipt user has to perform the following steps:

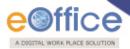

• Select the receipt on which follow up need to be created and click the **New Follow Up** option under '**Mark As**' Link, as shown in Fig.eFile.51:

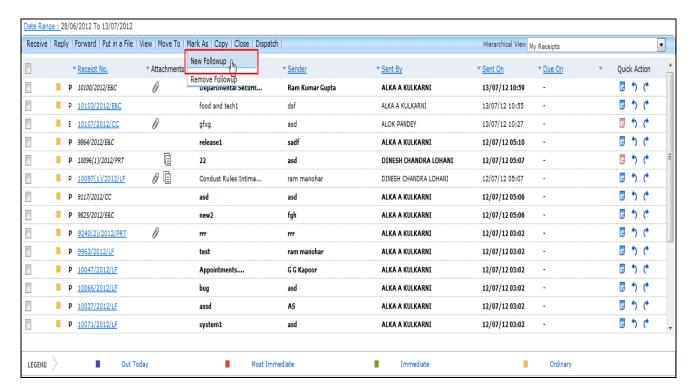

Fig.eFile. 51

As a result **Follow up** screen will appear as shown in Fig.eFile.52:

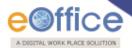

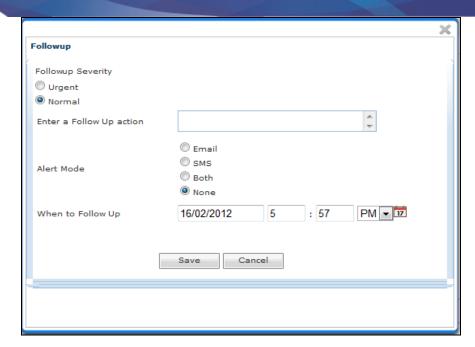

Fig.eFile. 52

• Select the Follow up Severity and fill in the other essential details as shown in Fig.eFile.53:

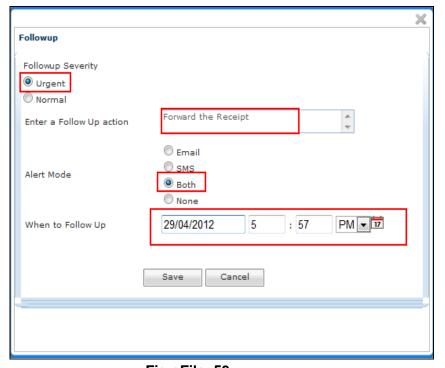

Fig.eFile. 53

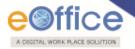

• Click the **Save** ( Save ) button (Fig.eFile.53) as a result **Follow up** will be created.

# Copy:

Helps the user to copy the metadata fields automatically and send it to other eOffice user. User can edit the metadata fields as per requirement and after clicking the 'Generate Receipt' button a new Receipt no. will be allocated to the copied receipt.

#### Close:

Helps the user to close a receipt.

The receipt in which draft is created and not been dispatched cannot be closed. For that draft needs to be dispatched first then the receipt can be closed.

To close a receipt, user has to perform the following steps:

Select the receipt which needs to be close and click the 'Close' link, as shown in Fig.eFile.54:

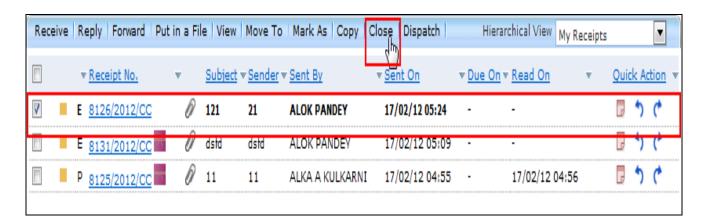

Fig.eFile. 54

As a result the 'Closing Confirmation' message appears, as shown in Fig.eFile.55:

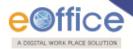

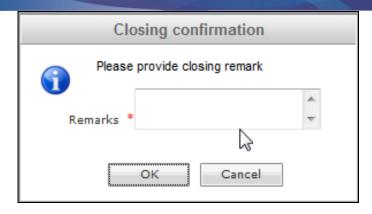

Fig.eFile. 55

Enter the remarks and click the 'OK' ( button, as shown in Fig.eFile.56:

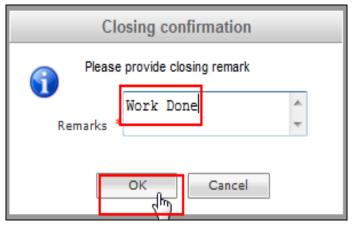

Fig.eFile. 56

As a result the receipt moves to the 'Closed' section of receipts.

# Dispatch:

Helps the user to **Dispatch** a receipt.

The dispatch process for Physical and Electronic Receipt is explained below:

# To dispatch Physical Receipt, user has to perform following steps:

• Select the physical receipt which needs to be dispatched and click the '**Dispatch**' link, as shown in Fig.eFile.57:

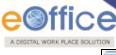

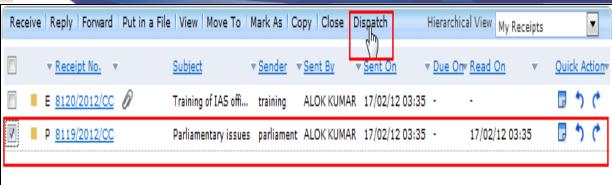

Fig.eFile. 57

As a result the **Dispatch** page appears, as shown in Fig.eFile.58 & 59:

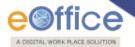

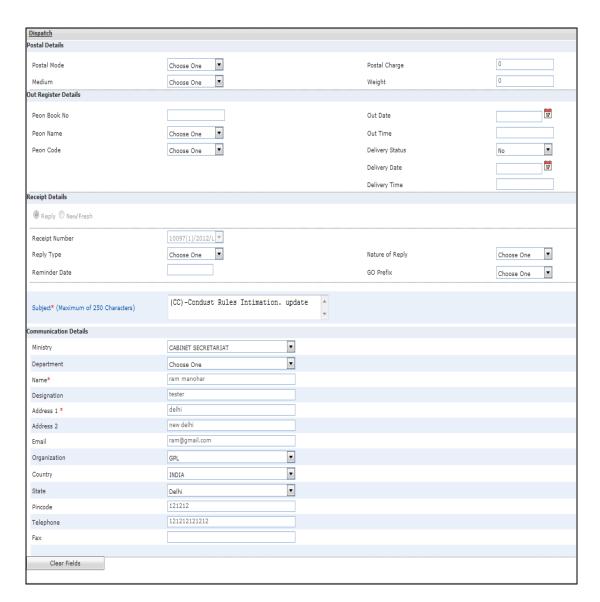

Fig.eFile. 58

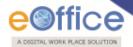

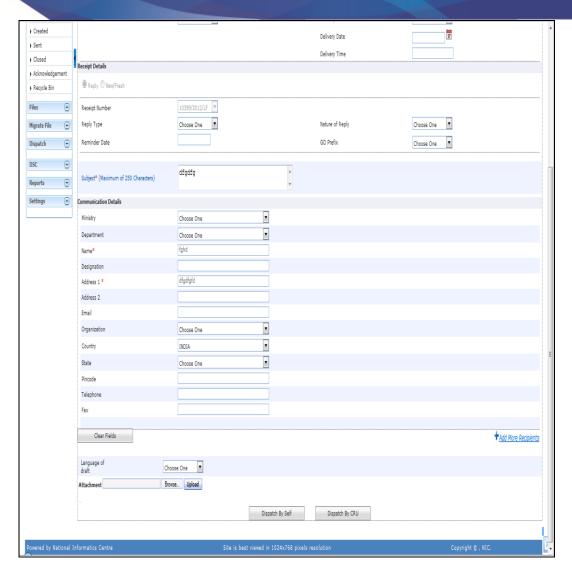

Fig.eFile. 59

• Select the 'Reply Type', 'Nature of Reply' and other required fields, as shown in Fig.eFile.60:

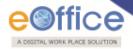

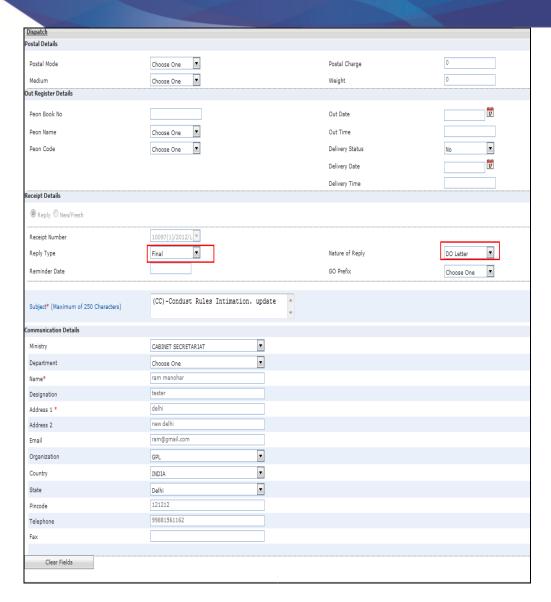

Fig.eFile. 60

Now the user has 2 options after filling the required metadata fields which are 'Dispatch By Self' and 'Dispatch By CRU'.

- If user selects 'Dispatch By Self' option, then the physical receipt will be dispatched that same moment and also the receipts gets closed and moves to 'Closed' section of receipt.
- If user selects 'Dispatch By CRU' option, a popup appears. Popup contains the list of all the users mapped with CRU section (if any), Delivery Mode and Remarks, as shown in Fig.eFile.61:

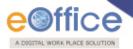

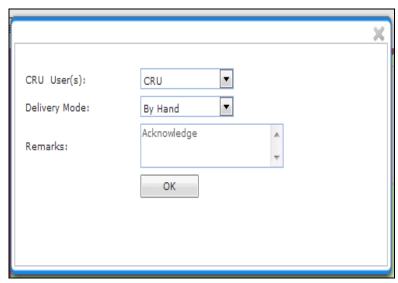

Fig.eFile. 61

In this case no user is mapped with CRU section. All issues will be sent directly to SO (CRU). Once issue is sent to CRU section, user can Copy the dispatch data with the help of 'Copy Dispatch Data' option available and send to other concerned Organization (if required), as shown in Fig.eFile.62:

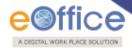

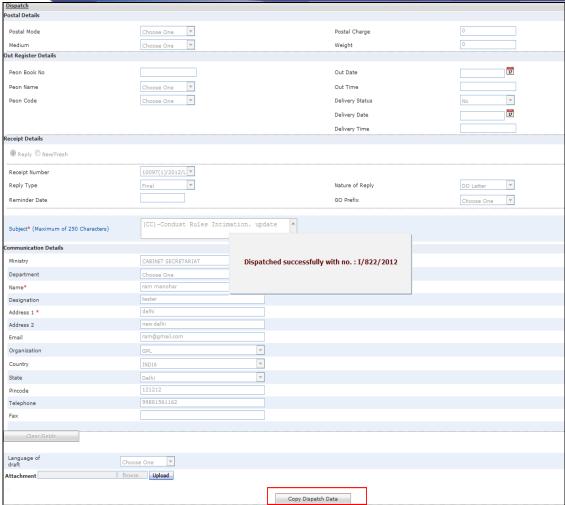

Fig.eFile. 62

# In case no user is mapped the dispatch is directly sent to the CRU.

As a result the receipt is dispatched to the selected CRU user (if any) and status of the dispatch record can be viewed from **Sent** sub module under the **Dispatch** module. The dispatched record is seen in the inbox of the CRU section under the Dispatch module and the record is dispatched outside physically and metadata details are entered in the application (Refer CRU Dispatch).

Quick Actions: - There are some useful links given in inbox for Quick Actions such as:

- ❖ Latest Remarks (□) Shows latest remark given on any particular receipt.
- ❖ Reply ( ) It facilitates the user to reply to the sender of the receipt.
- Forward ( ) Forward a particular receipt to one or more recipient at a time.

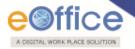

# There are 11 links provided when opening up a receipt (Electronic):

- a) **Movement:** User can use this option to track the **Movements**' of the receipt which automatically gets updated as Receipt moves further.
- b) **Details:** User can use this option to view the details of the generated receipts such as Dispatch History, Referenced files and Referenced Receipts, as shown in Fig.eFile.63:

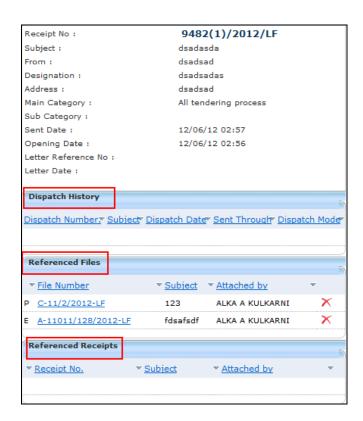

Fig.eFile. 63

c) **Edit:** User can use this option to edit the Metadata fields of the Receipt.

To edit a Receipt, user has to perform following steps:

• Click the **Edit** link ( Edit ), as a result the Metadata fields get active.

Editing of the metadata is possible after every movement of the receipt, except, Received Date, Diarised Date, Letter Date and Delivery Mode.

After making required changes in Metadata fields, click the **Save** button to save Metadata.

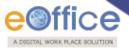

- d) **Forward:** User can use this option to **forward** the receipt to the intended recipient.
- e) Put in a File:User can use this option to attach the receipt to a concerned file.

# To attach a Receipt/s in a file, user has to perform following steps:

• Click the **Put in a File** link, as a result list of files will appear on the right side of receipt, as shown in Fig.eFile.64:

The list contains files which are present in 'Created' or 'Inbox' section of File.

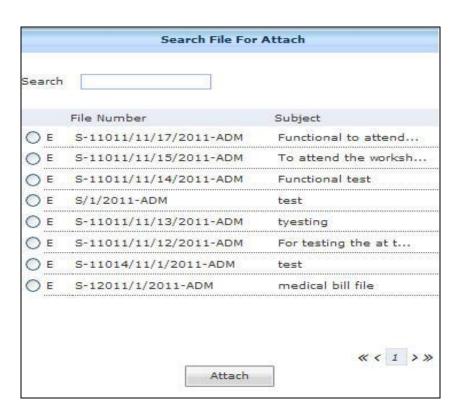

Fig.eFile. 64

• Select a file in which the receipt needs to be attached, as shown in Fig.eFile.65:

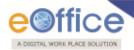

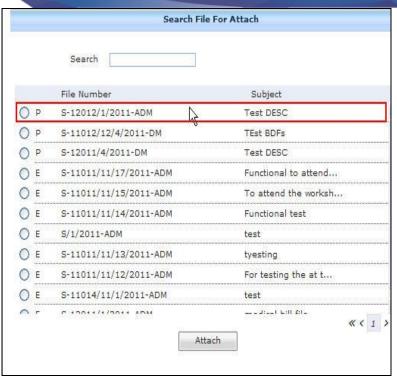

Fig.eFile. 65

Click the Attach ( button (Fig.eFile.65), as a result the receipt gets attached to the selected file.

- f) **Copy:** User can use this option to copy the metadata fields automatically and send it to other eOffice user. User can edit the metadata fields as per requirement and after clicking the '**Generate Receipt**' button a new Receipt number will be allocated to the copied receipt.
- g) Close: User can use this option to close a receipt.

The receipt in which draft is created and not been dispatched cannot be closed. For that draft needs to be dispatched first then the receipt can be closed.

To close a receipt, user has to perform the following steps:

Select the receipt which needs to be close and click the 'Close' link, as shown in Fig.eFile.66:

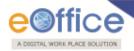

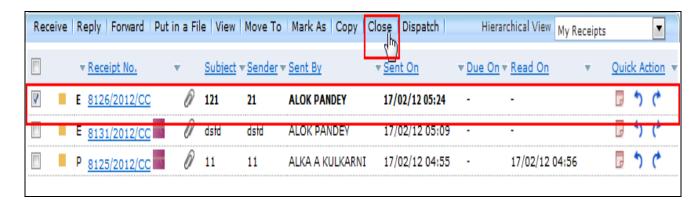

Fig.eFile. 66

As a result the 'Closing Confirmation' message appears, as shown in Fig.eFile.67:

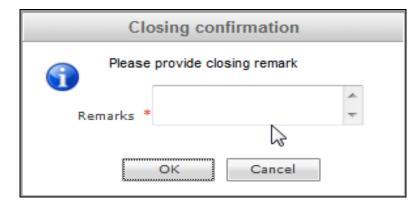

Fig.eFile. 67

• Enter the remarks and click the '**OK**' ( button, as shown in Fig.eFile.68:

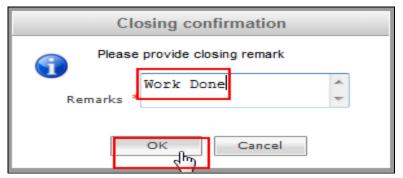

Fig.eFile. 68

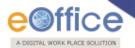

As a result the receipt moves to the 'Closed' section of receipts.

- h) **Dispatch:** Refer to the Dispatch option under **Receipt Inbox**.
- i) View Draft: User can use this option to view the drafts that are already created.

View Draft option is available in Electronic Receipts only, as in Physical receipt it is directly dispatched to the concerned authority or to the CRU section.

- j) Attach File: Refer to the Attach File option under Receipt inbox.
- k) Attach Receipt: User can use this option to attach the working receipt/document with the other receipt(s)/Document(s) irrespective of the receipt nature. This link is visible when user opens the receipt from Receipt Inbox/Created.

Physical Receipt/Document can be attached with in an Electronic Receipt and Vice-Versa.

Also, the receipt attached with other receipts can be send to only one user at a time.

To attach other receipt(s)/Document(s) with the working receipt, user has to perform following steps:

Click the 'Attach Receipt' (Attach Receipt') link, as a result the list of receipt(s)/document(s) appears which are there in Inbox or the created section of Receipt, as shown in Fig.eFile.69:

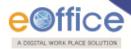

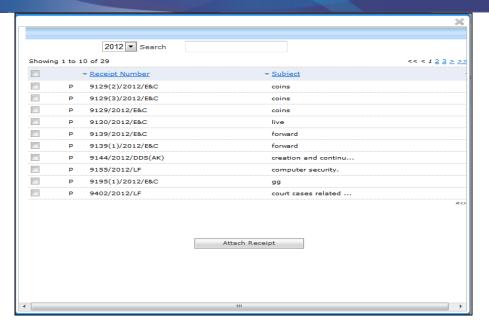

Fig.eFile. 69

Select the Receipt(s)/Document(s) whichever are required to get attached and click the 'Attach Receipt' button, as shown in Fig.eFile.70:

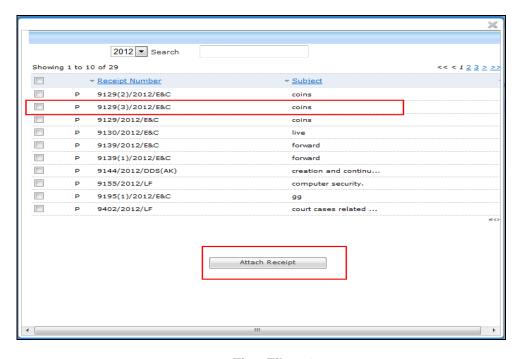

Fig.eFile. 70

As a result, 'Attach Receipt Remarks' window appears, as shown in Fig.eFile.71:

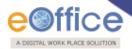

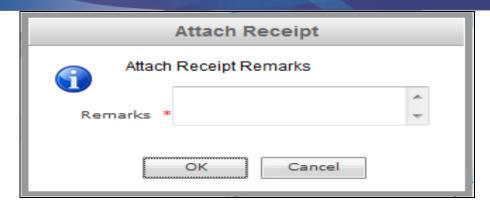

Fig.eFile. 71

o Enter the remarks and click the '**OK**' button (Fig.eFile.71), as shown in Fig.eFile.72:

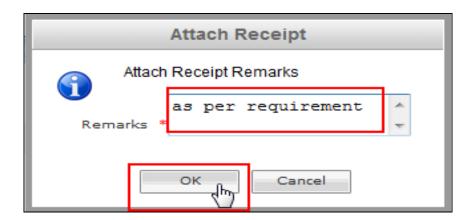

Fig.eFile. 72

As a result, the selected receipt(s) get attached to the working receipt and so reflects in Referenced Receipt section of the working receipt, a shown in Fig.eFile.73:

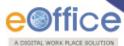

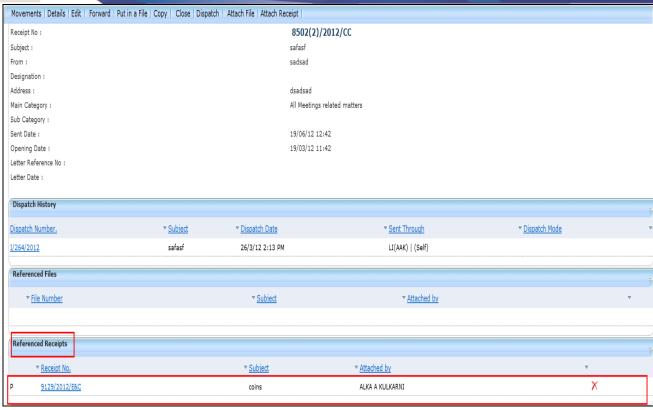

Fig.eFile. 73

Receipts having Attached Files are not allowed to get attached in a receipt and also no action is allowed on the attached receipt till attached with the main working receipt.

### **Email Diarisation**

During Email Diarisation, email should have been sent to the efile from NIC Email. User should select the email from NIC Email inbox and Select option Move To eFile button. Below are the steps required to perform email diarisation to efile process:

• Click the **NIC email** link, as shown in Fig.eFile.74:

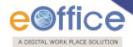

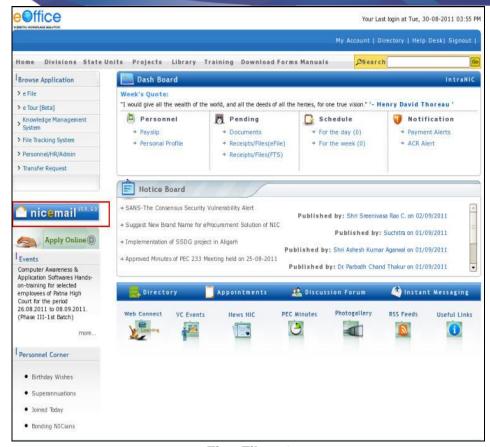

Fig.eFile. 74

As a result, **NIC email** gets open, as shown in Fig.eFile.75.

• Select the Receipt which needs to be moved to eFile Application, as shown in Fig.eFile.75:

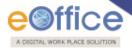

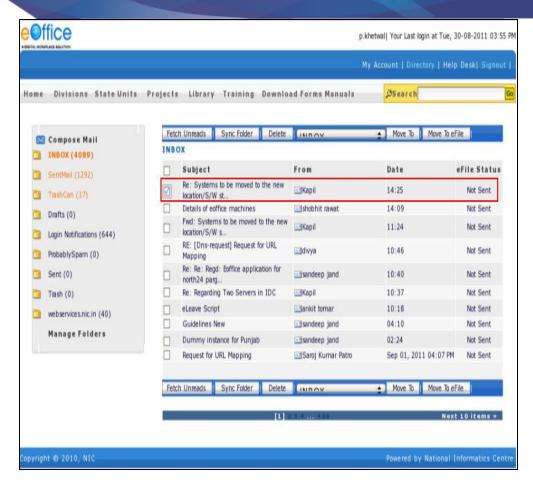

Fig.eFile. 75

Click the Move To eFile button to move the selected receipt to eFile application, as shown in Fig.eFile.76

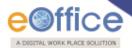

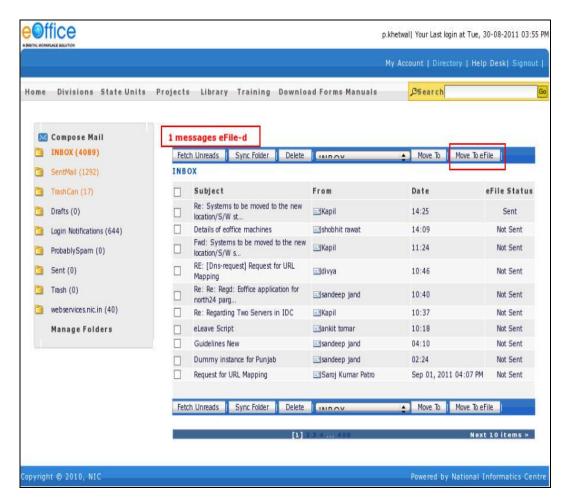

Fig.eFile. 76

As a result, sent message appears at top (Fig.eFile.76).

• Click the **Home** Button to move to the **Home Page** of eOffice Portal, as shown in Fig.eFile.77

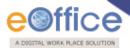

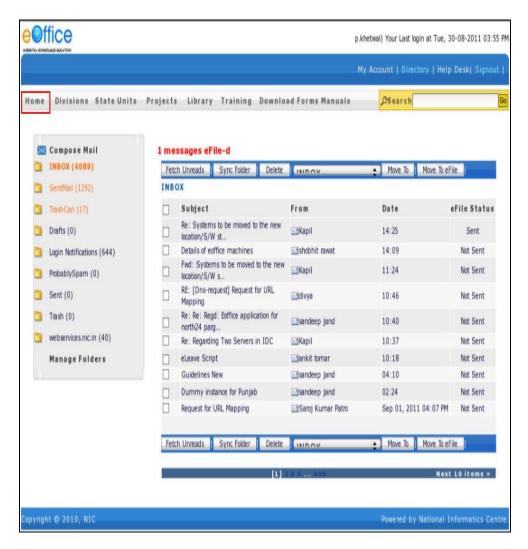

Fig.eFile. 77

As a result, Home Page of eOffice Portal appears as shown in Fig.eFile.78

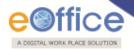

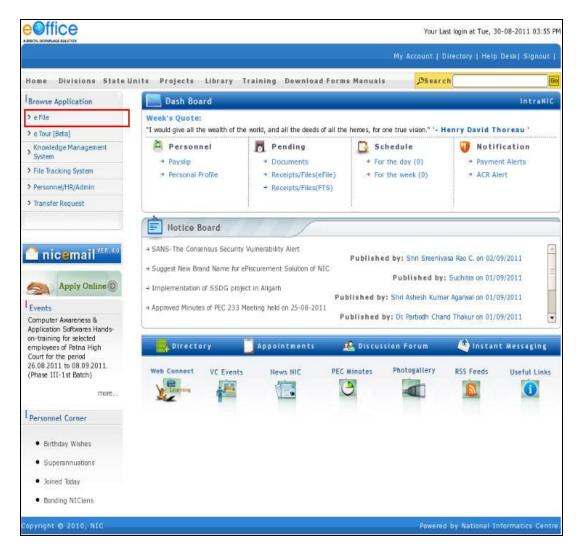

Fig.eFile. 78

• Click the **eFile** Link to move into eFile Application (Fig.eFile.78), as a result, eFile application opens as shown in Fig.eFile.79

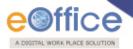

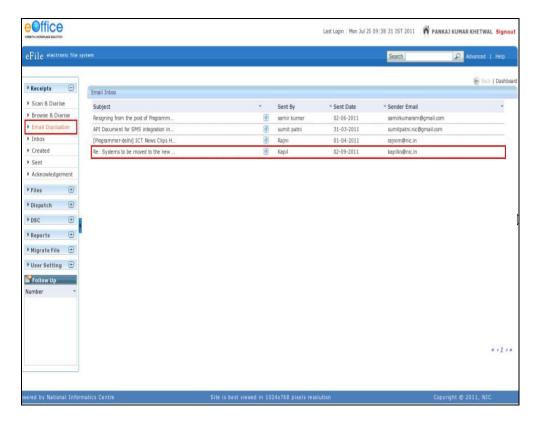

Fig.eFile. 79

• Click the **Email Diarisation** link and then click the moved receipt from the **NIC eMail** Section to diarise it (Fig.eFile.79).

As a result, **Diarisation** page appears, as shown in Fig.eFile.80

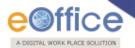

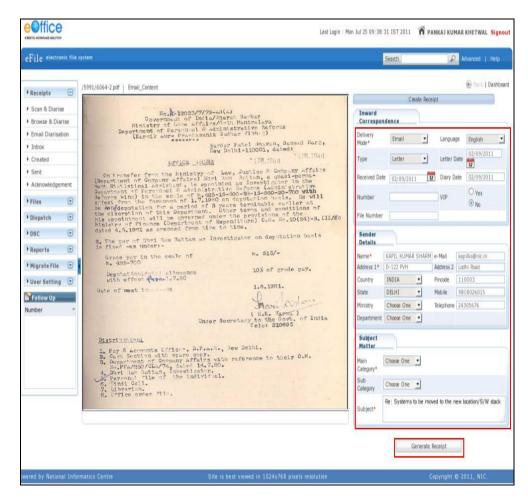

Fig.eFile. 80

• Diarise moved Receipt and click the **Generate Receipt** ( button (Fig.eFile.80).

As a result, **Sent to** Page appears as shown in Fig.eFile.81.

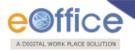

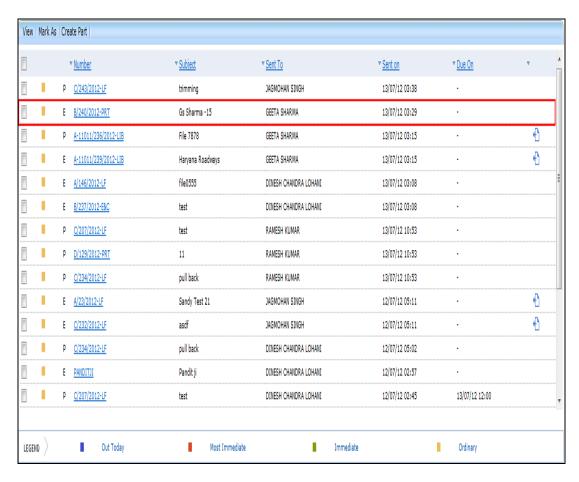

Fig.eFile. 81

#### **Created:**

Created option contains a list of all the receipts that has been diarised by the user but not being marked/sent. User can view all the created receipts, by clicking on 'Created' link under the Receipts section. As a result the, Create Receipts screen appears, as shown in Fig.eFile.82:

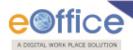

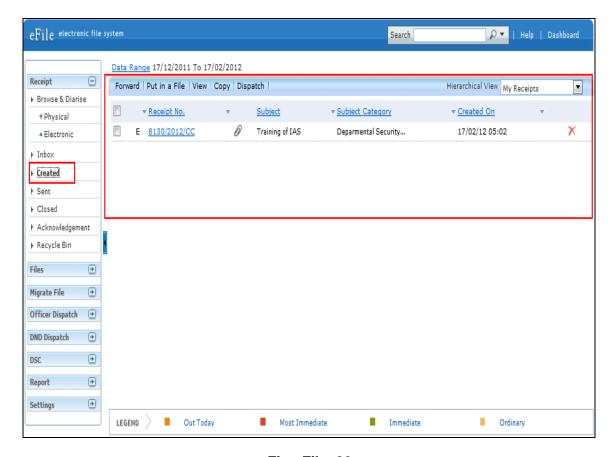

Fig.eFile. 82

There are 5 links provided under Created Section of receipt:

- a) Forward: User can use this option to forward the receipt to the intended recipient.
- b) Put in a File: User can use this option to attach the generated receipt under the concerned file.

## To attach a Receipt/s under a file, user has to perform following steps:

• Select receipt/s from the **Created** section which needs to be merge under a file, and click the '**Put in a File**' link, as shown in Fig.eFile.83:

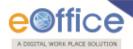

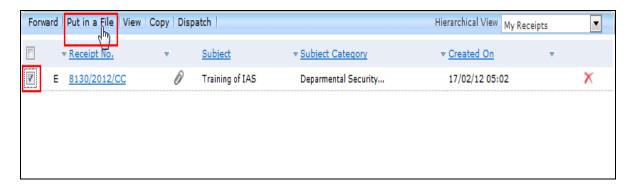

Fig.eFile. 83

Click the Put in a File link, as a result list of files will appear, as shown in Fig.eFile.84:

The list contains files which are present in 'Created' or 'Inbox' section of File.

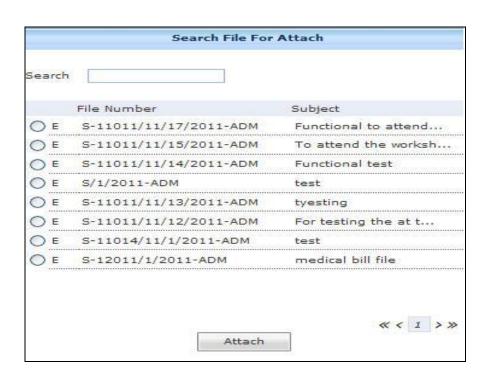

Fig.eFile. 84

Select a file in which the receipt needs to be attached, as shown in Fig.eFile.85:

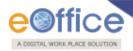

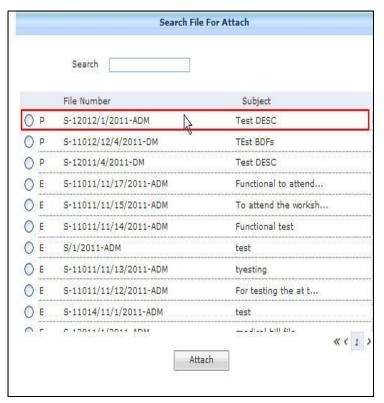

Fig.eFile. 85

Click the **Attach** ( button (Fig.eFile.85), as a result the receipt gets attached to the selected file.

c) View: User can use this option to list the receipts depending upon its current state. i.e. (Physical, Electronic, All)

## To use this option, user has to perform following steps:

• Move the cursor on **View** link, a drop down menu will appear with the following options as shown in Fig.eFile.86:

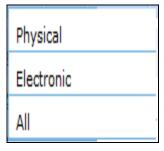

Fig.eFile. 86

i. Physical-Click the Physical from the dropdown menu to view the Physical nature receipts,

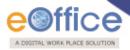

as shown in Fig.eFile.87:

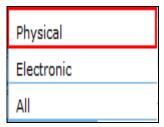

Fig.eFile. 87

ii. **Electronic**-Click the **Electronic** from the dropdown menu to view the Electronic nature receipts, as shown in Fig.eFile.88:

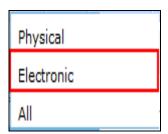

Fig.eFile. 88

iii. **ALL**-Click the **ALL** from the dropdown menu to view the all the receipts altogether, as shown in Fig.eFile.89:

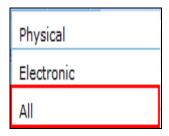

Fig.eFile. 89

- **d)** Copy: User can use this option to copy the metadata fields automatically and send it to other eOffice user. User can edit the metadata fields as per requirement and after clicking the 'Generate Receipt' button a new Receipt no. will be allocated to the copied receipt.
- e) Dispatch: User can use this option to Dispatch a receipt.

If user wants to dispatch a receipt from the Created section then the receipt will first move to inbox of that user and then from there it can be dispatched.

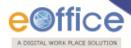

For Dispatch Process refer to the Receipt Inbox.

There are 10 links provided when opening up a Created receipt: (Physical and Electronic)

- a) Send To Draft: User can use this option if wants to work on the created receipt later on.
- **b) Movement:** User can use this option to track the **Movements**' of the receipt which automatically gets updated as Receipt moves further.
- c) Details: User can use this option to view the details of the generated receipts such as Dispatch History, Referenced files and Referenced Receipts, as shown in Fig.eFile.90:

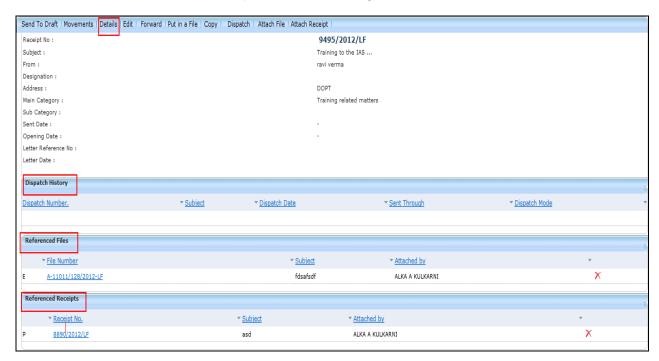

Fig.eFile. 90

d) Edit: User can use this option to edit the Metadata fields of the Receipt.

Click the **Edit** link (Edit), as a result the Metadata fields get active.

Editing of the metadata is possible after every movement of the receipt, except, Received Date, Diarised Date, Letter Date and Delivery Mode.

After making required changes in Metadata fields, click the **Save** button to save Metadata.

e) Forward: User can use this option to forward the created receipt to the intended recipient.

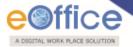

f) Put in a File: User can use this option to attach the created receipt under the concerned file.

To attach or put a Receipt/s in a file, user has to perform following steps:

Click the Put in a File link, as a result list of files will appear, as shown in Fig.eFile.91:

The list contains files which are present in 'Created' or 'Inbox' section of File.

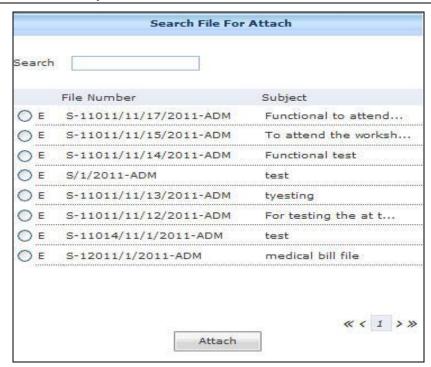

Fig.eFile. 91

Select a file in which the created receipt needs to be attached, as shown in Fig.eFile.92:

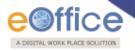

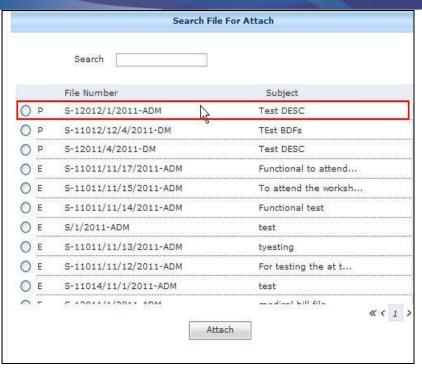

Fig.eFile. 92

Click the **Attach** ( button (Fig.eFile.88), as a result the created receipt gets attached to the selected file.

- g) Copy: User can use this option to copy the metadata fields automatically and send it to other eOffice user. User can edit the metadata fields as per requirement and after clicking the 'Generate Receipt' button a new Receipt no. will be allocated to the copied receipt.
- h) Dispatch: Refer to Dispatch option in Receipt Inbox.
- i) Attach File: User can use this option to attach the receipt with the File.

To attach a receipt with a file, user has to perform the following steps:

Click the Attach File (Attach File) link, as a result list of files will appear, as shown in Fig.eFile.93:

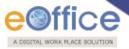

The list contains files which are present in 'Created' or 'Inbox' section of File.

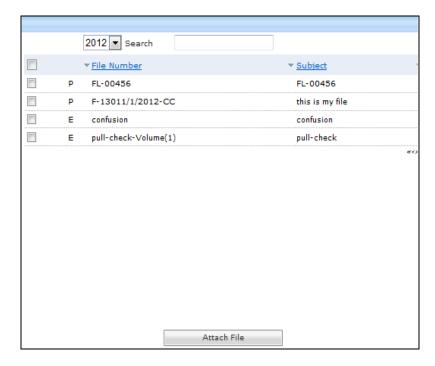

Fig.eFile. 93

Select a file in which the receipt needs to be attached and click the Attach File (
 Attach File (
 Attach File (
 Attach File (
 Attach File (
 Attach File (
 Attach File (
 Attach File (
 Attach File (
 Attach File (
 Attach File (
 Attach File (
 Attach File (
 Attach File (
 Attach File (
 Attach File (
 Attach File (
 Attach File (
 Attach File (
 Attach File (
 Attach File (
 Attach File (
 Attach File (
 Attach File (
 Attach File (
 Attach File (
 Attach File (
 Attach File (
 Attach File (
 Attach File (
 Attach File (
 Attach File (
 Attach File (
 Attach File (
 Attach File (
 Attach File (
 Attach File (
 Attach File (
 Attach File (
 Attach File (
 Attach File (
 Attach File (
 Attach File (
 Attach File (
 Attach File (
 Attach File (
 Attach File (
 Attach File (
 Attach File (
 Attach File (
 Attach File (
 Attach File (
 Attach File (
 Attach File (
 Attach File (
 Attach File (
 Attach File (
 Attach File (
 Attach File (
 Attach File (
 Attach File (
 Attach File (
 Attach File (
 Attach File (
 Attach File (
 Attach File (
 Attach File (
 Attach File (
 Attach File (
 Attach File (
 Attach File (
 Attach File (
 Attach File (
 Attach File (
 Attach File (
 Attach File (
 Attach File (
 Attach File (
 Attach File (
 Attach File (
 Attach File (
 Attach File (
 Attach File (
 Attach File (
 Attach File (
 Attach File (
 Attach File (
 Attach File (
 Attach File (
 Attac

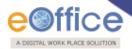

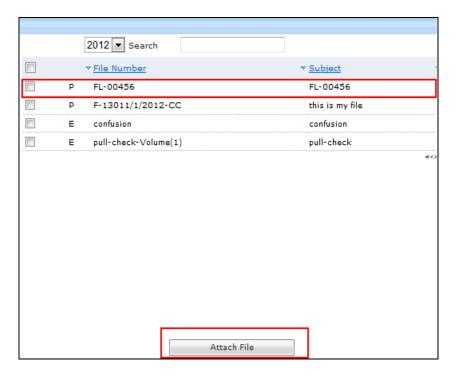

Fig.eFile. 94

As a result the attached file reflects under 'Referenced Files' section of that Receipt, as shown in Fig.eFile.95:

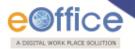

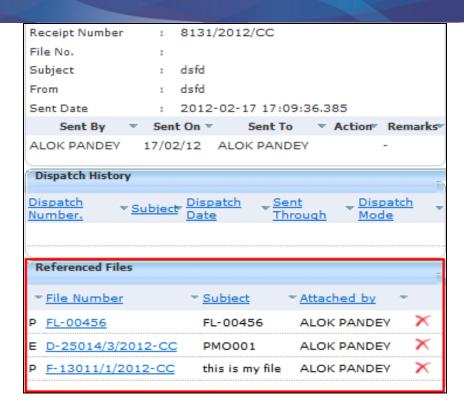

Fig.eFile. 95

j) Attach Receipt: User can use this option to attach the working receipt/document with the other receipt(s)/Document(s) irrespective of the receipt nature. This link is visible when user opens the receipt from Receipt Inbox/Created.

Physical Receipt/Document can be attached with in an Electronic Receipt and Vice-Versa. Also, the receipt attached with other receipts can be send to only one user at a time.

For process of Attaching Receipts refer to "Attach Receipts option under Receipt Inbox".

Quick Actions: - There are one useful link given under Created Section of receipt:

Delete ( )- Deletes the selected receipts, as a result deleted receipt moves to Recycle Bin section of Receipts.

Sent:

Sent option contains a list of all the receipts that are sent as an **outward correspondence**. User can view all the sent receipts, by clicking the **Sent** link under the Receipts section. As a result the, **Sent Receipts** screen appears as shown in Fig.eFile.96:

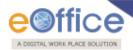

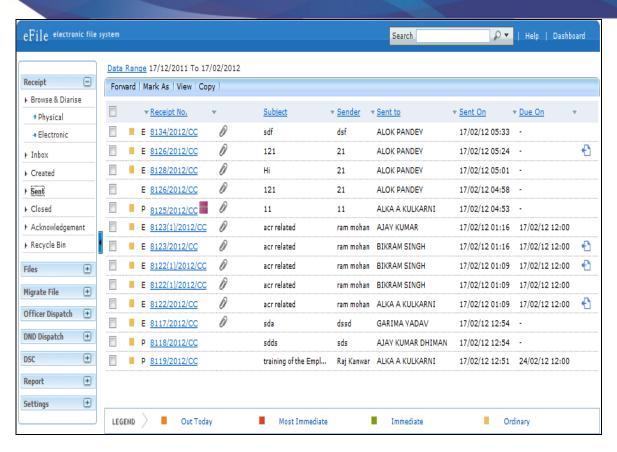

Fig.eFile. 96

### There are 4 links provided under Sent Section of receipt:

- a) Forward: User can use this option to forward the receipt to the intended recipient.
- b) Mark As: User can use this option to create a **New Follow Up** which keeps a track of a receipt, by alert mode, follow up action and specifying time to receive follow up on any corresponding receipt.

### To create a new follow up on a receipt user has to perform the following steps:

Select the receipt on which follow up need to be created and click the **New Follow Up** option under '**Mark As**' Link, as shown in Fig.eFile.97:

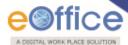

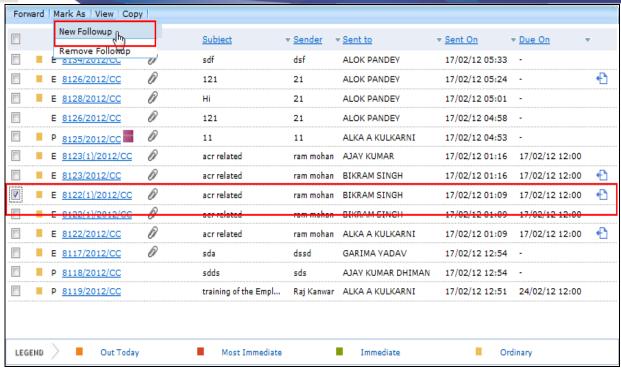

Fig.eFile. 97

As a result **Follow up** screen will appear as shown in Fig.eFile.98:

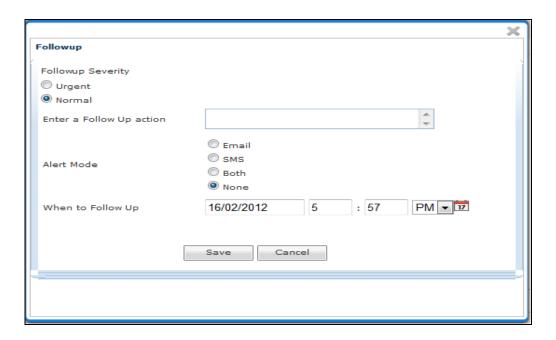

Fig.eFile. 98

Select the Follow up Severity and fill in the other essential details as shown in Fig.eFile.99:

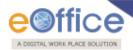

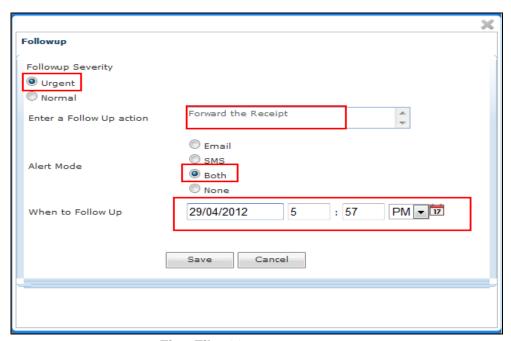

Fig.eFile. 99

Click the **Save** ( save ) button (Fig.eFile.99) as a result **follow up** will be created.

c) View: User can use this option to list the Files depending upon its current state. i.e. (Physical, Electronic, Followed Up, All)

# To use this option, user has to perform following steps:

• Move the cursor on **View** link, a drop down menu will appear with the following options as shown in Fig.eFile.100:

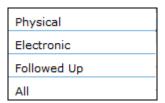

Fig.eFile. 100

i. **Physical**- Click the **Physical** from the dropdown menu to view **Physical Receipts** as shown in Fig.eFile.101:

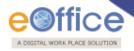

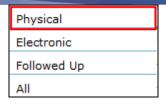

Fig.eFile. 101

**Electronic**-Click the **Electronic** from the dropdown menu to view **read Receipts** as shown in Fig.eFile.102:

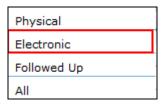

Fig.eFile. 102

ii. **Followed Up**-Click the **Followed Up** from the dropdown menu to view the Receipts on which the user has marked a follow up, as shown in Fig.eFile.103:

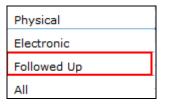

Fig.eFile. 103

iii. **ALL**-Click the **ALL** from the dropdown menu to view all the Receipts altogether, as shown in Fig.eFile.104:

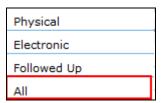

Fig.eFile. 104

d) Copy: User can use this option to copy the metadata fields automatically and send it to other eOffice user. User can edit the metadata fields as per requirement and after clicking the 'Generate Receipt' button a new Receipt number will be allocated to the copied receipt.

There are 3 links provided when opening up a Sent receipt: (Physical-without attachment)

a) **Movement**: User can use this option to track the '**Details & Movement**' of the receipt which automatically gets updated as Receipt moves further.

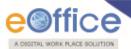

**b) Details:** User can use this option to view the details of the sent receipt such as Dispatch History, Referenced files and Referenced Receipts, as shown in Fig.eFile.105:

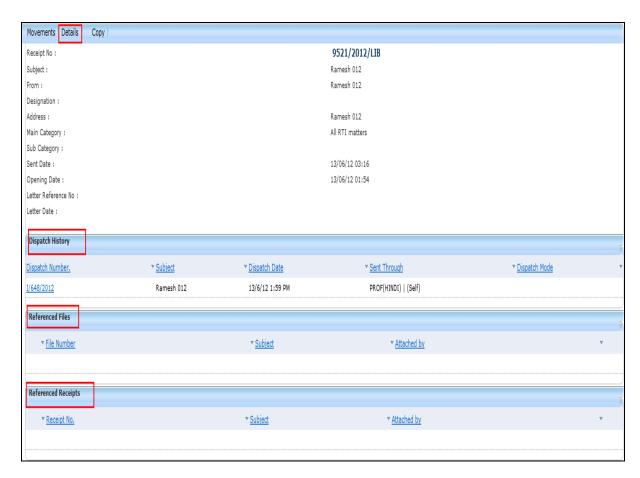

Fig.eFile. 105

e) Copy: User can use this option to copy the metadata fields automatically and send it to other eOffice user. User can edit the metadata fields as per requirement and after clicking the 'Generate Receipt' button a new Receipt number will be allocated to the copied receipt.

There are 3 links provided when opening up a Sent receipt: (Physical-with attachment)

- a) **Movement:** User can use this option to track the '**Details & Movement**' of the receipt which automatically gets updated as Receipt moves further.
- **b) Details:** User can use this option to view the details of the sent receipt such as Dispatch History, Referenced files and Referenced Receipts, as shown in Fig.eFile.106:

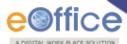

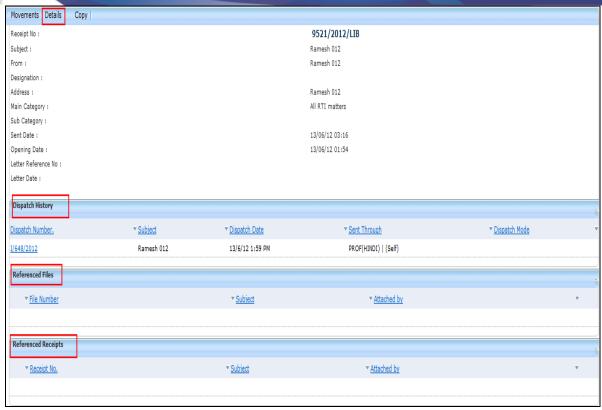

Fig.eFile. 106

c) Copy: User can use this option to copy the metadata fields automatically and send it to other eOffice user. User can edit the metadata fields as per requirement and after clicking the 'Generate Receipt' button a new Receipt number will be allocated to the copied receipt.

There are 3 links provided when opening up a Sent receipt: (Electronic)

- a) **Movements:** User can use this option to track the '**Movement**' of the receipt which automatically gets updated as Receipt moves further.
- **b) Details:** User can use this option to view the details of the sent receipt such as Dispatch History, Referenced files and Referenced Receipts, as shown in Fig.eFile.107:

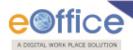

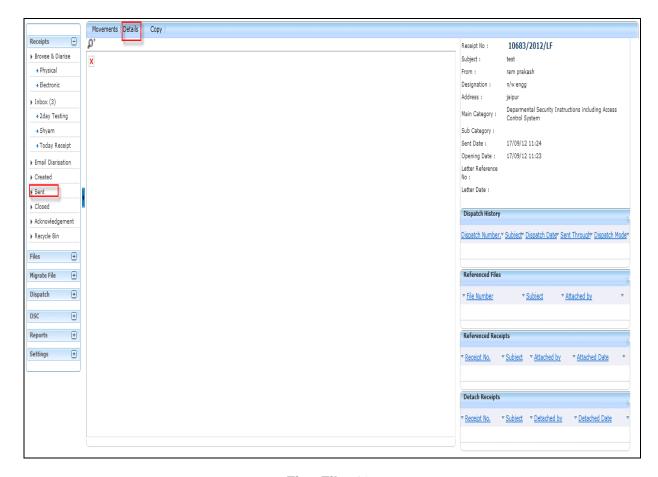

Fig.eFile. 107

c) Copy: User can use this option to copy the metadata fields automatically and send it to other eOffice user. User can edit the metadata fields as per requirement and after clicking the 'Generate Receipt' button a new Receipt number will be allocated to the copied receipt.

# Closed

Closed option contains a list of all the receipts that are marked as closed as shown in Fig.eFile.108:

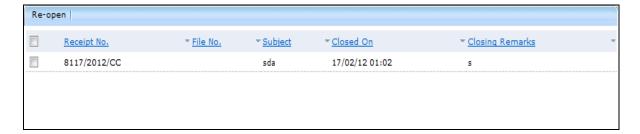

Fig.eFile. 108

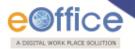

User can re-open the closed receipt anytime by clicking the Re-Open option.

## To Re-open any Receipt (Physical or Electronic), user has to perform following steps:

 Select the Closed receipt which needs to be Re-Open and click the Re-open option available, as shown in Fig.eFile.109:

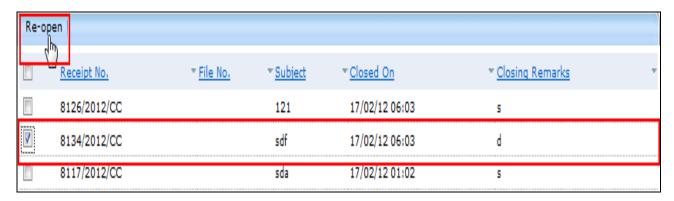

Fig.eFile. 109

As a result, confirm message to re-open the receipt will appear, as shown in Fig.eFile.110:

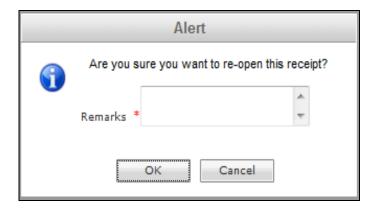

Fig.eFile. 110

 Enter the remarks and click the 'OK' button (Fig.eFile.110) to finally Re-open the closed receipt and so the receipt moves to the Receipt Inbox of the user.

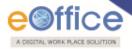

# Acknowledgement:

Acknowledgement option contains all the receipts that are diarized by the user for which an acknowledgement can be generated, as shown in Fig.eFile.111:

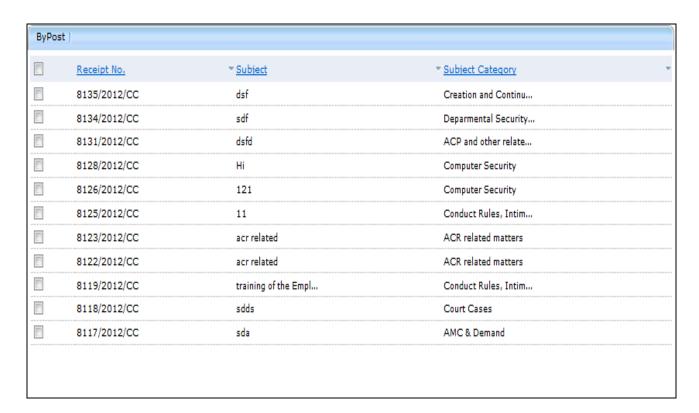

Fig.eFile. 111

There is 1 link provided under Acknowledgement Section of receipt:

a) ByPost: This link helps the user to generate an acknowledgment for the selected receipt

### To generate an acknowledgement user has to perform the following steps:

• Select the receipt for which the acknowledgement is to be generated and click the **ByPost** ( ByPost ) link, as shown in Fig.eFile.112:

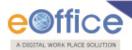

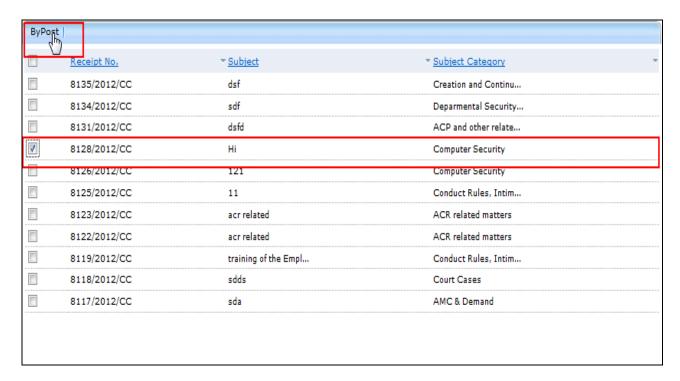

Fig.eFile. 112

As a result, File Download dialog box appears, as shown in Fig.eFile.113:

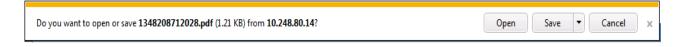

Fig.eFile. 113

This dialog box contains three buttons, **Open, Save and Cancel**. User can use any option to view the report. To save the acknowledgement click the **Save** (Save Save Details 113).

As a result, the **Acknowledgement** is saved at the specified location in Pdf format. Now, Now user can open it and make necessary amendment and can revert back as acknowledgement.

## Recycle Bin:

Recycle Bin option contains list of all the receipts which are deleted from the "Created" section of receipts.

# There are 2 links provided under Recycle Bin Section of receipt:

a) Delete (X): Permanently deletes the selected Receipt.

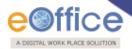

b) Restore ( ): The receipts which are deleted from the Created section are restored back.

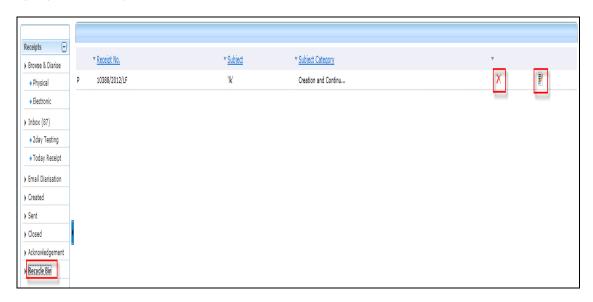

Fig.eFile. 114

#### **Files**

A File is a collection of related records which comprises of Receipts, Notings, Drafts, References, and Linked Files

There are various links available under Files section which is mentioned below:

- 1. Inbox
- 2. Created
- 3. Parked
- 4. Closed
- 5. Sent
- 6. Physical File
- 7. Electronic File
- 8. Create Part
- 9. Create Volume
- 10. Recycle Bin

Let's have an introduction about these Links one by one:

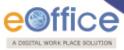

#### Inbox:

Inbox link contains the list of all the eFiles that are received/ marked by any other eOffice user, as shown in Fig.eFile.115:

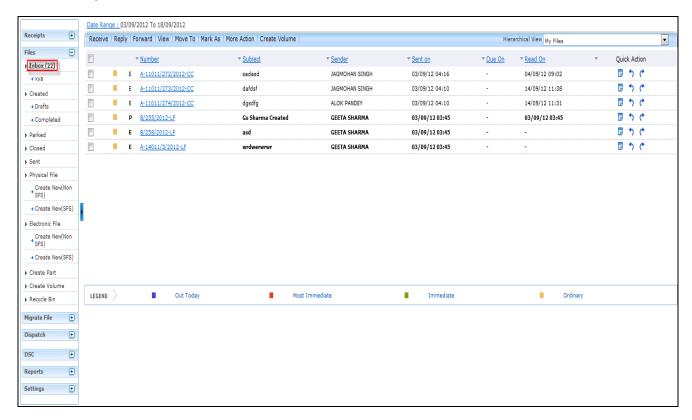

Fig.eFile. 115

User has to click the File number to view the File. As a result, the user can view the content of File along with the details. The convention E and P is used to discriminate between Electronic and physical File respectively.

#### There are 8 links provided under Inbox Section of Files:

#### Receive:

Helps the user to receive the Physical file.

To receive a Physical file user has to perform following steps:

Select a file from the Inbox which has to be received, as shown in Fig.eFile.116:

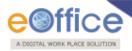

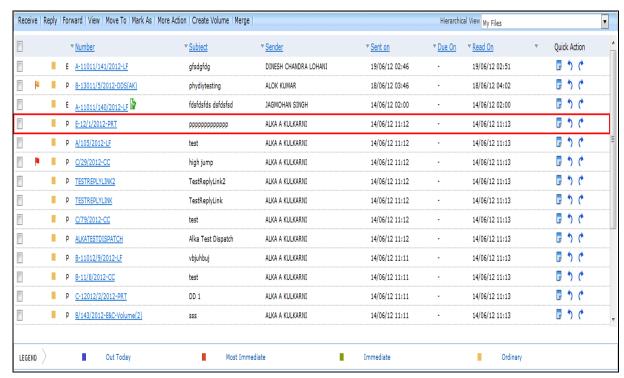

Fig.eFile. 116

Click the **Receive** link, as a result the alert message comes to confirm the receiving action of file, as shown in Fig.eFile.117:

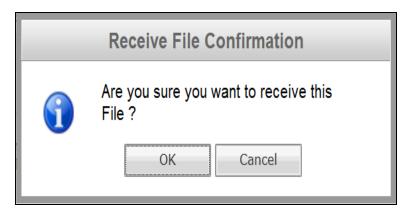

Fig.eFile. 117

• Click the **OK** button (Fig.eFile.117), as a result the file gets received and then it can be opened as the file link gets activated, as shown in Fig.eFile.118:

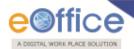

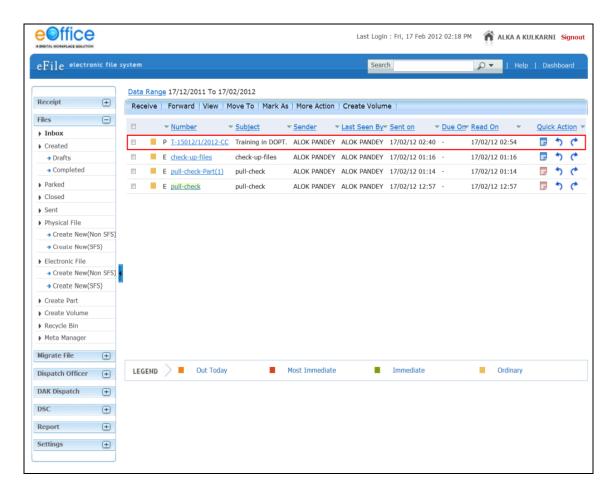

Fig.eFile. 118

# Reply:

Helps the user to reply to the sender of the file.

- To send a reply on file user has to perform the following steps:
  - Select a file from the Inbox for which reply has to be send, as shown in Fig.eFile.119:

Copyright © NIC, 2012

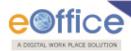

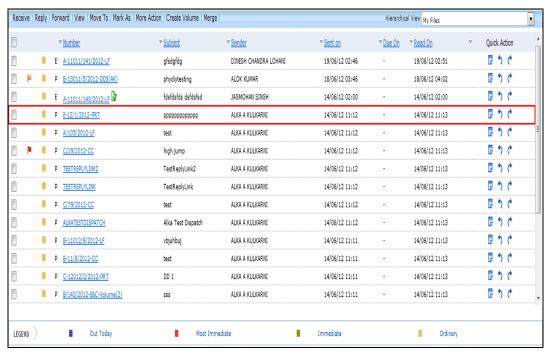

Fig.eFile. 119

 Click the Reply link, as a result the recipient gets automatically selected from the send to list, as shown in Fig.eFile.120:

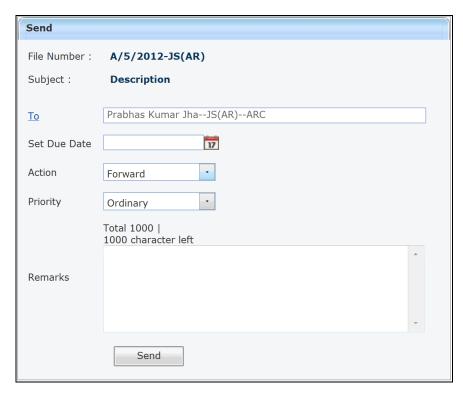

Fig.eFile. 120

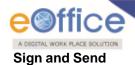

Sign and Send process is having slight differentiation from normal sending of the Files. In this case, user will digitally sign the file and then send it.

Let us discuss in detail how to implemet Sign and Send process.

• Enter the input required details to which file to be sent on as shown in Fig.eFile.121:

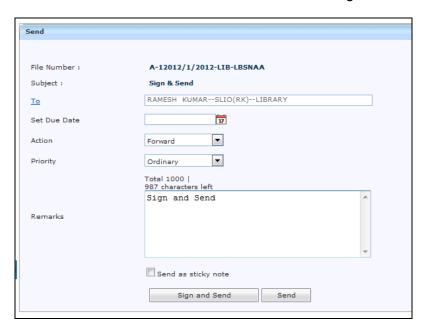

Fig.eFile. 121

DSC should have been Plugged in and in Dedected mode then will display Sign and Send button for the file else only Send button is visible.

• Click on Sign and Send button as shown in Fig.eFile.122:

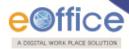

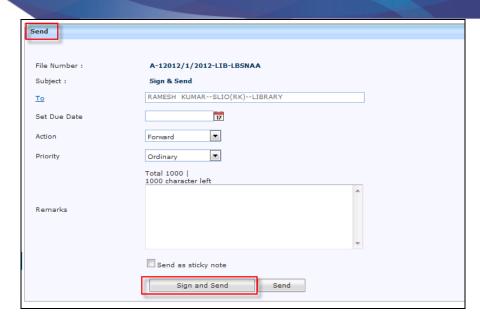

Fig.eFile. 122

Pop windows appears for signing the document and click on Run button as shown in Fig.eFile.123:

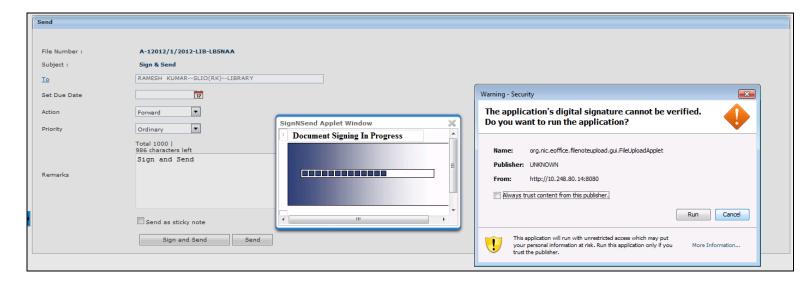

Fig.eFile. 123

• A pop window appears displaying File is signed as shown in Fig.eFile.124:

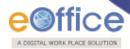

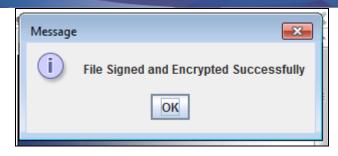

Fig.eFile. 124

• When received user opens the Inbox and click on the received file is displayed as shown in Fig.eFile.125:

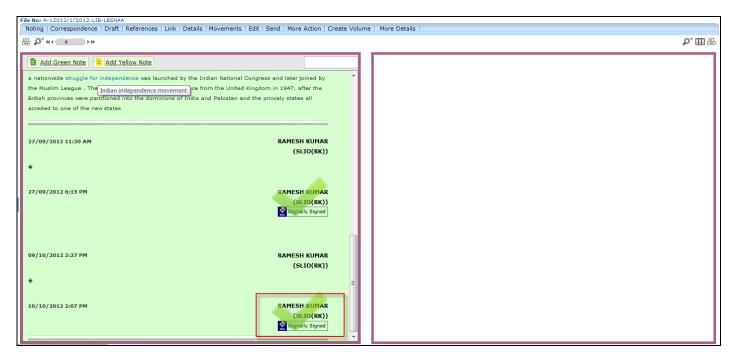

Fig.eFile. 125

# Red colored box indicates the newly added signature of authority.

- Provide the **Due date** (if required) for the File using the **calendar** (17) link adjacent to the Due Date text box.
- Select the **Action** which has been taken on the File from the dropdown menu as shown in Fig.eFile.126:

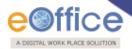

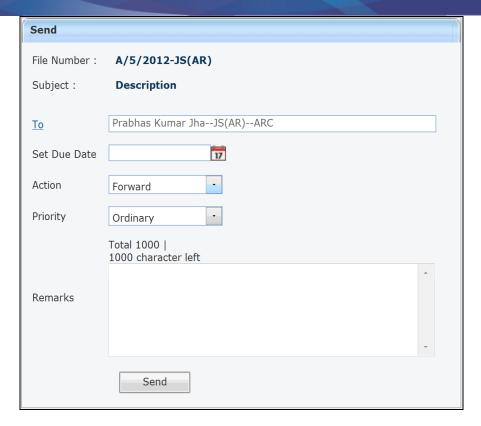

Fig.eFile. 126

- Select the **Priority** (if required) of the File from the dropdown menu.
- Type the **remarks** (if required) in the Remarks text box, as shown in Fig.eFile.127:

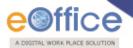

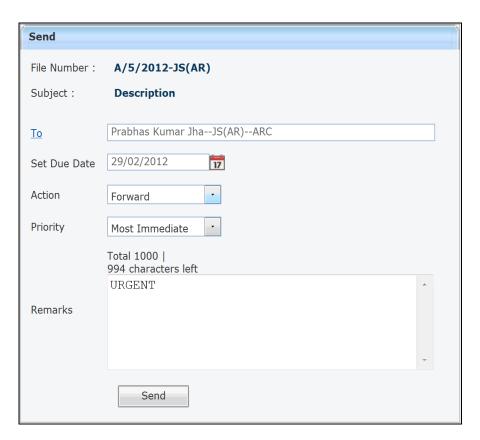

Fig.eFile. 127

Click the Send ( button (Fig.eFile.117). As a result, the File is sent to the intended recipient. Then, the user will be redirected to the Sent Files page, displaying the list of all the sent Files along with the newly sent File, as shown in Fig.eFile.128:

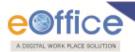

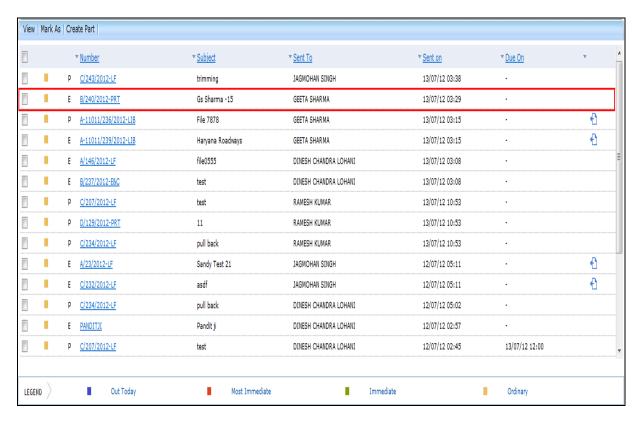

Fig.eFile.128

User can also Pull back the Sent File from the intended recipient even when the File is in the Inbox of the recipient, using the Pull Back ( ) link. In case, the recipient has opened the File, then it is not possible to pull back the File.

#### Forward:

Helps the user to forward a particular File/s to the recipient.

### To Forward a File/s, user has to perform following steps:

Select File/s from the File Inbox which needs to be forwarded, as shown in Fig.eFile.129:

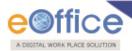

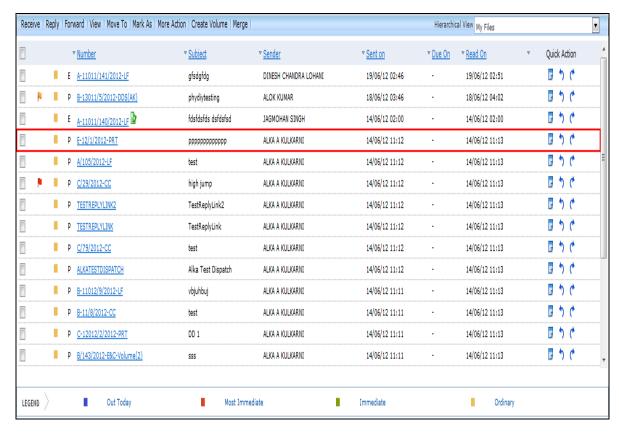

Fig.eFile. 12729

Click the Forward link, as a result the 'Send to' Page will appear, as shown in Fig.eFile.130:

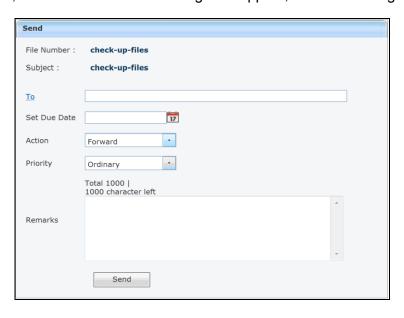

Fig.eFile. 1280

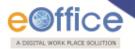

- Either directly enter the name in the 'To' option or Click the 'To' link to select the marking abbreviation of the recipient (Fig.eFile.130).
- Provide the **Due date** (if required) for the File using the **calendar** ( ) link adjacent to the Due Date text box (Fig.eFile.130).
- Select the Action which has been taken on the File from the dropdown menu as shown in (Fig.eFile.130).
- Select the Priority (if required) of the File from the dropdown menu (Fig.eFile.130).
- Type the remarks (if required) in the Remarks text box (Fig.eFile.130).

After entering all the Meta data the page appears as shown in Fig.eFile.131:

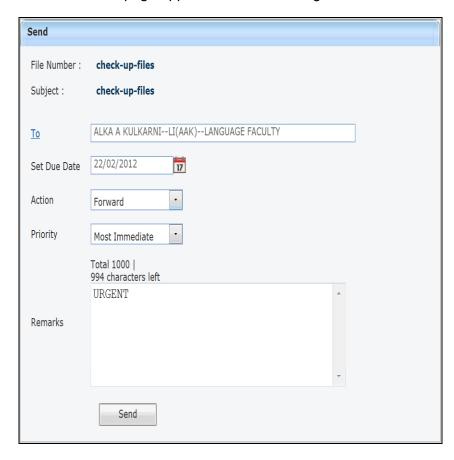

Fig.eFile. 1291

• Click the **Send** ( button (Fig.eFile.121). As a result, created File is sent to the intended recipient. Then, the user will be redirected to the **Sent Files** page, displaying the list of all the sent Files along with the newly sent File.

#### View:

Helps the user to list the Files depending upon its current state. i.e. (Unread, Read, Followed Up,

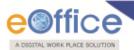

Physical, Electronic, All)

# To use this option, user has to perform following steps:

• Move the cursor on **View** link, a drop down menu will appear with the following options as shown in Fig.eFile.132:

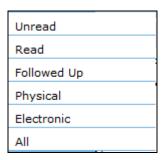

Fig.eFile. 1302

i. **Unread-** Click the **Unread** from the dropdown menu to view **unread Files** as shown in Fig.eFile.133:

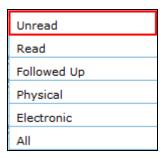

Fig.eFile. 1313

Read-Click the Read from the dropdown menu to view read Files as shown in Fig.eFile.134:

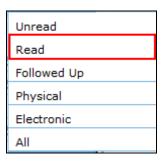

Fig.eFile. 1324

ii. **Followed Up**-Click the **Followed Up** from the dropdown menu to view the Files on which the user has marked a follow up, as shown in Fig.eFile.135:

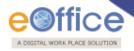

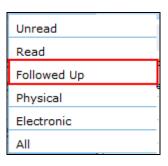

Fig.eFile. 1335

iii. **Physical**-Click the **Physical** from the dropdown menu to view the **Physical** Files as shown in Fig.eFile.136:

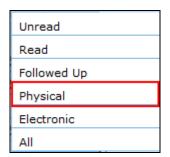

Fig.eFile. 1346

iv. **Electronic**-Click the **Electronic** from the dropdown menu to view the **Electronic** Files as shown in Fig.eFile.137:

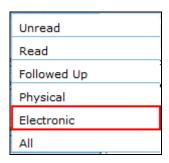

Fig.eFile. 13537

v. **ALL**-Click the **ALL** from the dropdown menu to view the All receipts altogether, as shown in Fig.eFile.138:

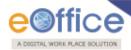

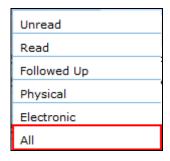

Fig.eFile. 13638

#### Move To:

Helps the user to create New Folders and manage Existing Folders.

# To create New Folder or to manage existing ones, user has to perform following steps:

• Select a File from the File Inbox which needs to be moved to new Folder, as shown in Fig.eFile.139:

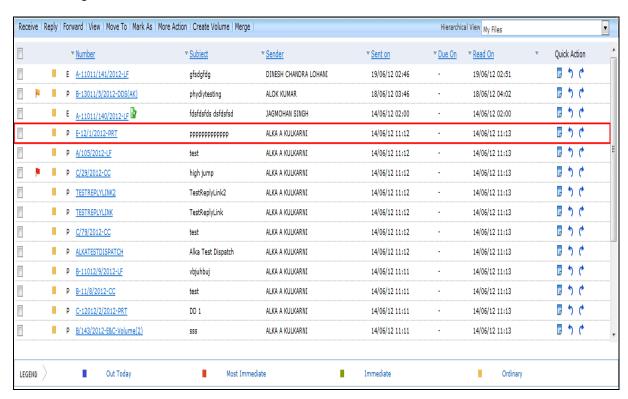

Fig.eFile. 13739

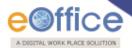

Move the cursor on Move To link, a drop down menu will appear with the following options i.e. (My Folders, Manage folders and Create New folder) as shown in Fig.eFile.140:

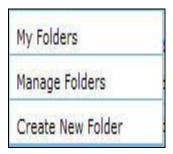

Fig.eFile. 1380

- i. **My Folders-** Click the **My Folders** link from the dropdown menu to view the File inbox and its subfolders.
- ii. **Manage Folders-** Click the **Manage Folders** link from the dropdown menu to **Delete** or **Edit** the folders created under File Inbox.
- iii. **Create New Folder-** Click the **Create New Folder** link from the dropdown menu to create a new folder under File inbox.
  - Click the Create New Folder option, as shown in Fig.eFile.141:

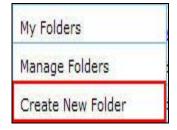

Fig.eFile. 1391

As a result following screen appears, as shown in Fig.eFile.142:

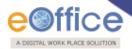

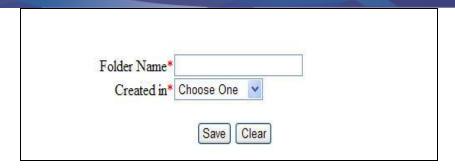

Fig.eFile. 1402

• Enter the **New Folder name** and select the Folder in which new folder is creating and click the **Save** (Save ) button, as shown in Fig.eFile.143:

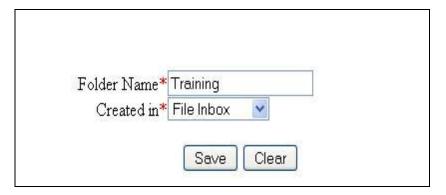

Fig.eFile. 1413

As a result new Folder is created in specified Folder.

#### Mark As:

Helps the user to create a **New Follow Up** which keeps a track of a File, by alert mode, follow up action and specifying time to receive follow up on any corresponding File.

To create a follow up on a File user has to perform the following steps:

• Select the File on which follow up need to be created and click the **New Follow up** option under '**Mark As**' Link, as shown in Fig.eFile.144:

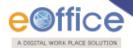

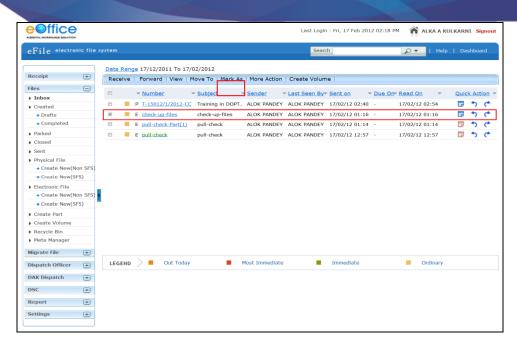

Fig.eFile. 1424

As a result **Follow up** screen will appear as shown in Fig.eFile.145:

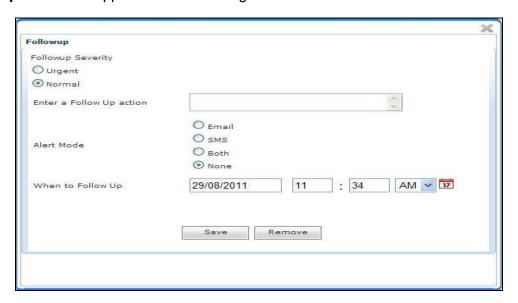

Fig.eFile. 1435

• Select the Follow up Severity and fill in the other essential details as shown in Fig.eFile.146:

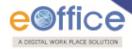

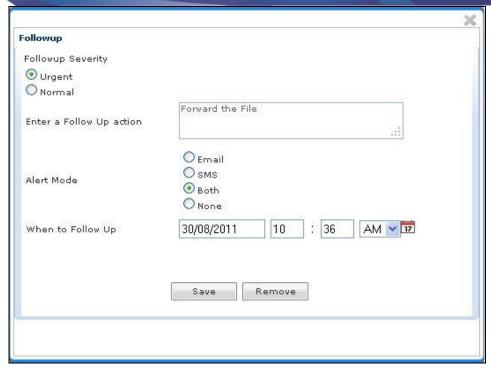

Fig.eFile. 1446

• Click the **Save** ( button (Fig.eFile.140), as a result **follow up** for the selected will be created.

#### More Action:

Helps the user to **close** or **park** the active file.

# To Park a particular File user has to perform the following steps:

• After selecting the File which needs to parked, move the cursor over **More Action** Link and click the **Park File** option, as shown in Fig.eFile.147:

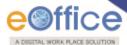

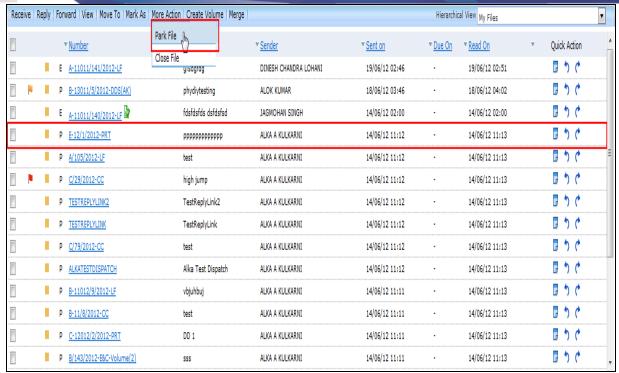

Fig.eFile. 14547

As a result, Parking Confirmation Dialogue box will appear, as shown in Fig.eFile.148:

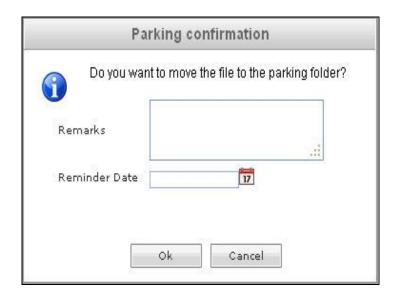

Fig.eFile. 14648

• Enter the Remarks and Reminder Date as per requirement and click the OK ( button, as shown in

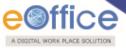

Fig.eFile.149:

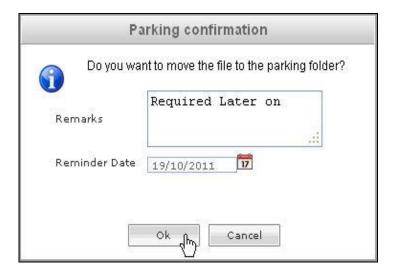

Fig.eFile. 14749

As a result the selected file will be sent to Parked section of Files.

To close a particular File user has to perform the following steps:

• After selecting the File which needs to be closed, move the cursor over **More Action** Link and click the **Close File** option, as shown in Fig.eFile.150:

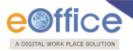

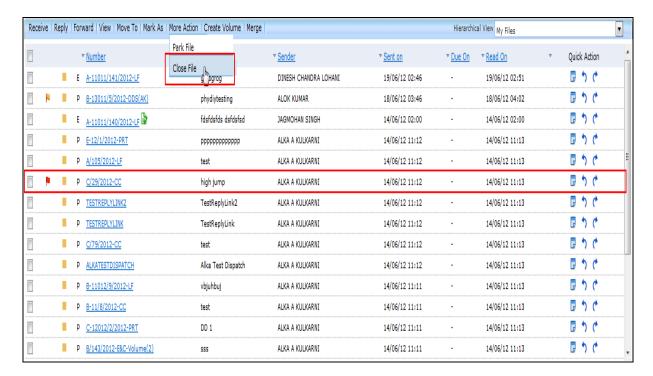

Fig.eFile. 1480

As a result, Cover page of File will appear, as shown in Fig.eFile.151:

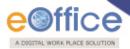

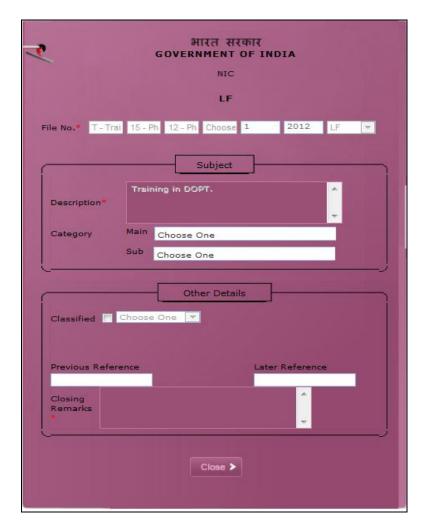

Fig.eFile. 1491

• Enter the Closing Remarks as per requirement, as shown in Fig.eFile.152:

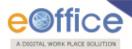

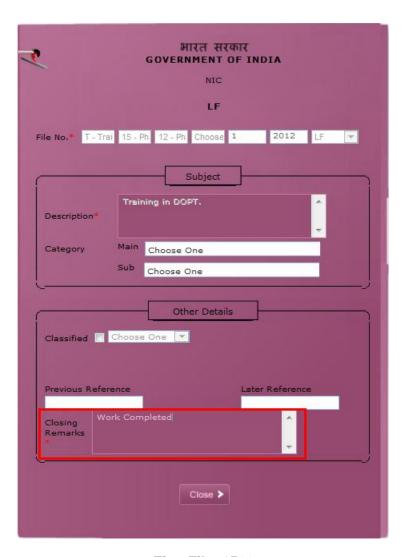

Fig.eFile. 1502

• Click the **Close** ( button (Fig.eFile.147) to finally close the file, as a result the selected file will be sent to closed section of Files.

Only creator of the File can close the file, no other person has access to close files.

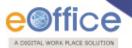

### **Create Volume:**

Helps the user to create a new Volume of an existing file.

- To create a Volume user has to perform following steps:
- After selecting the File for which new Volume has to be created, click the **Create Volume** Link, as shown in Fig.eFile.153:

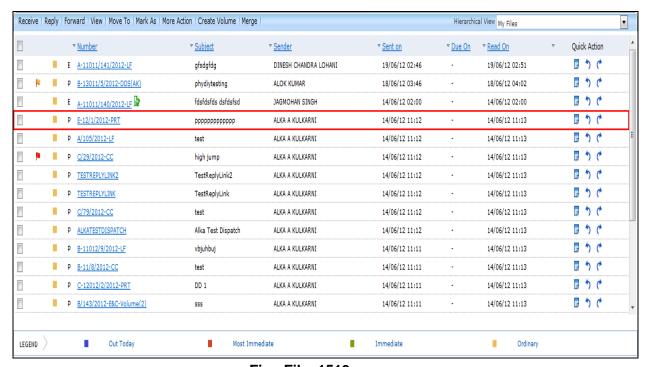

Fig.eFile. 1513

As a result, the following page will appear, as shown in Fig.eFile.154:

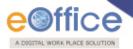

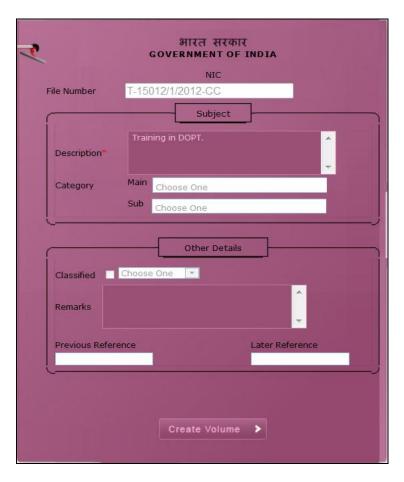

Fig.eFile. 1524

• Click the **Create Volume** ( ) button (Fig.eFile.149) to create volume, as a result the following page appears, as shown in Fig.eFile.155:

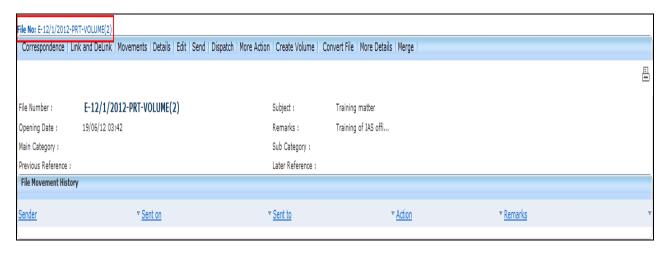

Fig.eFile. 1535

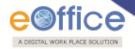

Here volume file is created with the Volume number suffixed adjacent to the file number.

Note: You will learn the about different options under the volume file in detail in Section 9.

Quick Actions: - There are some useful links given in inbox for Quick Actions such as:

- \* Remarks ( ) Shows latest Noting that has been done on that particular File.
- ❖ Reply ( ) It facilitates the user to reply to the sender of the File.
- Forward ( ) Forward a particular File to the recipient.

### Created:

Created link contains a list of all the Files whose File number has been generated but not being marked/sent to any other eOffice user as well as the files whose numbers are not generated. User can view all the created Files, by clicking on 'Created' link under the Files section.

# **Created Link Contains 2 options:**

Drafts: This option contains the Files whose number has not been generated and kept as draft to Work Later on.

# The Files in the Draft option can be deleted and sent to Recycle Bin using Delete (M) link.

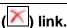

Completed: This option contains the Files whose number has been generated and kept in Created section to Work later on.

## There are 3 sub links provided under Completed link of Created File Section:

- a) Forward: Helps the user to forward a particular File/s to the recipient.
  - To forward a file user has to perform the following steps:
  - Select the File/s from the Completed option of Created File Link which needs to be forwarded, as shown in Fig.eFile.156:

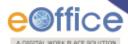

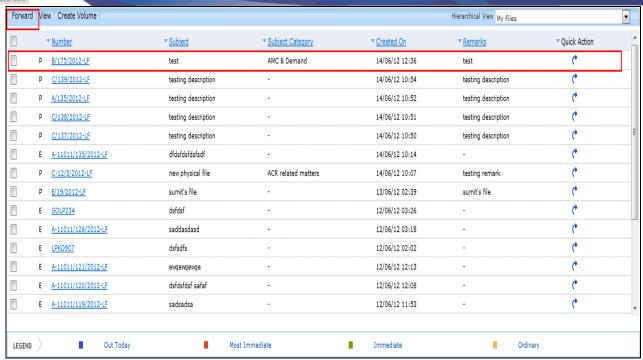

Fig.eFile. 1546

• Click the **Forward** link, as a result the **'Send to'** Page will appear, as shown in Fig.eFile.157:

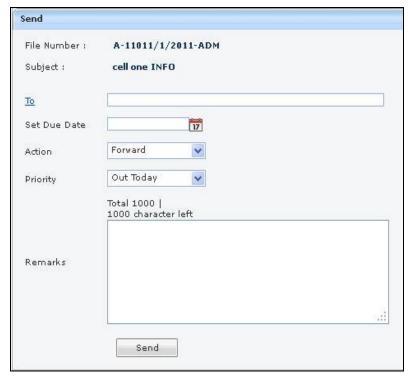

Fig.eFile. 15557

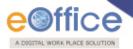

• Either directly enter the name in the 'To' option or Click the 'To' link to select the marking abbreviation of the recipient from the list box, as shown in Fig.eFile.158:

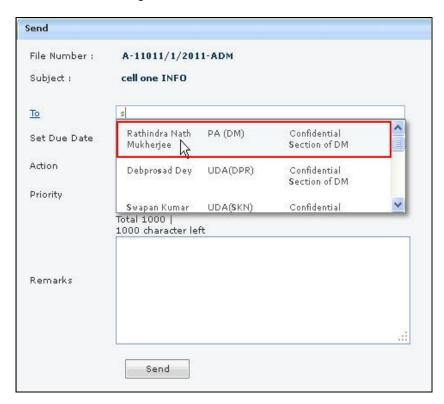

Fig.eFile. 15658

- Provide the Due date (if required) for the File using the calendar ( ) link adjacent to the Due Date text box.
- Select the **Action** which has been taken on the File from the dropdown menu as shown in Fig.eFile.159:

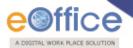

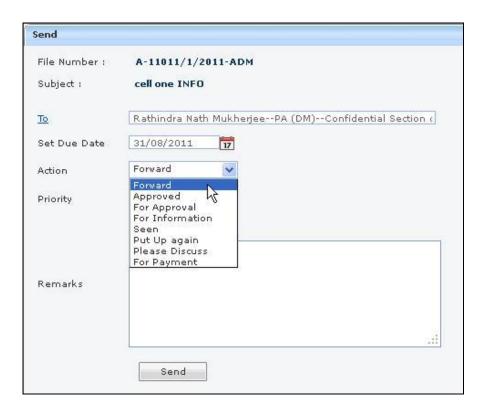

Fig.eFile. 15759

- Select the **Priority** (if required) of the File from the dropdown menu (Fig.eFile.159).
- Type the **remarks** (if required) in the Remarks text box, as shown in Fig.eFile.160:

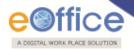

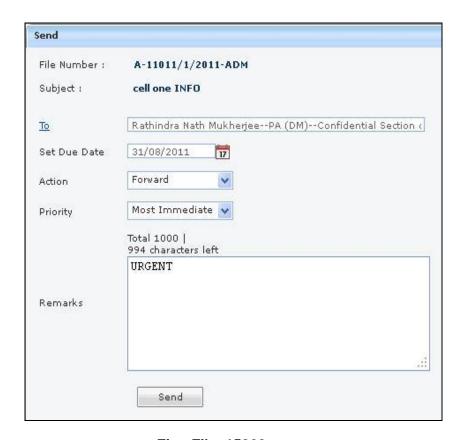

Fig.eFile. 15860

• Click the **Send** ( button (Fig.eFile.160). As a result, the created File is sent to the intended recipient.

User can also Pull back the Sent File from the intended recipient even when the File is in the Inbox of the recipient, using the Pull Back ( ) link. In case, the recipient has opened the File, then it is not possible to pull back the File.

b) View: Helps the user to list the Files depending upon its current state. i.e. (Physical, Electronic, All)

To use this option, user has to perform following steps:

i. **Physical**-Click the **Physical** from the dropdown menu to view the **Physical** Files as shown in Fig.eFile.161:

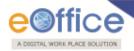

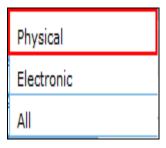

Fig.eFile. 1591

ii. **Electronic**-Click the **Electronic** from the dropdown menu to view the **Electronic** Files as shown in Fig.eFile.162:

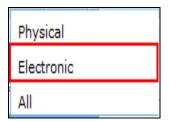

Fig.eFile. 1602

i. ALL-Click the ALL from the dropdown menu to view all the Files as shown in Fig.eFile.163:

# Fig.eFile. 1613

## c) Create Volume:

Helps the user to create a new Volume of an existing file.

To create a Volume user has to perform following steps:

After selecting the File for which new Volume has to be created, move the cursor over **Create Volume** Link and click it, as shown in Fig.eFile.164:

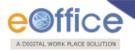

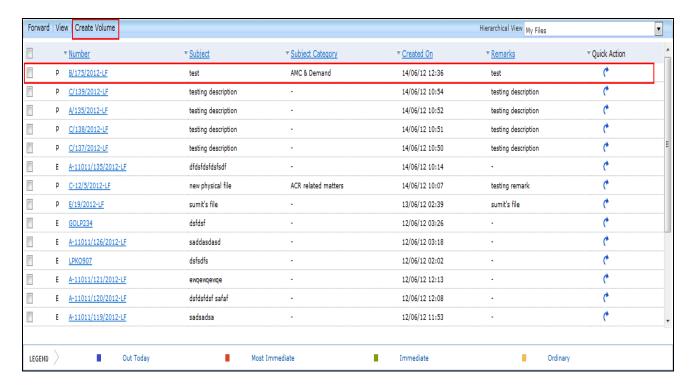

Fig.eFile. 1624

As a result, the following page will appear, as shown in Fig.eFile.165:

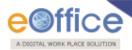

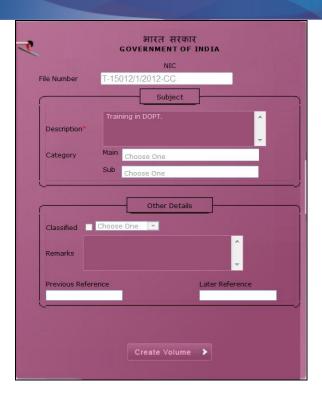

Fig.eFile. 16366

• Click the **Create Volume** ( create Volume ) button (Fig.eFile.166) to create volume, as a result the following page appears, as shown in Fig.eFile.167:

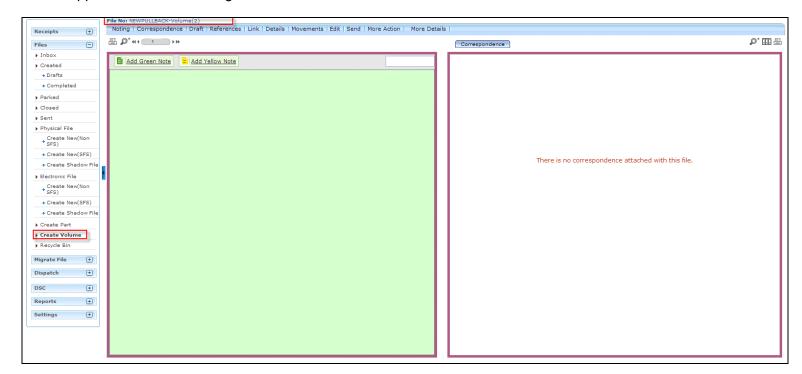

Fig.eFile. 1647

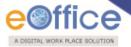

Note: You will learn the process of volume creation in detail in Section 9.-where is section 9

Quick Actions: - There are some useful links given in inbox for Quick Actions such as:

❖ Forward ( ) - Forward a particular File to the recipient.

### Parked:

Parked link contains a list of all the Files that are temporary closed and work will be done later on. Pendency of File will be removed if any file is parked. Parked files can be made active at any point of time.

To make Parked File an Active File, user has to perform the following steps:

Select the File/s from the Parked link of Files which needs to be Parked, as shown in Fig.eFile.168:

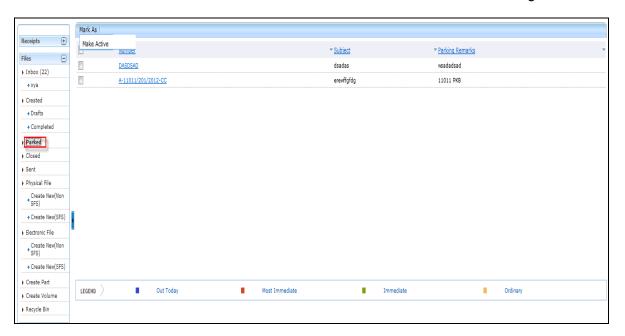

Fig.eFile. 16568

• Scroll mouse over 'Mark As' Link and click the Make Active option under it, as shown in Fig.eFile.169:

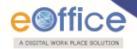

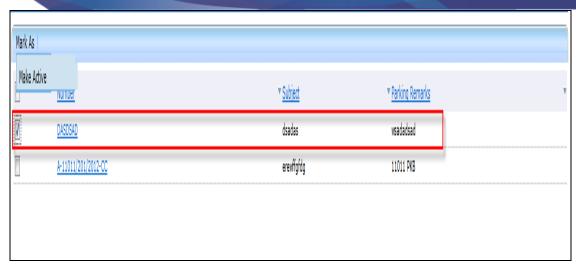

Fig.eFile. 16669

As a result, the Files become active and move to the File Inbox.

## Closed:

Closed link contains a list of Files that are closed as complete work has been done on it already. Closed Files can be made active at any point of time.

To make Closed File an Active File, user has to perform the following steps:

• Select the File/s from the **Closed link** of Files which needs to be Closed, as shown in Fig.eFile.170:

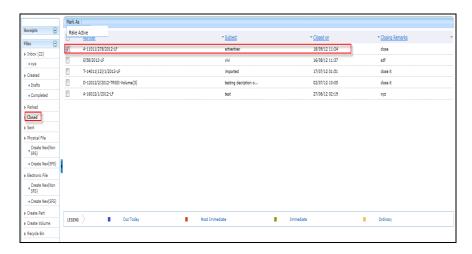

Fig.eFile. 16770

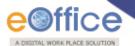

Only creator of the File can close the file, no other person has access to close files.

• Scroll mouse over **Mark As** Link and click the **Make Active** option under it, as shown in Fig.eFile.171:

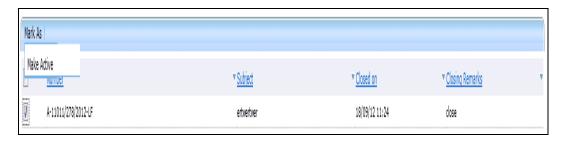

Fig.eFile. 1681

As a result, the Files become active and move to the File Inbox.

### Sent:

Sent option contains a list of all the Files that are sent as an **outward correspondence**. User can view all the sent Files, by clicking the **Sent** link under the Files section. As a result the, **Sent Files** screen appears as shown in Fig.eFile.172:

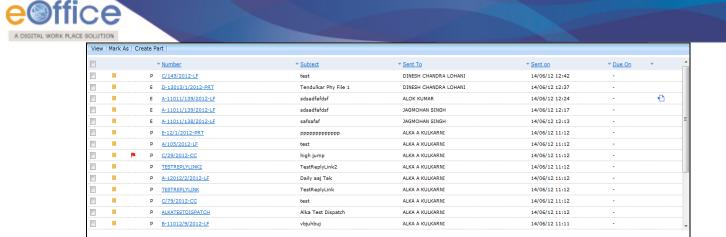

Most Immediate

Fig.eFile. 1692

Immediate

Ordinary

# There are 3 links provided under Sent Section of File:

Out Today

LEGEND

a) View: Helps the user to list the Files depending upon its current state (Physical, Electronic, Follow Up, All).

## To use this option, user has to perform following steps:

 Move the cursor on View link, a drop down menu will appear with the following options as shown in Fig.eFile.173.

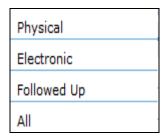

Fig.eFile. 1703

i) Followed Up-Click the Followed Up from the dropdown menu to view the Files on which the user has marked a follow up, as shown in Fig.eFile.174:

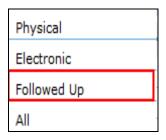

Fig.eFile. 1714

ii) Physical-Click the Physical from the dropdown menu to view the Physical Files as shown in Fig.eFile.175:

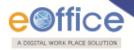

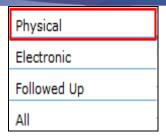

Fig.eFile. 1725

**iii) Electronic**-Click the **Electronic** from the dropdown menu to view the **Electronic** Files as shown in Fig.eFile.176:

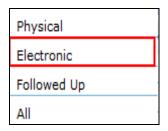

Fig.eFile. 1736

iv) ALL - Click the ALL from the dropdown menu to view all the Files as shown in Fig.eFile.177:

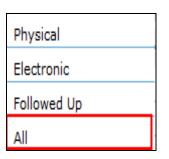

Fig.eFile. 1747

**b) Mark As:** User can use this option to create a **New Follow Up** which keeps a track of a File, by alert mode, follow up action and specifying time to receive follow up on any corresponding File.

To create a follow up on a File user has to perform the following steps:

• Select the File on which follow up need to be created and click the **New Follow up** option under '**Mark As'** Link, as shown in Fig.eFile.178:

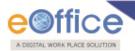

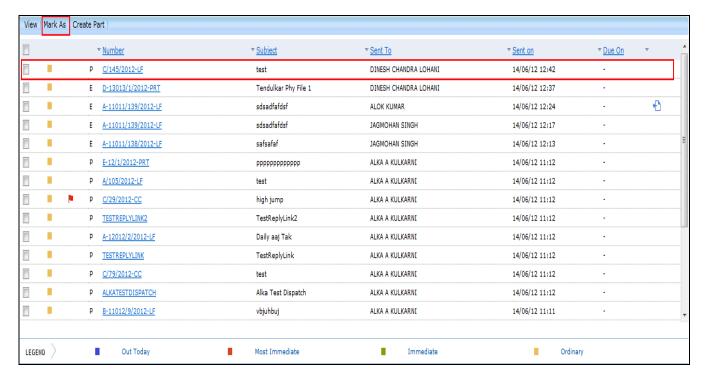

Fig.eFile. 17578

As a result follow up screen will appear as shown in Fig.eFile.179:

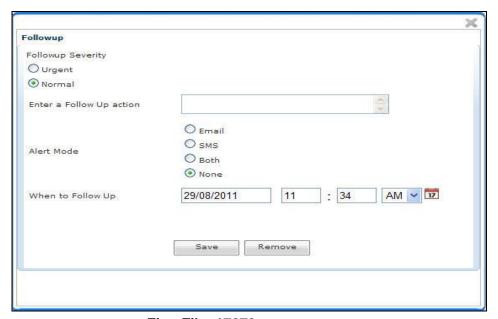

Fig.eFile. 17679

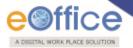

• Select the Follow up Severity and fill in the other essential details as shown in Fig.eFile.180:

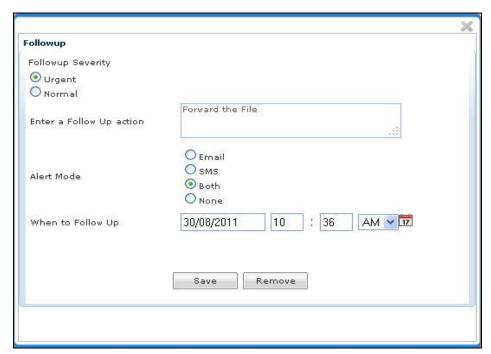

Fig.eFile. 1770

Click the Save ( ) button (Fig.eFile.180), as a result Follow up will be created.

User can also Pull back the File from the intended recipient even when the File is in the Inbox of the recipient, using the Pull Back ( ) link. In case, the recipient has opened the File, then it is not possible to pull back the File.

c) Create Part: User can use this option to create a Part file of the existing file which is under submission.

Part Files cannot be created if the file is already in File inbox.

To create a Part file of the existing file, user has to perform the following steps:

 Select the File for which part file needs to be created and click the 'Create Part' option, as shown in Fig.eFile.181:

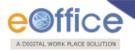

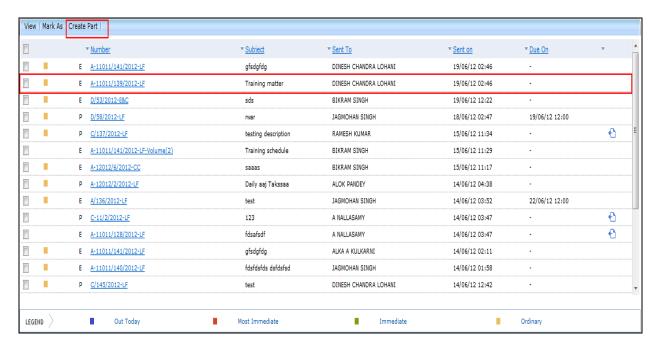

Fig.eFile. 1781

As a result, Cover page of file appears asking to create a Part file, as shown in Fig.eFile.182:

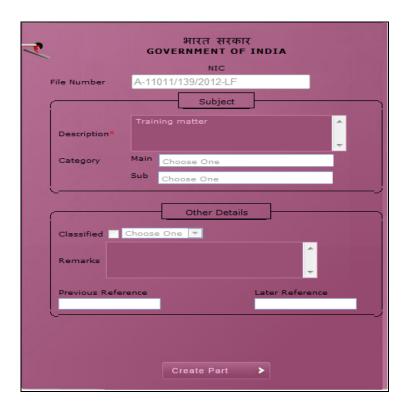

Fig.eFile. 1792

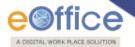

# User can change Subject/Description and Remarks (if required) on the file cover except the File no.

• Enter the Description and other fields (if required) and click the 'Create Part' button, as shown in Fig.eFile.183:

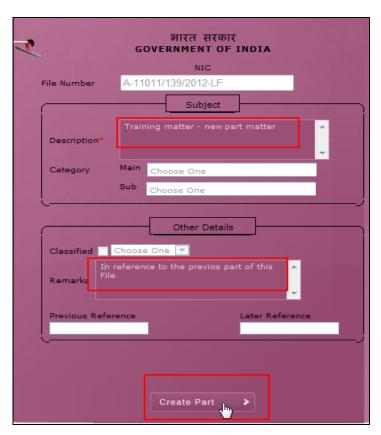

Fig.eFile. 1803

As a result, new part file is created with the File no at the top of File as shown in Fig.eFile.184:

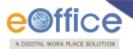

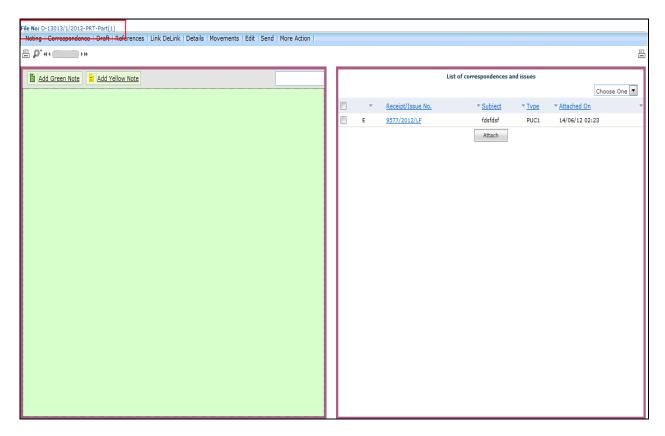

Fig.eFile. 1814

# **Physical File:**

Physical File option under the Files section helps the user to create a new Physical File.

# **Physical File Link Contains 2 options:**

- i. **Create New (Non-SFS):** This option creates a physical file with Non-SFS standard i.e. the user has to select the available heads for the nomenclature of File.
- Click on the Create New(Non-SFS) option under Physical File, as shown in Fig.eFile.185:

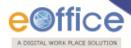

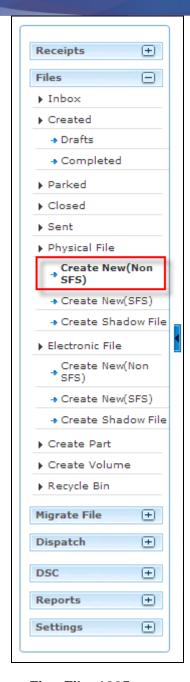

Fig.eFile. 1825

As a result, File Cover Page screen appears as shown in Fig.eFile.186:

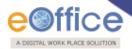

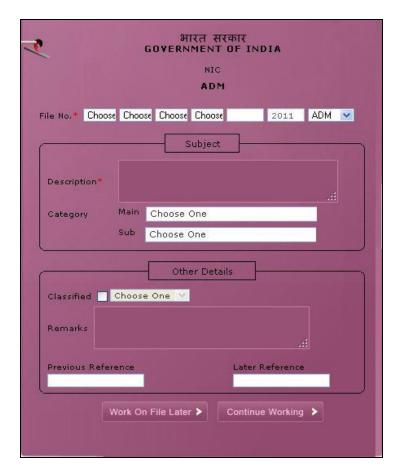

Fig.eFile. 1836

• Enter the necessary details on the File Cover Page. **File Basic Head** and **Subject Description** are the Mandatory fields, a shown in Fig.eFile.187:

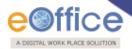

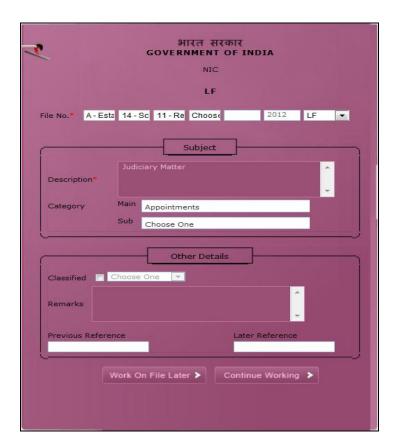

Fig.eFile. 1847

• After filling the necessary details, click the **Continue Working** (Continue Working) button (Fig.eFile.180) to create a new file. As a result, file gets created, along with a unique file number based on the selection of heads as shown in Fig.eFile.188:

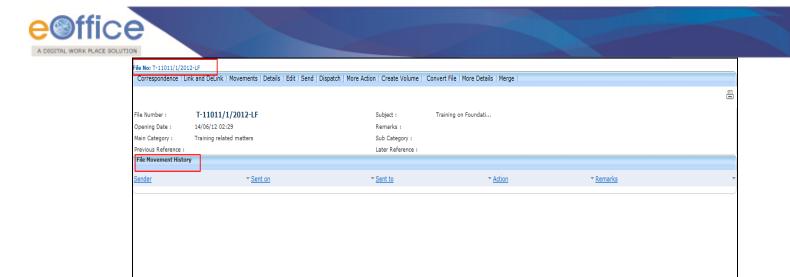

Fig.eFile. 18588

User can also click the Work on File Later ( Work On File Later > ) button if want to work on File later on. And so the file moves to Draft section of Created File link. In this case the unique number of file is not generated.

User can perform 11 different operations on a file, For instance:

a) Correspondence:

With the help of this feature user can attach physical correspondence/Receipt to the working File.

To attach Correspondence user has to perform following steps:

• Click the Correspondence (Correspondence Link (Fig.eFile.188), as a result List of Correspondences and Issues page appears on right side of Notings page, as shown in Fig.eFile.189:

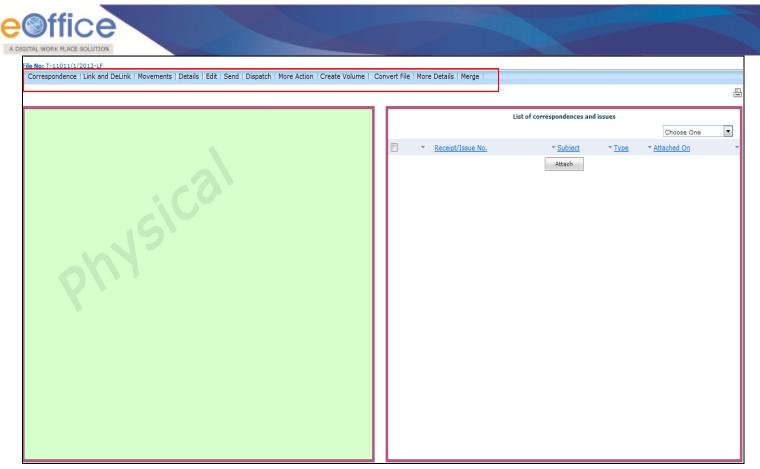

Fig.eFile. 18689

• Click the **Attach** ( Button (Fig.eFile.189), as a result, the **Receipt Search window** appears, as shown in Fig.eFile.190:

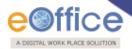

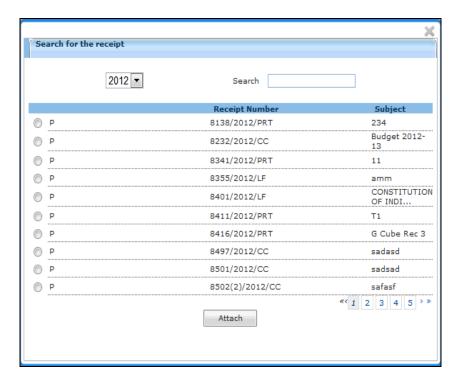

Fig.eFile. 1870

- Select the receipt from the **Receipt Search window** to attach with the file (Fig.eFile.190).
- After selecting the receipt, click the Attach ( button (Fig.eFile.190). As a result, the receipt gets attached to the file, as shown in Fig.eFile.191:

Receipt should not have referencing, it should be dereferenced.

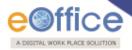

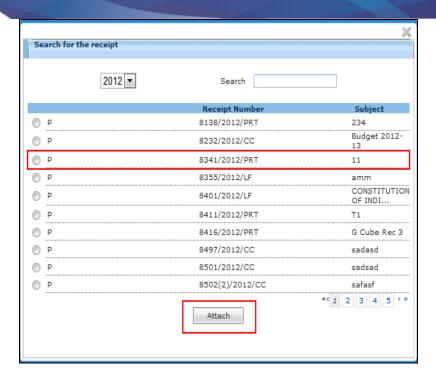

Fig.eFile. 1881

Type of the receipt can be changed from the dropdown menu available at the top of **List of Correspondences** and **Issues** page:

### i. Mark As PUC:

Helps the user to mark the receipt as Paper Under Consideration (PUC).

To mark a receipt as Paper under Consideration (PUC) user has to perform following steps:

• Select the receipt from the **List of Correspondences and issues** which needs to be marked as PUC, as shown in Fig.eFile.192:

By default the first receipt attached to a file is marked as PUC1 (Paper under Consideration).

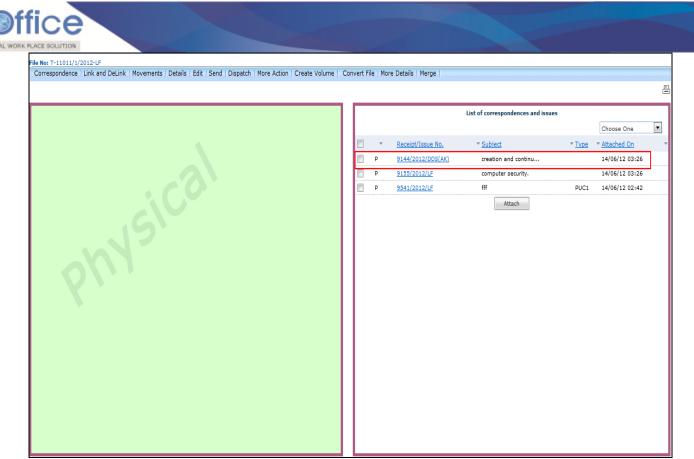

Fig.eFile. 1892

Select the type as PUC from the dropdown menu, as shown in Fig.eFile.193:

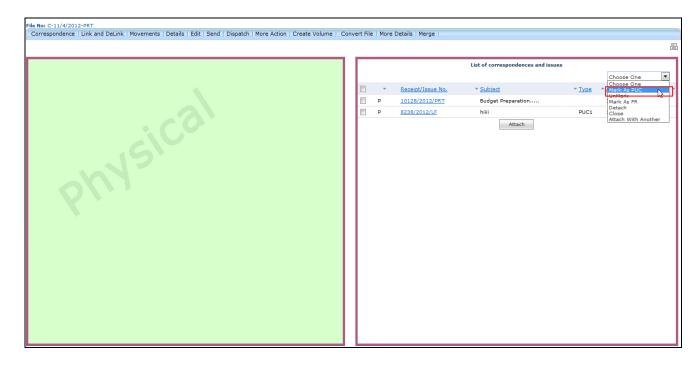

Fig.eFile. 1903

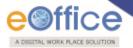

#### ii. Unmark:

Helps the user to **unmark** the receipt, if it is marked as PUC or FR.

## To unmark an already marked receipt user has to perform following steps:

Select the receipt from the **List of Correspondences and Issues** which needs to be Unmarked. Select the type as **Unmark** from the dropdown menu.

### iii. Mark As FR:

Helps the user to mark the receipt as **Fresh Receipt** (FR).

# To mark a receipt as Fresh Receipt (FR) user has to perform following steps:

• Select the receipt from the **List of Correspondences and issues** which needs to be marked as FR, as shown in Fig.eFile.194:

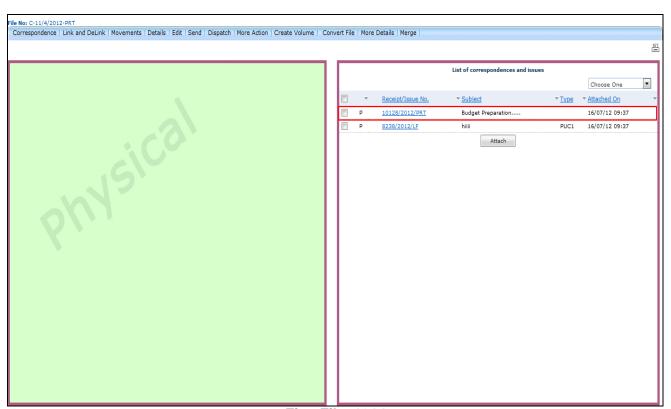

Fig.eFile. 1914

Select the type as FR from the dropdown menu, as shown in Fig.eFile.195:

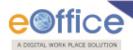

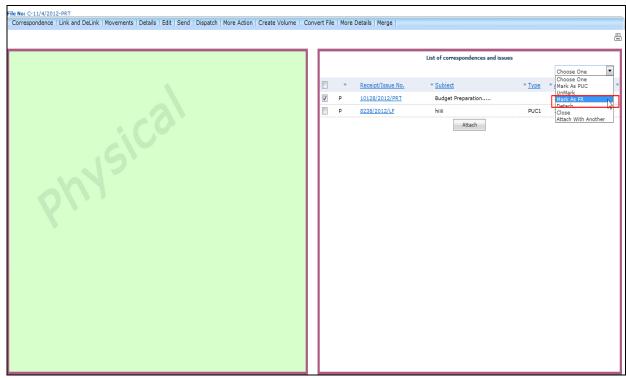

Fig.eFile. 1925

Then, select the PUC Number from the dropdown menu as shown in Fig.eFile.196:

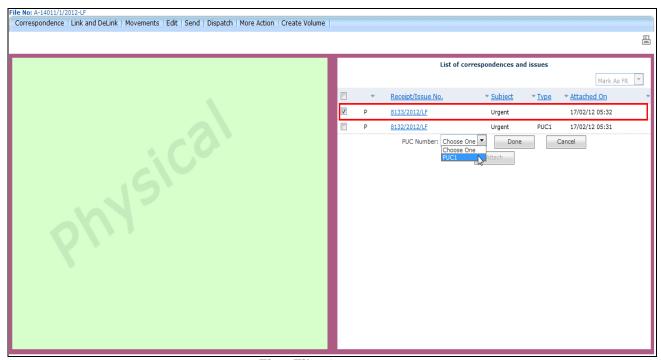

Fig.eFile. 1936

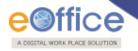

• Click the '**Done**' ( button (Fig.eFile.196), as a result the receipt gets marked as FR, as shown in Fig.eFile.197:

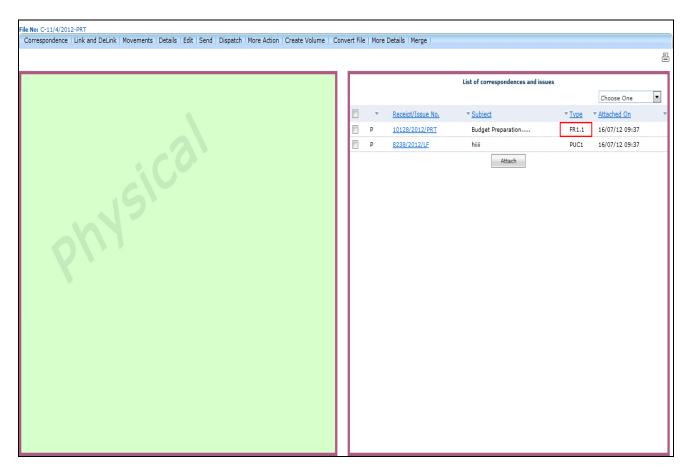

Fig.eFile. 1947

### iv. Detach:

Helps the user to Delete/Detach the attached receipt from List of Correspondences and issues.

If the user detaches a receipt which is marked as PUC then its related FR's will be unmarked. (Only the initiator of the file can detach the receipts).

To detach a receipt, user has to perform following steps:

Select the receipt from the **TOC of Correspondences** which needs to be detached. Select the type as **Detach** from the dropdown menu.

### v. Close:

Helps the user to **Close** the attached receipt from **TOC** of **Correspondences**.

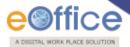

To close a receipt, user has to perform following steps:

• Select the receipt from the **TOC of Correspondences** which needs to be closed, as shown in Fig.eFile.198:

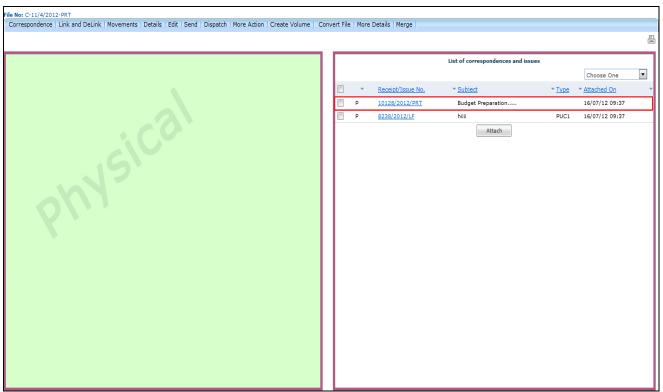

Fig.eFile. 198

• Select the type as **Close** from the dropdown menu, as shown in Fig.eFile.199:

Copyright © NIC, 2012

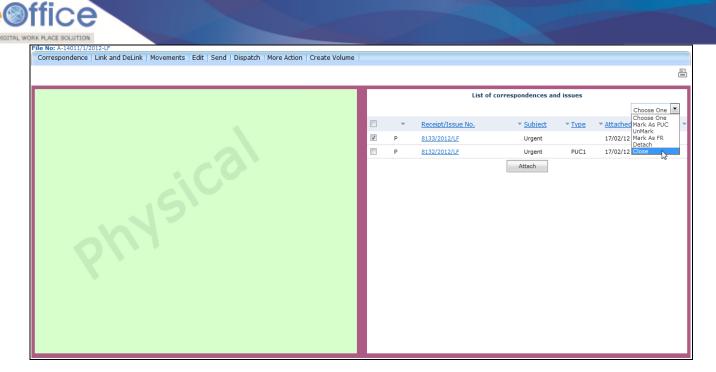

Fig.eFile. 199

As a result, Close confirmation Box appears as shown in Fig.eFile.200:

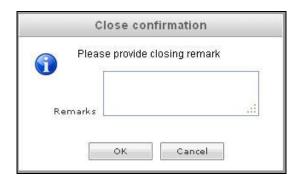

Fig.eFile. 200

• Enter the Remarks and click the **OK** ( button, as shown in Fig.eFile.201:

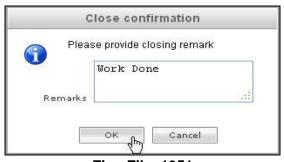

Fig.eFile. 1951

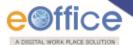

As a result, the selected receipt gets closed and so moves to **Closed** Link of Receipts section of the creator of the receipt.

#### vi. Attach with another:

Helps the user to attach the already merged receipt to another File.

To attach the receipt with another File, user has to perform following steps:

• Select the receipt which needs to be put in another File and select the 'Attach With Another' option from the dropdown as shown in Fig.eFile.202:

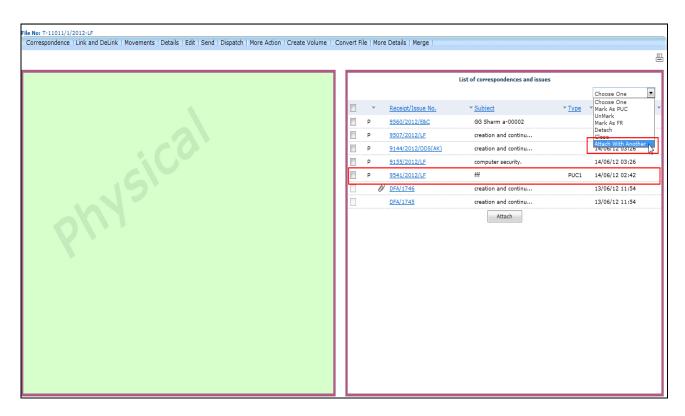

Fig.eFile. 1962

As a result list of Files will appears, as shown in Fig.eFile.203:

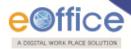

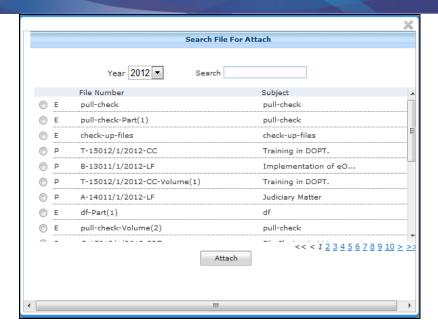

Fig.eFile. 1973

• Select the file in which receipt needs to get attached and click the 'Attach' button, as shown in Fig.eFile.204:

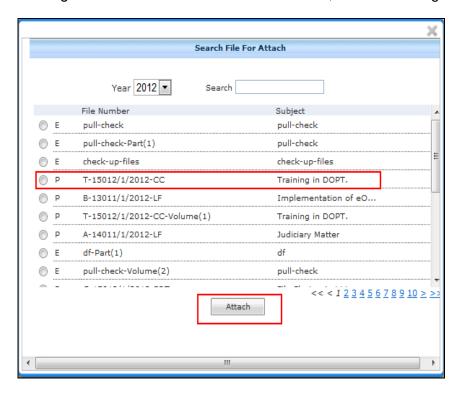

Fig.eFile. 1984

As a result the receipt will get detached from the current file and get attached to the selected File.

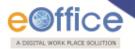

# b) Link and De-Link:

With the help of this feature user can Link or De-Link a File to the new created or existing file.

To Link and De-Link user has to perform following steps:

• Click the **Link and De-Link** (Link and De-Link) Link, as a result **Link/Delink** page appears on right side of Notings page, as shown in Fig.eFile.205:

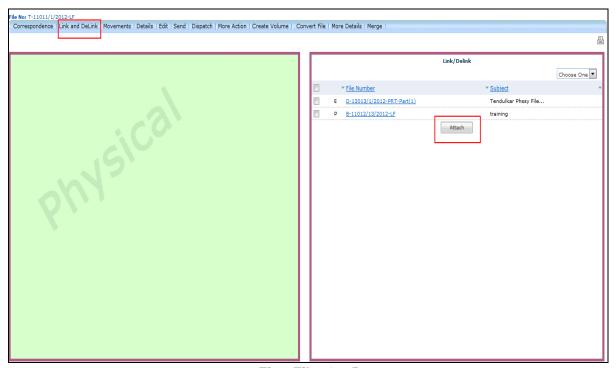

Fig.eFile. 1995

• Click the **Attach** ( Button (Fig.eFile.199), as a result, the **File Search Window** appears, as shown in Fig.eFile.206:

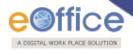

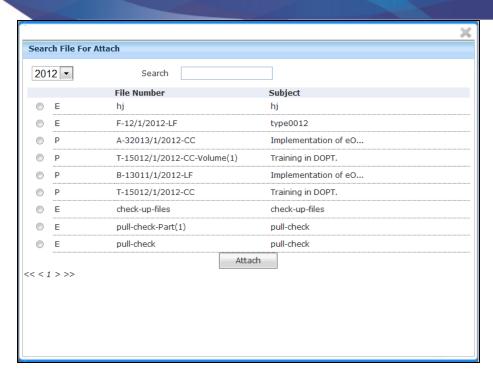

Fig.eFile. 2006

- Select the file from the File Search window to attach with the file.
- After selecting the file, click the **Attach** ( button (Fig.eFile.206). As a result, the file gets attached to the file, as shown in Fig.eFile.207:

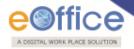

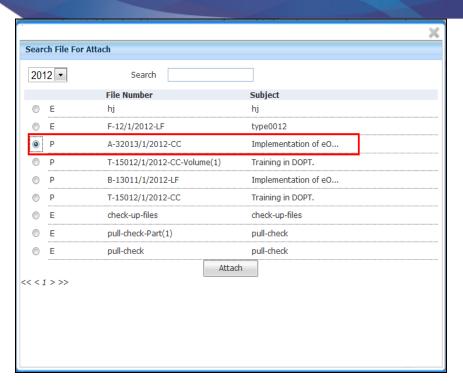

Fig.eFile. 2017

The File can be Delink from the dropdown menu available at the top of Link/Delink page.

#### i. Delink:

Helps the user to Delink the File from the attached file.

To Delink a File, user has to perform following steps:

• Select the File from the Link/Delink which needs to be delinked, as shown in Fig.eFile.208:

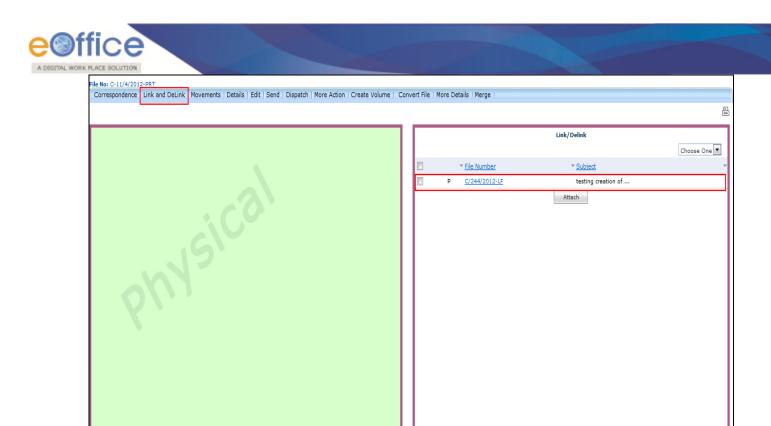

Fig.eFile. 2028

• Select the Delink from the dropdown menu, as shown in Fig.eFile.209:

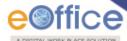

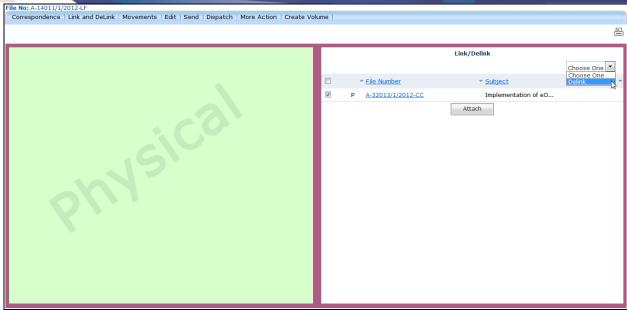

Fig.eFile. 2039

As a Result the file is delinked.

**c) Movements:** With the help of this feature user can see the movement of a File. i.e. the details of all the users who has worked on it.

To see the movement of a file user has to perform following steps:

• Click the **Movements** (Movements) Link, as a result **Movement** page appears, as shown in Fig.eFile.210:

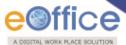

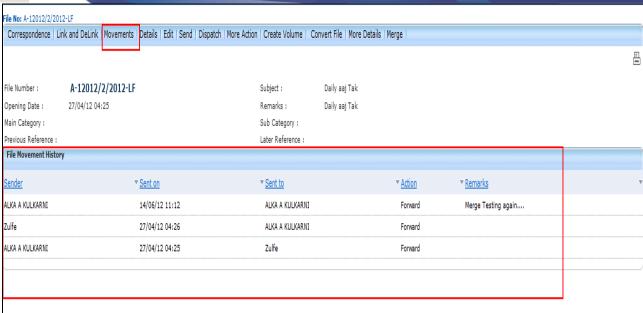

Fig.eFile. 20410

The page shows all the details of File Movement History.

**d) Details:** With the help of this feature user can see the details of a File i.e. total no. of part Files created, TOC receipt, Dispatch Movement History and Linked Files, a shown in Fig.eFile.211:

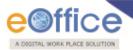

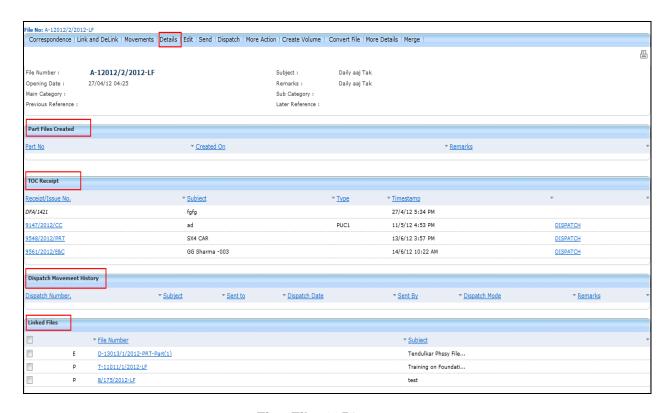

Fig.eFile. 2051

e) Edit: With the help of this feature user can make changes to the cover page of existing running file except the Basic and corresponding Heads.

To edit the cover page of eFile user has to perform following steps:

Click the Edit (Edit) link, as a result Cover Page of that working file appears, as shown in Fig.eFile.212:

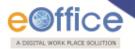

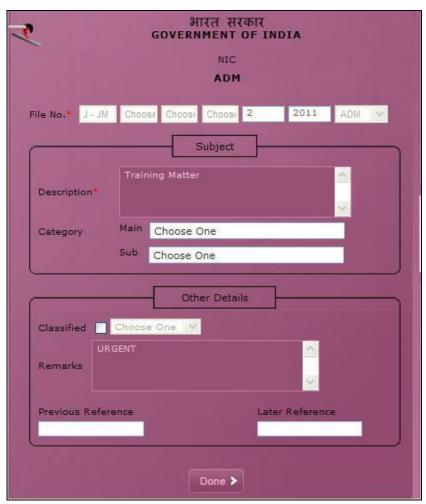

Fig.eFile. 2062

• Make Necessary changes and click the 'Done' (Done') button (Fig.eFile.212), as a result, changes on cover page of file get saved.

### f) Send:

With the help of this feature user can send the File to the Recipient.

# To send the eFile user has to perform following steps:

• Click the **Send** (Send) link, as a result **Send File** page appears, as shown in Fig.eFile.213:

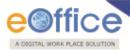

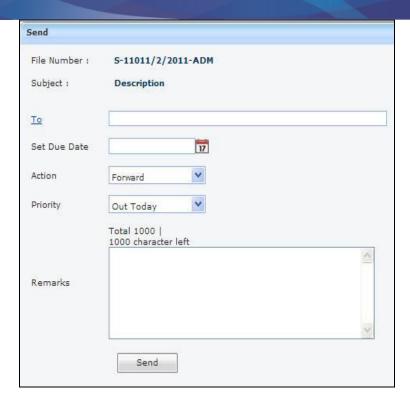

Fig.eFile. 2073

• Either directly enter the name in the 'To' option or Click the 'To' link to select the marking abbreviation of the recipient from the list box, as shown in Fig.eFile.214:

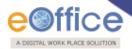

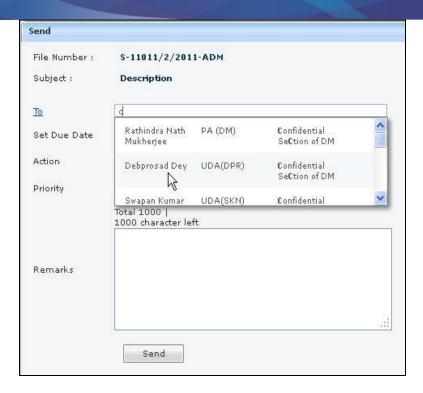

Fig.eFile. 2084

- Provide the Due date (if required) for the File using the Calendar (17) link adjacent to the Due Date text box.
- Select the **Action** which has been taken on the File from the dropdown menu as shown in Fig.eFile.215:

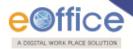

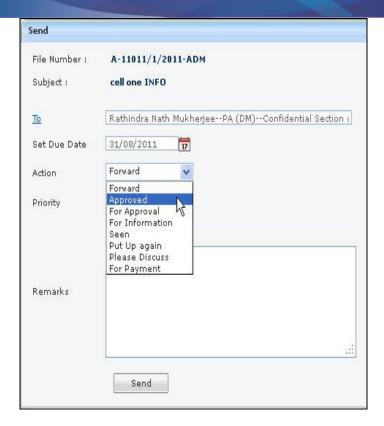

Fig.eFile. 2095

- Select the **Priority** (if required) of the File from the dropdown menu.
- Type the **remarks** (if required) in the Remarks text box, as shown in Fig.eFile.216:

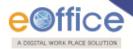

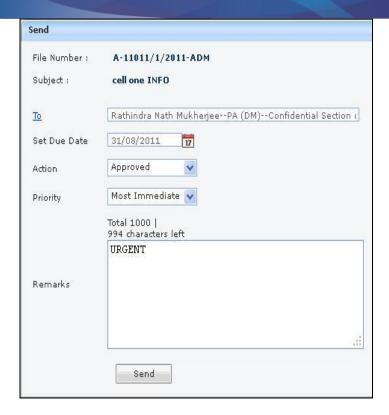

Fig.eFile. 2106

• Click the **Send** (Send button (Fig.eFile.216). As a result, the File is sent to the intended recipient.

# g) Dispatch:

With the help of this feature user can Dispatch the receipt to the Recipient of different Ministries or Office.

# To Dispatch user has to perform following steps:

Click the Dispatch (Dispatch) link, as a result Dispatch page appears, as shown in Fig.eFile.217:

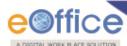

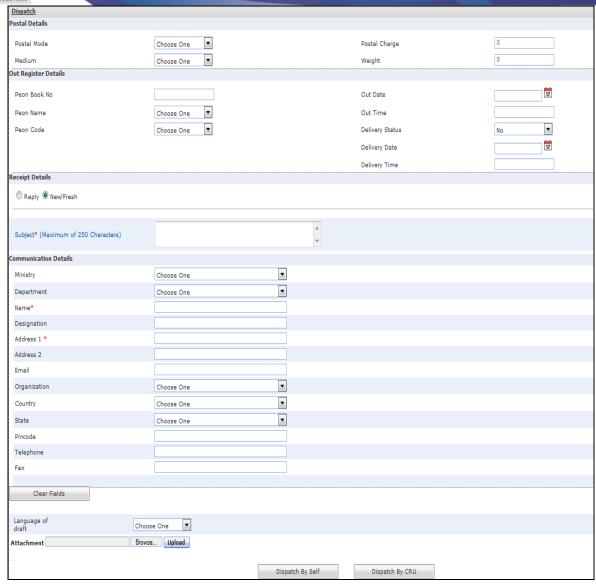

Fig.eFile. 2117

• Select the 'Reply Type', 'Nature of Reply' and other required fields, as shown in Fig.eFile.218:

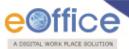

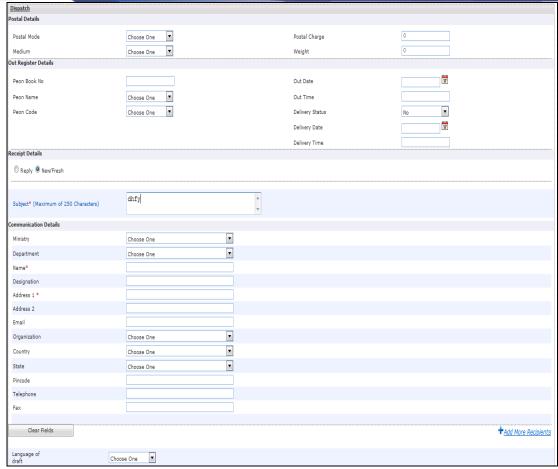

Fig.eFile. 2128

- Now the user has 2 options after filling the required metadata fields which are 'Dispatch By CRU'.
  - If user selects 'Dispatch By Self' option, then the physical receipt will be dispatched that same moment and also the receipts gets closed and moves to 'Closed' section of receipt.
  - If user selects 'Dispatch By CRUCRU' option, a popup appears. Popup contains the list of all the
    users mapped with CRU CRU section (if any), Delivery Mode and Remarks, as shown in
    Fig.eFile.219:

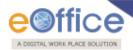

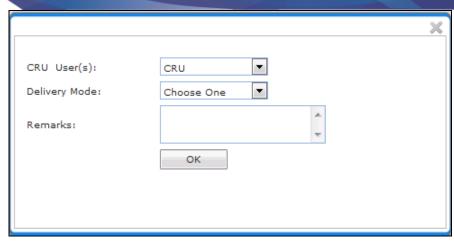

Fig.eFile. 2139

In this case no user is mapped with CRU CRU section. All issues will be sent directly to SO (CRU). Once issue is sent to CRU section, user can Copy the dispatch data with the help of 'Copy Dispatch Data' option available and send to other concerned Organization (if required), as shown in Fig.eFile.220:

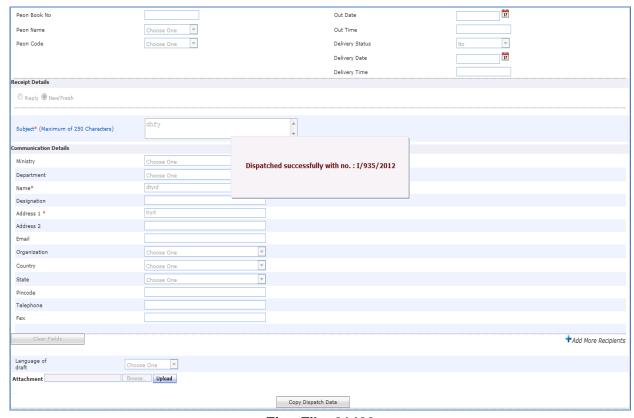

Fig.eFile. 21420

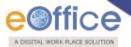

# In case no user is mapped the dispatch is directly sent to the SO (CRU).

As a result the receipt is dispatched to the selected CRU/CRU user (if any) and status of the dispatch record can be viewed from **Sent** sub module under the **Dispatch** module. The dispatched record is seen in the inbox of the CRU/CRU section under the Dispatch module and the record is dispatched outside physically and metadata details are entered in the application (Refer **CRU/CRU Dispatch**).

### h) More Action:

With the help of this feature user can Park or Close the working file.

### To Park a particular File user has to perform the following steps:

• Move the cursor over **More Action** (More Action) Link and click the **Park File** option, as shown in Fig.eFile.221:

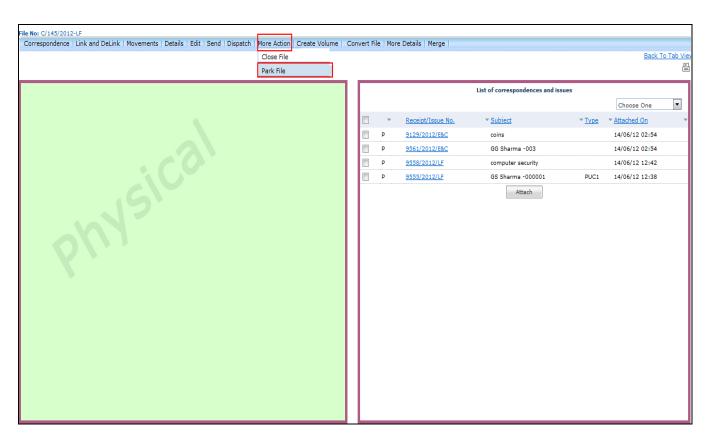

Fig.eFile. 2151

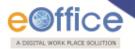

As a result, **Parking Confirmation** Dialogue box will appear, as shown in Fig.eFile.222:

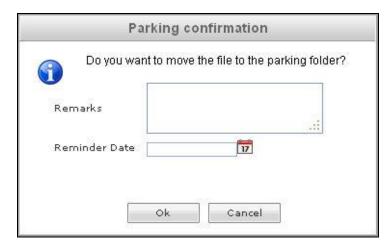

Fig.eFile. 2162

• Enter the **Remarks** and **Reminder Date** as per requirement and click the **OK** ( button, as shown in Fig.eFile.223:

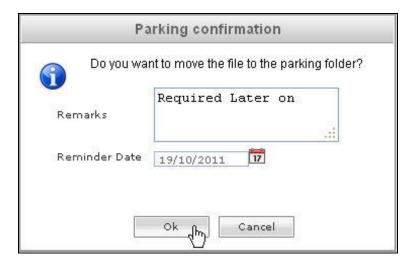

Fig.eFile. 2173

As a result the working file will be sent to Parked section of Files.

To Close a particular File user has to perform the following steps:

Move the cursor over More Action (More Action) Link and click the Close File option, as shown in Fig.eFile.224:

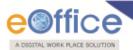

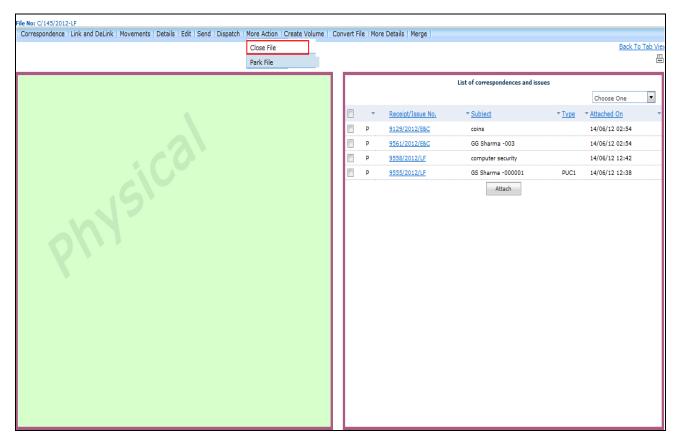

Fig.eFile. 2184

As a result, Cover page of File will appear, as shown in Fig.eFile.225:

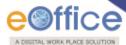

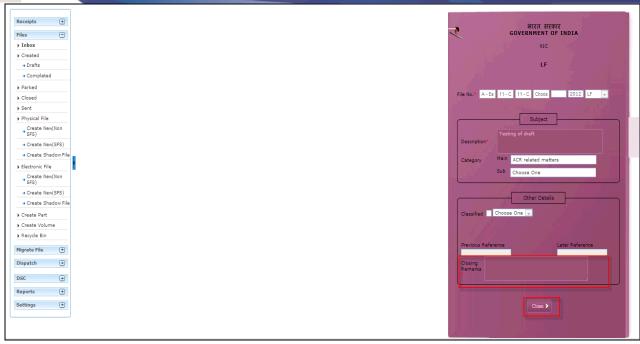

Fig.eFile. 2195

• Enter the **Closing Remarks** as per requirement, and click the **Close** ( button, as shown in Fig.eFile.226:

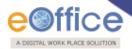

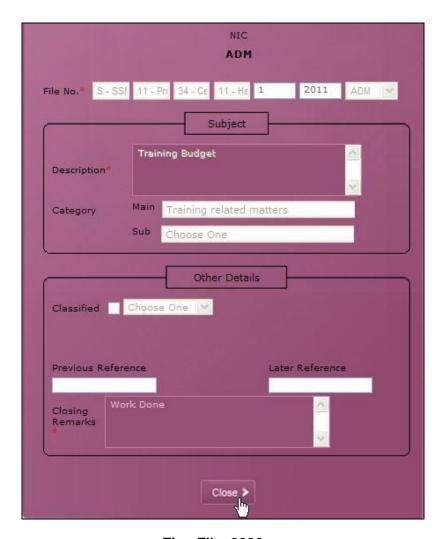

Fig.eFile. 2206

As a result the closed file will be sent to closed section of Files.

Only creator of the File can close the file, no other person has access to close files.

### i) Create Volume:

Helps the user to create a new Volume of an existing file.

- To create a Volume user has to perform following steps:
- Click the **Create Volume** Link, as a result, the following page will appear, as shown in Fig.eFile.227:

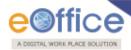

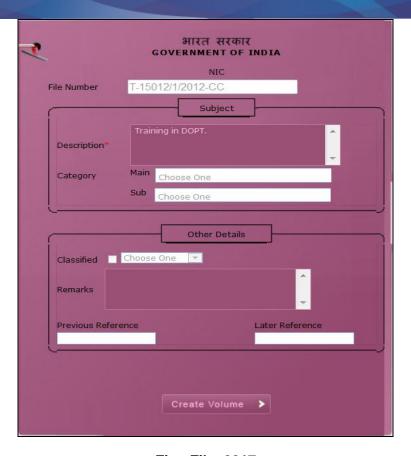

Fig.eFile. 2217

• Click the **Create Volume** ( create Volume ) button (Fig.eFile.227) to create volume, as a result the following page appears, as shown in Fig.eFile.228:

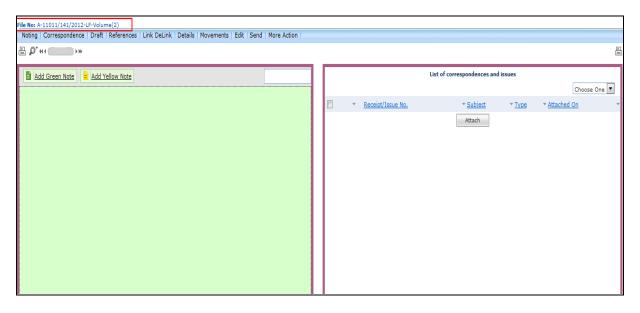

Fig.eFile. 2228

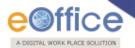

Note: You will learn the process of volume creation in detail in Section 9.

### j) Convert File:

Helps the user to convert the Physical File to Electronic File only irrespective of the File location, weather it is attached with a receipt or from the File inbox/Created Section.

To convert a physical file to electronic file from within the file, user has to perform following steps:

Click the 'Convert File' (Convert File ) option, as a result, following screen appears, as shown in Fig.eFile.229:

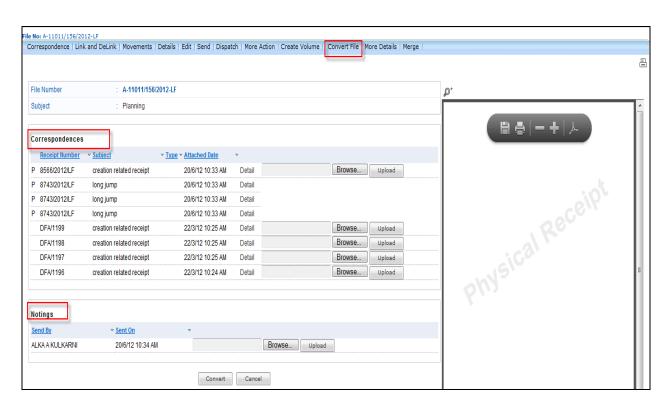

Fig.eFile. 2239

• Upload the scanned PDF's of Correspondence(s), DFA's and Noting(s) (if any), as shown in Fig.eFile.230:

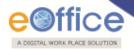

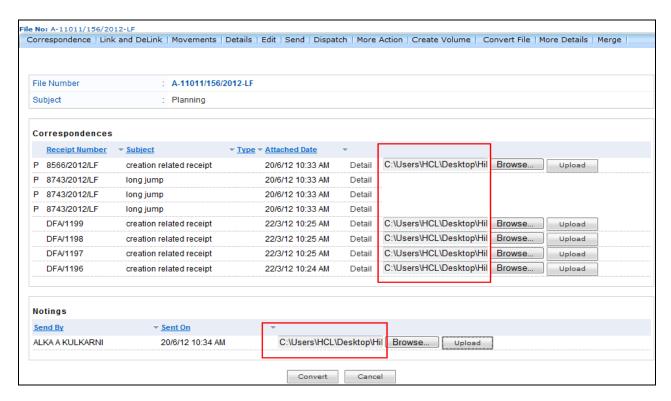

Fig.eFile. 22430

After uploading the scanned PDF's, click the 'Convert' (Convert') button (Fig.eFile.230), as a result the Nature of the File gets changed i.e. Physical File gets changed to Electronic File.

#### k) More Details:

Helps the user to view the details of all the merged File(s).

In 'Merged Files' option 'More Details' user can view all merged files (if any), as shown in Fig.eFile.231:

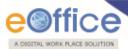

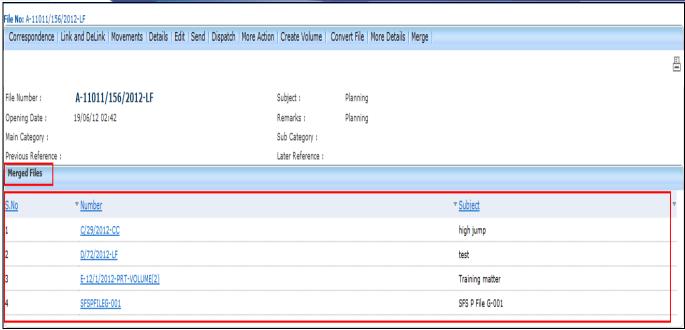

Fig.eFile. 22531

Merged Files can be open by clicking the File number and that is in read Only mode.

l) Merge:

Helps the user to merge some other File with the working file.

Files having Physical nature only can be merged with one another. Electronic files cannot be merged.

To merge another File with the working File, user has to perform following steps:

• Click the 'Merge' (Merge') link from within the working file, as a result, Merge Files screen appears as shown in Fig.eFile.232:

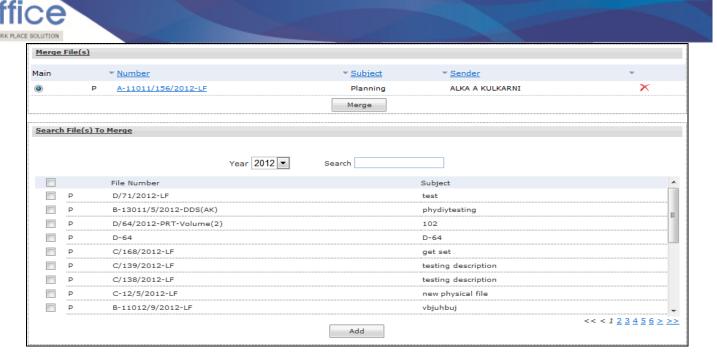

Fig.eFile. 22632

Select the Files from 'Search File(s) to merge' window and click the 'Add' button, as shown in Fig.eFile.233:

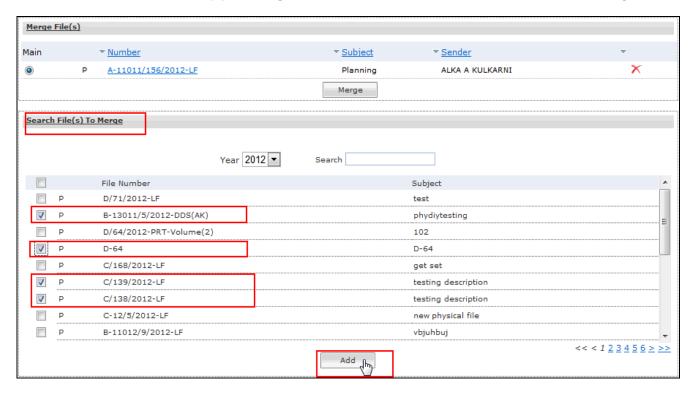

Fig.eFile. 22733

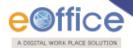

As a result, the selected file(s) appears in the Merge File(s) window, as shown in Fig.eFile.234:

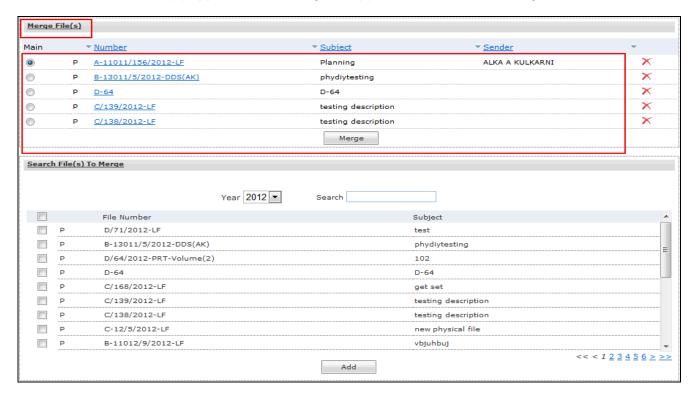

Fig.eFile. 22834

• Click the 'Merge' (Merge') button (Fig.eFile.234), as a result the files will get merged with the main working file, as shown in Fig.eFile.235:

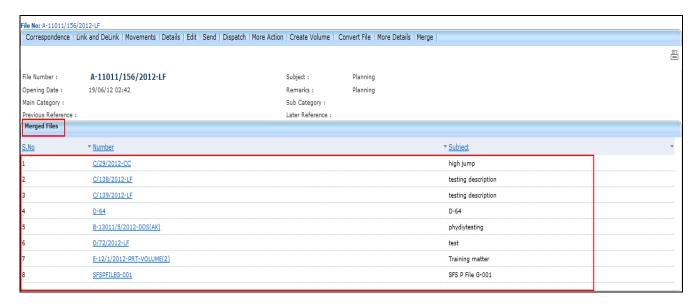

Fig.eFile. 2295

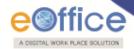

# **Physical**

**Create New (SFS):** This option creates a physical file with SFS standard i.e. the user can enter File No. without any restriction or standards.

Click on the Create New (SFS) option under Physical File under the left navigation.

As a result, File Cover Page screen appears as shown in Fig.eFile.236:

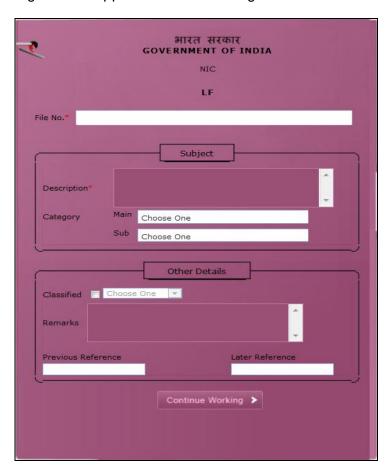

Fig.eFile. 2306

• Enter the necessary details on the File Cover Page. **File No.** and **Subject Description** are the Mandatory fields, a shown in Fig.eFile.237:

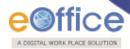

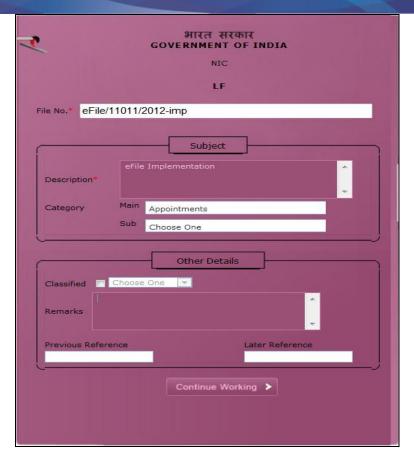

Fig.eFile. 2317

After filling the necessary details, click the **Continue Working** (Continue Working (Continue Working ) button (Fig.eFile.237) to create a new physical file. As a result, file gets created, as shown in Fig.eFile.238:

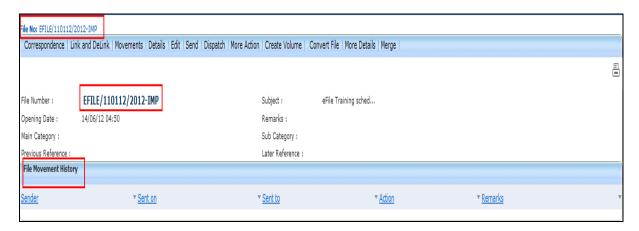

Fig.eFile. 2328

• User can perform same operations on a file as explained in Create Non-SFS file.

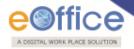

#### **Electronic File:**

Electronic File option under the Files section helps the user to create an Electronic File.

### **Electronic File Link Contains 2 options:**

i) Create New (Non-SFS): This option creates an Electronic file with Non-SFS standard i.e. the user has to select the available heads for the nomenclature of File.

### To create a New File user has to perform the following steps:

Click the Create New (Non-SFS) option from the Left navigation panel under the Electronic File section.

As a result, File Cover Page screen appears as shown in Fig.eFile.239:

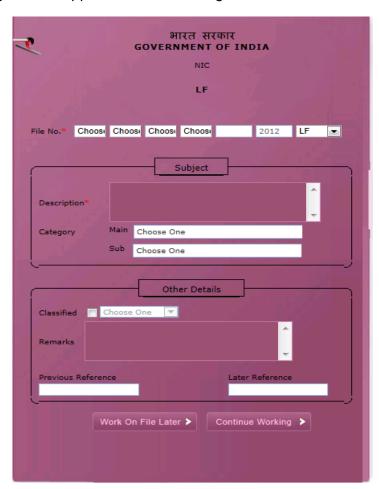

Fig.eFile. 2339

• Enter the necessary details on the File Cover Page. **File Basic Head** and **Subject Description** are the Mandatory fields, a shown in Fig.eFile.240:

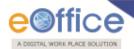

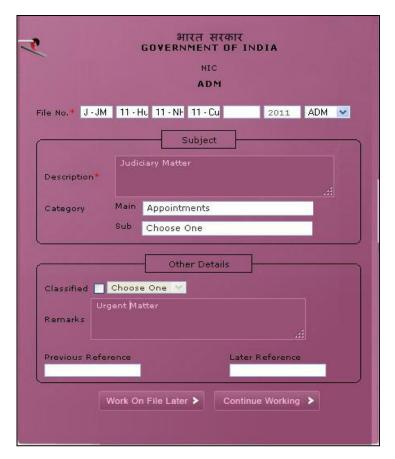

Fig.eFile. 234

• After filling the necessary details, click the **Continue Working** (Continue Working) button (Fig.eFile.240) to create a new file. As a result, file gets created, along with a unique file number based on the selection of heads as shown in Fig.eFile.241:

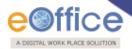

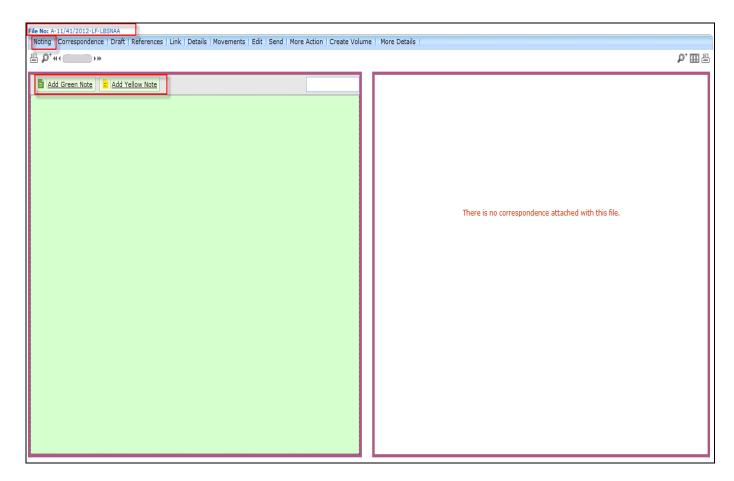

Fig.eFile. 23541

User can also click the Work on File Later ( Work On File Later > ) button if want to work on File later on. And so the file moves to Draft section of Created File link. In this case the unique number of file is not generated.

User can perform different operations on a file, For instance:

a) Add note: With the help of this feature user can add a green note or a yellow note onto the newly created file or existing File.

To add a Green Note user has to perform following steps:

Click the Add Green Note link, as shown in Fig.eFile.242:

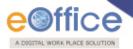

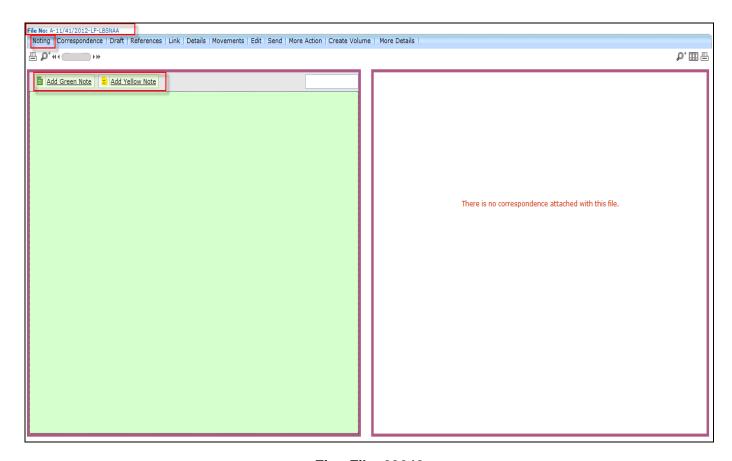

Fig.eFile. 23642

As a result, noting becomes active and user can add note.

- After making a note, user has to click the **Save** ( Button to save the noting, as a result noting is prepared and saved.
- The User can also attach a document (**Pdf Format** only) by clicking the **Attach File** ( Attach File ) button at the bottom of the noting portion.

To add a Yellow Note user has to perform following steps:

• Click the Add Yellow Note, as shown in Fig.eFile.243:

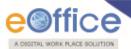

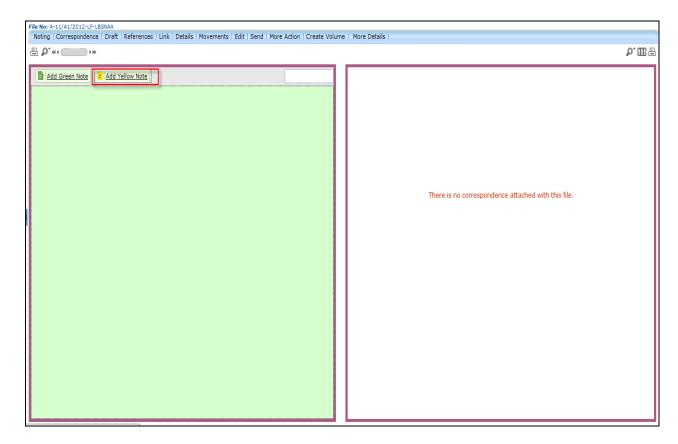

Fig.eFile. 23743

As a result Yellow Note sheet page appears on Notings portion, as shown in Fig.eFile.244:

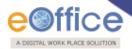

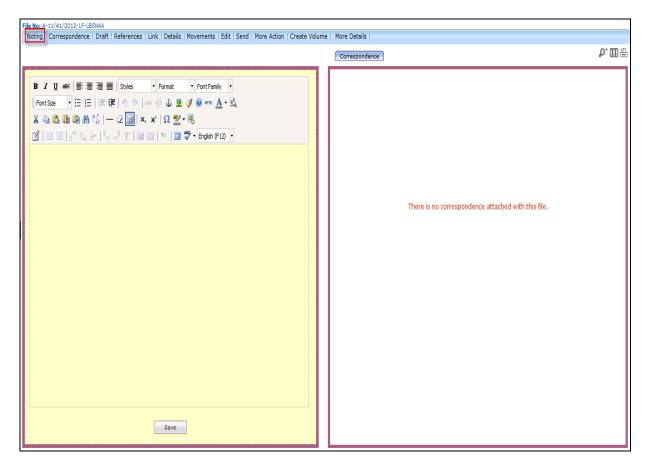

Fig.eFile. 23844

After making a note on yellow sheet, click the Save (Save) Button, shown in Fig.eFile.245:

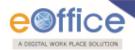

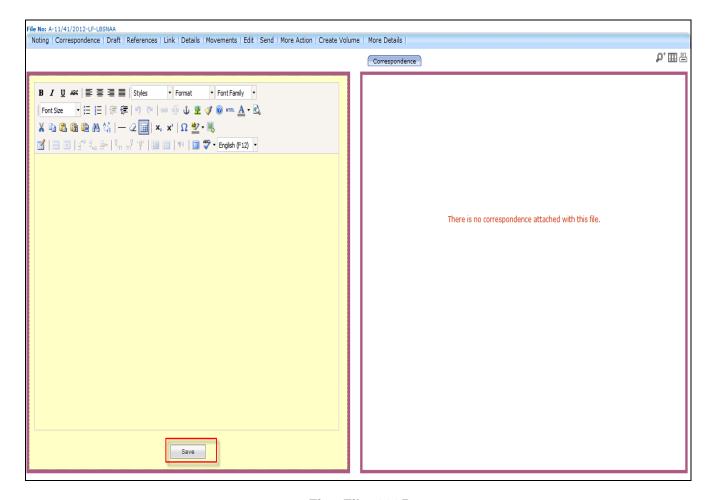

Fig.eFile. 2395

As a result, yellow note get saved.

- After clicking the save ( save ) button, user has 3 options:
  - o Edit (Edit ): Refers to edit the Yellow Note
  - o Discard (Discard the Yellow Note
  - Confirm ( Confirm ): Refers to Confirm the Yellow note.

User can perform any options as per authorization.

Once the yellow note gets confirmed, noting gets finalized and saved to main Green sheet Noting of File. At a time only one noting is active, either yellow note or Main Green sheet note.

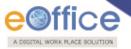

### b) Correspondence:

With the help of this feature user can attach correspondence/Receipt to the working File.

### To attach Correspondence user has to perform following steps:

- Perform All Steps of creating a new file.
- Click the Correspondence (Correspondence) Link (Fig.eFile.245), as a result List of Correspondences and issues page appears on right side of Noting page, as shown in Fig.eFile.246:

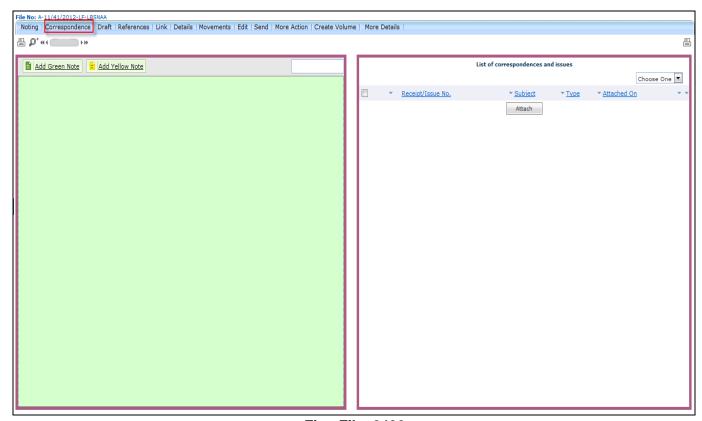

Fig.eFile. 2406

• Click the **Attach** (Attach ) Button (Fig.eFile.246), as a result, the **Receipt Search window** appears, as shown in Fig.eFile.247:

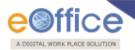

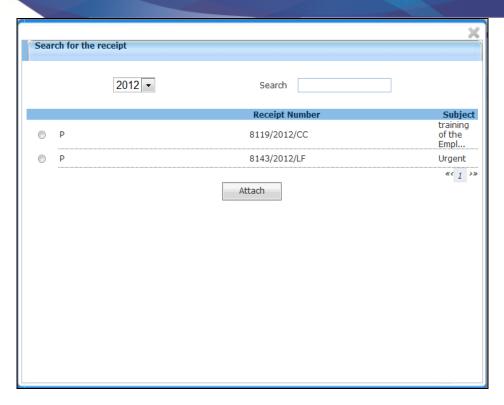

Fig.eFile. 2417

- Select the receipt from the Receipt Search window to attach with the file.
- After selecting the receipt, click the **Attach** ( button (Fig.eFile.247). As a result, the receipt gets attached to the file, as shown in Fig.eFile.248:

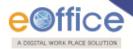

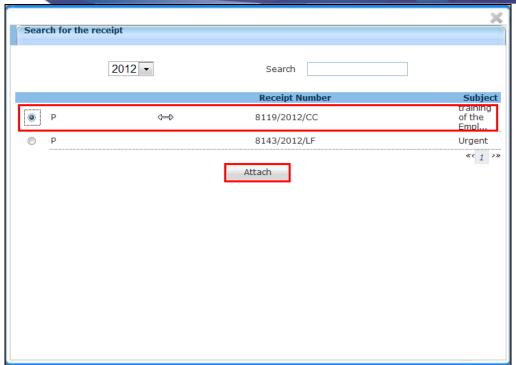

Fig.eFile. 2428

Type of the receipt can be changed from the dropdown menu available at the top of **TOC of correspondences** page:

### i) Mark As PUC:

Helps the user to mark the receipt as Paper Under Consideration (PUC).

To mark a receipt as Paper under Consideration (PUC) user has to perform following steps:

• Select the receipt from the **TOC of Correspondences** which needs to be marked as PUC, as shown in Fig.eFile.249:

By default the first receipt attached to a file is marked as PUC1 (Paper under Consideration).

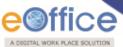

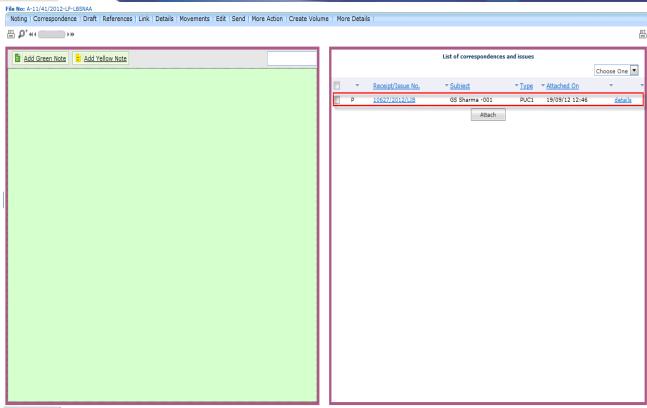

Fig.eFile. 2439

• Select the type as **PUC** from the dropdown menu, as shown in Fig.eFile.250:

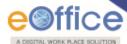

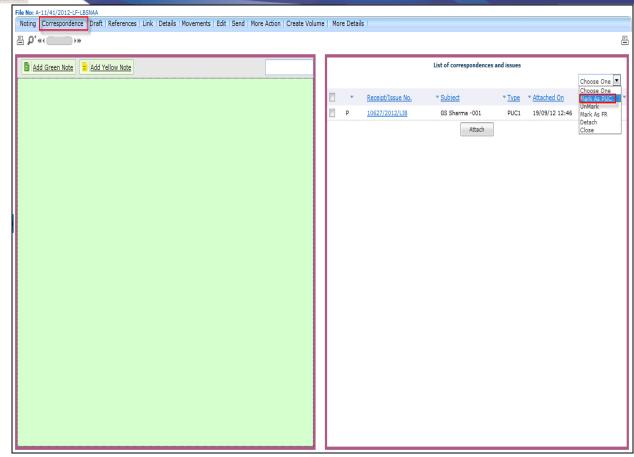

Fig.eFile. 24450

**ii) Unmark:** Helps the user to **unmark** the receipt, if it is marked as PUC or FR.

To unmark an already marked receipt user has to perform following steps:

- Select the receipt from the **TOC of Correspondences** which needs to be Unmarked.
- Select the type as **Unmark** from the dropdown menu.
- iii) Mark As FR: Helps the user to mark the receipt as Fresh Receipt (FR).

To mark a receipt as Fresh Receipt (FR) user has to perform following steps:

• Select the receipt from the **TOC of Correspondences** which needs to be marked as FR, as shown in Fig.eFile.251.

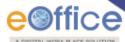

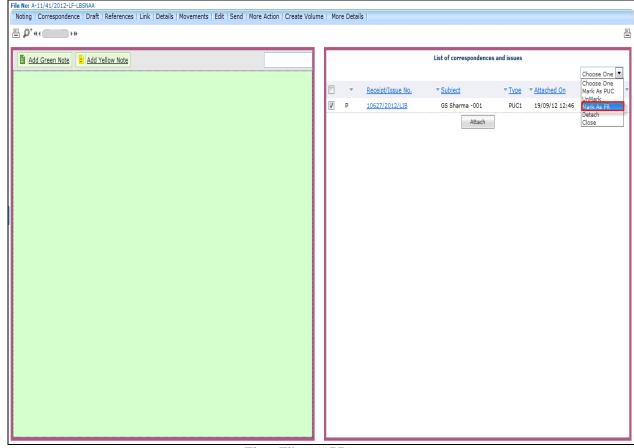

Fig.eFile. 24551

• Select the type as FR from the dropdown menu, as shown in Fig.eFile.252:

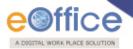

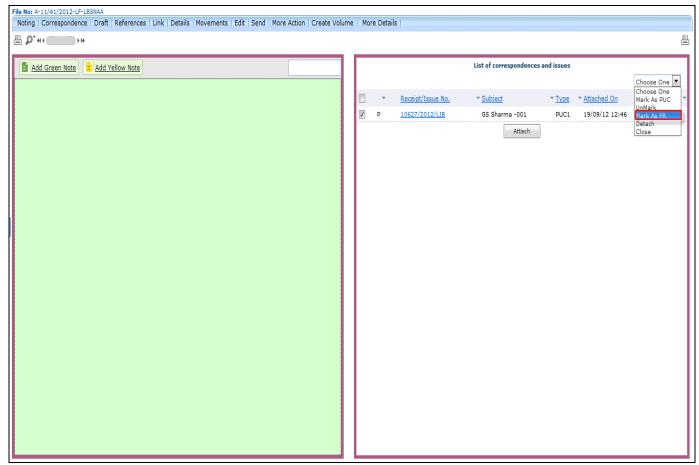

Fig.eFile. 24652

• Then, select the PUC Number from the dropdown menu as shown in Fig.eFile.253:

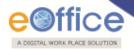

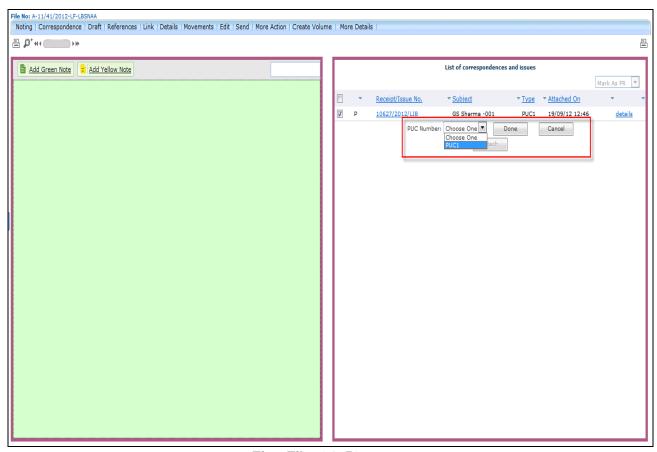

Fig.eFile. 24753

• Click the 'Done' ( button (Fig.eFile.248), as a result the receipt gets marked as FR.

#### iv) Detach:

Helps the user to Delete/Detach the attached receipt from TOC of Correspondences.

If the user detaches a receipt which is marked as PUC then its related FR's will be unmarked. (Only the initiator of the file can detach the receipts).

To detach a receipt, user has to perform following steps:

- Select the receipt from the TOC of Correspondences which needs to be detached:
- Select the type as **Detach** from the dropdown menu, as shown in Fig.eFile.254:

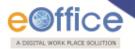

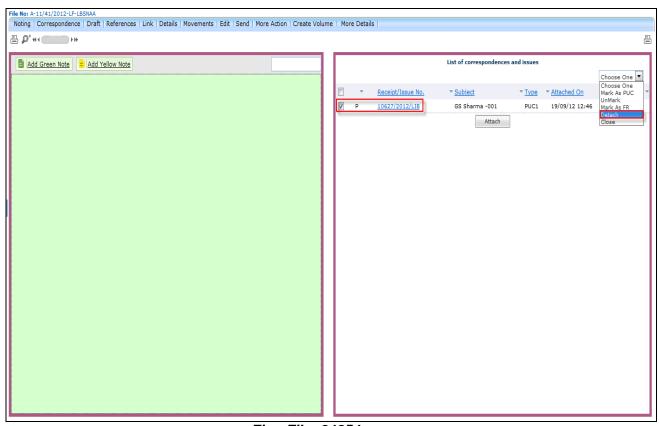

Fig.eFile. 24854

### v) Close:

Helps the user to **close** the attached receipt from **TOC of Correspondences**.

To close a receipt, user has to perform following steps:

• Select the receipt from the **TOC of Correspondences** which needs to be closed, as shown in Fig.eFile.255:

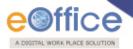

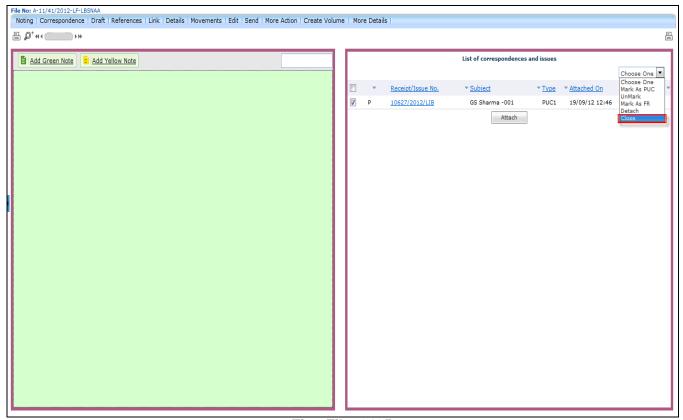

Fig.eFile. 2495

• Select the type as **Close** from the dropdown menu, as shown in Fig.eFile.256.

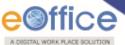

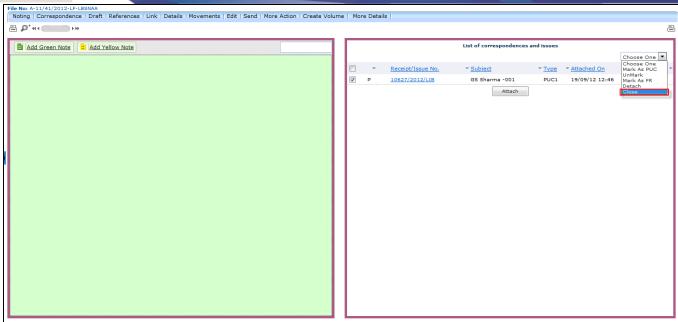

Fig.eFile. 2506

As a result, Close confirmation Box appears as shown in Fig.eFile.257:

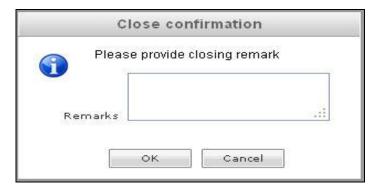

Fig.eFile. 2517

• Enter the Remarks and click the **OK** ( button, as shown in Fig.eFile.258:

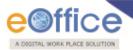

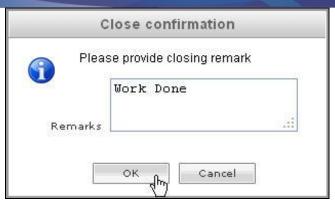

Fig.eFile. 2528

As a result, the selected receipt gets closed and so moves to **Closed** Link of Receipts section of the creator of the receipt.

c) Draft: With the help of this feature user can create New Draft and View existing Drafts in the File.

To create New Draft user has to perform following steps:

- Perform All Steps of creating a new file.
- Scroll mouse over **Draft** ( Draft ) link and click the **Create New Draft** option under it, as shown in Fig.eFile.259:

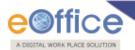

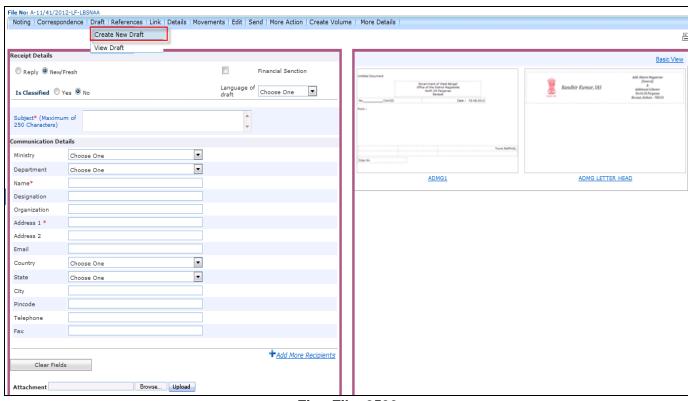

Fig.eFile. 2539

As a result Create New Draft page appears, as shown in Fig.eFile.260:

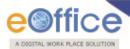

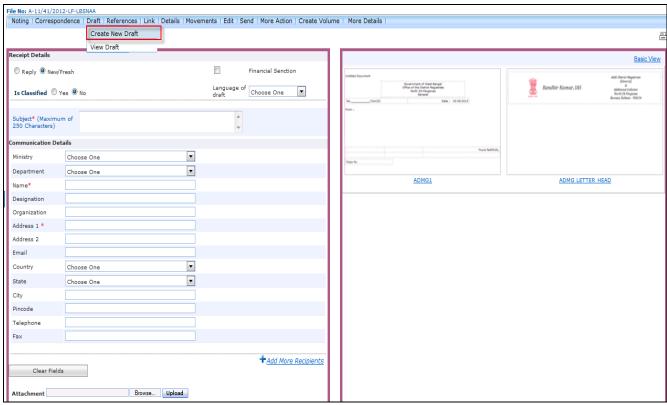

Fig.eFile. 25460

- Enter the mandatory fields like Subject, Name and Address and other necessary details (Fig.eFile.260).
- Either directly type the draft manually or choose the **predefined template** and click the **View** ( Substitution Button, as shown in Fig.eFile.261:

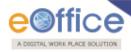

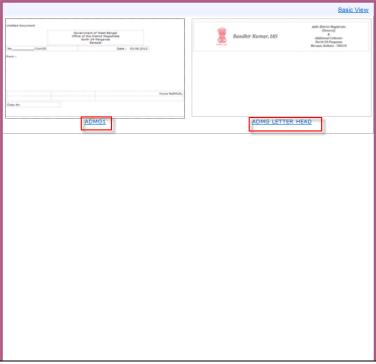

Fig.eFile. 25561

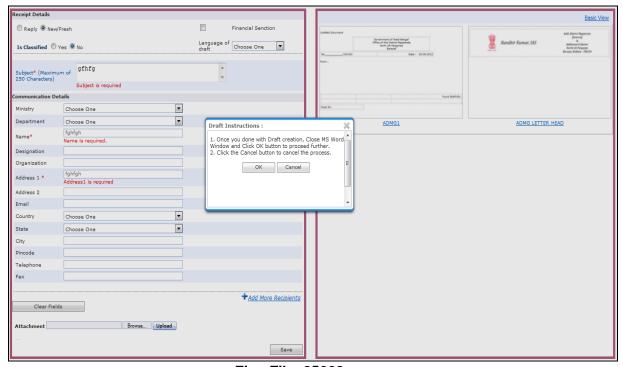

Fig.eFile. 25662

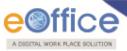

• As a result the Word document appears. User can make the changes in the content of the word document and after making the necessary changes user can save the documents as shown in Fig.eFile.263:

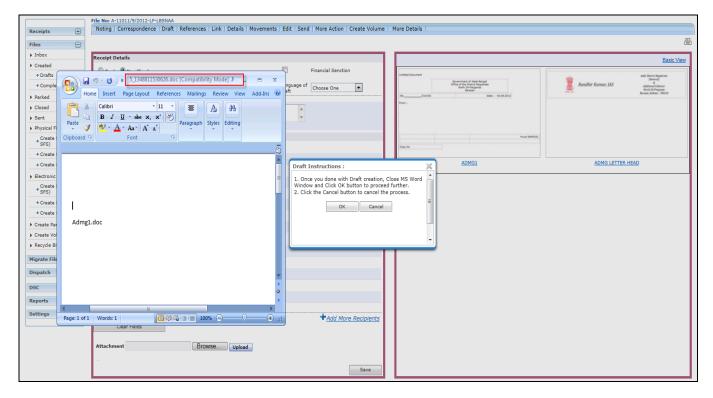

Fig.eFile. 25763

Now user can click the OK button in the Draft Instructions Pop Up to complete the Draft creation process

To avoid the word document User can click on Cancel button to move to next step.

As a result new Draft is created.

• To Edit Created DFA, Click on Edit button as shown in Fig.eFile.264:

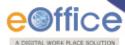

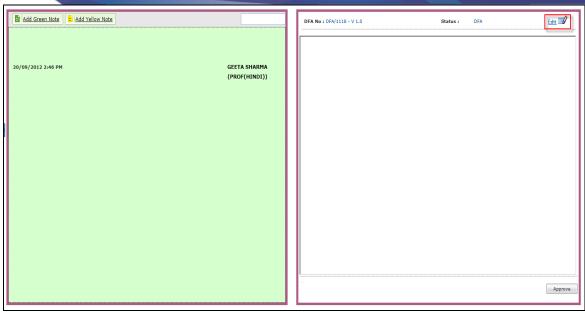

Fig.eFile. 25864

### **Digital Signing on DFA:**

# Create the DFA and Approve the DFA as per the Process.

Let us discuss in detail about the process of implementing the digital Signature on DFA.

• Sign and Approve button appears after DFA is created as shown in Fig.eFile.265:

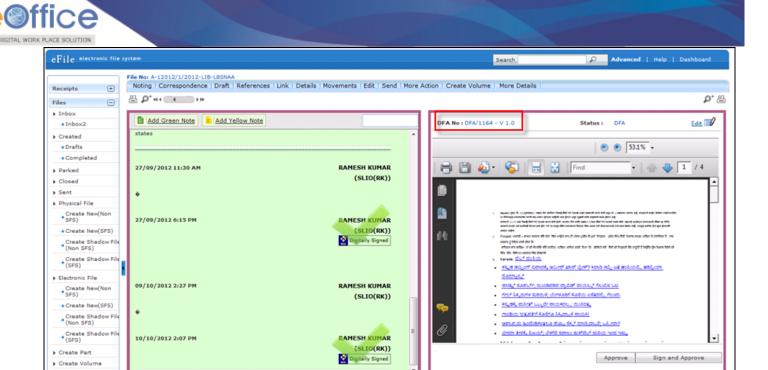

Fig.eFile. 25965

DSC Should be plugged in and in detected mode then it will display Sign and Approve button for DFA. For approve click on Approve else Sign and Approve.

Click on Signed and approved DFA and enter the PIN for signature click Ok button a shown in Fig.eFile.266:

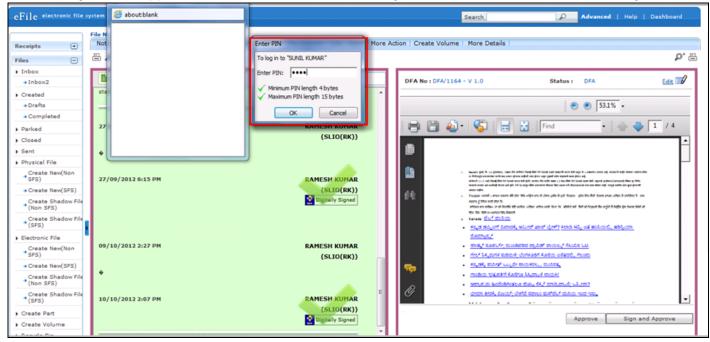

Fig.eFile. 2606

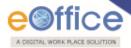

As a result DFA with Signature is displayed as shown in Fig.eFile.267:

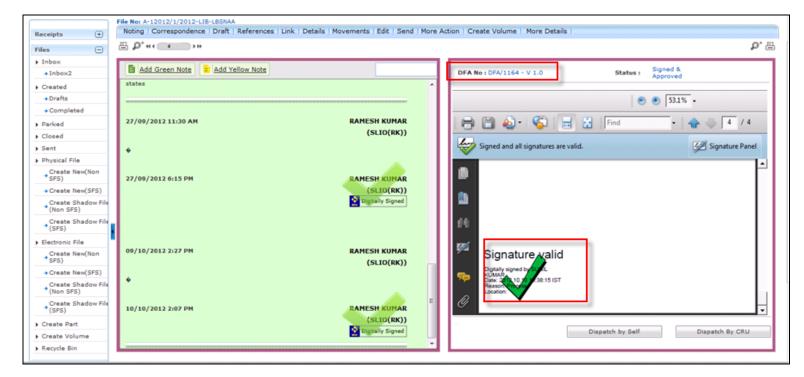

Fig.eFile. 2617

Dispatch By Self and Dispatch by CRU remains similar for signed and approved DFA.

#### Signature Verification in Noting

To verify the signature is valid in the document, proceed for further process as discussed below.

Let us discuss in detail the verification process of Signature in Notings of a file.

Click on the Signature of signed noting as shown in Fig.eFile.268:

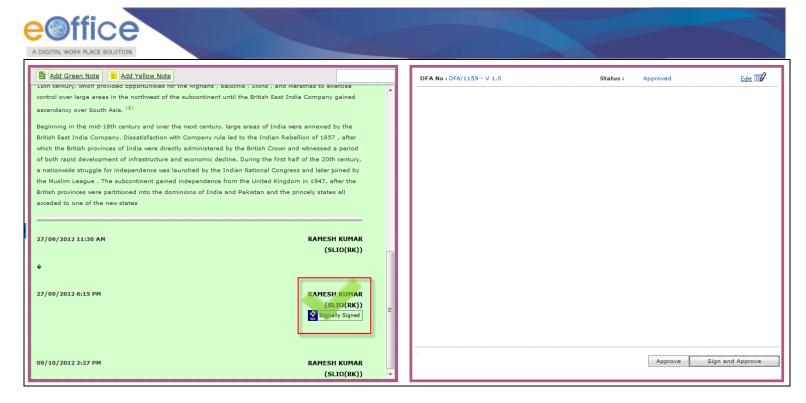

Fig.eFile. 2628

### DSC should have been in detected mode and active in system.

A pop up window appears DSC Certificate Details as shown in Fig.eFile.269:

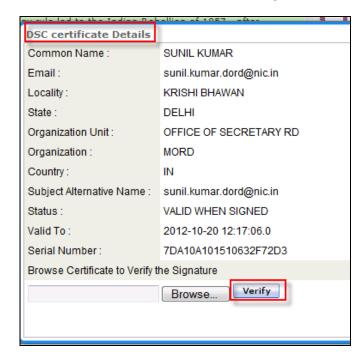

Fig.eFile. 2639

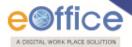

To browse the certificate for DSC follow the steps mentioned below:

• Open the link nicca.nic.in go to repository link as shown in Fig.eFile.270:

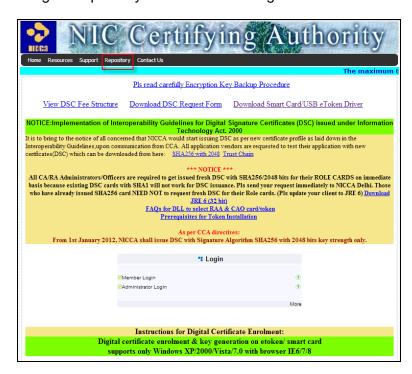

Fig.eFile. 26470

• Click on Certificate Search Through Repository search of DSC could be done as shown in Fig.eFile.271:

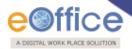

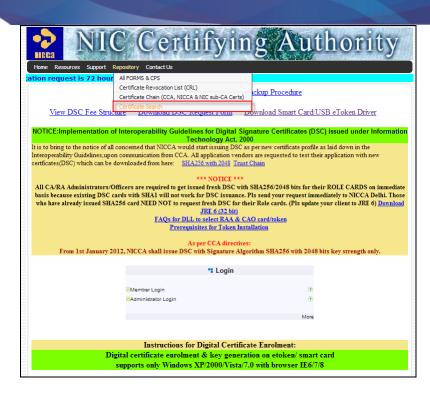

Fig.eFile. 26571

• Certificate Search window appears as shown in Fig.eFile.272:

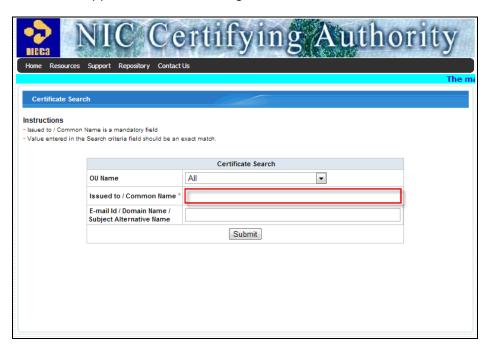

Fig.eFile. 26672

Input the required details and click on submit button as shown in Fig.eFile.273:

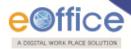

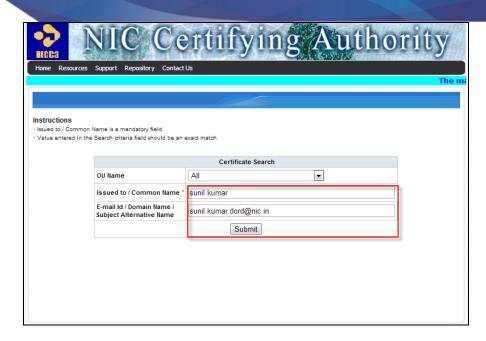

Fig.eFile. 26773

• Click on the found link which is searched as shown in Fig.eFile.274:

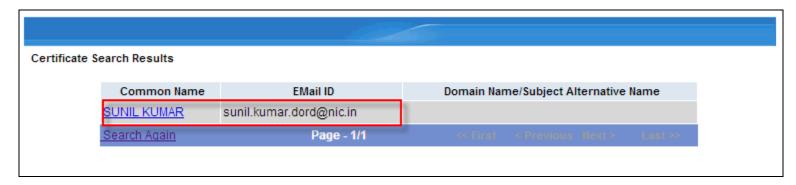

Fig.eFile. 26874

• Certificate Details window opens up with searched certificates and select and download certificate as shown in Fig.eFile.275:

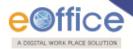

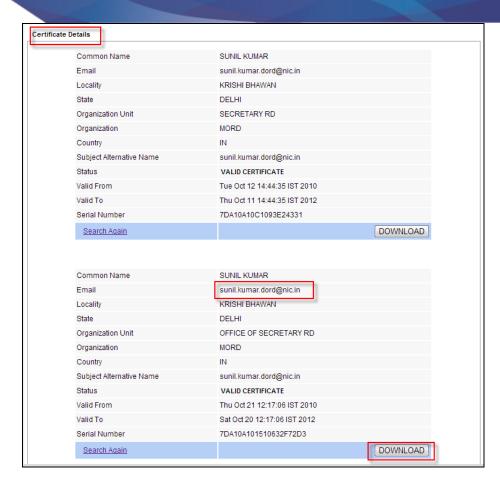

Fig.eFile. 2695

• On download of DSC Certificate a window appears as shown in Fig.eFile.276:

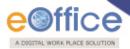

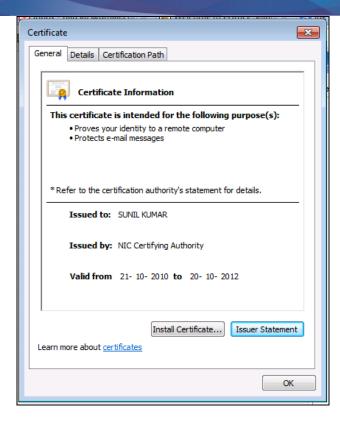

Fig.eFile. 2706

• Verify the Serial Number of downloaded certificate through Browse Button as shown in Fig.eFile.277:

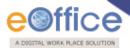

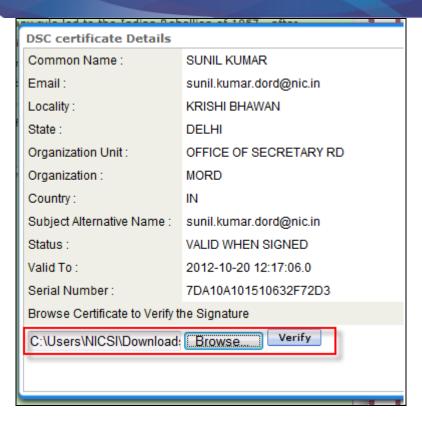

Fig.eFile. 2717

• Click on Verify Button to have Signature Verification as shown in Fig.eFile.278:

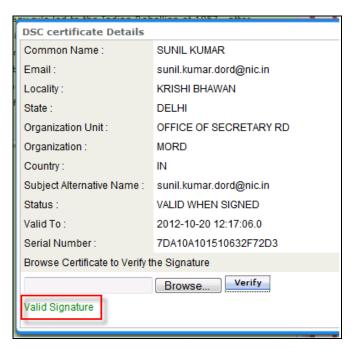

Fig.eFile. 2728

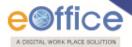

For verified signature a message will display as Valid Signature else Signature does not match with the given certificate.

To Approve New DFA click on Approve button and Dispatch as shown in Fig.eFile.279:

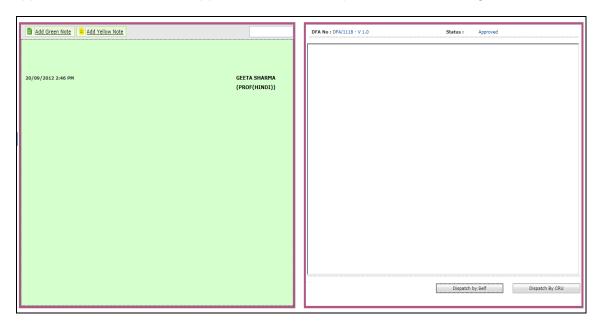

Fig.eFile. 2739

User cannot attach any document with DFA (draft for approval), which may be sent when the letter is to be issued.

For that:

To Understand Dispatch by Self and Dispatch By CRU refer

**Dispatch By Self** 

**Dispatch By CRU** 

To view already created/existing Draft, user has to perform following steps:

- · Open any existing File by clicking the File number.
- Scroll mouse over **Draft** ( Draft ) link and click the **View Draft** option under it, as shown in Fig.eFile.280:

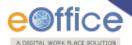

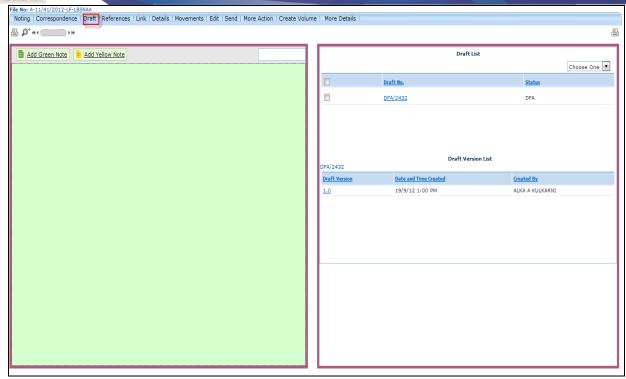

Fig.eFile. 27480

As a result **TOC of Drafts** page appears, as shown in Fig.eFile.280:

Now, after the Draft is created and saved, the Dealing Assistant sent it to the section officer for review.

To do so, he performs the following steps:

Perform All Steps of creating a new file.

Perform All Steps of creating a new Draft.

Click the Send (Send) button from the toolbar, as shown in Fig.eFile.281:

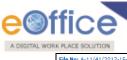

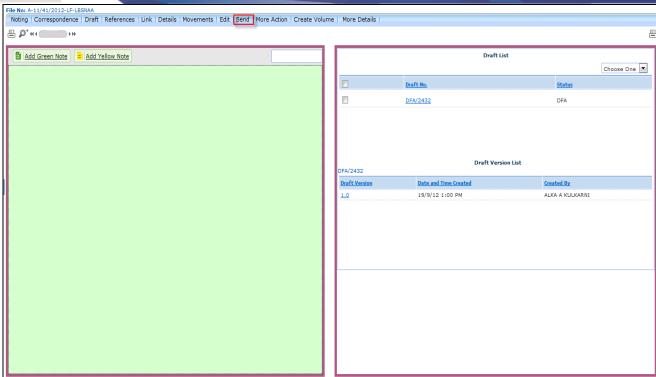

Fig.eFile. 27581

• As a result, **Send** File Page appears, as shown in Fig.eFile.282:

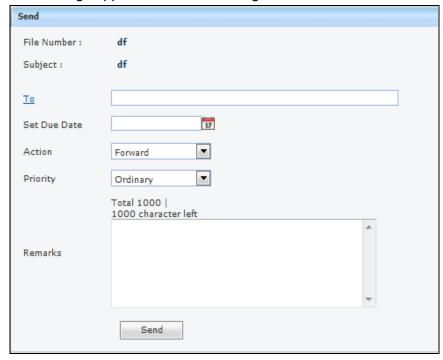

Fig.eFile. 27682

Either directly enter the name in the 'To' option or Click the 'To' link to select the marking abbreviation of the

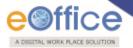

recipient from the list box.

Provide the **Due date** (if required) for the File using the **calendar** (17) link adjacent to the Due Date text box.

Select the **Action** which has been taken on the File from the dropdown menu.

Select the **Priority** (if required) of the File from the dropdown menu.

Type the **remarks** (if required) in the Remarks text box, as shown in Fig.eFile.283:

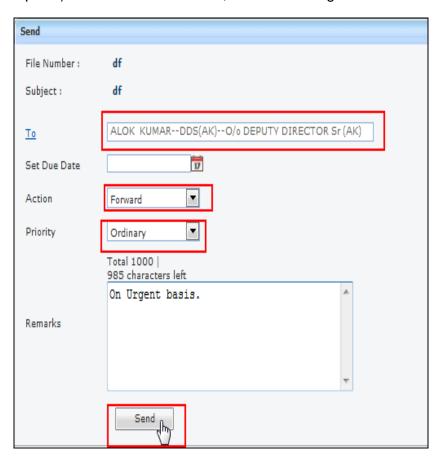

Fig.eFile. 27783

• Click the **Send** (Send (Send)) button (Fig.eFile.283). As a result, the File is sent to the intended recipient. In our case the recipient is Alok Kumar.

Alok Kumar logs into its account, the file is available in its **File Inbox**, as shown in Fig.eFile.284:

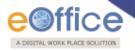

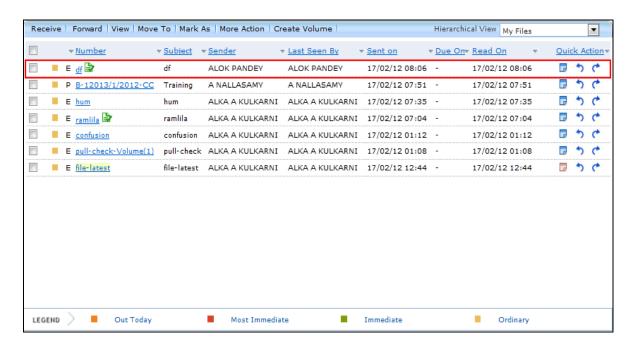

Fig.eFile. 2784

### Role of Approving Authority in DFA:

- Officer opens the File and reviews the DFA.
- Office can edit the draft (if required) by clicking the Edit ( button.
- If the draft is edited, it results in version creation of the draft as shown in the figure Fig.eFile.285.

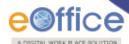

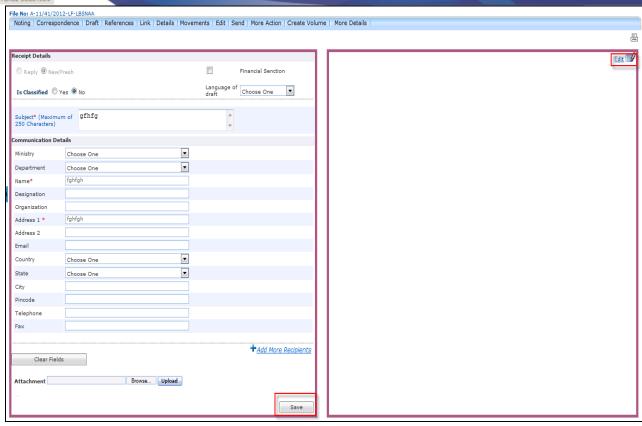

Fig.eFile. 285

- After reviewing the DFA, approving authority clicks the Approve ( Approve ) button, as shown in Fig.eFile.286:
- After approving the DFA, approving authority sends the approved DFA to concerned dealing assistant for issue.

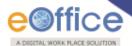

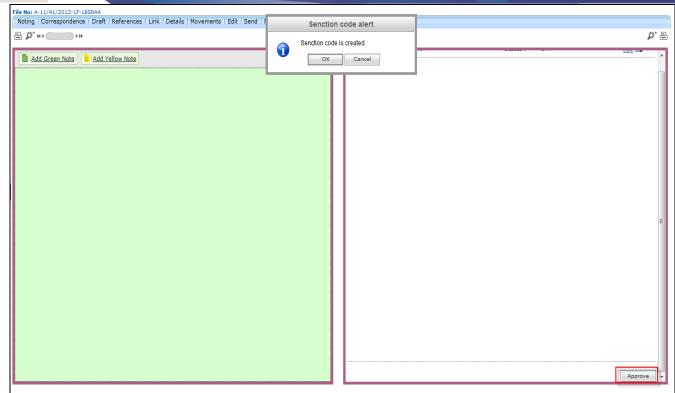

Fig.eFile. 2796

Now, Senction code is created for the Issue.

when the **Dealing assistant** logs into his account, the file is available in its **File Inbox.** 

### Role of Dealing Assistant in Issuing the DFA:

- Opens the File and reviews the DFA by clicking the DFA number.
- User now has 2 options, as shown in Fig.eFile.286 :
  - Dispatch by Self: Refers to issue the approved DFA by self (Dealing Assistant)
  - Dispatch by CRU: Refers to send the approved DFA to CRU to finally dispatch by them.

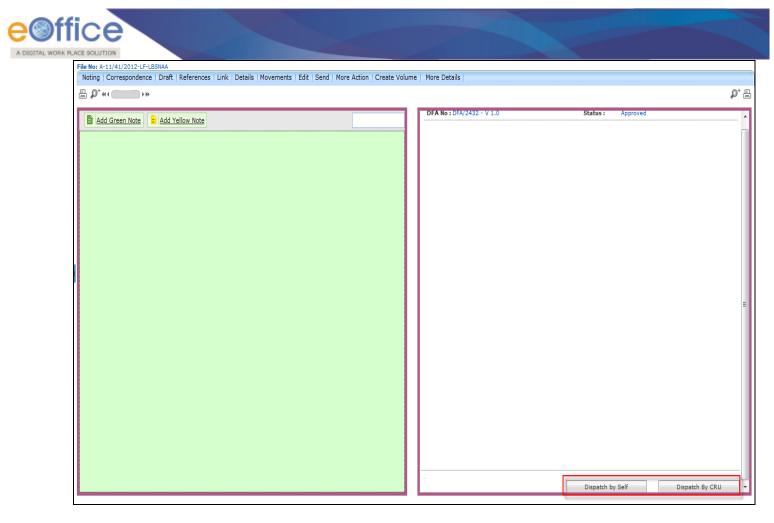

Fig.eFile. 2806

# Dispatch by Self:

Click the **Dispatch by Self** ( button (Fig.eFile.286), as a result, **Dispatch Screen** appears, as shown in Fig.eFile.287:

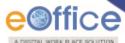

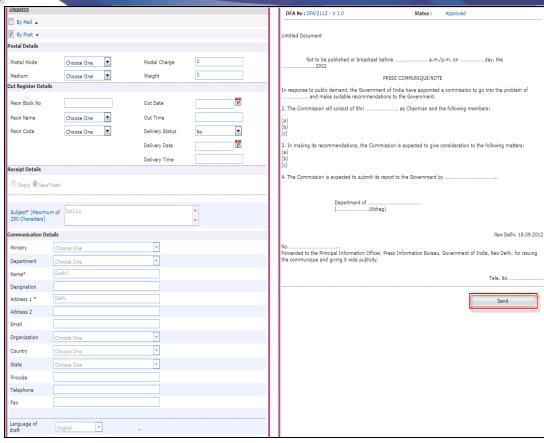

Fig.eFile. 2817

• Provide the necessary information for dispatching the approved draft, and click the **Send** ( send ) button, as shown in Fig.eFile.288:

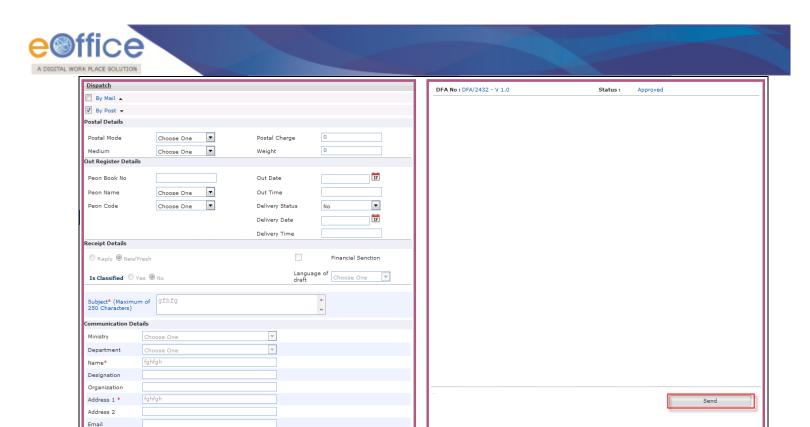

Fig.eFile. 2828

As a result, the draft gets dispatched to the intended recipient and **dispatched DFA** reflects into the **Sent** Section of **Officer's Dispatch** Link.

### Dispatch by CRU/CRU:

City Pincode Telephone

• Click the **Dispatch by CRU/CRU** (Dispatch by CRU) button (Fig.eFile.288), as a result, **Dispatch by CRU screen** appears, as shown in Fig.eFile.289:

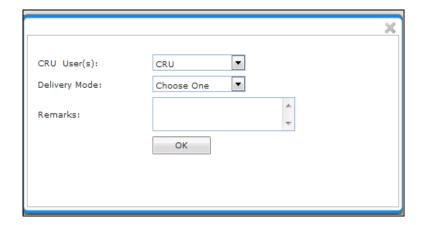

Fig.eFile. 289

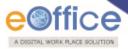

Provide the necessary details like Delivery mode and fill the remarks (if required), and click the OK (button, as shown in Fig.eFile.290:

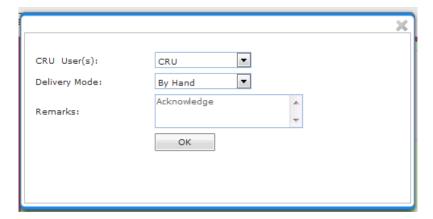

Fig.eFile. 28390

As a result, DFA sent to CRU for further dispatch.

**d) Attaching Reference:** With the help of this feature user can attach references corresponding to the working File.

To attach Reference user has to perform following steps:

- Perform all steps of creating a new file.
- Scroll mouse over **References** link and click the **Local Reference** option under it, as shown in Fig.eFile.291:

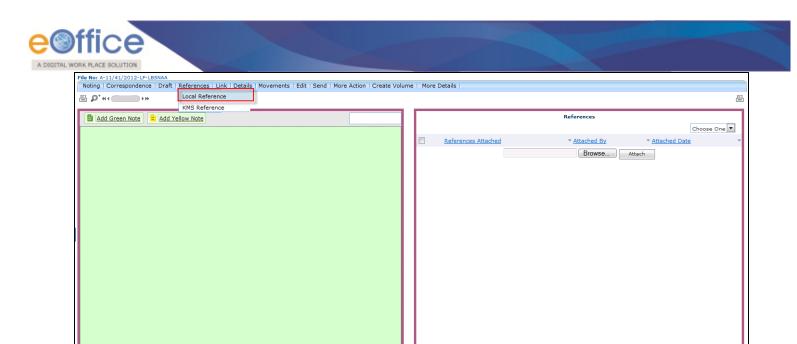

Fig.eFile. 28491

As a result **References** page appears on right side of Noting page, as shown in Fig.eFile.292:

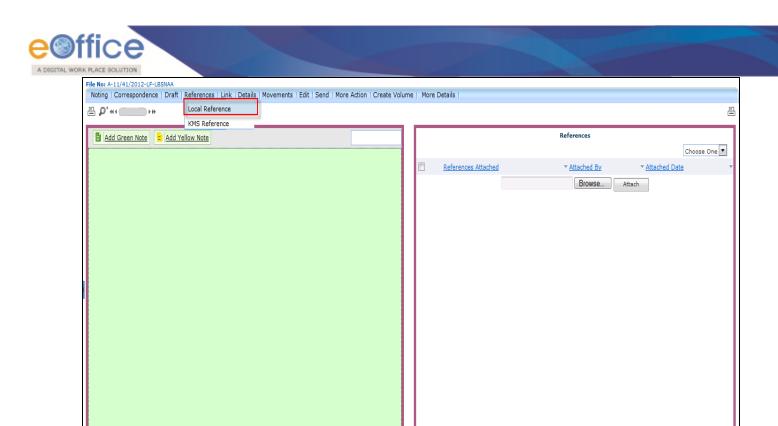

Fig.eFile. 28592

• Browse the reference document from the Local system and click the **Attach** ( button, as shown in Fig.eFile.293:

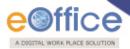

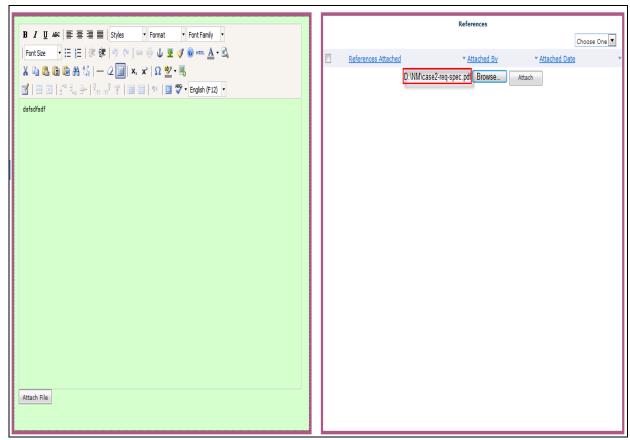

Fig.eFile. 28693

As a result the attached reference document gets attached to the working File, as shown in Fig.eFile.294:

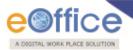

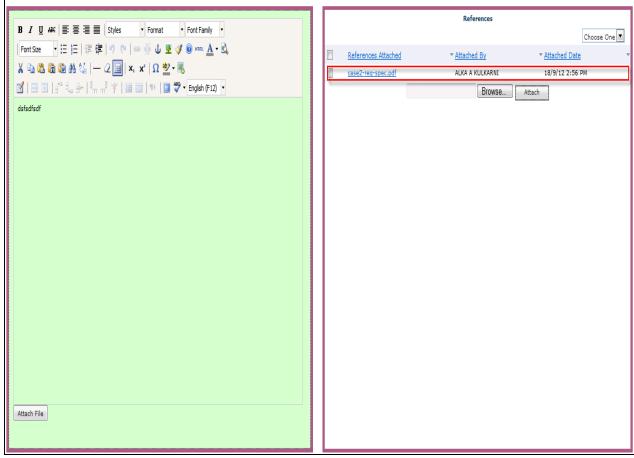

Fig.eFile. 2874

e) Attaching KMS Reference: With the help of this feature user can attach KMS references corresponding to the working File.

To attach KMS Reference user has to perform following steps:

- Perform all steps of creating a new file.
- Scroll mouse over **References** link and click the **KMS Reference** option under it, as shown in Fig.eFile.295:

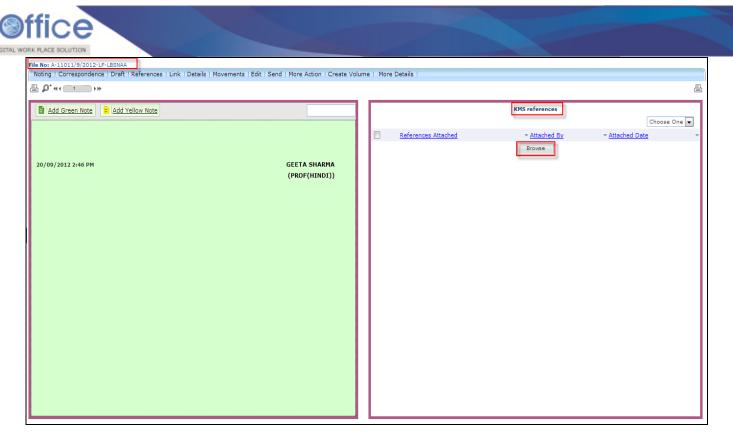

Fig.eFile. 2885

As a result KMS References page appears on Noting page, as shown in Fig.eFile.296.

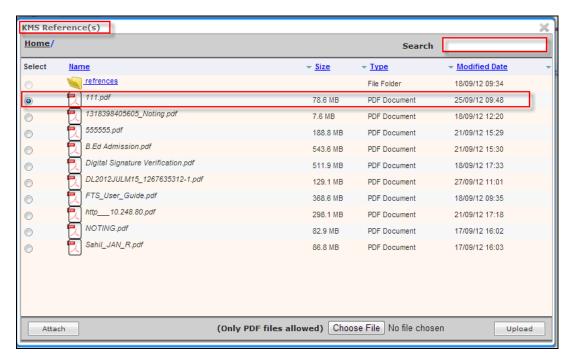

Fig.eFile. 2896

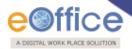

# User cannot browse Folder ,only PDF files are accessible.

To select any PDF files Browse a file and Upload to attach as shown in Fig.eFile.297:

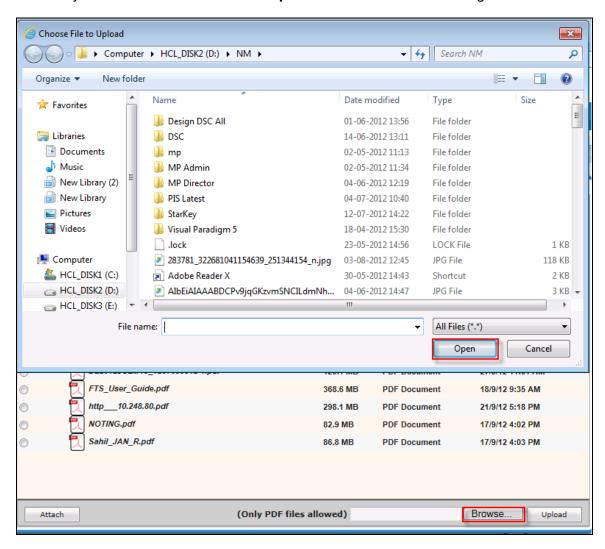

Fig.eFile. 2907

• When browsed file is attached a message is displayed as successfully uploaded as shown in Fig.eFile.298:

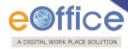

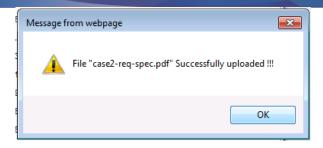

Fig.eFile. 2918

• As a result KMS reference is attached and can also be deleted by selecting Delete from dropdown as shown in Fig.eFile.299:

Choose One

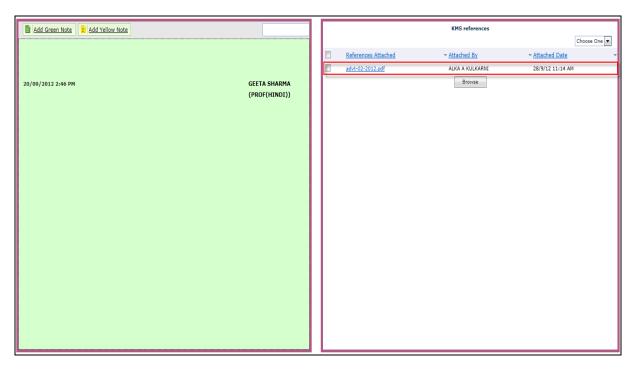

Fig.eFile. 2929

# f) Link Delink Files:

With the help of this feature user can Link and delink other eFile(s) to the working file.

# It has 3 links To Link any other eFile user has to perform following steps:

Perform All Steps of creating a new file.

Click the Link Delink (Link DeLink) link, as a result Link/delink page appears on right side of Noting page, as shown in Fig.eFile.300:

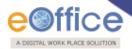

• Internal Files are displayed as shown in Fig.eFile.280

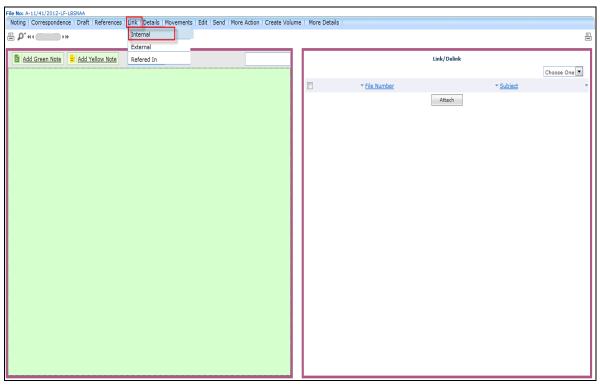

Fig.eFile. 300

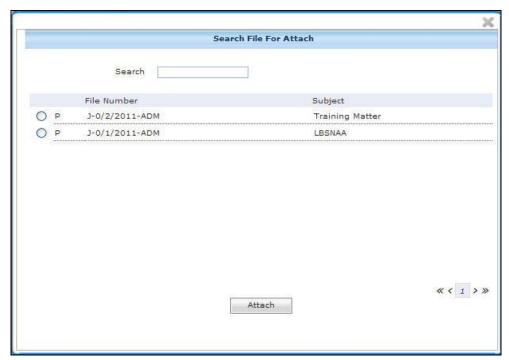

Fig.eFile. 301

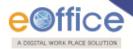

• Select a file which needs to be linked with the working file and click the **Attach** ( httach ) button as shown in Fig.eFile.302:

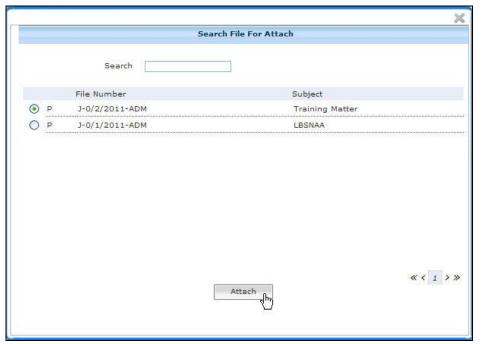

Fig.eFile. 302

As a result the selected file gets attached to the working file.

• External files are displayed in the window as shown in the figure Fig.eFile.303:

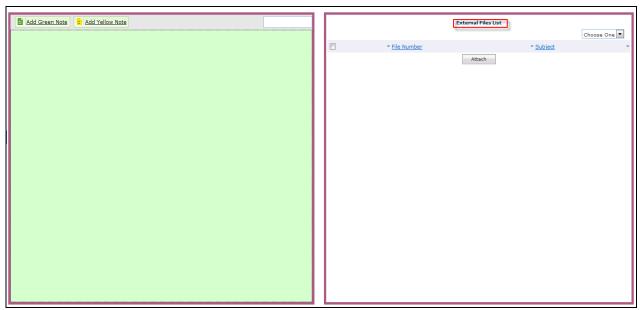

Fig.eFile. 303

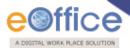

• Referred In files are displayed as shown in figure Fig.eFile.304 :

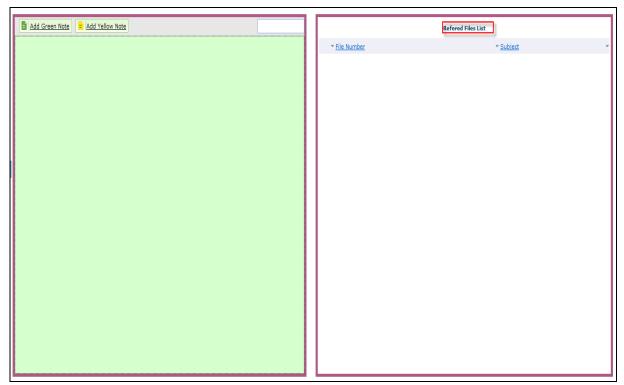

Fig.eFile. 304

# g) Details:

With the help of this feature user can view the total no. of part files created.

To view the Details of File user has to perform following steps:

Perform All Steps of creating a new file.

• Click the **Details** ( Details ) link, as a result **Details page** of that working file appears, as shown in Fig.eFile.305:

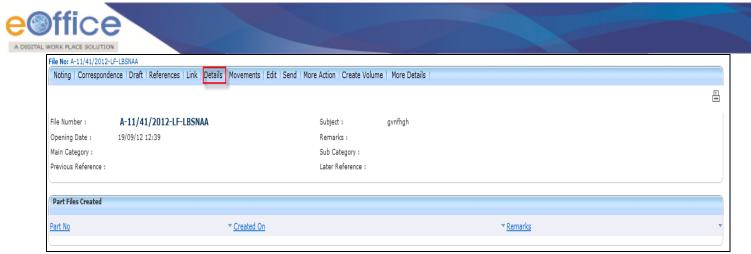

Fig.eFile. 305

## h) Movements:

With the help of this feature user can have a track on the Running File and can view all the movements.

To view the Movements of File user has to perform following steps:

Perform All Steps of creating a new file.

• Click the **Movements** ( link, as a result **File Movement History** page of that working file appears, as shown in Fig.eFile.306:

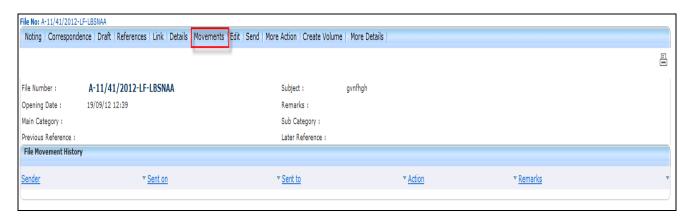

Fig.eFile. 306

## i) Edit:

With the help of this feature user can make changes to the cover page of existing running file except the Basic and corresponding Heads.

Only the creator of the file has access to 'Edit' the Cover page of file. No other eOffice user has access to it.

To edit the cover page of eFile user has to perform following steps:

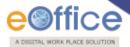

Perform All Steps of creating a new file.

Click the Edit (Edit) link, as a result Cover Page of that working file appears, as shown in Fig.eFile.307:

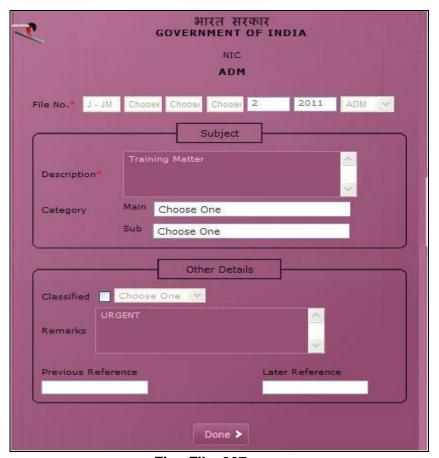

Fig.eFile. 307

• Make Necessary changes and click the '**Done**' (Done') button (Fig.eFile.307), as a result, changes on cover page of file get saved.

### j) Send:

With the help of this feature user can send the File to the Recipient.

# To send the eFile user has to perform following steps:

Perform All Steps of creating a new file.

• Click the **Send** (Send) link, as a result **Send File** page appears, as shown in Fig.eFile.308:

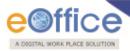

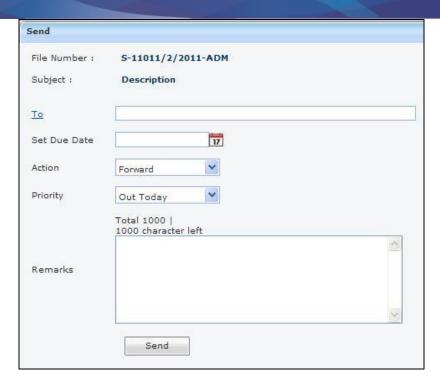

Fig.eFile. 308

• Either directly enter the name in the 'To' option or Click the 'To' link to select the marking abbreviation of the recipient from the list box, as shown in Fig.eFile.309:

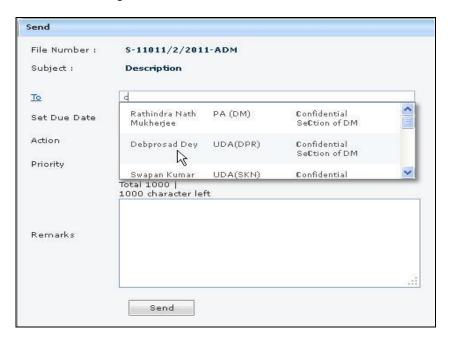

Fig.eFile. 2939

• Provide the **Due date** (if required) for the File using the **Calendar** (1771) link adjacent to the Due Date text box.

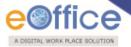

• Select the **Action** which has been taken on the File from the dropdown menu as shown in Fig.eFile.310:

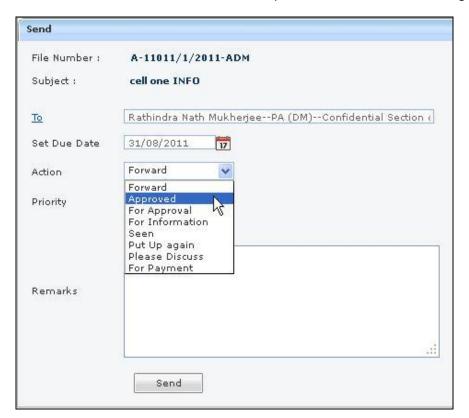

Fig.eFile. 2940

- Select the **Priority** (if required) of the File from the dropdown menu.
- Type the **remarks** (if required) in the Remarks text box, as shown in Fig.eFile.311:

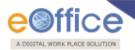

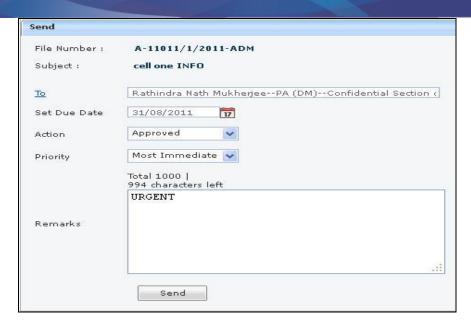

Fig.eFile. 29511

• Click the **Send** ( send ) button (Fig.eFile.311). As a result, the File is sent to the intended recipient.

# k) More Action:

With the help of this feature user can **Park** or **Close** the working file.

# To Park a particular File user has to perform the following steps:

• Move the cursor over **More Action** (More Action) Link and click the **Park File** option, as shown in Fig.eFile.312:

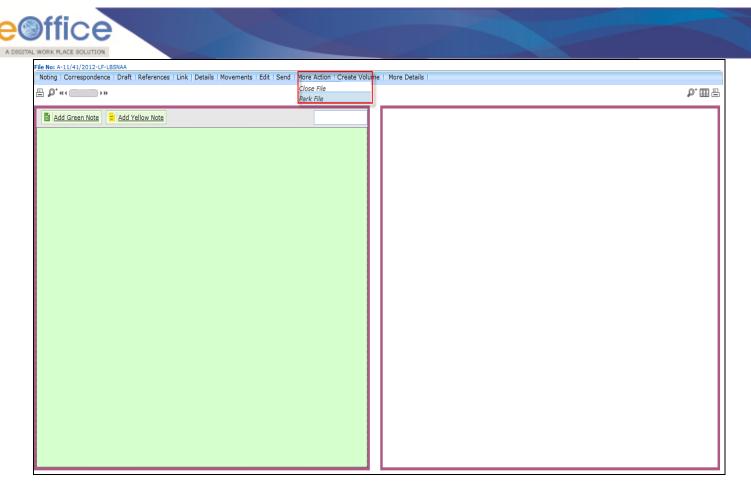

Fig.eFile. 29612

As a result, **Parking Confirmation** Dialogue box will appear, as shown in Fig.eFile.313:

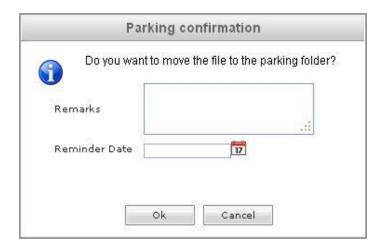

Fig.eFile. 29713

Enter the **Remarks** and **Reminder Date** as per requirement and click the **OK** ( button, as shown in Fig.eFile.314:

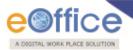

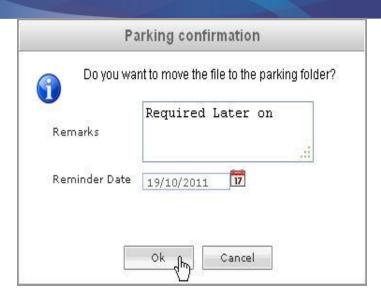

Fig.eFile. 29814

As a result the working file will be sent to Parked section of Files.

To Close a particular File user has to perform the following steps:

• Move the cursor over **More Action** (More Action) Link and click the **Close File** option, as shown in Fig.eFile.315:

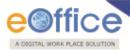

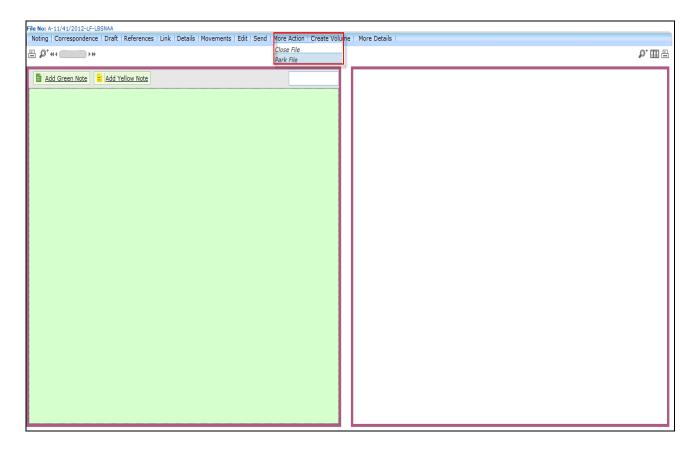

Fig.eFile. 29915

• As a result, Cover page of File will appear, enter the Closing Remarks as per requirement, and click the Close (Close) button, as shown in Fig.eFile.316:

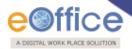

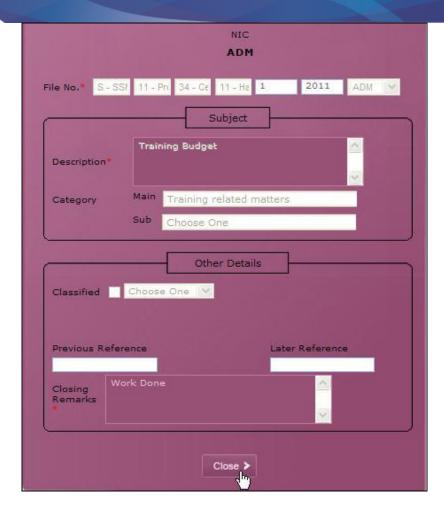

Fig.eFile. 30016

As a result the working file will be sent to closed section of Files.

# l) Create Volume:

Helps the user to create a new Volume of an existing file.

- To create a Volume user has to perform following steps:
- Click the **Create Volume** Link, as a result, the following page will appear, as shown in Fig.eFile.317:

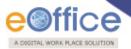

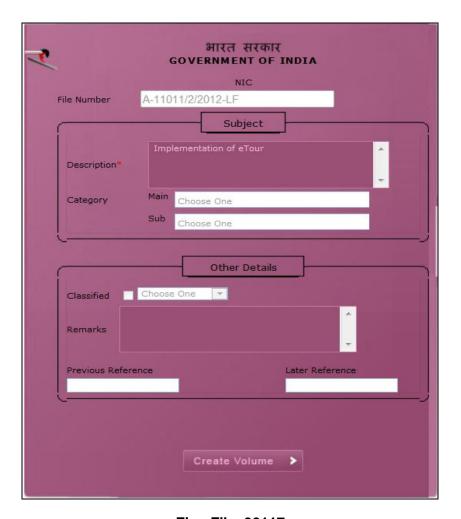

Fig.eFile. 30117

• Click the **Create Volume** (Create Volume of the existing file gets generated as a new file. As a result following page appears, as shown in Fig.eFile.318:

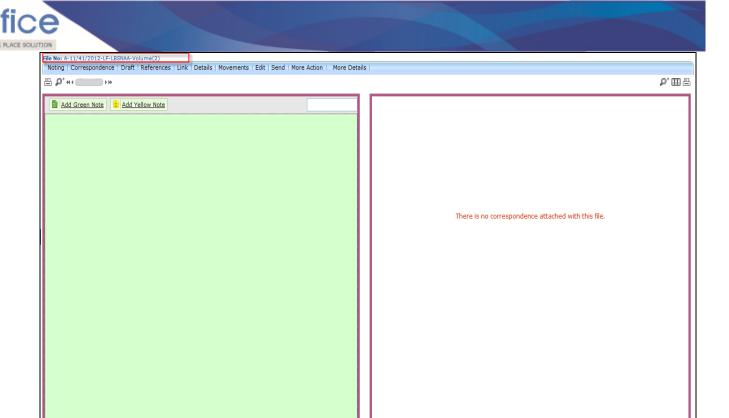

Fig.eFile. 30218

• More Details: Merged Files are shown in the More Details tab as shown in Fig.eFile.319:

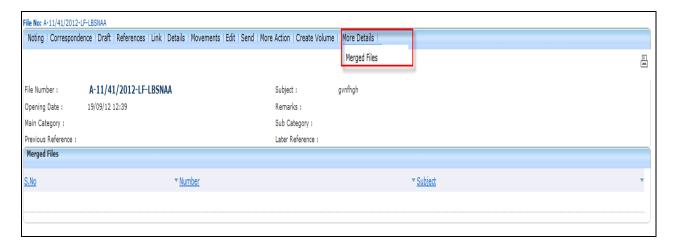

Fig.eFile. 3039

Note: You will learn the process of volume creation in detail in Section 9.

**ii)** Create New (SFS): This option creates an Electronic file with SFS standard i.e. the user can enter File No. without any restriction or standards.

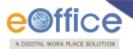

Click the Create New (SFS) option under Electronic File. As a result, File Cover Page screen appears as shown in Fig.eFile.320:

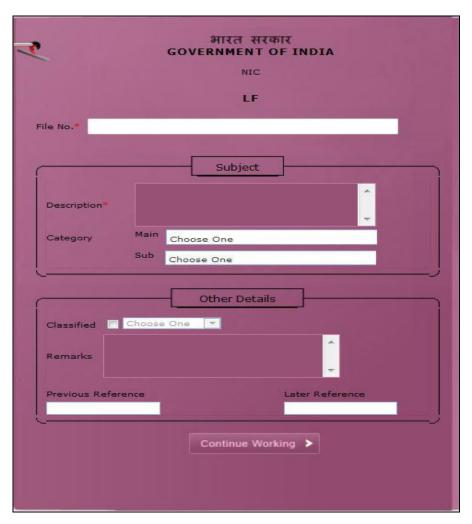

Fig.eFile. 30420

• Enter the necessary details on the File Cover Page. **File No.** and **Subject Description** are the Mandatory fields, a shown in Fig.eFile.321:

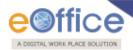

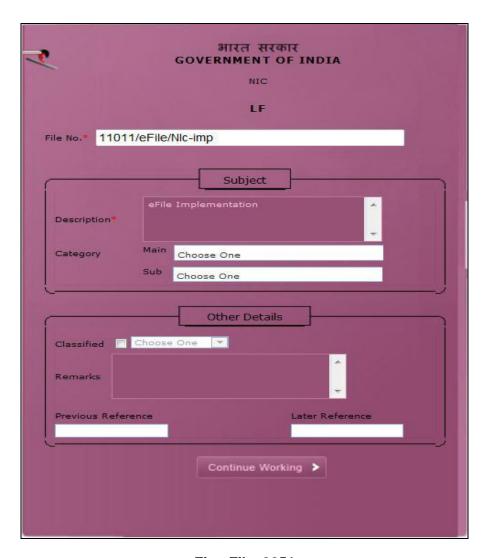

Fig.eFile. 3051

• After filling the necessary details, click the **Continue Working** (Continue Working button (Fig.eFile.321) to create a new Electronic file. As a result, file gets created, as shown in Fig.eFile.322:

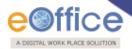

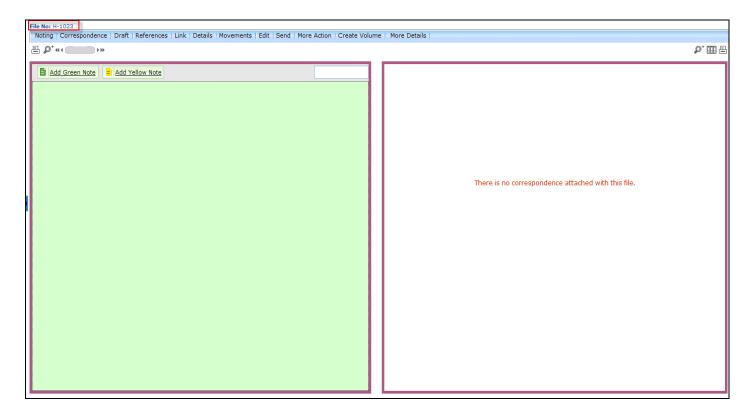

Fig.eFile. 30622

**Note:** User can perform same operations on a file as explained in **Create Non-SFS** file of the Electronic File Section.

## **Create Part:**

The Create Part file option allows the user to create a part file against the file in submission i.e. not residing with the working user.

To create a part file the user has to perform the following steps:

• Click the **Create Part** under the File Section, as shown in Fig.eFile.323:

Copyright © NIC, 2012

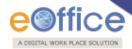

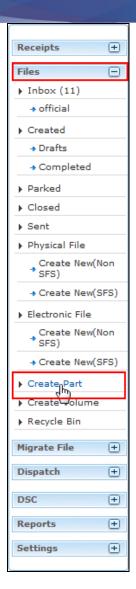

Fig.eFile. 30723

As a result the following page appears as shown in Fig.eFile.324:

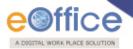

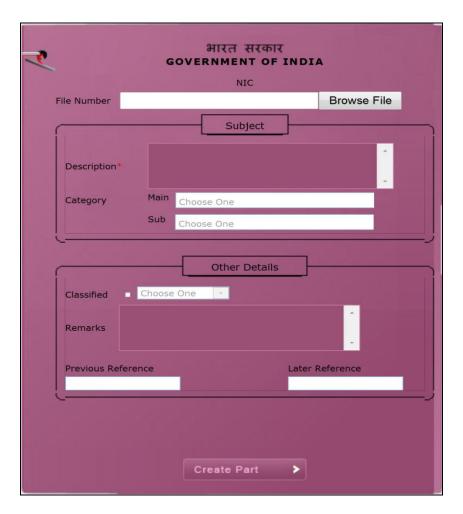

Fig.eFile. 30824

• To create a File no., click the **Browse File** ( Browse File ) Link, which shows all the files sent by you, as shown in Fig.eFile.325:

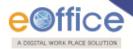

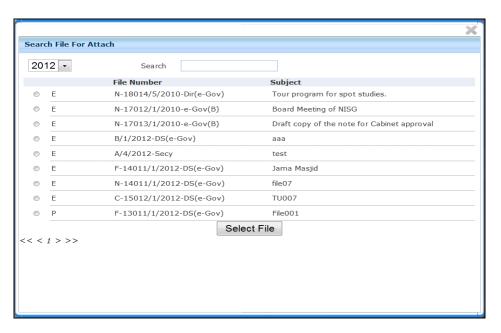

Fig.eFile. 30925

• Click on the radio button to select a particular file for which a part file has to be created and click on button Select File (Select File) as shown in Fig.326:

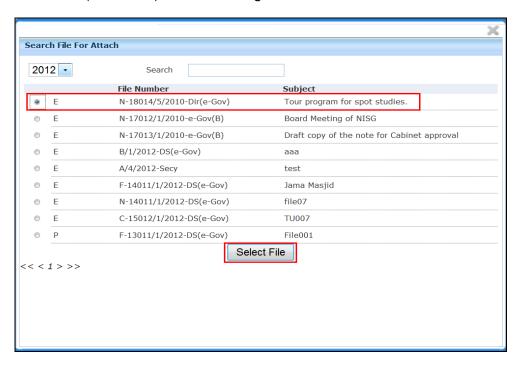

Fig.eFile. 31026

As a result the following page appears after selecting the file, as shown in Fig.eFile.327:

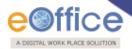

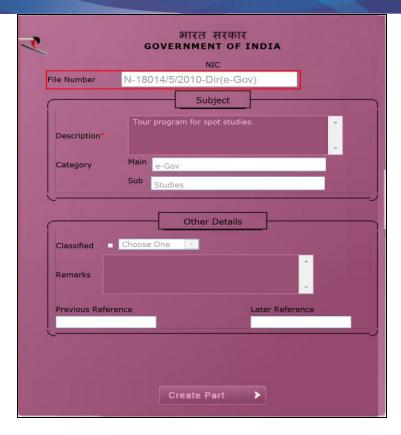

Fig.eFile. 31127

• Click on the **Create Part** ( Create Part ) Link to create a part file, as a result the part file has been created as shown in Fig.eFile.328:

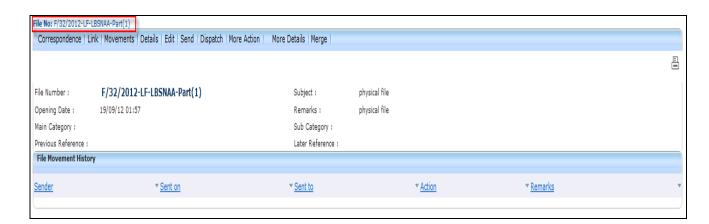

Fig.eFile. 31228

• As a result part file is created the part file can be created for both physical and electronic file.

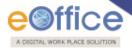

### **Create Volume:**

The Create Volume option allows the user to create a new volume of an existing file which is residing with him/her in the Draft or Inbox.

# To create a Volume of a file the user has to perform the following steps:

• Click the **Create Volume** under the File Section, as shown in Fig.eFile.329:

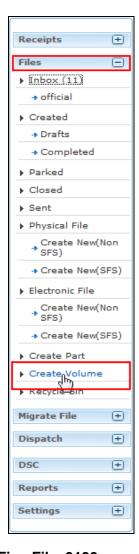

Fig.eFile. 3139

As a result the following page appears as shown in Fig.eFile.330:

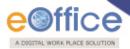

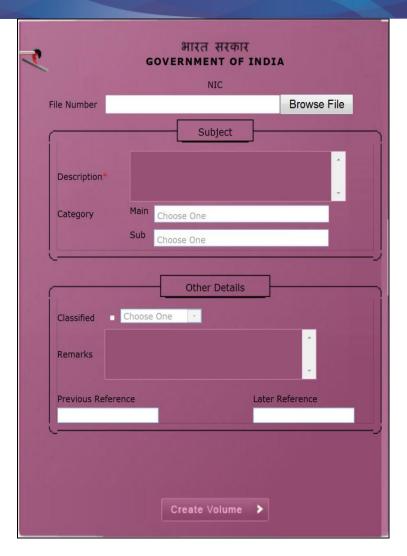

Fig.eFile. 31430

• To create a File no. Click on the **Browse File** ( Browse File ) Link, which shows all the files residing in your inbox and drafts, as shown in Fig.eFile.331:

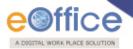

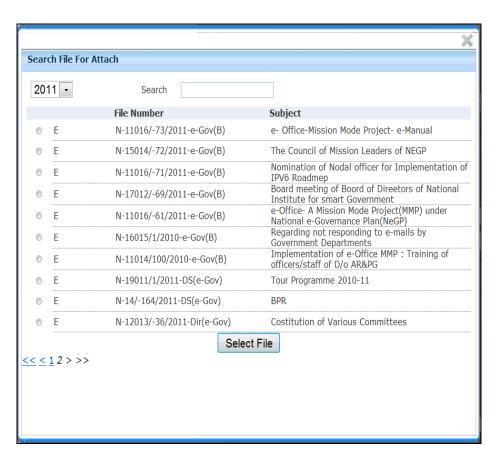

Fig.eFile. 31531

• Click on the radio button to select a particular file for which a new volume has to be created and click on button Select File (Select File) as shown in Fig. 332:

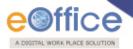

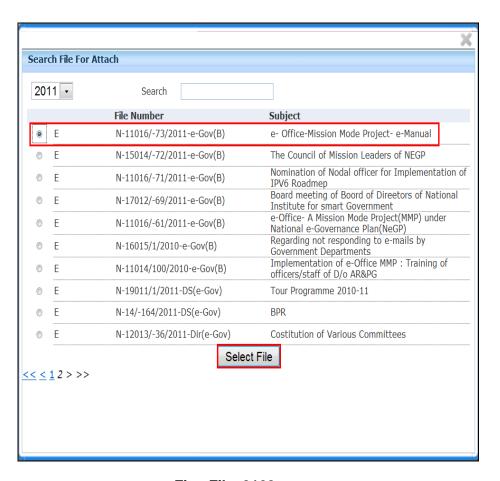

Fig.eFile. 3162

• Click on the **Create Volume** ( Create Volume ) Link to create a Volume, as a result the new Volume of a file has been created as shown in Fig.eFile.333:

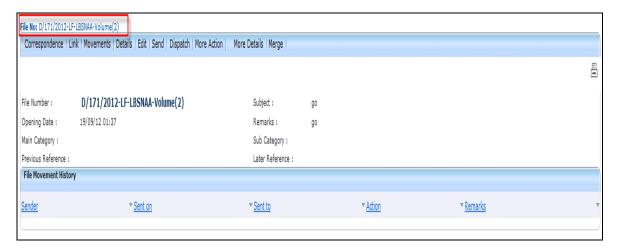

Fig.eFile. 31733

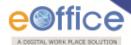

• As a result volume of a file is created (the volume of a file can be created for both physical and electronic file).

# Recycle Bin:

Recycle Bin option contains list of all the Files which are deleted from the "Created" section of Files. There are 2 links provided under Recycle Bin Section of File:

- a) Delete (X): Permanently deletes the selected File.
- b) Restore ( ): The File which are deleted from the Created section are restored back.

## **Migrate File**

#### **Create New**

With the help of Migrate file user can migrate files to any folder.

Migrate file is created as shown in the figure Fig.eFile.334:

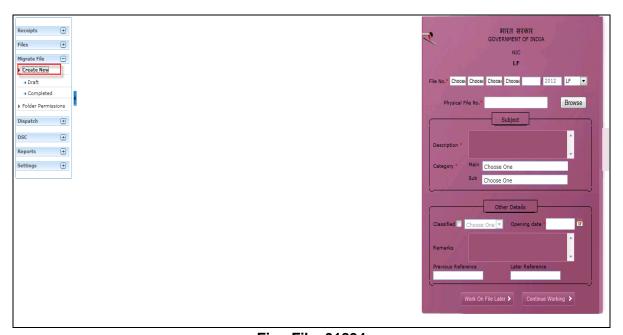

Fig.eFile. 31834

Fill all the mandatory fields on the current page of Create Migrate File as shown in the figure Fig.eFile.335:
 To select a file click Browse and Import the selected file from the folder as shown in the figure Fig.eFile.335:

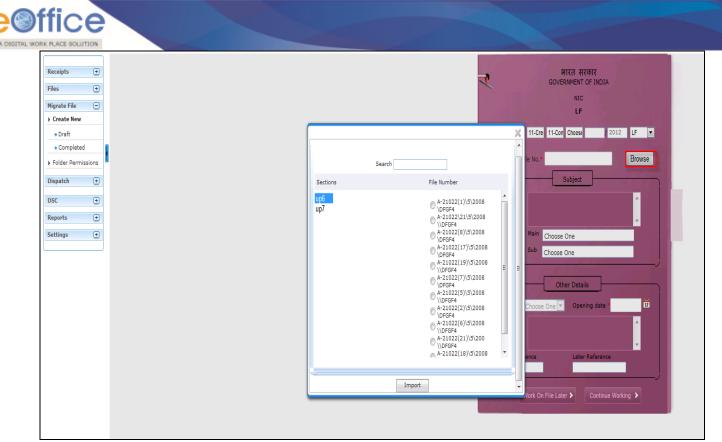

Fig.eFile. 31935

• Select a file, a window appears wherein user need to select the Source and destination files as shown in the Fig.eFile.336:

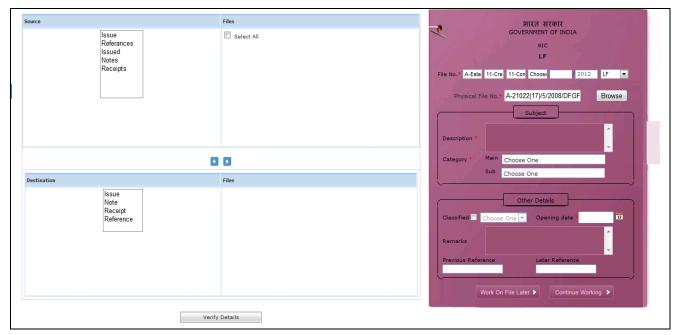

Fig.eFile. 32036

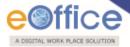

Now verify details as shown in the figure Fig.eFile.337:

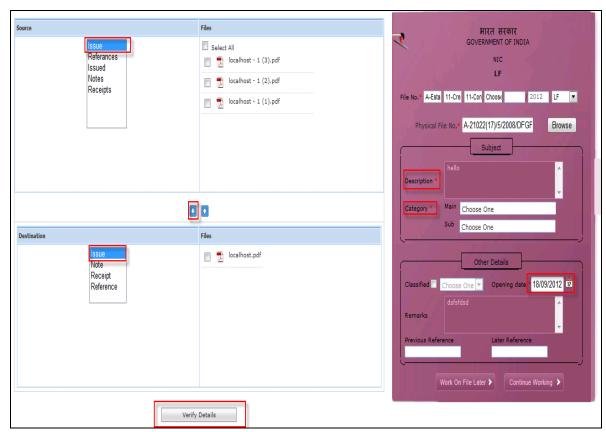

Fig.eFile. 32137

• Go to the button Continue Working( Continue Working ) to generate new file no as shown in the Fig.eFile.338:

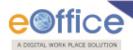

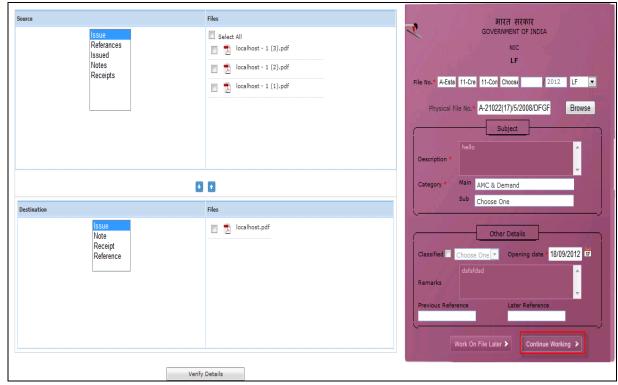

Fig.eFile. 32238

New file number is generated along with Old file no as shown in the Fig.eFile.339:

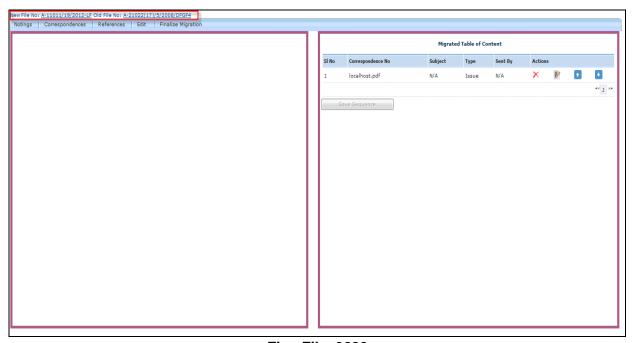

Fig.eFile. 3239

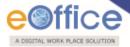

# Create New of Migrate has 2 links to perform operation on it:

### Draft:

Number is not generated as shown in the figure Fig.eFile.340:

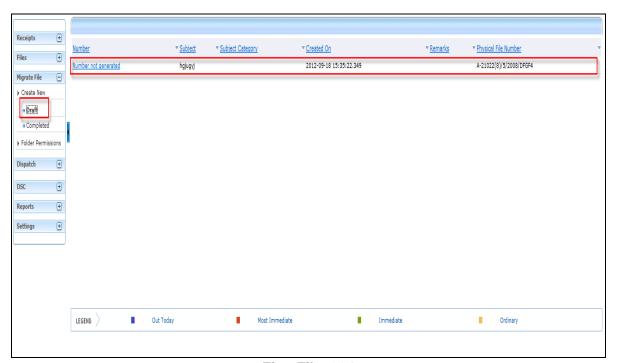

Fig.eFile. 324

## Completed:

To generate a number click on Continue Working > to generate number

We have 5 links under completed tab to perform operations.

• Migrated file page shows the table of contents as shown in the figure Fig.eFile.341:

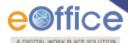

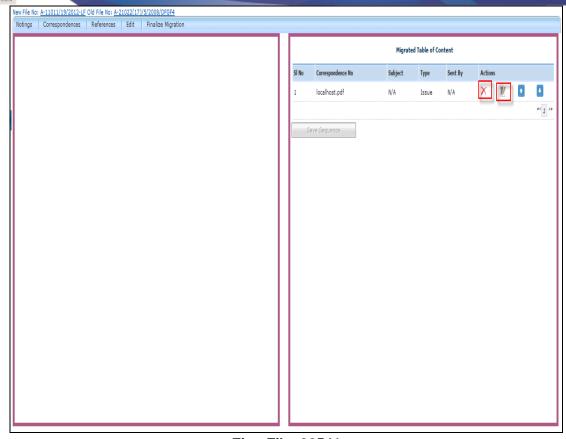

Fig.eFile. 32541

Notings: It is used to see the notings of the migrated file as shown in the figure Fig.eFile.342:

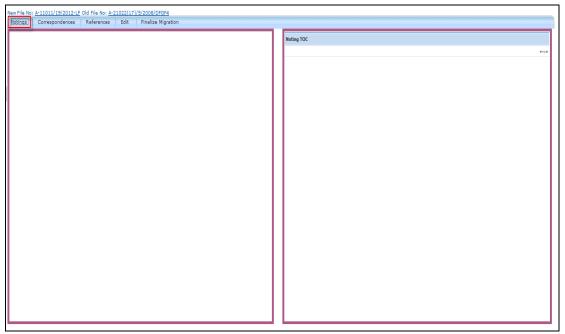

Fig.eFile. 32642

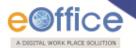

Note: Notings, Correspondence and References depend on the destination file which displays in the table of content.

### **Correspondence:**

• Correspondence is as shown in the figure Fig.eFile.343:

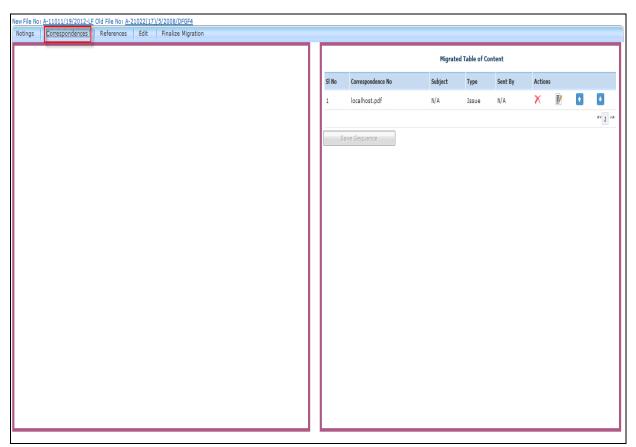

Fig.eFile. 32743

## References:

References is shown in the figure Fig.eFile.344:

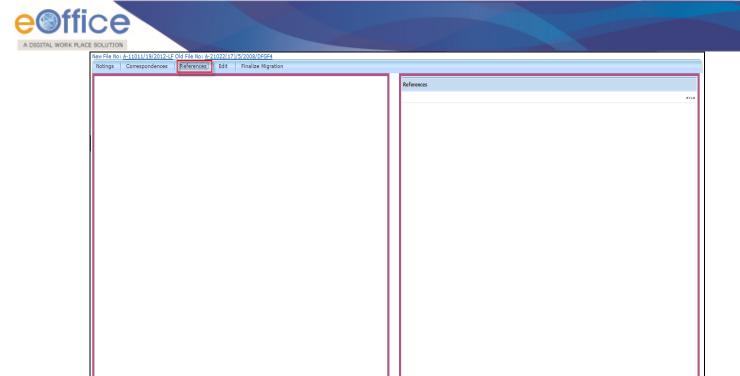

Fig.eFile. 32844

## **Edit:**

• All the fields can be modified and saved as shown in the Fig.eFile.345 & Fig.eFile.346:

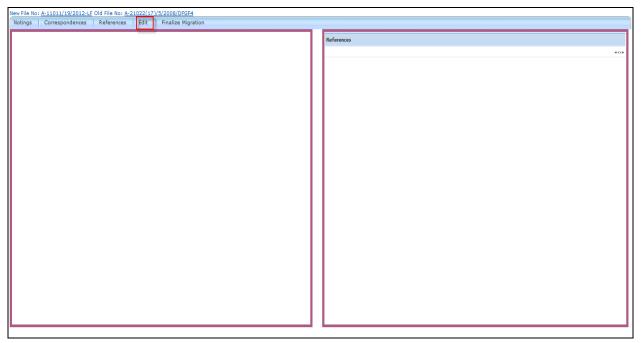

Fig.eFile. 329

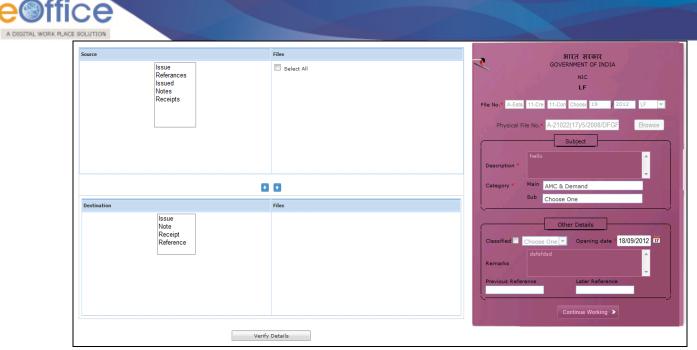

Fig.eFile. 33046

## **Finalize Migration:**

• It requires all the metadata should be completed before finalizing as shown in the figure Fig.eFile.347:

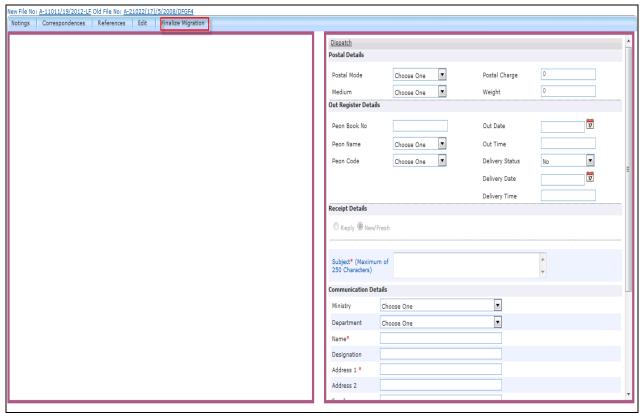

Fig.eFile. 331

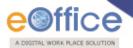

• Fill all the required data to make it as DFA as shown in the Fig.eFile.348:

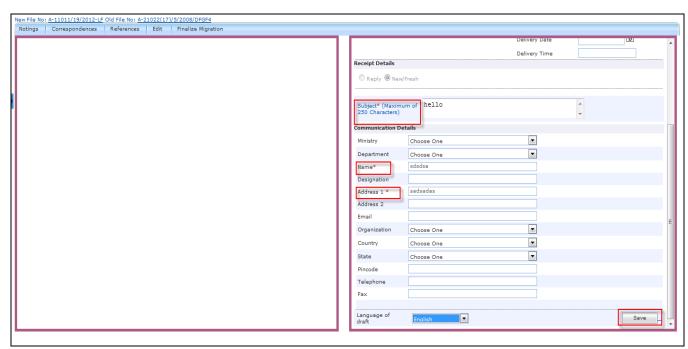

Fig.eFile. 33248

Now as a result a new DFA is created as shown in the figure Fig.eFile.349:

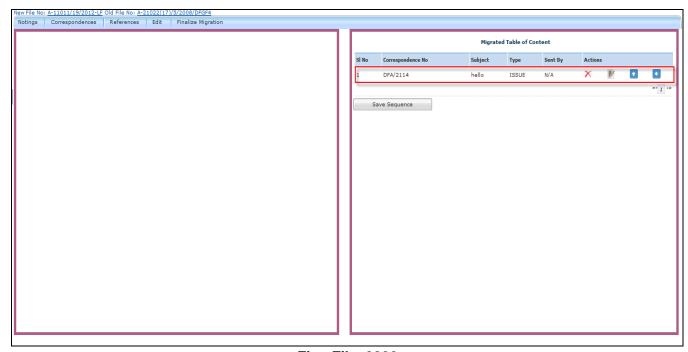

Fig.eFile. 3339

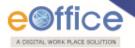

### **Folder Permission:**

With the help of folder permissions user can provide an access to other user

To provide folder permission as shown in the figure Fig.eFile.350:

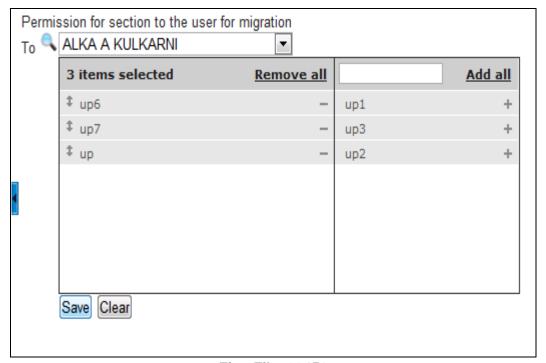

Fig.eFile. 33450

• Permission should be provided to section officer for migration as shown in the figure Fig.eFile.351:

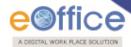

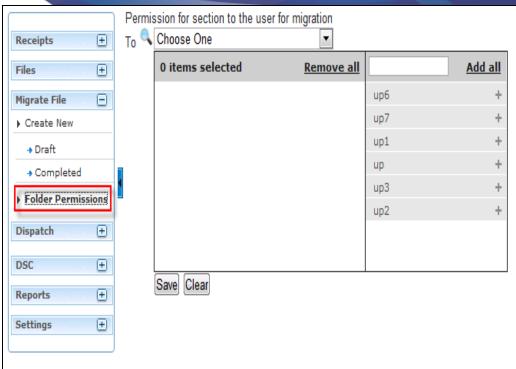

Fig.eFile. 33551

### **Dispatch**

Dispatch section helps the user to view the issues that has been dispatched by them to the concerned recipient.

There are two links available under Dispatch Section which is mentioned below:

- 1) Sent
- 2) Returned

Let's have an introduction about these Links:

1. **Sent:** This module helps the CRU user to view the Sent Issues/Drafts.

If the status of the Issue or sent draft is:

Issued and Sent: Refers to when the DFA has been sent by the CRU section but not dispatched finally by the CRU section

Issued and Dispatched: Refers to when the DFA that has been sent to CRU section has been finally dispatched.

Issued and Returned: Refers to when the sent DFA has been returned back to the CRU section.

Final Dispatch can be done only after receiving the Draft/Letter.

There is 1 link provided under sent of Dispatch:

a) Print Envelope: Helps the user to Print the envelope required for final Physical dispatch.

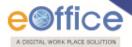

b) Returned: Contains the list of correspondence(s)/issues that are returned by the CRU/CRU section.

## There are 2 links provided under Returned section of Dispatch:

- a) Receive
- b) Resend

Let's have an introduction about this Link:

- a) Receive: Helps the user to receive the returned Issue/Correspondence only after which user can edit the received Document.
- **b)** Resend: Helps the user to resend the returned Issue/Correspondence after required changes (if required) to the CRU/CRU Section.

Quick Actions: - There is one useful link given under Dispatch as:

- Action Detail ( ) It facilitates the user to view the actions done at that moment on the Letter/Correspondence received.
- Select the Sent Issue needs to be printed/dispatched physically.

Click the 'Print Envelope' link, as shown in Fig.eFile.352:

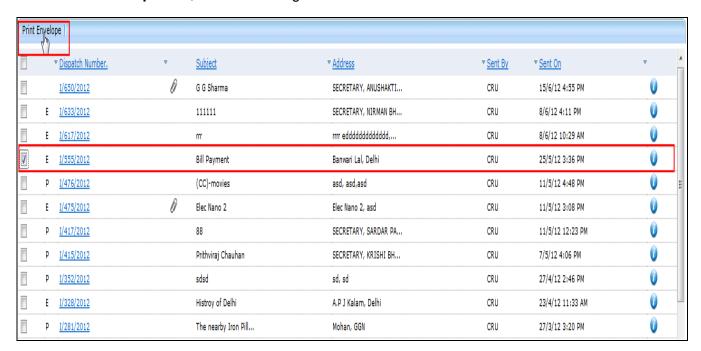

Fig.eFile. 33652

As a result new window appears asking for Print Size, as shown in Fig.eFile.353:

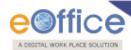

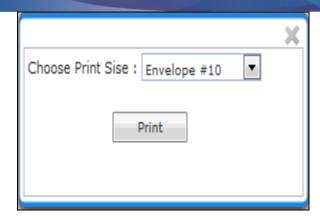

Fig.eFile. 33753

Select the Print Size and click the 'Print' (Print') button (Fig.eFile.353), as a result the issue gets printed.

Return Link in Quick Actions gets active only when the CRU user receives the Letter.

### **DSC (Digital Signature Certificate)**

It is a Digital Signature Certificate used for e-office that has the same legal recognition and validity as handwritten signatures which implies a process of demonstrating the authenticity of a digital message or document.

There is one link available under DSC section which is mentioned below:

1) DSC Registration

Let's have an introduction about this Link:

### **DSC Registration:**

DSC Registration implies Digital Signature Certificate Registration. eOffice users obtain a Signing Certificate to go through DSC registration. DSC registration option facilitates the eOffice users for registration using an e-token issued to them by certificate issuing authorities like Tata Consultancy Services (TCS), National Informatics Centre (NIC), IDRBT Certifying Authority, SafeScrypt CA Services, Sify Communications, (n) Code

eOffice USER ID and DSC LOGIN ID are different. Both are required to authenticate the LOG IN process, if the eOffice user has registered for DSC.

DSC registration can be done either using a DSC card or e-token. User can visit the website http://nicca.nic.in, for basic information of how to obtain the DSC certificate or e-token, how to obtain the software for DSC certificate or e-token, how to install them, and finally how to how to initialize the DSC certificate or e-token.

User has to properly installed drivers for the DSC Smart card and USB Token in the system before

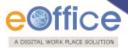

### using the DSC authentication or e-token authentication.

Fee structure for the different certificates and the hardware devices involved can be easily obtained by accessing, **http://nicca.nic.in**. Under this site, user can easily obtain the detailed information regarding the Certificate's Fee Structures, under the Support Link.

### Token involves only a single pen drive device.

After the user has properly enrolled for the DSC certificate or e-token, user has two level of authentication for accessing the eOffice application. User has to perform series of steps to log into the eOffice application, using e-Token or DSC card.

#### For e-Token Enrollment:

- Type the URL of the eOffice application in the address bar of the web browser.
- Press Enter from the keyboard.

A window appears, displaying the login page for eOffice, as shown in Fig.eFile.354:

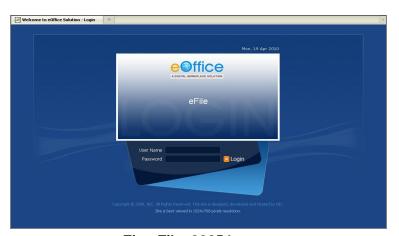

Fig.eFile. 33854

- Type the User id in the User Name text box.
- Type the password in the Password text box.
- Click the Login button, as shown in Fig.eFile.355:

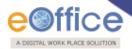

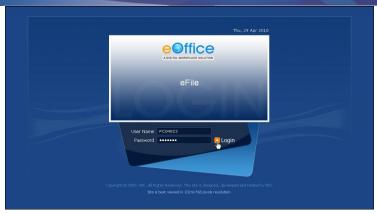

Fig.eFile. 33955

As a result, the user gets successfully log into the eOffice application, as shown in Fig.eFile.356:

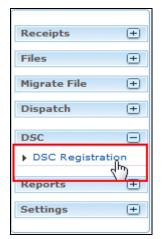

Fig.eFile. 34056

Plug-In the e-token in your machine/system.

• Click the **DSC Registration** link under the DSC section (Fig.eFile.356). As a result, the DSC Enrollment Screen appears, as shown in Fig.eFile.357:

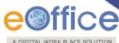

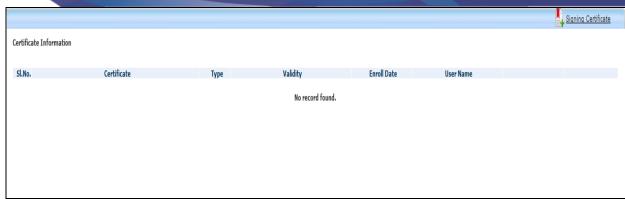

Fig.eFile. 341

• Click the **Signing Certificate** link in the DSC Enrollment Screen (Fig.eFile.357) As a result, the DSC Enrollment screen appears, a shown in Fig.eFile.358:

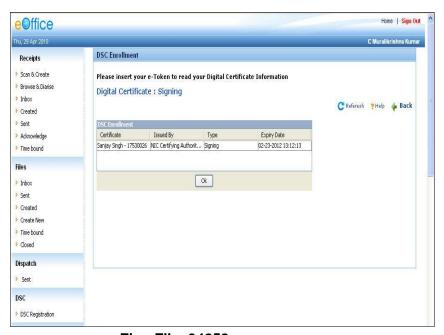

Fig.eFile. 34258

• Select the certificate for enrollment and click the **OK** button, as shown in Fig.eFile.359:

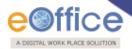

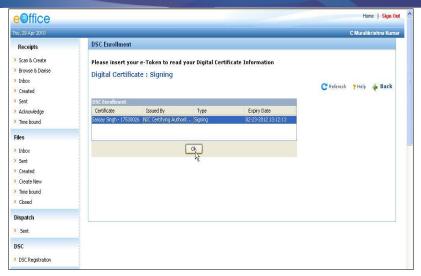

Fig.eFile. 3439

The Message box appears, displaying the message for successful enrollment of the eOffice user, a shown in Fig.eFile.360:

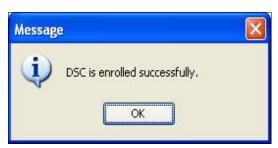

Fig.eFile. 34460

• Click the **OK** button to complete the process of DSC enrollment, as shown in Fig.eFile.361:

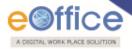

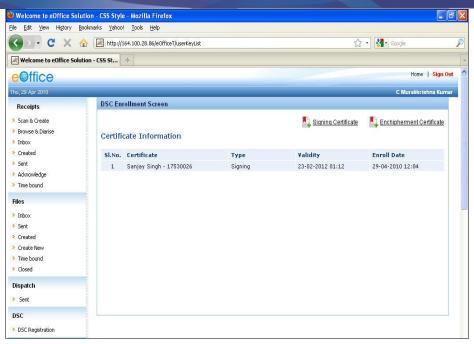

Fig.eFile. 34561

### For e-Token Authentication:

- Plug in the e-token device in your system.
- Type the URL of the eOffice application in the address bar of the web browser.
- Press Enter from the keyboard.

A window appears, displaying the login page for eOffice, as shown in Fig.eFile.362:

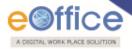

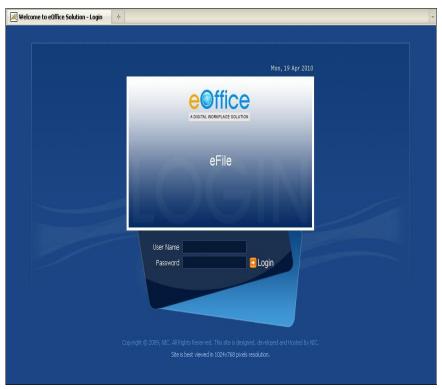

Fig.eFile. 34662

- Type the User id in the User Name text box.
- Type the password in the Password text box.
- Click the **Login** button, as shown in Fig.eFile.363:

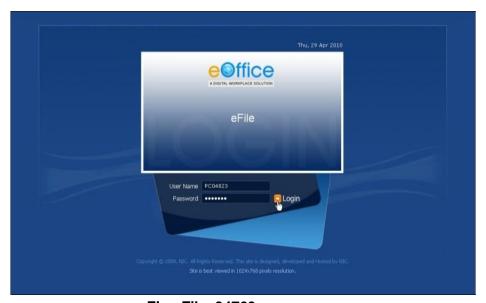

Fig.eFile. 34763

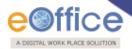

As a result, the Log On dialog box appears, prompting for password above the DSC Authentication screen, as shown in Fig.eFile.364:

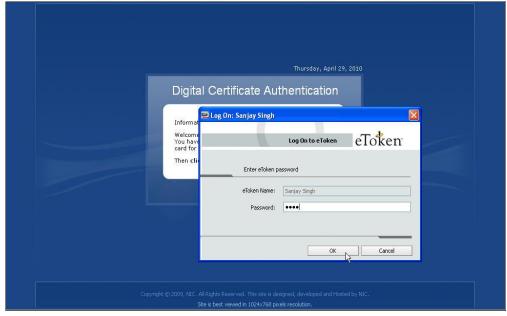

Fig.eFile. 34864

• Type the password in the Password field in the Log On screen. (Fig.eFile.364)

User can enter the wrong password only 10 times. Thereafter if the wrong password is entered, the user gets blocked.

• Click the **OK** button (Fig.eFile.364). As a result, the user gets log into the eOffice application, as shown in Fig.eFile.365:

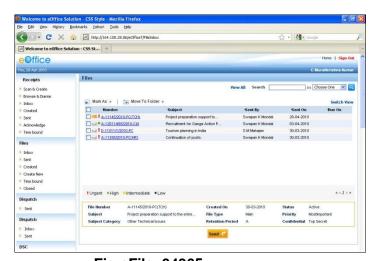

Fig.eFile. 34965

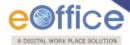

### For DSC Card Enrollment:

- Type the URL of the eOffice application in the address bar of the web browser.
- Press Enter from the keyboard.

A window appears, displaying the login page for eOffice, as shown in Fig.eFile.366:

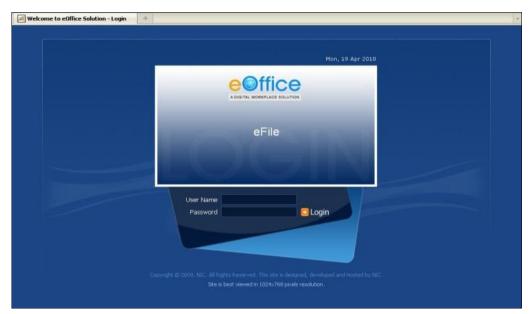

Fig.eFile. 35066

- Type the User id in the User Name text box.
- Type the password in the Password text box.
- Click the **Login** button, as shown in Fig.eFile.367:

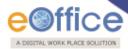

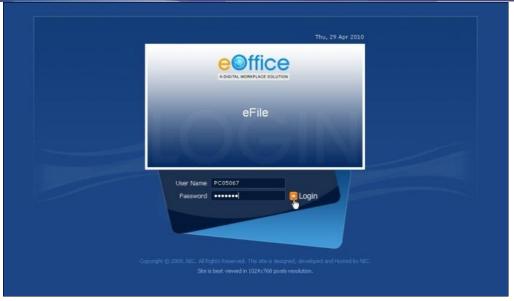

Fig.eFile. 35167

• Plug-In the e-token in your machine/system.

As a result, the user gets successfully log into the eOffice application, as shown in Fig.eFile.368:

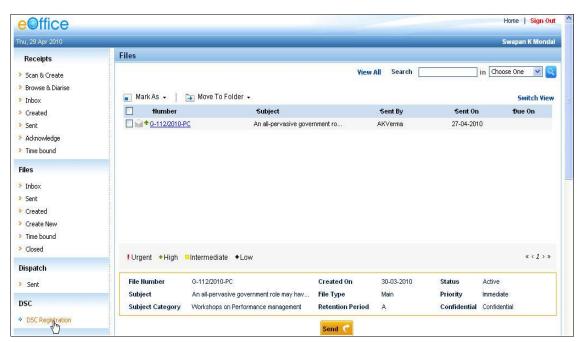

Fig.eFile. 352

• Click the DSC Registration link under the DSC section (Fig.eFile.368). As a result, the DSC Enrollment Screen appears, as shown in Fig.eFile.369:

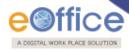

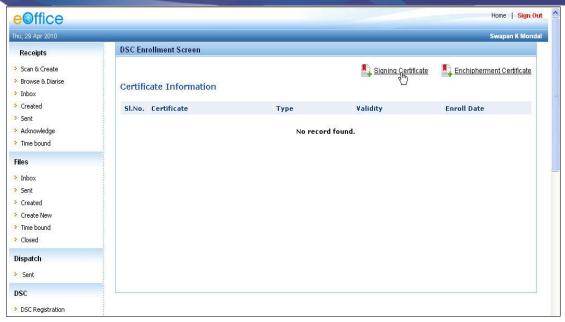

Fig.eFile. 3539

• Click the Signing Certificate link in the DSC Enrollment Screen (Fig.eFile.369). As a result, Enter Pin dialog box appears, a shown in Fig.eFile.370:

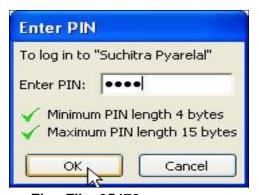

Fig.eFile. 35470

- Enter the pin in the Enter Pin text box in the Enter PIN dialog box (Fig.eFile.370).
- Click the **OK** button. The DSC Enrollment screen appears, a shown in Fig.eFile.371:

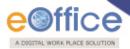

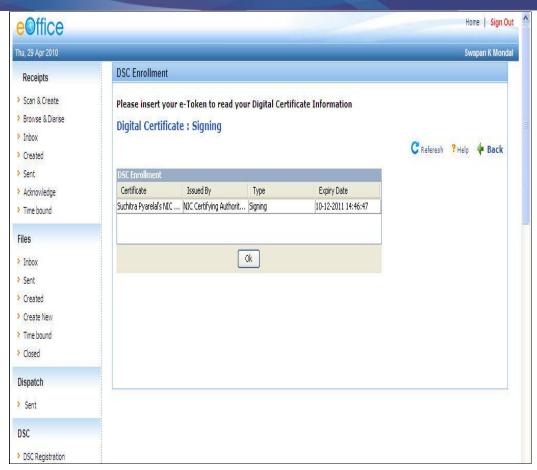

Fig.eFile. 35571

• Select the certificate for enrollment and click the **OK** button, a shown in Fig.eFile.372:

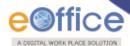

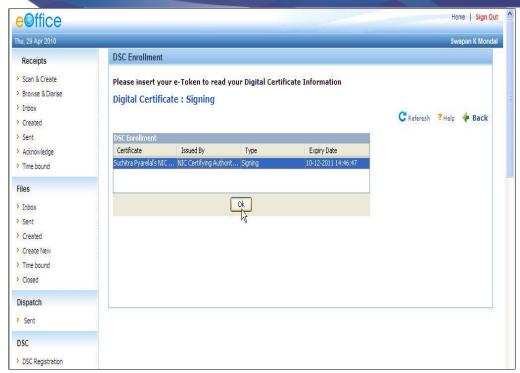

Fig.eFile. 35672

The message box appears, displaying the message for successful enrollment of the eOffice user, a shown in Fig.eFile.373:

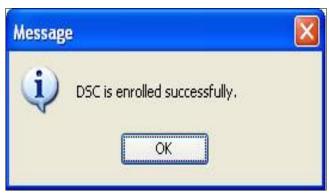

Fig.eFile. 35773

• Click the **OK** button to complete the process of DSC enrollment, as shown in Fig.eFile.374

Copyright © NIC, 2012

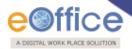

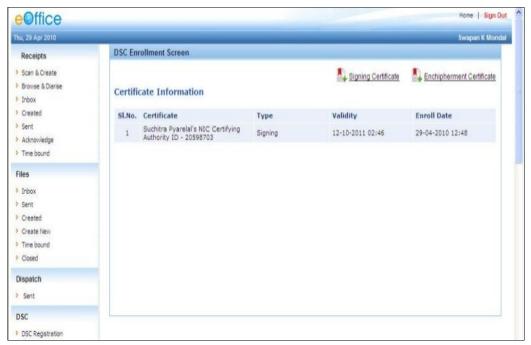

Fig.eFile. 35874

### For DSC Card Authentication:

- Plug in the DSC card in your system.
- Type the URL of the eOffice application in the address bar of the web browser.
- Press Enter from the keyboard.

A window appears, displaying the login page for eOffice, as shown in Fig.eFile.375:

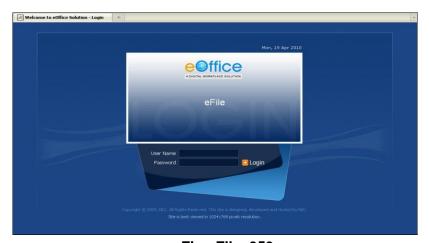

Fig.eFile. 359

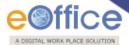

- Type the User id in the User Name text box.
- Type the password in the Password text box.
- Click the **Login** button, as shown in Fig.eFile.376:

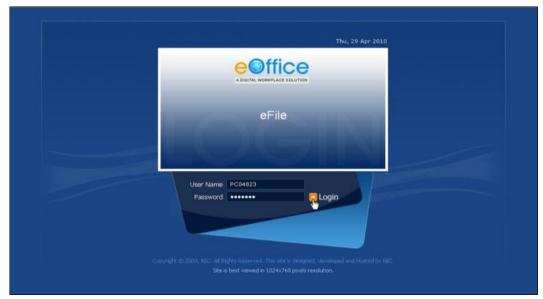

Fig.eFile. 36076

As a result, the Enter PIN dialog box appears, as shown in Fig.eFile.377:

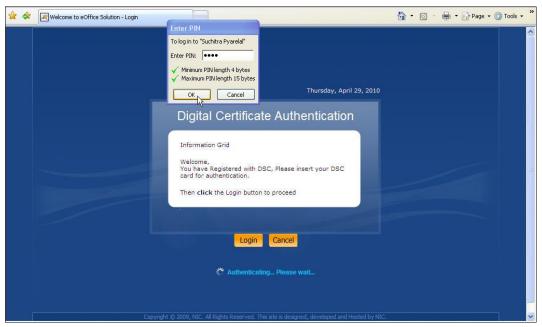

Fig.eFile. 36177

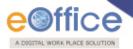

- Type the password in the Enter PIN dialog box (Fig.eFile.377).
- Click the **OK** button (Fig.eFile.377). As a result, the user gets log into the eOffice application, as shown in Fig.eFile.378:

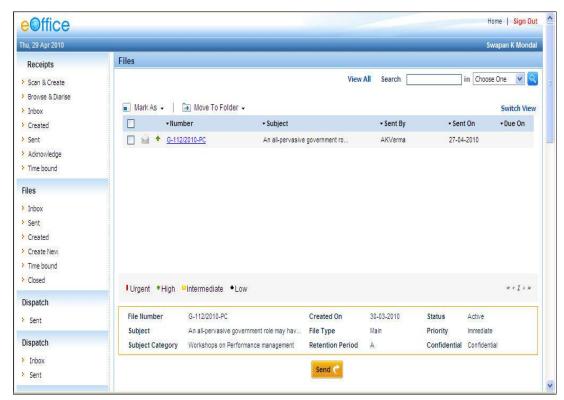

Fig.eFile. 36278

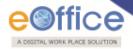

## Reports

Reports are the documents that display the results of some search/experiment based on certain predefined parameters and filters.

### It has following 18 options:

- 1) File Register
- 2) File Register (Section wise)
- 3) Diary Register
- 4) Diary Register(Section wise)
- 5) File movement
- 6) Receipt movement
- 7) Dispatch
- 8) Received Files
- 9) Received Receipts
- 10) Parked Files
- 11) Closed Files
- 12) Closed Receipts
- 13) Files forwarded by time duration
- 14) Receipts forwarded by duration
- 15) Files attended for more than 24 Hrs.
- 16) File(s) not attended by recipient for 24 Hrs
- 17) Revenue Report
- 18) VIP Details

Let's learn about these options one by one.

### File Register

This selection generates a **PDF Report** filtered on the basis of certain parameters that contains a list of all the efiles that are created between two specified dates on the basis of Basic head and other Sub heads.

To generate the File Register report, user has to perform the following steps:

Click the File Register link under the Report section, as shown in Fig.eFile.379:

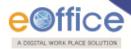

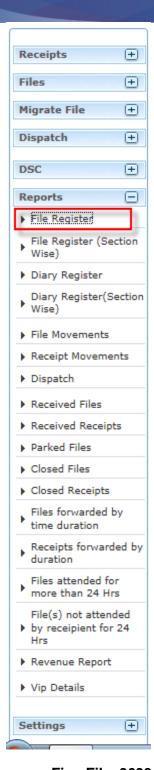

Fig.eFile. 3639

As a result, File Register Report Screen appears, as shown in Fig.eFile.380:

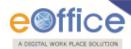

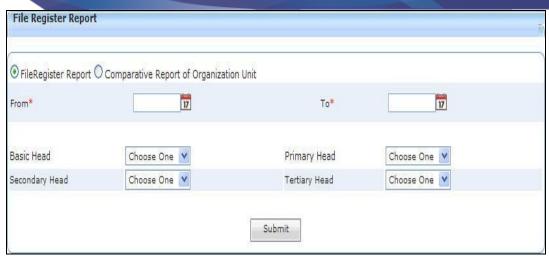

Fig.eFile. 36480

Provide the information for the necessary filter and fields like 'From, To, Basic/Functional Head, Activity/Primary Head and so on', and click the Submit (Submit) button, as shown in Fig.eFile.381:

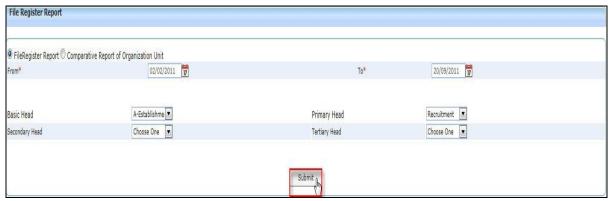

Fig.eFile. 36581

As a result, the **File Download** dialog box appears, as shown in Fig.eFile.382:

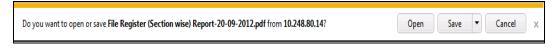

Fig.eFile. 36682

• This dialog box contains three buttons, **Open, Save and Cancel**. User can use any option to view the report. To save the report click the **Save** (Save ) button (Fig.eFile.382).

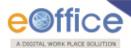

As a result, the **File Register** report is saved at the specified location in Pdf format. Now, when the user opens the report, a detail of all the files that are generated between the two specified dates and specified parameters as shown in Fig.eFile.383:

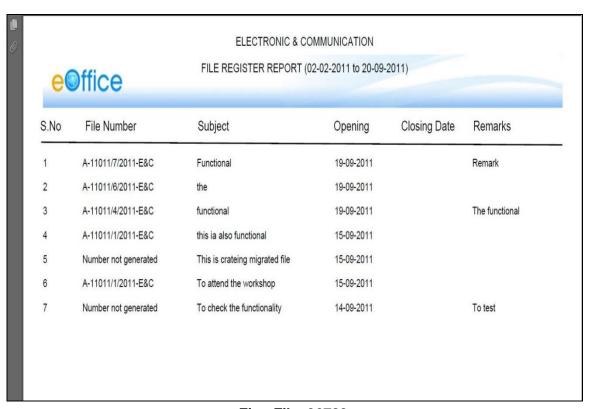

Fig.eFile. 36783

### File Register (Section Wise)

This selection generates a **Section Wise PDF Report** filtered on the basis of certain parameters that contains a list of all the efiles that are created between two specified dates on the basis of Basic head and other Sub heads.

To generate the File Register Section Wise report, user has to perform the following steps:

Click the **File Register Section Wise** link under the **Report** section, as shown in Fig.eFile.384:

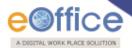

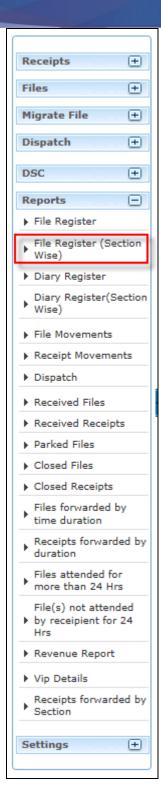

Fig.eFile. 36884

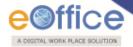

## See the operational level of file register.

# **Diary Register:**

This selection generates a **PDF** Report filtered on the basis of certain parameters that contains a list of all the Receipts that are created between two specified dates on the basis of Delivery mode, type of correspondence, language etc.

## To generate the Diary Register report, perform the following steps:

• Click the Diary Register link under the Report section, as shown in Fig.eFile.385:

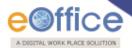

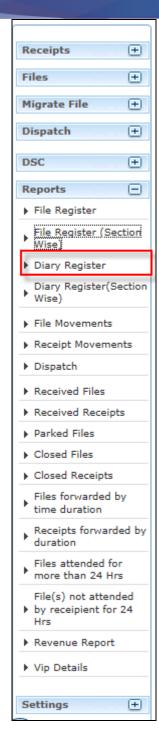

Fig.eFile. 36985

As a Result, the **Diary Register** Report screen appears, as shown in Fig.eFile.386:

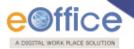

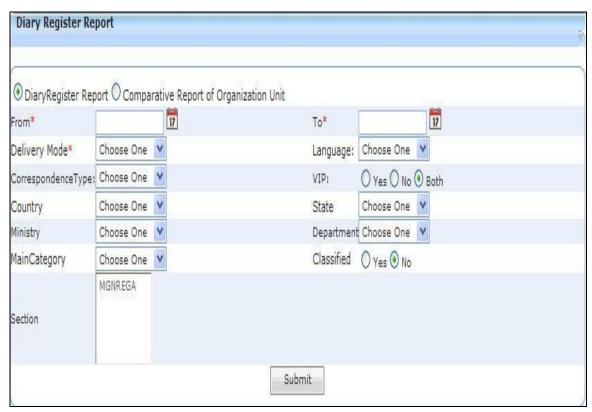

Fig.eFile. 37086

Provide the information for the necessary filter and fields like 'From, To, Delivery Type and other necessary

Details, and click the Submit (Submit ) button, as shown in Fig.eFile.387:

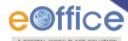

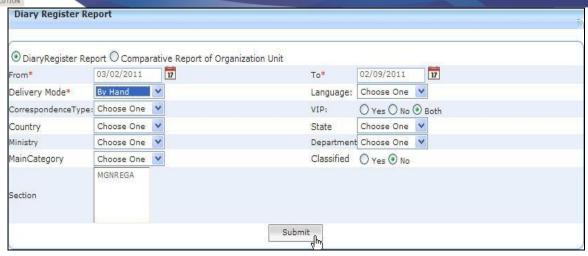

Fig.eFile. 371

As a result, File Download dialog box appears, as shown in Fig.eFile.388:

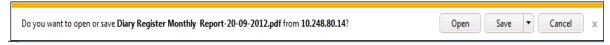

Fig.eFile. 37288

• This dialog box contains three buttons, **Open**, **Save and Cancel**. User can use any option to view the report. To save the report click the **Save** (Save ) button (Fig.eFile.388).

As a result, the **Diary Register** report is saved at the specified location in Pdf format, now, when the user opens the report, detail of all the Receipts that are generated between the two specified dates and specified parameters as shown in Fig.eFile.389:

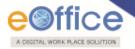

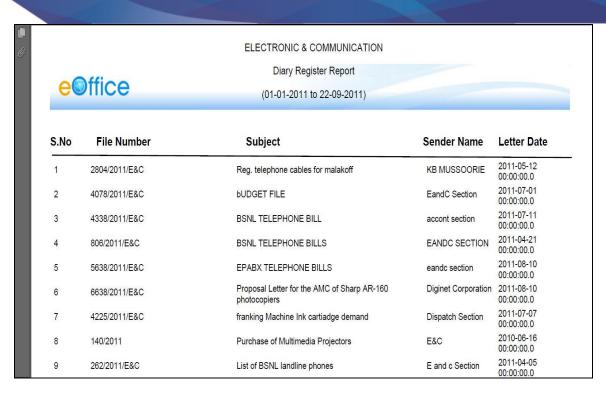

Fig.eFile. 3739

# **Diary Register Section Wise:**

This selection generates a **Section Wise PDF Report** filtered on the basis of certain parameters that contains a list of all the efiles that are created between two specified dates on the basis of Basic head and other Sub heads.

To generate the Diary Register Section Wise report, user has to perform the following steps:

Click the Diary Register Section Wise link under the Report section

See the operational level of Diary Register.

#### **File Movements:**

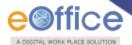

This selection generates a PDF report that contains a list of all the files in movement between two specified dates.

To generate the File Movement report, user has to perform the following steps:

Click the File movement link under the Reports section, as shown in fig: The File movement Report screen appears, as shown in Fig.eFile.390:

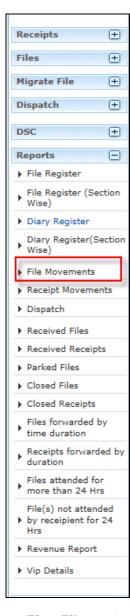

Fig.eFile. 37490

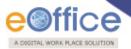

Provide the information for the necessary filter and fields like 'From and To' and click the **Submit** () button, as shown in Fig.eFile.391:

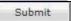

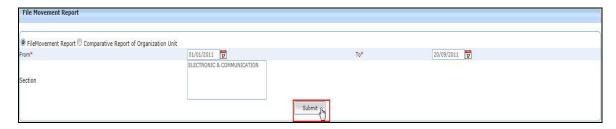

Fig.eFile. 37591

As a result, Download File dialog box appears, as shown in Fig.eFile.392:

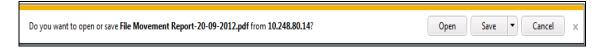

Fig.eFile. 37692

As a result, the **File Movement report** is saved at the specified location in Pdf format. Now, when the user opens the report, details of all the Files in movement are generated between the two specified dates and parameters as shown in Fig.eFile.393:

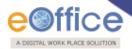

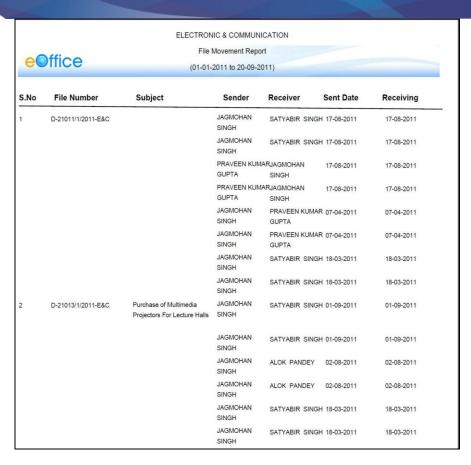

Fig.eFile. 37793

### **Receipts Movement:**

This selection generates a PDF report that contains a list of all the receipts in movement between two specified dates.

To generate the Receipt Movement report, user has to perform the following steps:

Click the Receipt Movement link under the Reports section. The Receipt Movement Report screen appears, as shown in Fig.eFile.394:

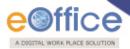

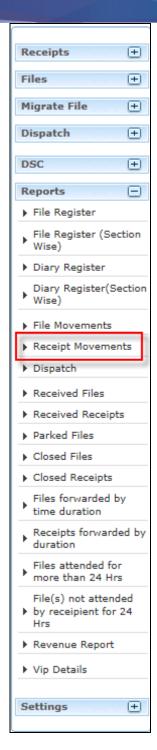

Fig.eFile. 37894

Provide the information for the necessary filter and fields like 'From and To' and click the **Submit** (button, as shown in Fig.eFile.395:

Submit

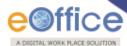

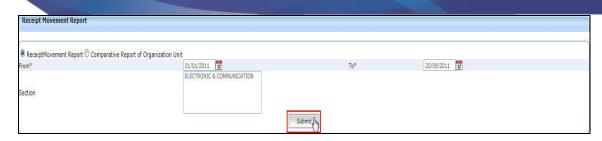

Fig.eFile. 37995

As a result, Download File dialog box appears, as shown in Fig.eFile.396:

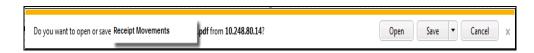

Fig.eFile. 38096

This dialog box contains three buttons, **Open, Save and Cancel**. User can use any option to view the report. To save the report click the **Save** (Save Save D) button (Fig.eFile.396).

As a result, the **Receipt Movement report** is saved at the specified location in Pdf format. Now, when the user opens the report, details of all the Receipts in movement are generated between the two specified dates and parameters as shown in Fig.eFile.397:

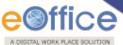

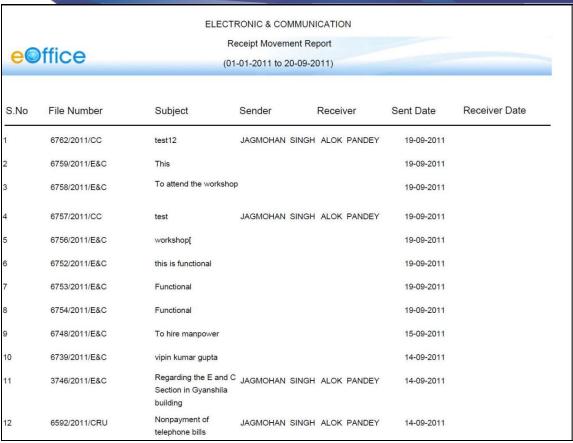

Fig.eFile. 38197

### Dispatch:

This selection generates a PDF report that contains a list of all the Letters which has been dispatched by the user between two specified dates.

To generate the Dispatch report, user has to perform the following steps:

Click the Dispatch link under the Reports section. The Dispatch Report screen appears, as shown in Fig.eFile.398:

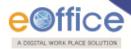

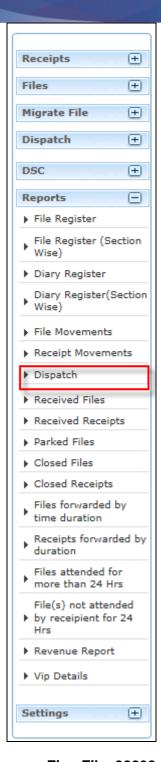

Fig.eFile. 38298

Provide the information for the necessary filter and fields like 'From, To and Category' and click the Submit (Submit ) button, as shown in Fig.eFile.399:

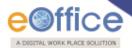

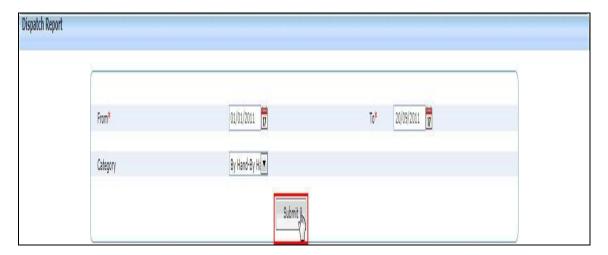

Fig.eFile. 3839

As a result, Download File dialog box appears, as shown in Fig.eFile.400:

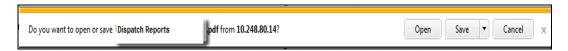

Fig.eFile. 400

As a result, the **Dispatch report** is saved at the specified location in Pdf format. Now, when the user opens the report, details of all the letters dispatched are generated between the two specified dates and parameters as shown in Fig.eFile.401:

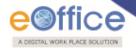

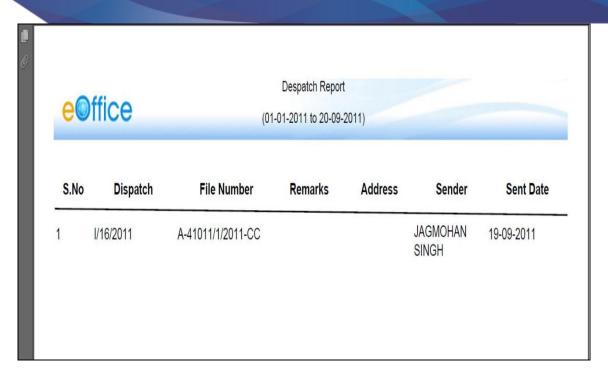

Fig.eFile. 401

### **Received Files:**

This selection generates a PDF report that contains a list of all the Files which has been received by the user between two specified dates.

To generate the received Files report, user has to perform the following steps:

Click the Received Files link under the Reports section. The File Received report screen appears, as shown in Fig.eFile.402:

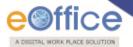

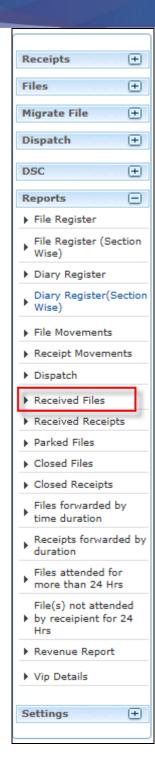

Fig.eFile. 402

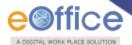

Provide the information for the necessary filter and fields like 'From, To, Category etc. and click the Submit (Submit ) button, as shown in Fig.eFile.403:

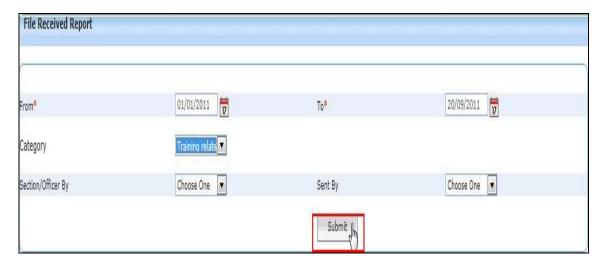

Fig.eFile. 403

As a result, Download File box appears, as shown in Fig.eFile.404:

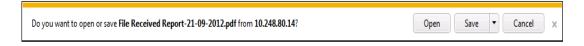

Fig.eFile. 404

This dialog box contains three buttons, **Open, Save and Cancel**. User can use any option to view the report. To save the report click the **Save** (Save Save D) button (Fig.eFile.404).

As a result, the **Received Files report** is saved at the specified location in Pdf format. Now, when the user opens the report, details of all the Received Files are generated between the two specified dates and parameters as shown in Fig. eFile. 405:

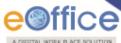

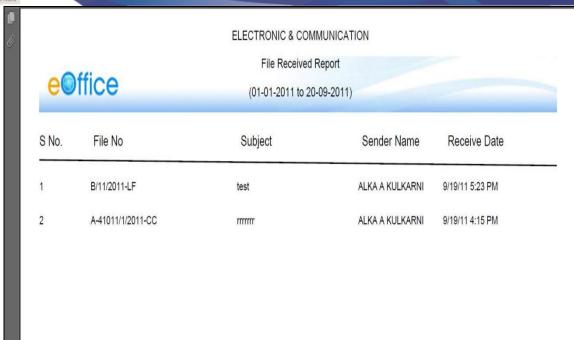

Fig.eFile. 405

## **Received Receipts:**

This selection generates a PDF report that contains a list of all the Receipts which has been received by the user between two specified dates.

To generate the received Receipts report, user has to perform the following steps:

Click the Received Receipts link under the Reports section. The Received Receipt report screen appears, as shown in Fig.eFile.406:

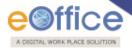

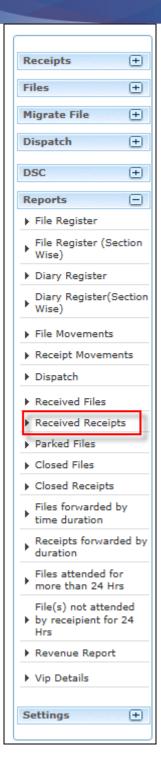

Fig.eFile. 406

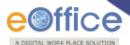

Provide the information for the necessary filter and fields like 'From, To, Category etc. and click the Submit (Submit ) button, as shown in Fig.eFile.407:

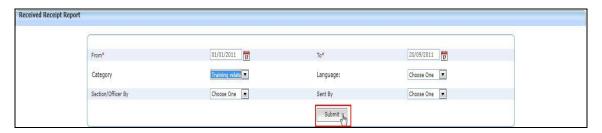

Fig.eFile. 407

As a result, **Download File** box appears, as shown in Fig.eFile.408:

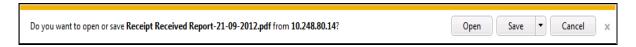

Fig.eFile. 408

As a result, the **Receipt Received report** is saved at the specified location in Pdf format. Now, when the user opens the report, details of all the Received Receipts are generated between the two specified dates and parameters as shown in Fig.eFile.409:

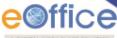

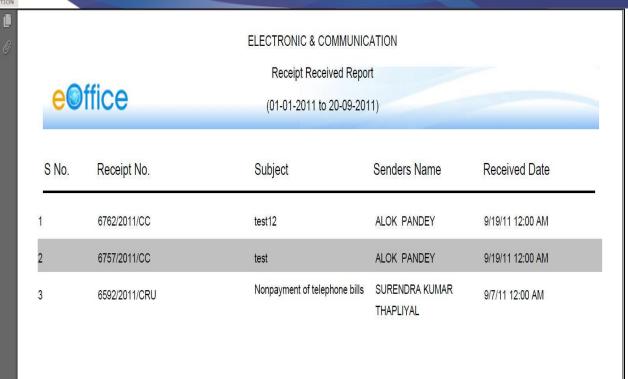

Fig.eFile. 3849

### Parked Files:

This selection generates a PDF report that contains a list of all the Files that has been Parked by the user.

To generate the Parked Files report, user has to perform the following steps:

Click the Parked Files link under the Reports section. The Closed Files report screen appears, as shown in Fig.eFile.410:

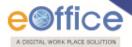

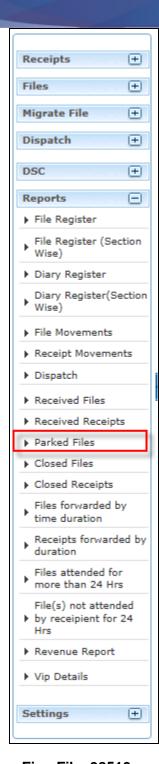

Fig.eFile. 38510

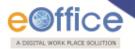

As a result, Files Parked Reports Page appears, as shown in Fig.eFile.411:

| Files Parked Report Page    |                     | 7                                                                                                    |
|-----------------------------|---------------------|----------------------------------------------------------------------------------------------------|
| 盘                           |                     |                                                                                                    |
| File Number                 | Subject             | Remarks                                                                                                    |
| B/107/2012-DDS(AK)          | test                | park this file for sometime                                                                                                    |
| H-11012/3/2012-CC           | कुर्जा व विद्याविहर | तिने सांगितले. मी हेडलीची पत्नी असल्याचे माहीत झाल्यास माझे जगणे अवघड होईल.<br>यासाठी मी तींड उघडत नसल्याचे औतुल्लाने सांगितले. हिंदुस्थानने |
| C/65/2012-JD (SC)           | s                   |                                                                                                    |
| PHYSICALFILE-2012           | Physical File -2012 | (                                                                                                    |
| SWTRETY1323424              | nlijijipo           | park this file                                                                                                    |
| C-14012/6/2012-LF-VOLUME(2) | test the code       | park this file                                                                                                    |

Fig.eFile. 38611

To generate the Pdf Report, click the PDF icon at the top left corner of report, as shown in Fig.eFile.412:

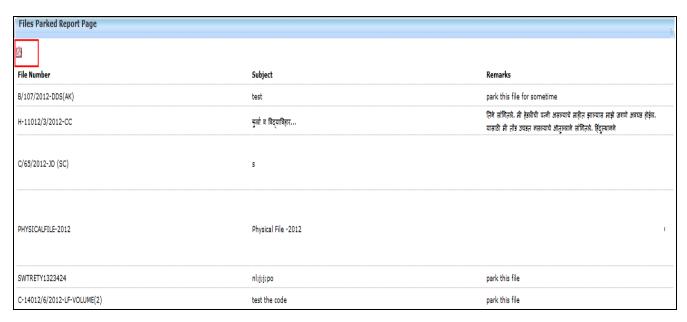

Fig.eFile. 38712

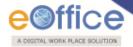

#### **Closed Files:**

This selection generates a PDF report that contains a list of all the Files that has been Closed by the user between two specified dates.

To generate the Closed Files report, user has to perform the following steps:

Click the Closed Files link under the Reports section. The Closed Files report screen appears, as shown in Fig.eFile.413:

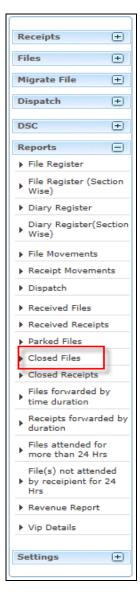

Fig.eFile. 38813

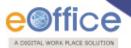

Provide the information for the necessary filter and fields like 'From and To and click the Submit (Submit) button, as shown in Fig.eFile.414:

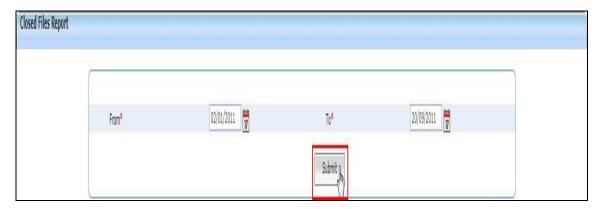

Fig.eFile. 38914

As a result, Download File box appears, as shown in Fig.eFile.415:

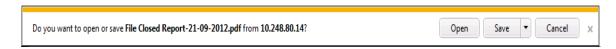

Fig.eFile. 39015

This dialog box contains three buttons, **Open, Save and Cancel**. User can use any option to view the report. To save the report click the **Save** (Fig.eFile.415).

As a result, the **Closed Files report** is saved at the specified location in Pdf format. Now, when the user opens the report, details of all the Closed Files are generated between the two specified dates as shown in Fig. eFile. 416:

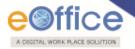

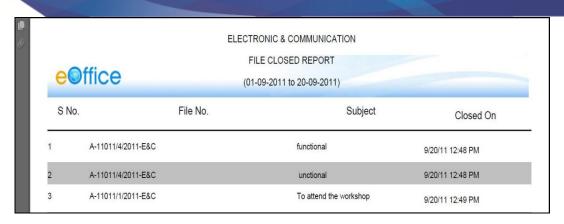

Fig.eFile. 39116

# **Closed Receipts:**

This selection generates a PDF report that contains a list of all the Receipts that has been Closed from the File by the user between two specified dates.

To generate the Closed Receipts report, user has to perform the following steps:

Click the Closed Receipts link under the Reports section. The Closed Receipt report screen appears, as shown in Fig.eFile.417:

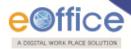

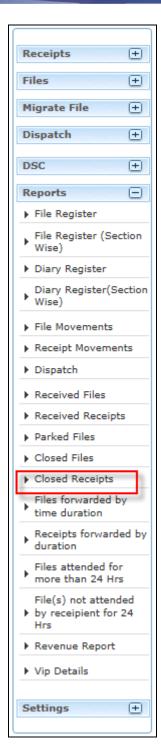

Fig.eFile. 39217

Provide the information for the necessary filter and fields like 'From and To and click the Submit

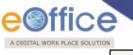

) button, as shown in Fig.eFile.418:

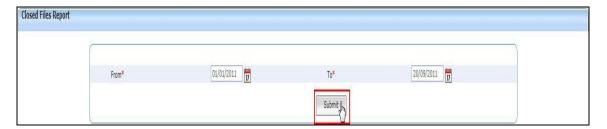

Fig.eFile. 39318

As a result, Download File box appears, as shown in Fig.eFile.419:

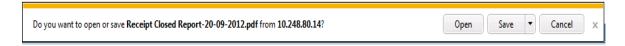

Fig.eFile. 3949

This dialog box contains three buttons, **Open, Save and Cancel**. User can use any option to view the report. To save the report click the **Save** (Save button (Fig.eFile.419).

As a result, the **Closed Receipt report** is saved at the specified location in Pdf format. Now, when the user opens the report, details of all the closed receipts are generated between the two specified dates as shown in Fig.eFile.420:

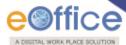

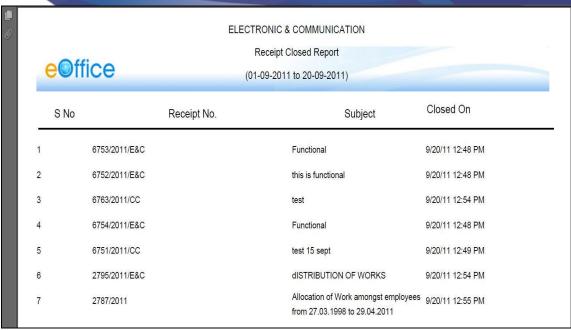

Fig.eFile. 39520

# Files forwarded by time duration:

This selection generates a PDF report that contains a list of all the Files that has been Forwarded within a particular Time Duration.

To generate this report, user has to perform the following steps:

Click the Files Forwarded by Time Duration link under the Reports section. The Files Forwarded by Time Duration report screen appears, as shown in Fig.eFile.421:

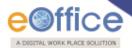

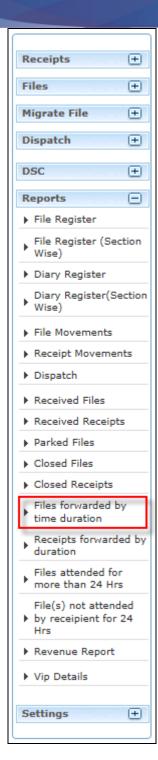

Fig.eFile. 39621

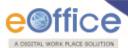

Provide the information for the necessary filter and fields like 'Sent Date, Time 'From and To', Category, etc. and click the Report (Report ) button, as shown in Fig.eFile.422:

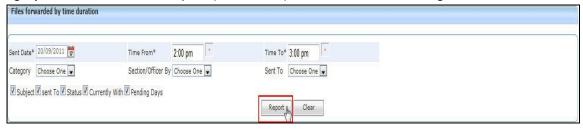

Fig.eFile. 39722

As a result, Download File box appears, as shown in Fig.eFile.423:

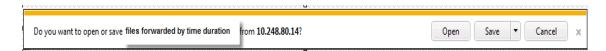

Fig.eFile. 39823

This dialog box contains three buttons, **Open, Save and Cancel**. User can use any option to view the report. To save the report click the **Save** (Save D) button (Fig.eFile.423).

As a result, the **Files Forwarded by Time Duration report** is saved at the specified location in Pdf format. Now, when the user opens the report, details of all the forwarded files within particular time duration are generated, as shown in Fig.eFile.424:

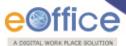

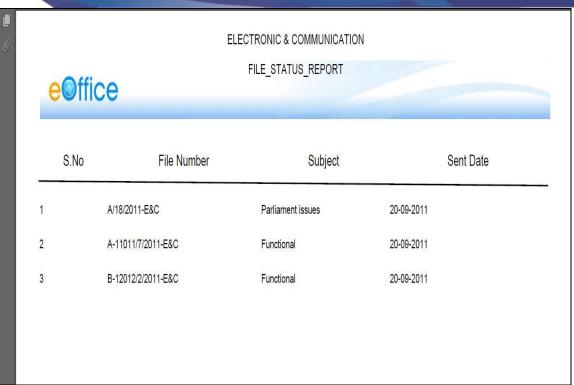

Fig.eFile. 39924

## Receipts forwarded by duration:

This selection generates a PDF report that contains a list of all the Receipts that has been Forwarded within a particular Time Duration.

To generate this report, user has to perform the following steps:

Click the Receipts Forwarded by Time Duration link under the Reports section. The Receipts Forwarded by Time Duration report screen appears, as shown in Fig.eFile.425:

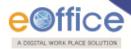

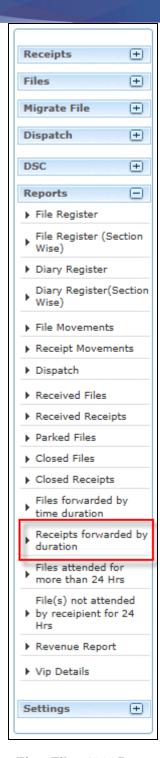

Fig.eFile. 40025

Provide the information for the necessary filter and fields like 'Sent Date, Time 'From and To', Category, etc. and click the Report button, as shown in Fig.eFile.426:

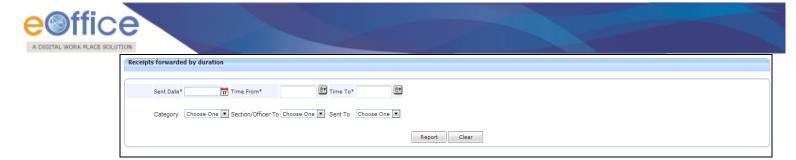

Fig.eFile. 40126

As a result, Download File box appears, as shown in Fig.eFile.427:

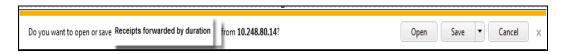

Fig.eFile. 427

This dialog box contains three buttons, **Open, Save and Cancel**. User can use any option to view the report. To save the report click the **Save** (Save button (Fig.eFile.427).

As a result, the **Receipt Forwarded by Time Duration report** is saved at the specified location in PDF format. Now, when the user opens the report, details of all the forwarded Receipts within particular time duration are generated, as shown in Fig.eFile.428:

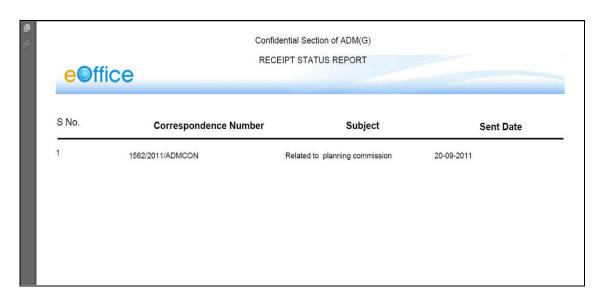

Fig.eFile. 40228

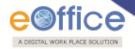

### Files attended for more than 24 Hrs:

This selection generates a PDF report that contains a list of all the Files that has been Attended/Received for more than 24 Hrs.

To generate this report, user has to perform the following steps:

Click the Files attended for more than 24 Hrs. link under the Reports section, as shown in Fig.eFile.429:

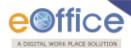

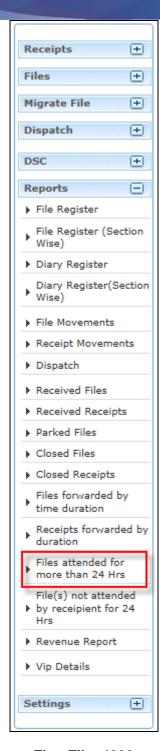

Fig.eFile. 4039

As a result, the **Files attended for more than 24 Hrs .report** opens in Pdf format, as shown in Fig.eFile.430:

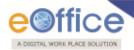

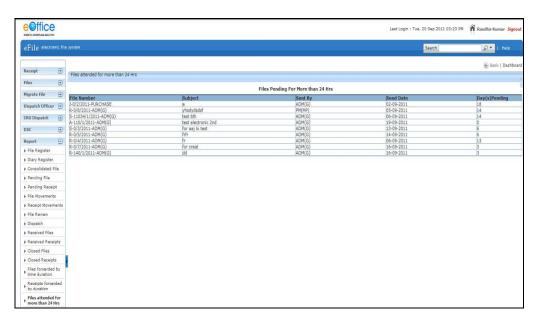

Fig.eFile. 40430

## File(s) not attended by recipient for 24 Hrs:

This selection generates a PDF report that contains a list of all the Files that has not been Attended/Received for more than 24 Hrs.

To generate this report, user has to perform the following steps:

Click the File(s) not attended by recipient for 24 Hrs link under the Reports section, as shown in Fig.eFile.431:

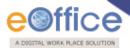

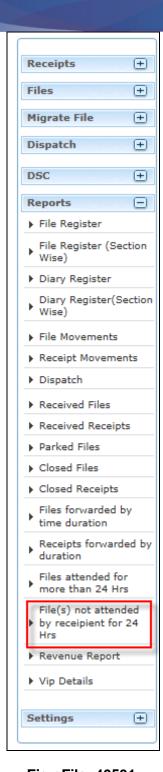

Fig.eFile. 40531

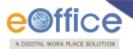

As a result, the File(s) not attended by recipient for 24 Hrs report screen appears, as shown in Fig.eFile.432:

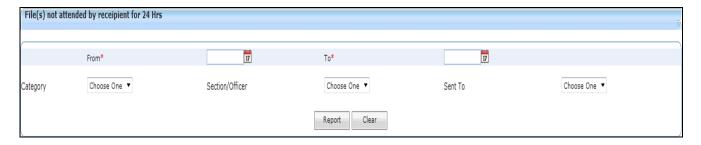

Fig.eFile. 40632

Provide the information for the necessary filter and fields like 'From, To, Category, sent to etc. and click the Report (Report ) button, as shown in Fig.eFile.433:

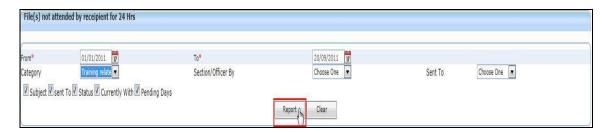

Fig.eFile. 40733

As a result, Download File box appears, as shown in Fig.eFile.434:

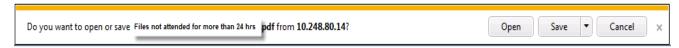

Fig.eFile. 40834

This dialog box contains three buttons, **Open**, **Save and Cancel**. User can use any option to view the report. To save the report click the **Save** (Fig.eFile.434).

As a result, the File(s) not attended by recipient for 24 Hrs report is saved at the specified location

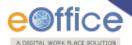

in Pdf format. Now, when the user opens the report, details of all the File(s) which are not attended by recipient for more than 24 Hrs within particular time duration are generated, as shown in Fig.eFile.435:

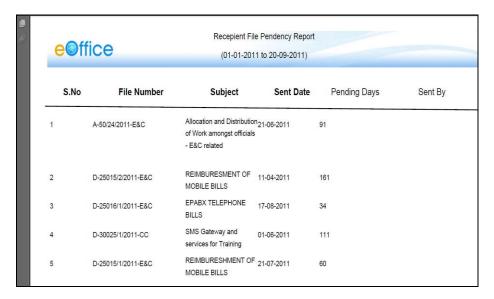

Fig.eFile. 40935

### **Revenue Report:**

This selection generates a PDF report that contains a list of the revenue that has been spent in the section(s) for dispatch.

To generate this report, user has to perform the following steps:

Click the Revenue Report under the Reports section, as shown in Fig.eFile.436:

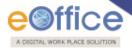

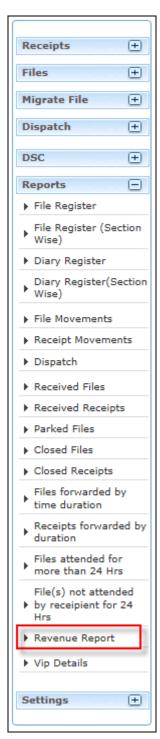

Fig.eFile. 41036

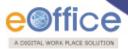

As a result, the Revenue Report screen appears, as shown in Fig.eFile.437:

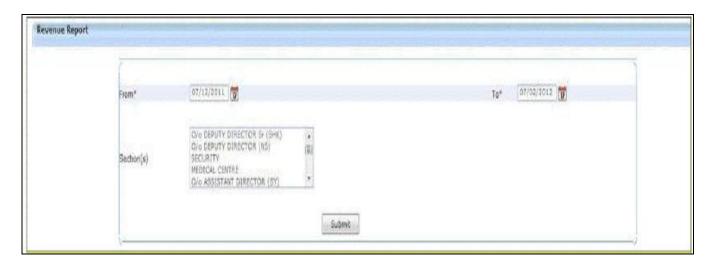

Fig.eFile. 41137

Provide the information for the necessary filter and fields like 'From, To, Section(s) and click the Submit button (Fig.eFile.437). As a result, Download File box appears, as shown in Fig.eFile.438:

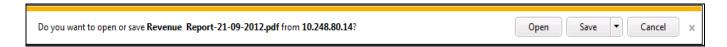

Fig.eFile. 412

This dialog box contains three buttons, **Open**, **Save and Cancel**. User can use any option to view the report. To save the report click the **Save** (Save (Fig. eFile.429).

As a result, the **Revenue report** is saved at the specified location in Pdf format. Now, when the user opens the report, details of all section(s) revenue spent for dispatch are displayed, as shown in Fig.eFile.430:

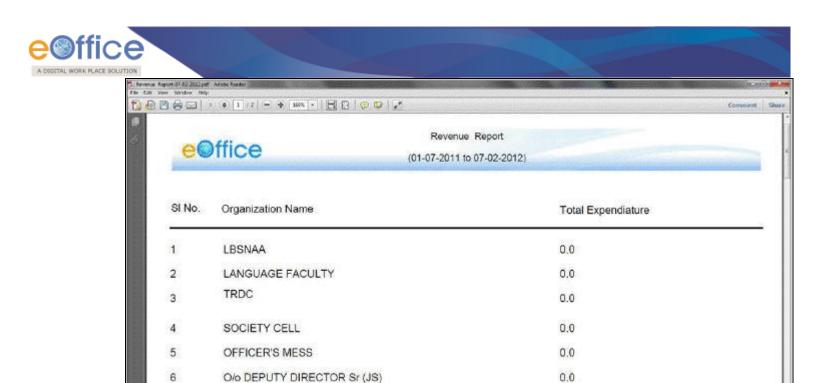

Fig.eFile. 413

0.0

0.0

#### **VIP Details**

This selection generates a PDF report that contains a list of the VIP Details.

To generate this report, user has to perform the following steps:

O/o DEPUTY DIRECTOR Sr (RS)

STORES & SUPPLY

Click the VIP Details under the Reports section, as shown in Fig.eFile.431:

7

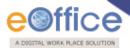

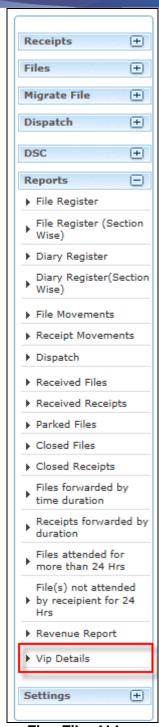

Fig.eFile. 414

As a result, the VIP Details Report screen appears, as shown in Fig.eFile.432:

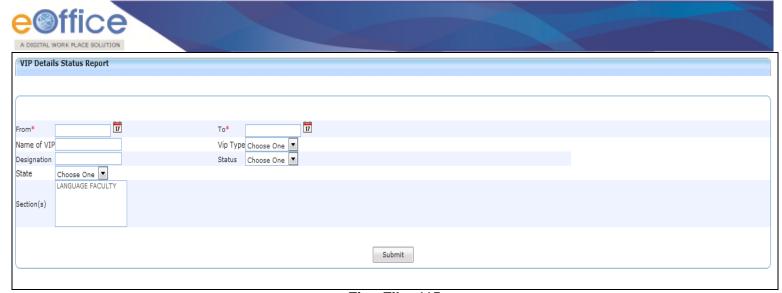

Fig.eFile. 415

Provide the information for the necessary filter and fields like 'From, To, Section(s) and click the Submit button (Fig.eFile.422). As a result, Download File box appears, as shown in Fig.eFile.433:

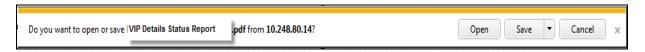

Fig.eFile. 416

#### **Settings:**

This section helps the user to change the preferences/settings in eFile. The Setting section incorporates 3 modules:

- a) Preferences
- b) Address Book
- c) User Groups
- d) Deactivate DSC

Let's have an introduction about these modules one by one:

- a) **Preferences:** This module facilitates the user to change the user requirement general preferences and customize as per requirement. Preferences module is partitioned among different sections like:
  - i. General Settings: It helps the user to modify the General Settings like:
    - Max # of records/page: Refers to numbers of records that listed in a page

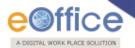

- **Template:** Refers to color theme of eFile Application.
- Auto Save Duration: Refers to set mode into Auto save while making any note in eFile Application
- Flash Animations: Refers to if users prefers Flash animation in eFile application or not.
- ii. Alert Settings: It helps the user to set alerts on Mobile, Email or both.
- **iii. Dashboard Settings:** It helps the user to set alert for any particular Sender, Category, Priority or multiple Categories.
- iv. List View Settings: It helps the user to change the default view mode of Files/Receipts. User can set it to Electronic view, physical view or Default view which comprises of both.
- v. **DSC Settings**: It helps the user to view the current status of DSC installed to his/her account (if any).
- vi. Customise your settings: It helps the user to customize the DSC setting as per requirement. User can set it to Authentication mode, signing mode or both which comprises of Authentication and signing of DSC.

#### To change the settings, user has to perform the following steps:

Click the Preferences Link under Settings section, as shown in Fig.eFile.434:

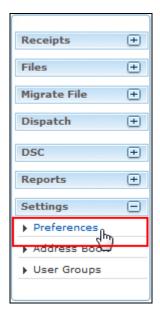

Fig.eFile. 417

As a result, **Preferences page** appear, as shown in Fig.eFile.435:

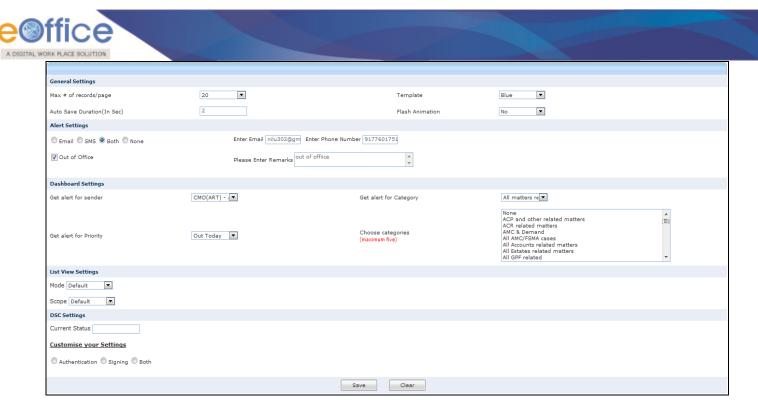

Fig.eFile. 418

• User can change the General Settings, Alert settings or Dashboard settings as per requirement, as shown in Fig.eFile.436:

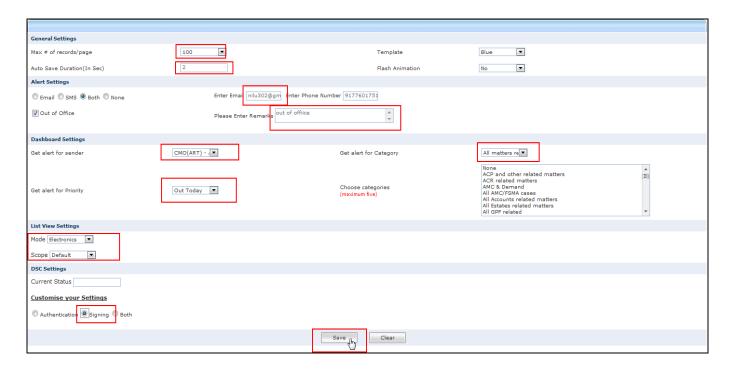

Fig.eFile. 419

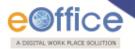

- After required changes, Click the Save ( Save ) Button (Fig.eFile.436) to save the altered changes.
- **b)** Address Book: This module facilitates the user to create the group and add new contact/user into that group which helps the user while diarizing of a correspondence.

To create Group and add users to the group, user has to perform the following steps:

Click the Address Book Link under Settings section, as shown in Fig.eFile.437:

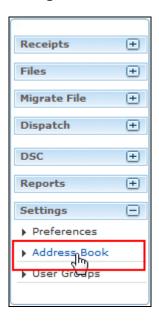

Fig.eFile. 420

As a result, new window appears as shown in Fig.eFile.438:

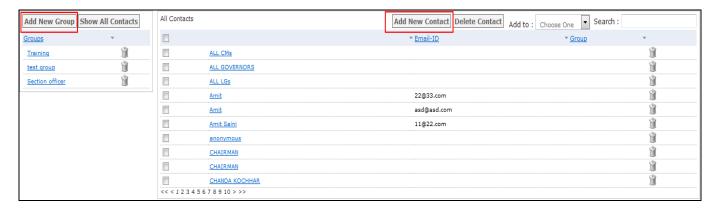

Fig.eFile. 421

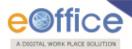

• Click the **Add New Group** ( Add New Group ) button, as a result new window appears, as shown in Fig.eFile.439:

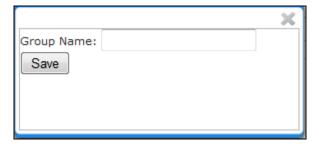

Fig.eFile. 422

Enter the Group name and click the Save button, as shown in Fig.eFile.440:

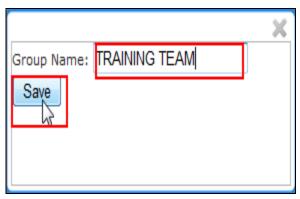

Fig.eFile. 423

As a result, a new group is created

Now to add users to the created group:

• Click the Group in which user is required to be added up, as shown in Fig.eFile.441:

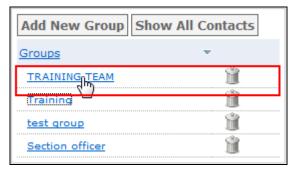

Fig.eFile. 424

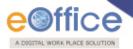

• Click the **Add New Contact** (Add New Contact) button, as a result, user info page appears, shown in Fig.eFile.442:

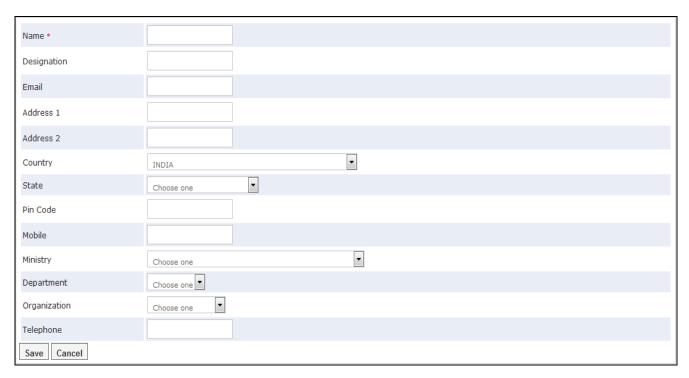

Fig.eFile. 425

• Fill the required metadata and Click the **Save** button, as shown in Fig.eFile.443:

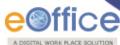

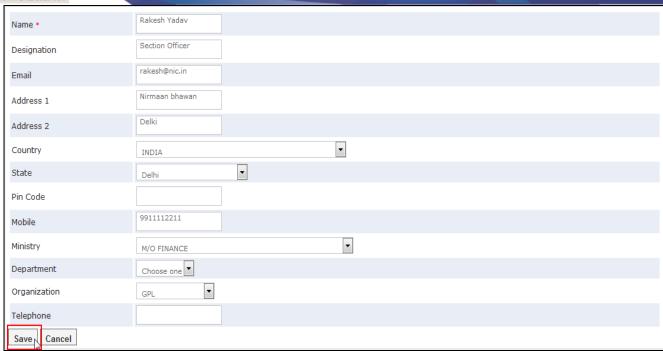

Fig.eFile. 426

As a result, the user gets added up in the selected group.

c) User Groups: This module facilitates the user to create a group and add user list to that created group which helps the user while sending a Receipt/File to list of selected users or to a group which comprises of contained user list.

To create User Group and add users to the group, user has to perform the following steps:

Click the User Groups Link under Settings section, as shown in Fig.eFile.444:

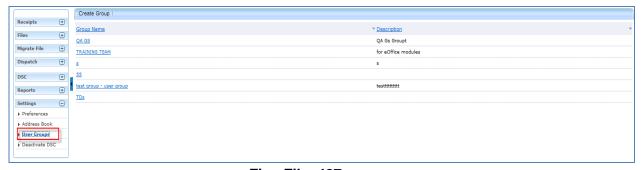

Fig.eFile. 427

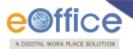

As a result, Create Group page appears, as shown in Fig.eFile.445:

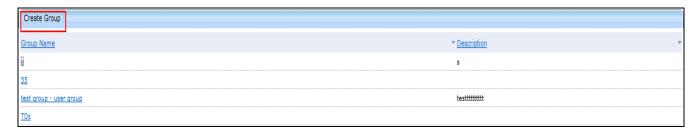

Fig.eFile. 428

• Click the Create Group button (Fig.eFile.426), as a result new window appears, as shown in Fig.eFile.446:

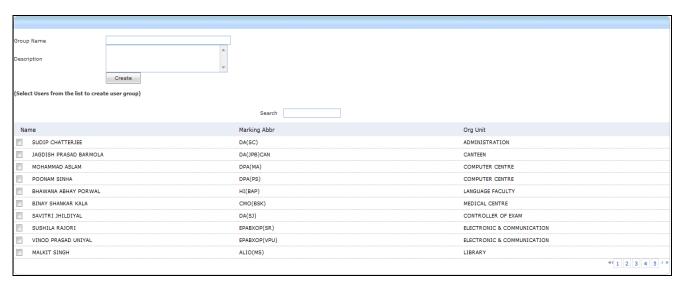

Fig.eFile. 429

• Enter the **Group name** and description(if any), click the **Create** button, as shown in Fig.eFile.447:

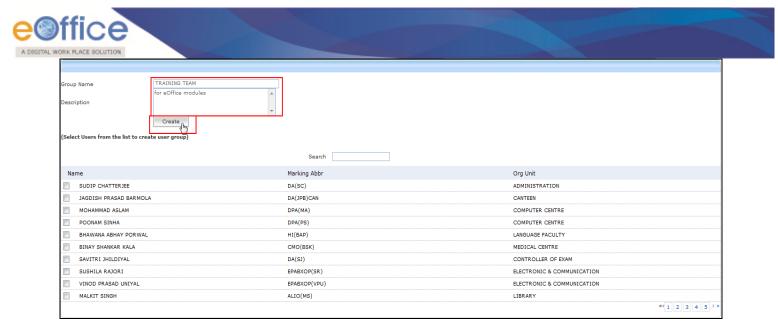

Fig.eFile. 430

As a result, a new group is created

Now to add users to the created group:

Click the Group in which user is required to be added up, as shown in Fig.eFile.448:

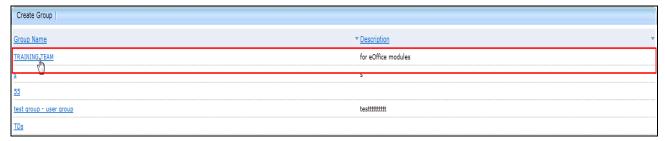

Fig.eFile. 431

• Select the users from the list which needs to be added up in the selected group and click the **Save** button, shown in Fig.eFile.449:

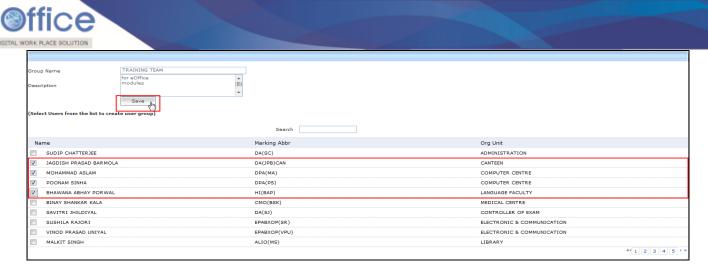

Fig.eFile. 432

As a result, the user gets added up in the selected group.

Deactivate DSC: User can delete the DSC enrollment through Delete link and for Activation link Activate can be used as shown in the Fig.eFile.450:

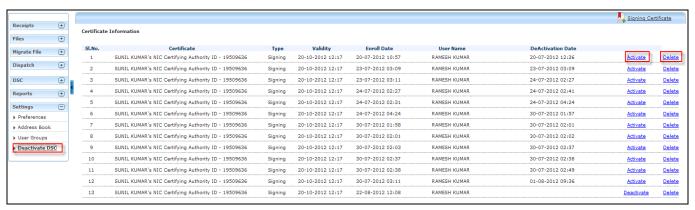

Fig.eFile. 433

#### Search:

It has 2 links to perform search operations with respect to active tabs

- Search
- Advanced

Multiple Actions can be performed on selection of multiple receipts/files/dispatches respectively.

#### Search:

In Search user can perform the findings of the records with respect to active folders has to be searched receipt number should be mentioned in the search field and search is done with

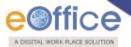

respect to receipts only in such ways it is with other tabs also as shown in the figures.

### Search is performed with respect to active user's modules only not section wise.

• Type the file number to search from File Inbox and the resultant file can also be opened as shown in the figure Fig.eFile.451:

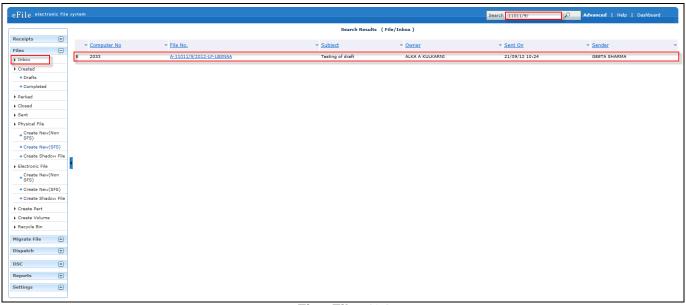

Fig.eFile. 434

As a result page is opened through View action as shown in Fig.eFile.452:

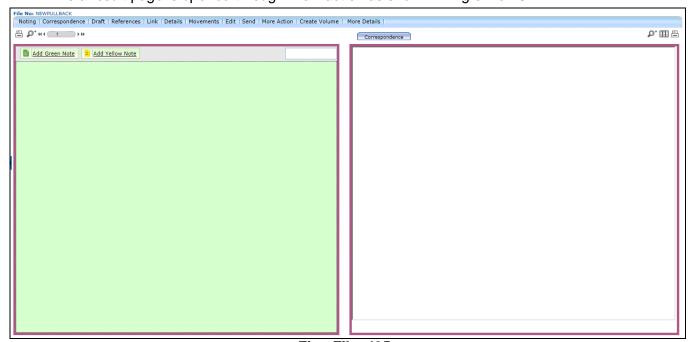

Fig.eFile. 435

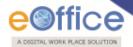

#### Advanced:

Search is categorized into individually and it has 3 links to perform operations for Advanced:

Advanced Search is performed Globally, Section wise and Hierarchy wise. By default, search scope is global. In the configuration settings, scope of the Search can changes as and when required.

Let us see in detail Receipts, Files and Dispatch.

• Receipt: Search a receipt depending on any factors as shown in the figure Fig.eFile.453:

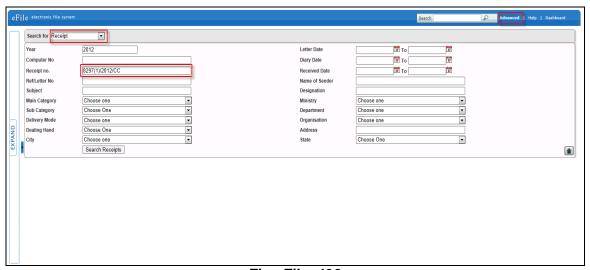

Fig.eFile. 436

 As a result the receipt which can be under actions of Send, Receive, Pull Up and Reopen as shown in the Fig.eFile.454:

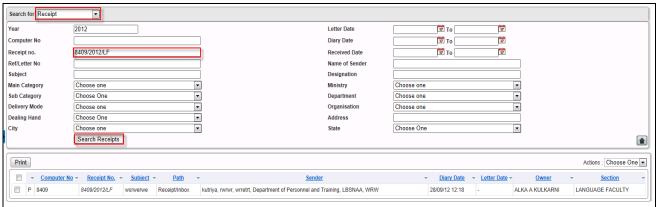

Fig.eFile. 437

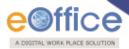

 Ron right click of record, it displays the actions which can be performed instantly for record as shown in Fig.eFile.455:

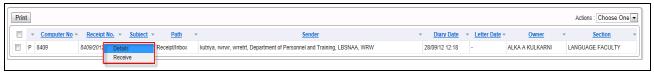

Fig.eFile. 438

Click on Details link to display Details as shown in Fig.eFile.456:

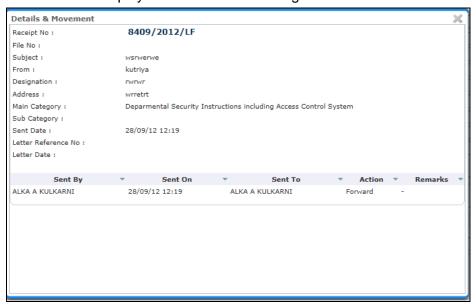

Fig.eFile. 439

#### To perform any action Receipt should be in Received Mode.

• Send: To perform Send operation receipt should have been in Received mode as shown in the Fig.eFile.457:

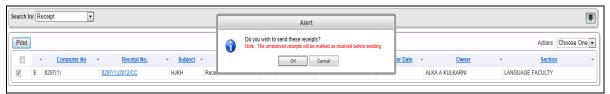

Fig.eFile. 440

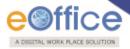

### Refer Send process in Receipt Send/File Send (as shown in Fig.eFile.457):

For the respective receipt Send window appears as shown in Fig.eFile.458:

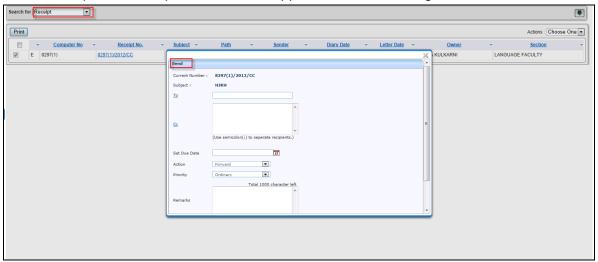

Fig.eFile. 441

 Receive: If searched receipt is unreceived it can be received from receive action as shown in the Fig.eFile.459:

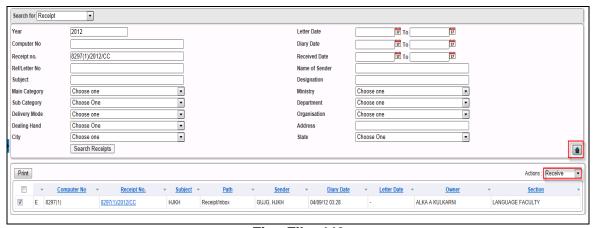

Fig.eFile. 442

• Pull Up: The receipt will be pull up and redirected to Receipt Inbox as shown in the Fig.eFile.460:

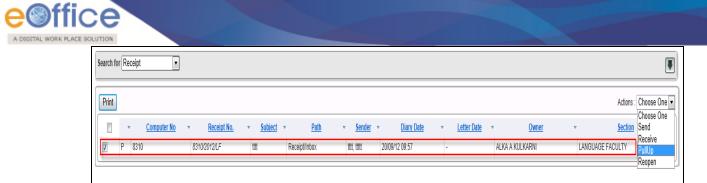

Fig.eFile. 443

• Reopen: Reopen action is performed on closed receipt with remarks as shown in the Fig.eFile.461:

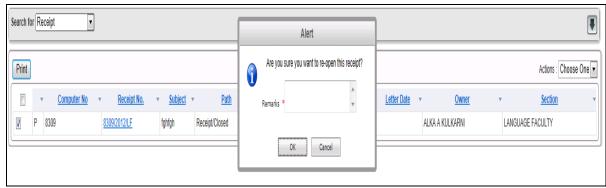

Fig.eFile. 444

• Reopened receipt is redirected to the Receipt Inbox as hown in the Fig.eFile.462:

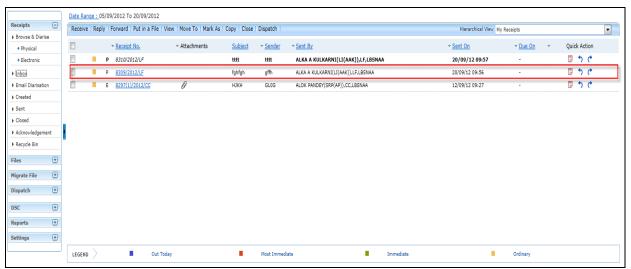

Fig.eFile. 445

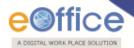

Send: Send is performed for received receipts

Receive: Receipt should be in receive mode.

Pull Up: This action is performed from Inbox of person in respective section.

Reopen: Closed receipt can be opened with Reopen action

All the above mentioned actions can be performed, if any of these actions are required to respective receipt.

#### File:

File can be searched with any referenced categories as shown in the Fig.eFile.463:

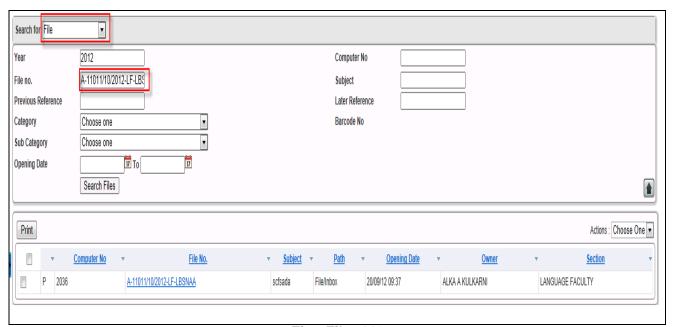

Fig.eFile. 446

 To perform instant actions on searched file User can View ,Details and Send as shown in Fig.eFile.464:

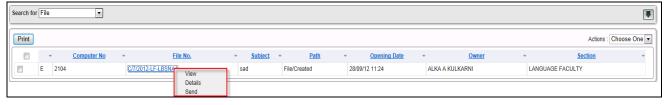

Fig.eFile. 447

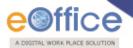

To view the file click on View action as shown in Fig.eFile.465:

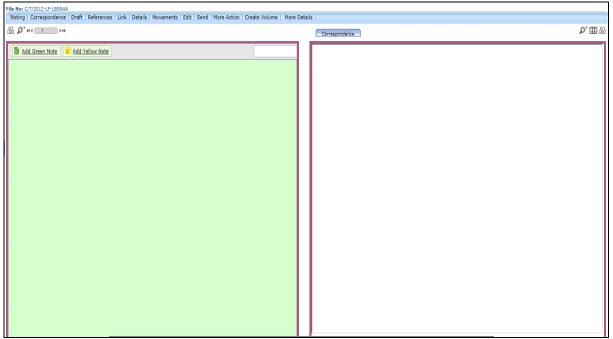

Fig.eFile. 448

• Clcik on Details action as shown in Fig.eFile.466:

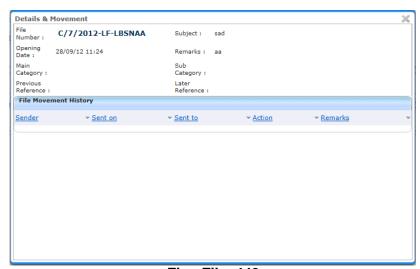

Fig.eFile. 449

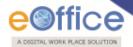

Send: Send action is performed to send file.

Receive: Receive the physical file to perform other actions

Pull Up:User can Pull Up the file either from active user or section wise.

Make Active: Closed files can be made active by Make Active action.

All the above mentioned actions could be performed for the respective selected records based on permissions available to user.

#### Make as Active:

• Closed file can be made active with Make as Active action as shown in the Fig.eFile.467:

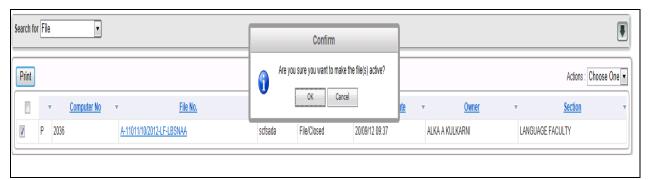

Fig.eFile. 450

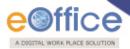

Activated file is redirected to the File Inbox as shown in the Fig.eFile.468.

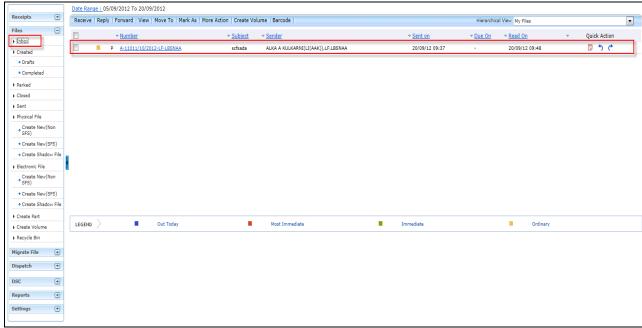

Fig.eFile. 451

## Dispatch:

Receive :This action is performed by CRU or permission available to user Resend:This action is performed by CRU or User if required.

• Dispatch can be searched through dispatch number as shown in the Fig.eFile.469:

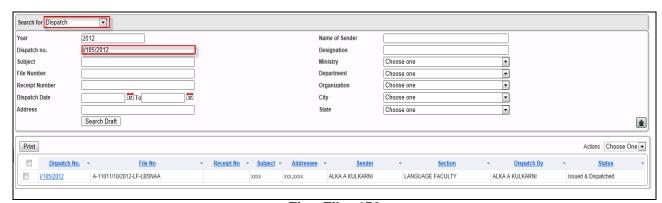

Fig.eFile. 452

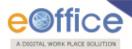

• Dispatch has 2 actions Receive and Resend as shown in the Fig.eFile.470:

## On the right click of the Draft user can perform Details and View action only.

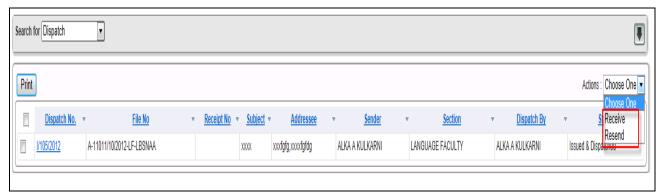

Fig.eFile. 453

#### **Hierarchy Search**

#### Hierarchy search is basically reporting level Search(File(s)/Receipt(s)/Dispatch(s) as follows:

| Level  | Top Level     | Middle Level                  | Lower Level                              |
|--------|---------------|-------------------------------|------------------------------------------|
| Тор    | Can View All  | Can View All                  | Can View All                             |
|        |               | Only when sent /received with |                                          |
| Middle | No privileges | each other                    | Can View All                             |
| Lower  | No privileges | No privileges                 | Only when sent /received with each other |

#### Let us see in detail the process of Searching on Hierarchy-wise.

Top level authority can view and perform all sorts of operations for the File/Receipt/Dispatches created by Next level reporting.

Example Padamvir singh is the Top Level Management authorised to view and operate the created File/Receipts/Dispatches of Alokp who is reporting to Padamvirsingh as shown in Fig.eFile.471:

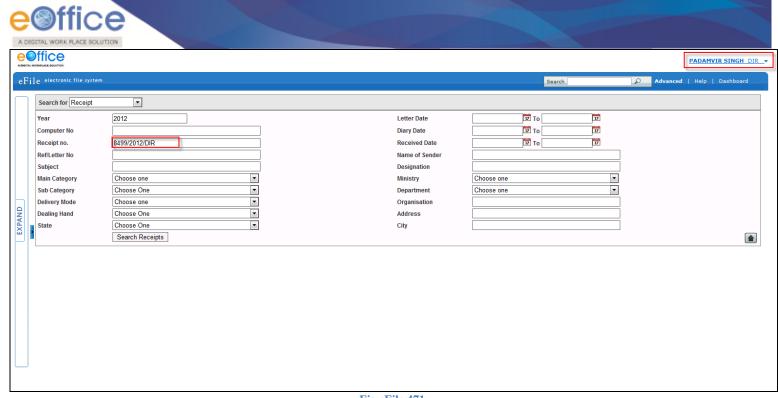

Fig.eFile.471

• Enter the Receipt to Search(Created by Alokp) and select Pull Up action as shown in Fig.eFile.472:

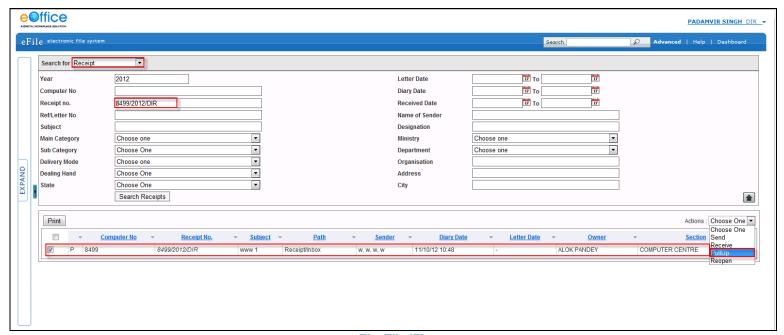

Fig.eFile.472

• A pop window appears as Pull Up Alert and Click Ok button as shown in Fig.eFile.473:

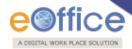

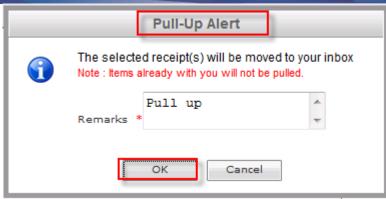

Fig.eFile.473

• Pulled Up receipt is shown in Normal font (earlier Italic font) and click on receipt as shown in Fig.eFile.474:

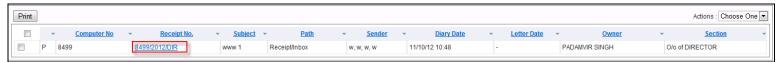

Fig.eFile.474

• As a result Receipt(Searched) is opened to perform any operations on it by Top Level as shown in Fig.eFile.475:

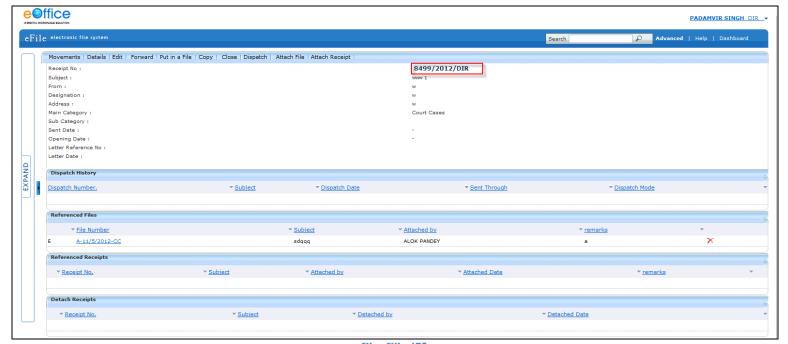

Fig.eFile.475

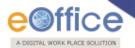

#### Middle Level Management

• Middle Level has searched a File of Lower Level and Pull Up the file to perform operations as shown in Fig.eFile.476:

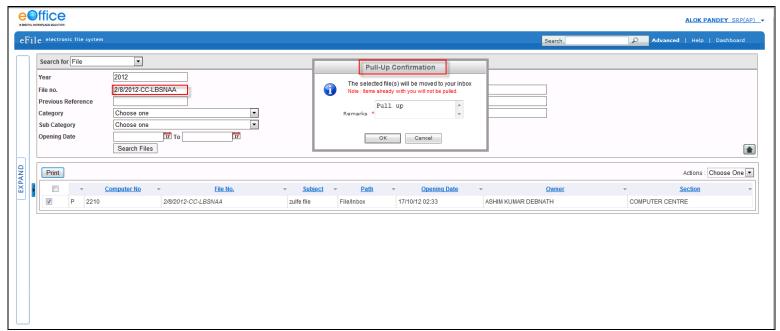

Fig.eFile.476

• Searched File is Pulled Up in the Inbox of Middle Level and click on File No as shown in Fig.eFile.477:

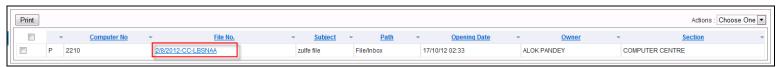

Fig.eFile.477

• As a result File opens up to perform any operations as shown in Fig.eFile.478:

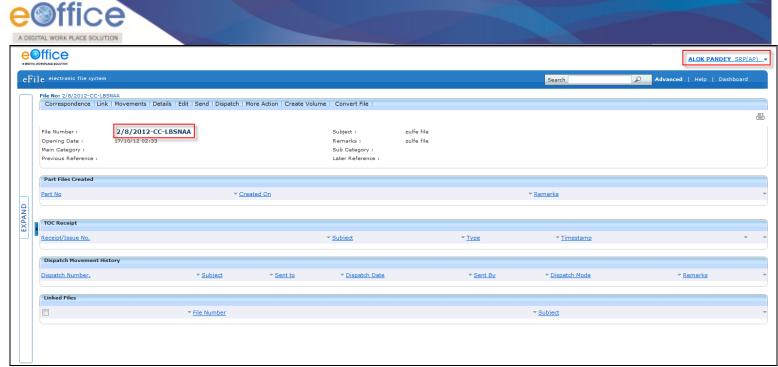

Fig.eFile.478

• Lower Level Can View the Searched File(Middle Level but not Top Level) whereas cannot Pull Up the File as hown in Fig.eFile.479:

Its only Top Level having authority to perform operations on File/Receipt/Dispatch created by Middle Level and Lower Level.

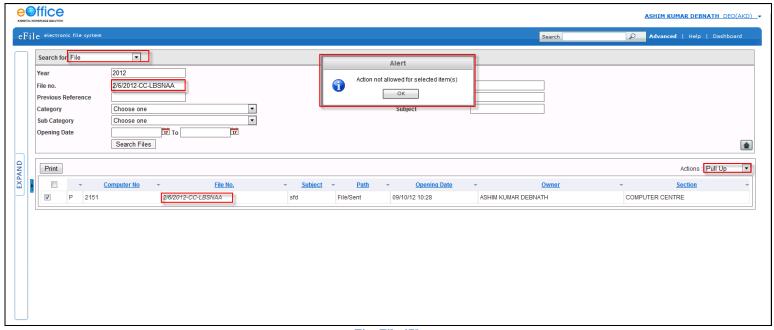

Fig.eFile.479

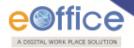

Middle Level an immediate reporting to Top Level can view but cannot perform any operations on created File(s)/Receipt(s)/Dispatche(s).

#### **Lower Level Management**

Example Alokp(Middle) is reporting to Padamvirsingh(Top) and Ashim(Lower) is reporting to Alokp.

• Alokp is authorised to view the work of Ashim whereas Ashim can view but cannot perform any operations on any of the work of Alokp as shown in Fig.eFile.480:.

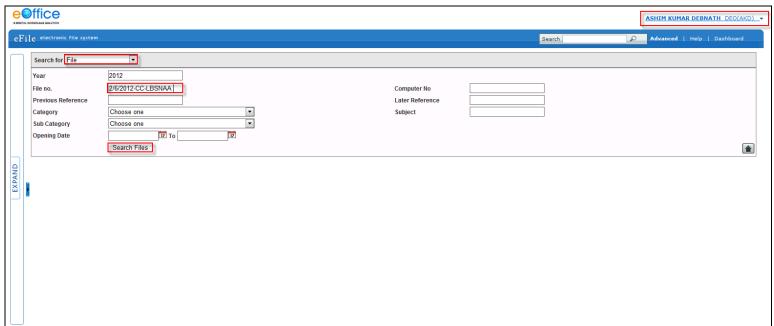

Fig.eFile.480

• Searched File is found hence cannot Pull up in Inbox of Lower Level User as shown in Fig.eFile.481:

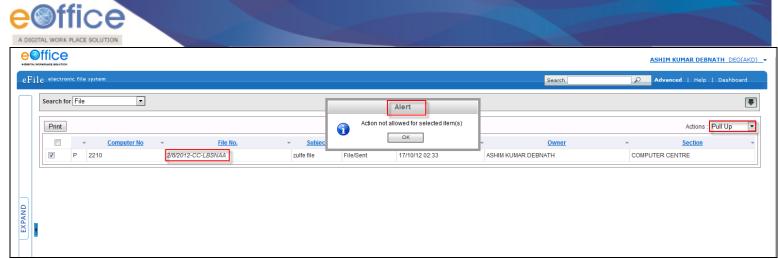

Fig.eFile.481

#### Same Level Hierarchy

Same Level User can view the File(s)/Rceipt(s)/Dispatche(s) only when sent and received to each other.

Example Alka and Alokp are reporting to Padamvirsing so Alka is at same level with Alokp.

• Alka cannot view any item searched as shown in Fig.eFile.482:

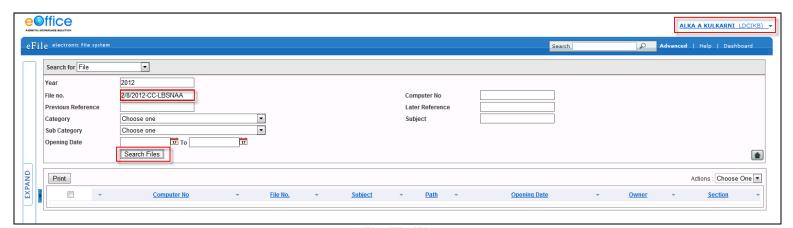

Fig.eFile.482

• Alka can view the searched file when it is received in Inbox from Alokp as shown in Fig.eFile.483:

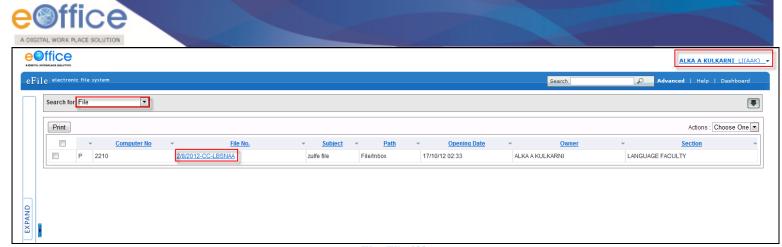

Fig.eFile.483

**INDEX** 

Α

Acknowledgement, 73

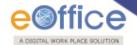

Add note, 152

Address Book, 228

Age wise Pendency

Reports, 280

Alert Settings, 225

Attach File, 23

Attach Receipt, 26

Attaching Reference, 179

C

Closed

Receipts, 72

**Closed Files** 

Reports, 261

**Closed Receipts** 

Reports, 264

Convert File, 144

**Copy**, 22

**Create New (Non-SFS)** 

Files, 113

**Create New (SFS)** 

Files, 148

**Create Volume** 

Files, 95

Created

Files, 99

Customise your settings, 226

D

**Dashboard Settings**, 225

**Delete** 

receipt, 75

**Detach** 

Correspondence, 123

Details, 16

DFA, 170

**Diary Register** 

Report, 239

**Dispatch** 

Reports, 251

CRU Dispatch, 219

DSC

Digital Signature Certificate, 206

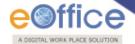

**DSC Registration**, 206 **DSC Settings**, 225

**Electronic** 

Electronic Receipt, 11

**File Movements** 

Reports, 245

File Register

Reports, 236

Files, 76

Ε

F

I

0

Ρ

Inbox

Files, 77

Receipt Inbox, 29

L

Link and De-Link Files, 127

M

Mark As FR, 120 Mark As PUC

Correspondence, 118

Merge, 96

More Action, 90

Move To, 39

Movements, 16

Officer Dispatch, 218

Parked, 105

**Parked Files** 

Reports, 259

**Pendency Report** 

Report, 242

**Physical** 

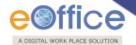

Physical Receipt, 11

Physical File, 113

**Preferences** 

Settings

Preferences, 225

Print Envelope, 218

Put in a File, 20

R

Receipts

Definition, 7

**Receipts Movement** 

Reports, 248

Receive, 222

**Received Files** 

Reports, 254

**Received Receipts** 

Reports, 256

Recycle Bin

Receipts, 75

Reports, 235

**Restore** 

Receipt, 75

Returned

Issues, 218

Revenue

Reports, 277

S

Scan and Diarise, 8

Sent

Files, 107

Sent Receipt, 65

Settings, 225

U

User Groups, 232

٧

View Draft, 53

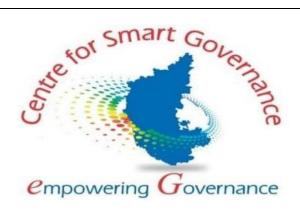

# UNIFIED UNIVERSITY AND COLLEGE MANAGEMENT SYSTEM

**Student -User Manual** 

Version-1.0

Date: 17-01-2022

Prepared by:

Centre for Smart Governance (CSG)

No. 2A, Hayes Road

Bengaluru - 560025

# Contents

| UNIFIED UNIVERSITY AND COLLEGE MANAGEMENTSYSTEM | 1 |
|-------------------------------------------------|---|
| 1.Course registration                           | 3 |
| 2.Exam Application                              | 6 |
| Exam Application Submission by Student          | 6 |

# 1.Course registration

## Course registration for normal term by student

• Login as 'Student' using registration no provided during admission

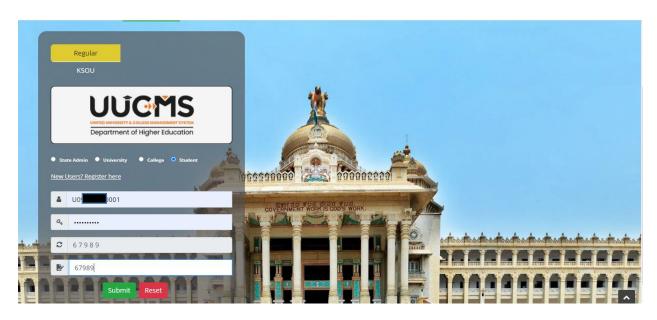

• Click on 'Course Registration' from Academics menu.

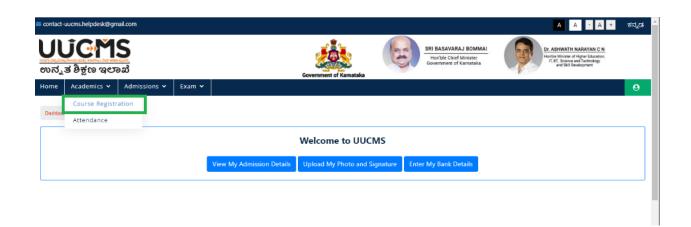

• Provide the Preference of your choice (in case of multiple electives), Select the Radio Button.

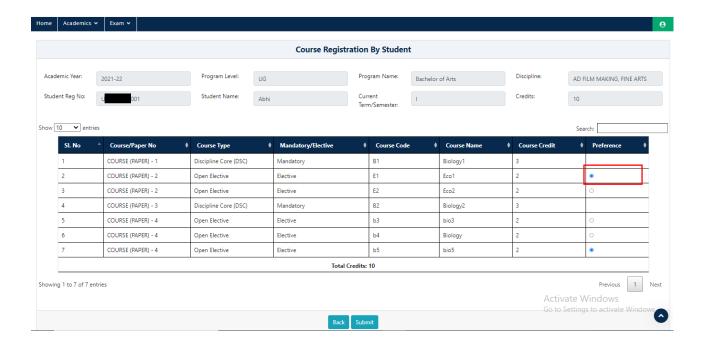

Note- Total selected papers credits count should be equal to semester credits count.

• Click on **Submit**.

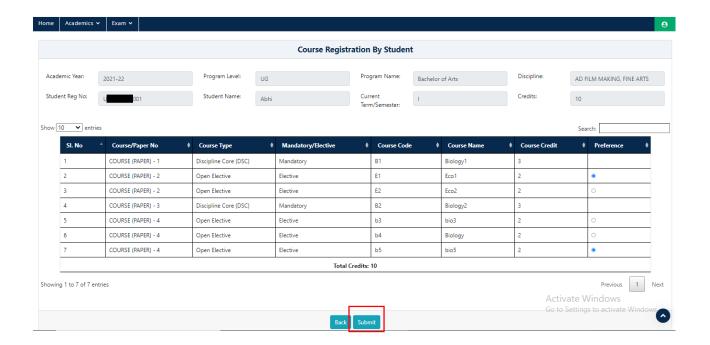

• Pop Up Message will be displayed, Click on 'OK'. Course registration will be sent to respective college principal login for approval

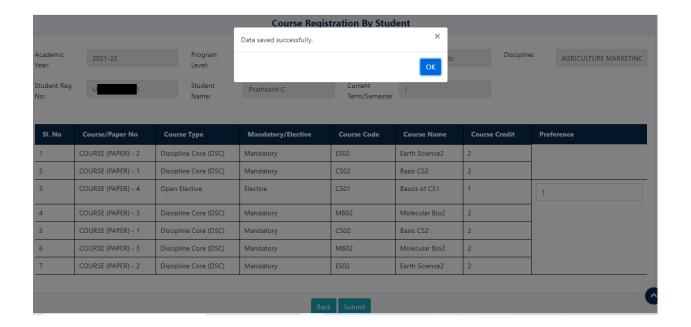

# 2.Exam Application

## Exam Application Submission by Student

- Open the portal using URL-: <a href="https://uucms.karnataka.gov.in/">https://uucms.karnataka.gov.in/</a>
- Recommended to use Desktop google chrome browser.
- Click on Login-Registration.

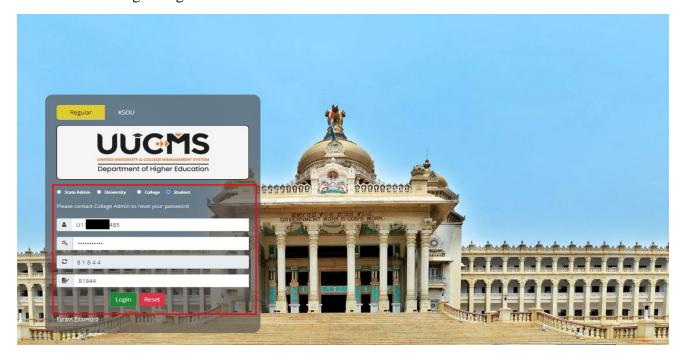

- Student should select the Student radio button, enter the Login Credentials and Captcha code to Login to the Portal.
- Steps highlighted are mandatory and should be executed in the sequence provided to proceed further.

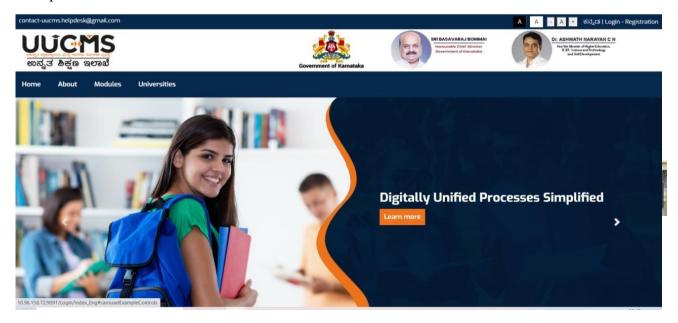

• Student Login Home page will be displayed.

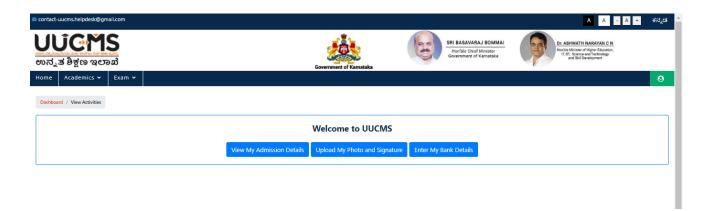

• Go to Exam-> Exam Applications.

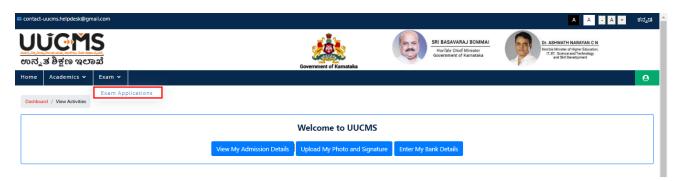

• Click On **Apply for Exam Notification**.

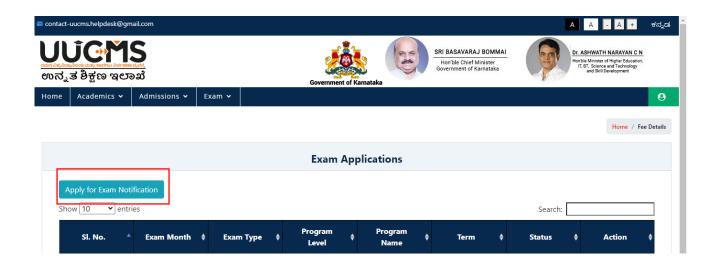

- Here, Student can view their information regarding Personal Details, Courses/Papers Appearing Details (Will come from academics' module "Course Registration" function) and the Fee Details (Fees will be auto calculated based on category, gender and income limit set by the university).
- Click on Pay Fees button.

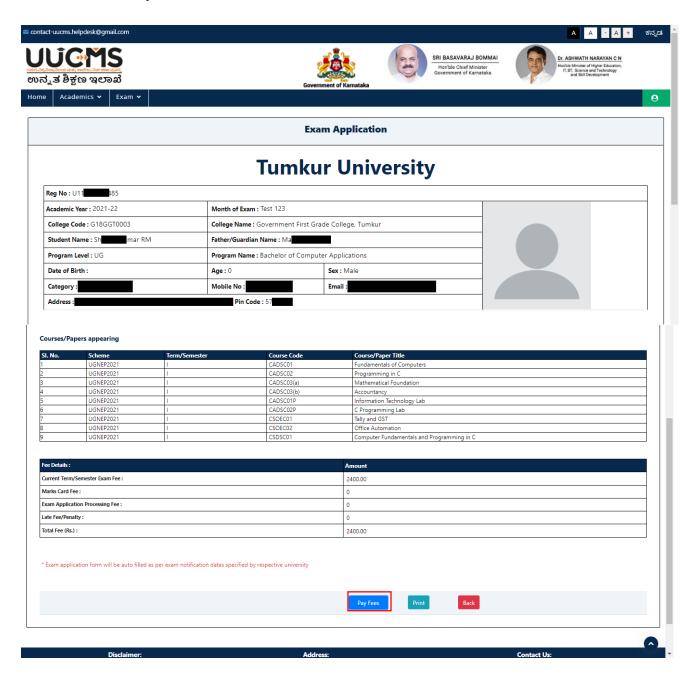

• Click on Yes, to confirm to pay Exam Application Fee.

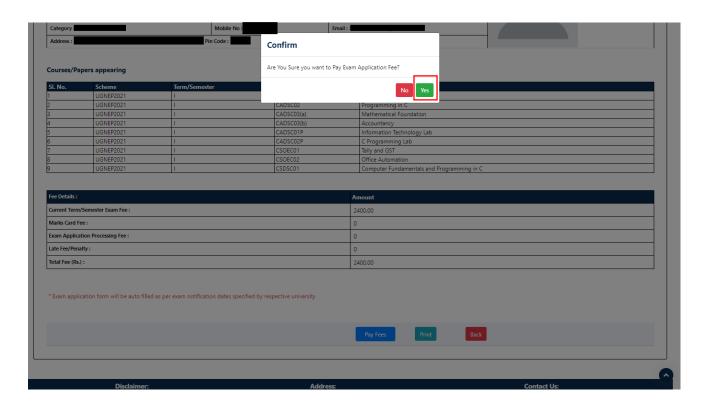

• Click on Pay button.

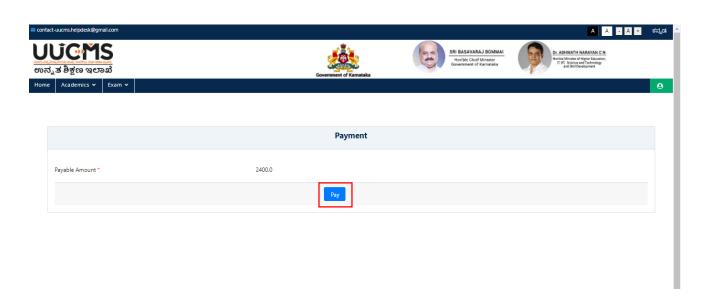

• Select Mode of Payment and click on Pay now button.

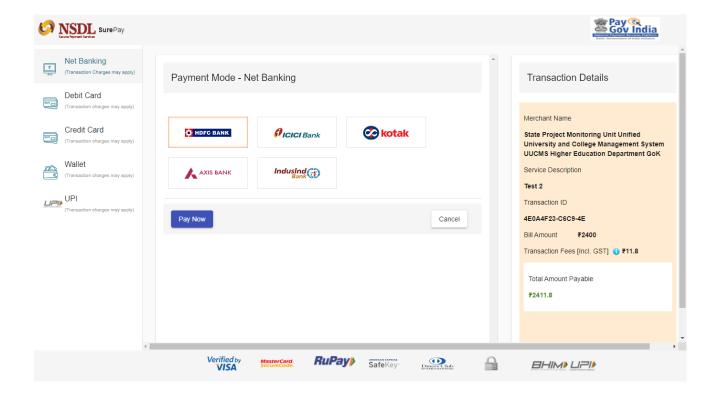

• Click on Continue button.

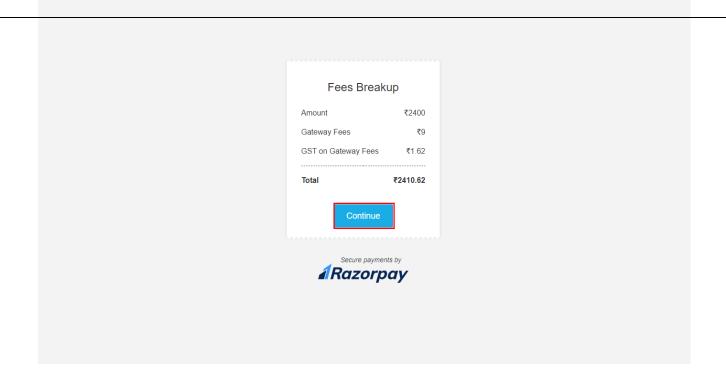

- Application Fee is Paid successfully by student.
- Paid exam fee will be approved by the Principal.
- Here, Student can view the Status of Application and the exam application.
- Click on View in Action coloum.

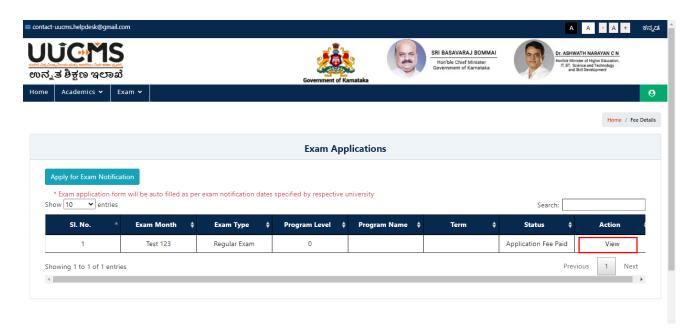

• Student can view the exam application.

#### Exam Application

# **Gulbarga University**

| Reg No : U04BP21S0004                           |                                                    |                                     |  |  |
|-------------------------------------------------|----------------------------------------------------|-------------------------------------|--|--|
| Academic Year: 2021-22                          | Month of Exam : Jan GU Exam                        |                                     |  |  |
| College Code: G05GBP0042                        | College Name : Govt. First Grade College Chitguppa |                                     |  |  |
| Student Name : ALFIYA BEGUM                     | Father/Guardian Name : MD ESA MIYAN                |                                     |  |  |
| Program Level : UG                              | Program Name : Bachelor of Science                 |                                     |  |  |
| Date of Birth : 11/5/2003 12:00:00 AM           | Age: 19                                            | Sex : Female                        |  |  |
| Category : Category     (B)                     | Mobile No : 9341917873                             | Email: gfgcchitaguppa2007@gmail.com |  |  |
| Address: MOMIN PURA CHITAGUPPA Pin Code: 585412 |                                                    |                                     |  |  |

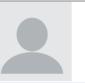

#### Courses/Papers appearing

| SI. No. | Scheme              | Term/Semester | Course Code   | Course/Paper Title |
|---------|---------------------|---------------|---------------|--------------------|
| 1       | Gulbarga University | I             | Zoology -1    | Zoology -12        |
| 2       | Gulbarga University | I             | Zoology -3    | Zoology -14        |
| 3       | Gulbarga University | I             | Zoology-PRCT1 | Zoology-PRCT12     |
| 4       | Gulbarga University | I             | Zoology-PRCT2 | Zoology-PRCT13     |
| 5       | Gulbarga University | I             | Zoology-PRCT3 | Zoology-PRCT13     |

| Fee Details :                    | Amount |
|----------------------------------|--------|
| Current Term/Semester Exam Fee : | 500.00 |
| Total Fee (Rs.):                 | 500.00 |

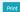

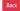

# ಕರ್ನಾಟಕ ಸಂಸ್ಕೃತ ವಿಶ್ವವಿದ್ಯಾಲಯ

ಶ್ರೀ ಚಾಮರಾಜೇಂದ್ರ ಸಂಸ್ಕೃತ ಮಹಾವಿದ್ಯಾಲಯ ಆವರಣ ಪಂಪಮಹಾಕವಿ ರಸ್ತೆ, ಚಾಮರಾಜಪೇಟೆ, ಬೆಂಗಳೂರು – 560018.

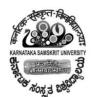

# कर्नाटक-संस्कृत-विश्वविद्यालय:

श्री चामराजेन्द्र संस्कृत महाविद्यालयस्य परिसर: पम्पमहाकविमार्गः, चामराजपेटे, बेङ्गलूरु - ५६००१८.

### 6.2.3- ERP Admission

# **UUCMS Student Portal Login:**

The UUCMS Student Login page contains the regular and KSOU Options. In the Regular section, State admin, University, College/ PG Center, and Student Logins are available. Similarly, in the KSOU Section, State admin, University, Student, and Regional Center logins are available. In order to log in to the UUCMS Student login, Users can go to the Student Option. The complete login Process is given below.

1st Step: First, Students should visit the UUCMS Login Portal

i.e. https://uucms.karnataka.gov.in/Login/Index.

2nd Step: Go to the Regular section and tap on the Student Option.

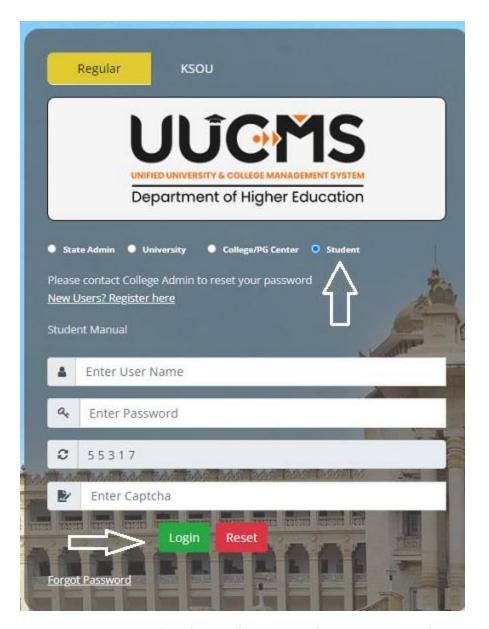

**3rd Step:** After getting the student manual page, You need to enter the User Name, Password, Captcha verification code, and log in to the page.

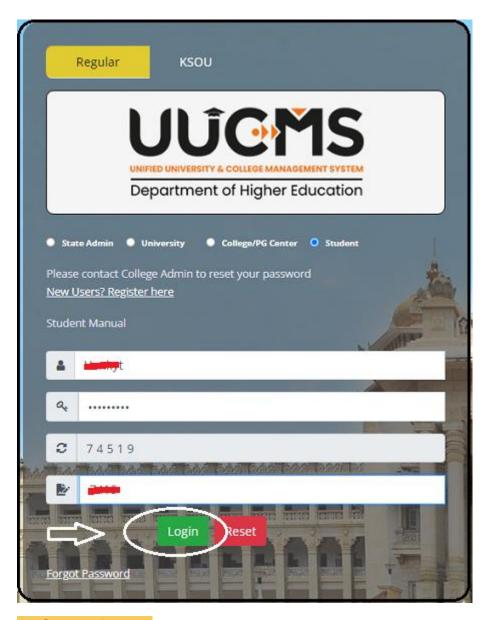

### Student Login Here

Also Read: TAF COP Portal Login

### **Recover Password:**

- 1. The Student or Employee who forgets the password should visit the login page.
- 2. Tap on the Forgot password option under the Login section.

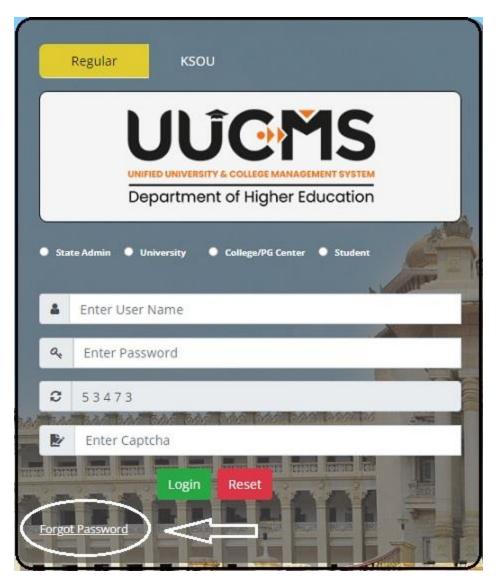

3. If you are the student can make a hit on the student or click on the employee. Once you tap on the student you will get the "Are you Indian" Option. Students can select the yes or no Option and enter the Moblie number, and captcha code. Then, the student can hit on the generate Otp and change the password.

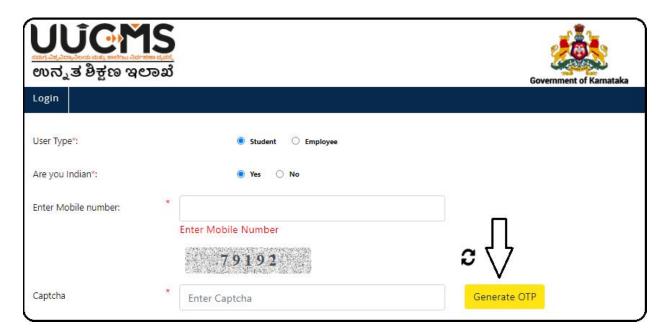

### Forgot password Here

# **UUCMS New Candidate Registration:**

The New candidate's registration will be done via the UUCMS Login page.

1st Step: First, Candidates should meet the UUCMS official portal.

2nd Step: On the Dept of Higher Education UUCMS page, Candidates need to click on

the Student Option and select the **New User? Register Here** link.

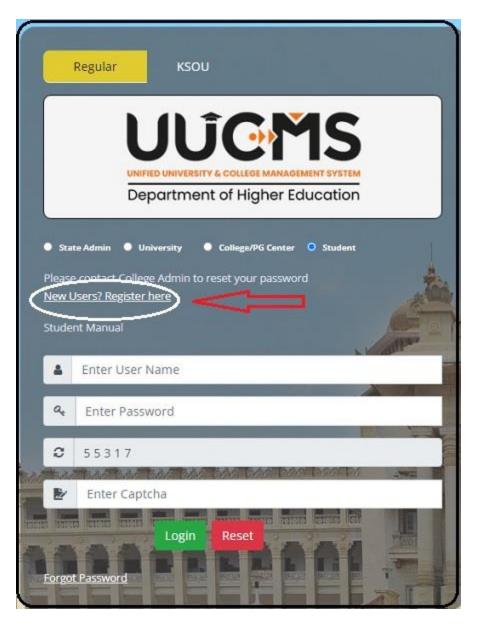

**3rd Step**: Users will get the New Candidates Registration page on the home screen. Candidates need to fulfill the mandatory details like Enter full Name, Select the Country, email ID, Mobile number, Verification code and click on the Generate OTP option.

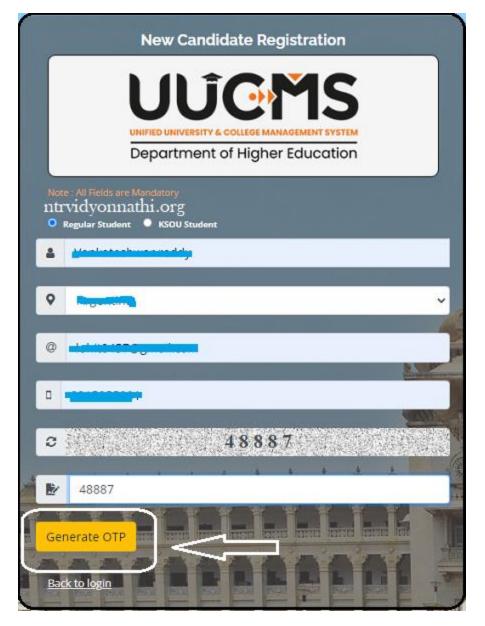

**4th Step**: The OTP will deliver to the candidate's registered phone number. Candidates need to enter the OTP and complete the registration process by tapping the submit button.

### **New Candidates Registration Here**

# **Student Admin/University/College PG Center Logins:**

- 1. The Student Admin/ University/ College PG Center logins will be done on the same login page. Users can visit the UUCMS login page.
- 2. Select any of the Options like Student Admin/ University/ College PG Center and make login the page using the User Name, password credentials.

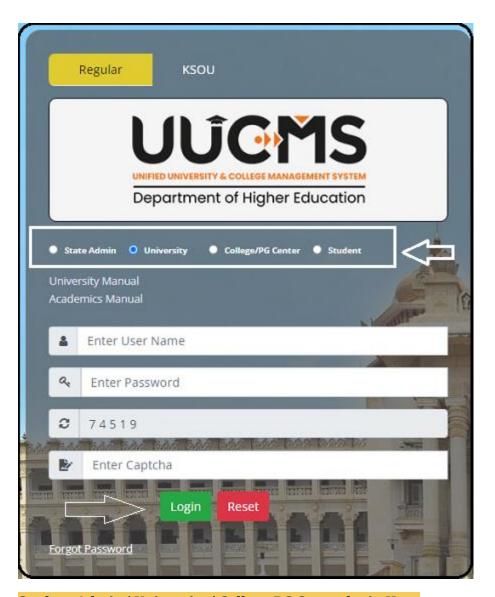

Student Admin/ University/ College PG Center login Here

# **User Reference Guide**

For

All India Survey of Higher Education

(AISHE)

Application

Prepared by

**NIC** 

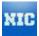

## Index

| 1. | In    | troductiontroduction                                                    | 4    |
|----|-------|-------------------------------------------------------------------------|------|
| 2. | Αι    | ıdience                                                                 | 4    |
| 3. | Mo    | odules                                                                  | 4    |
| 4. | Us    | er Registration Process                                                 | 4    |
|    | 4.1   | User Registration Process                                               |      |
|    | 4.2   | User login Process                                                      |      |
|    | 4.3   | Change Password                                                         | 8    |
|    | 4.4   | Edit Registration                                                       | 8    |
|    | 4.5   | Forgot Password                                                         | 10   |
|    | Case  | III (User forgot her password): User should provide User Id, Security   |      |
|    |       | tion and its answer to recover her password                             | 11   |
|    | Step  | two: User should now enter her security answer to recover the password  | . 11 |
|    | The   | password will be sent to her registered email Id                        | 11   |
| 5. | Us    | er Management Process                                                   | 12   |
|    | 5.1   | User List                                                               |      |
|    | 5.2   | Approve/Disapprove users                                                | 15   |
| 6. | Do    | ownload Forms Process                                                   | 16   |
|    | 6.1   | University Form – DCF-I                                                 |      |
|    | 6.2   | College/ Institution Form – DCF - II                                    |      |
|    | 6.3   | Standalone Institution Form - Basic Information                         | 18   |
| 7. | Su    | rvey Management                                                         |      |
|    | 7.1   | New survey                                                              |      |
|    | 7.2   | Edit Survey                                                             |      |
|    | 7.3   | Freeze Survey                                                           |      |
|    | 7.4   | Survey Logs                                                             |      |
| 8. | Fo    | rm Management Process                                                   | 24   |
| Fo | orm F | ill Up Process                                                          |      |
|    | 8.1   | University Form                                                         |      |
|    | 8.2   | Upload Form Process                                                     |      |
|    | 8.3   | Approve Form Process                                                    |      |
| 9. | In    | stitutional Directory                                                   |      |
|    | 9.1   | Universities                                                            |      |
|    | 9.2   | Colleges                                                                |      |
| H  |       | The User can search for a College by using the 3 filters as shown below |      |
|    | 9.3   | Standalone Institution                                                  |      |
|    | 9.4   | INC Institutions                                                        |      |
| 1( |       | Institution Management:                                                 |      |
|    | 10.1  | Universities:                                                           |      |
|    | 10.2  | Colleges:                                                               |      |
|    | 10.3  | Standalone Institution:                                                 |      |
| 11 |       | Know your Approving Authority                                           |      |
| 12 | 2.    | Reports                                                                 |      |
|    | 12.1  | Screen layout                                                           |      |
|    | 12.2  | Report Generation without filter                                        | 50   |

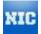

# User Reference Guide for MHRD

# National Informatics Centre (NIC)

| 12.3 | Report Generation with filter. | 50 |
|------|--------------------------------|----|
| 12.4 | Static Contains                | 51 |

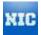

#### 1. Introduction

AISHE application is a web application used to conduct survey on Higher Education all over India. The AISHE application interface shall permit the user at different level to fill the registration form in order to receive username and password which will be used to login into the system. They can fill the survey forms meant for Universities, Colleges and Institutes respectively.

This document is created to provide a quick reference to use MHRD online application enabling users to upload survey data collected by various MHRD bodies.

#### 2. Audience

The audience of this document is all end-users, stakeholders, business users, NIC officials and developers. This document gives a brief description as in how to use MHRD survey application.

#### 3. Modules

There are five modules/sections in total in this application listed as below:

- 1. User Registration Process.
  - 1.1 User Registration Process.
  - 1.2 User Login Process
  - 1.3 Change Password Process
  - 1.4 Edit Registration Process
  - 1.5 Forgot Password Process
- 2. User Management Process
- 3. Download Forms Process
- 4. Form Management Process
- 5. Reports Module

#### 4. User Registration Process

#### 4.1 User Registration Process

User registration functionality is used to create new user. Anyone can register himself through this functionality to create user and password, which then approved by authorized officials. Once user is approved then he/she can login into application. Following are the steps to registering into the application.

**Step one:** Click link Register new user given at left down corner of Application home page. User must select the role he has been assigned.

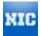

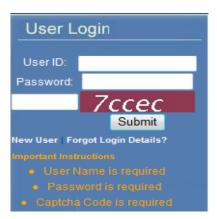

Please fill in your details.

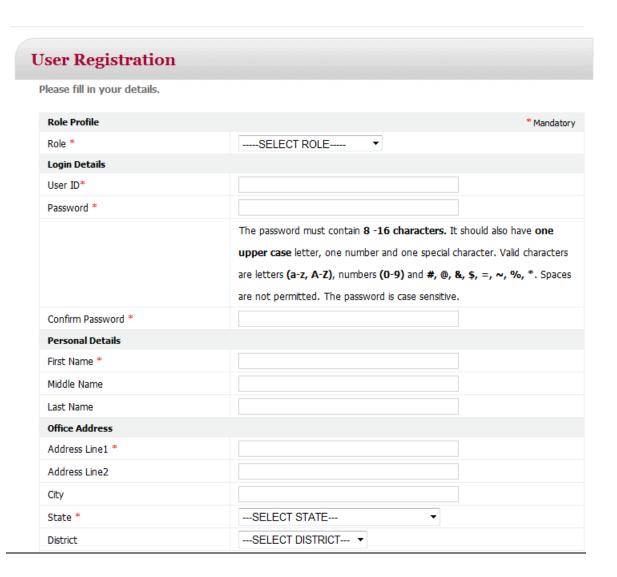

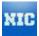

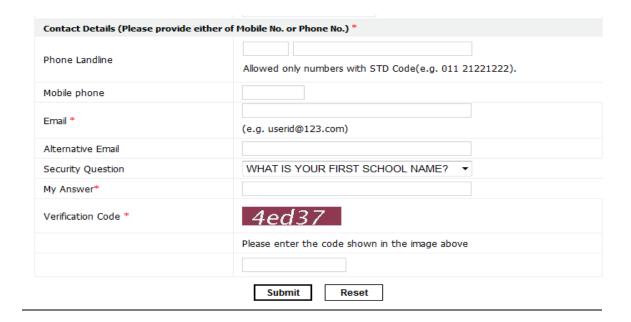

**Step two:** User should fill up all entries of form to register. Below is details description of each field:

- 1. Role: Role for which user is entitled for.
- 2. User Id: Login Name
- 3. Password: Password (Please read password creating hints carefully.)
- 4. Personal Details: User should fill up personal details in this section.
- 5. Office Address: User should fill up office address details in this section.
- 6. Contact details: User should fill up contacts details here.
- 7. Security question: Security question is registration to recover password.
- 8. An email will be sent to user upon successful completion of registration.

On successfully completion of registration a successful page as below will appear.

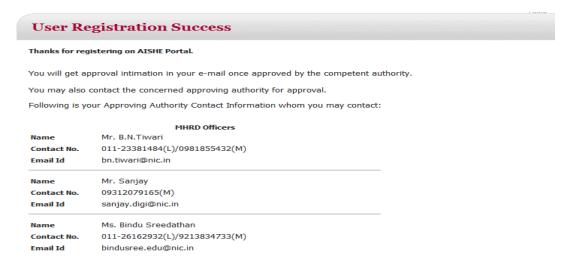

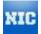

#### 4.2 User login Process

An approved user can login the application by entering valid user name, password and captcha. User and password can be created through user registration process whereas captcha is dynamically generated by the application on runtime. Following are the steps to login into the application.

**Step one**: Open URL <a href="http://aishe.nic.in">http://aishe.nic.in</a> in web browser e.g. IE or Firefox. Below screen shall be visible on your desktop.

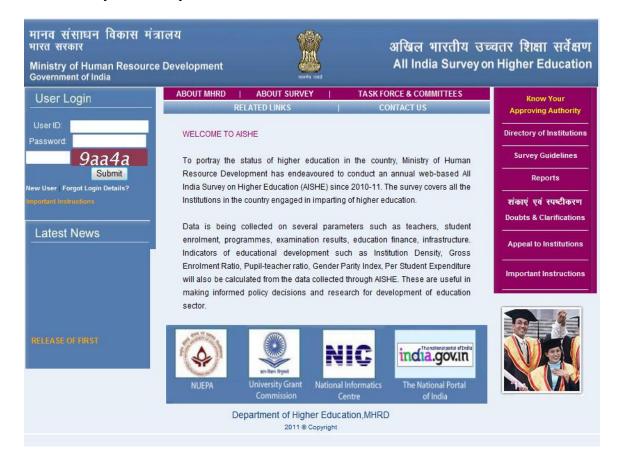

**Step two:** Login section is on the left hand side of the page. Enter your user id, password and captcha and press submit button. Below screen shall be appearing up if your credentials are valid. This screen is called Form Management. User is now on form management screen. Authorized user can upload a form and download Data form through this screen.

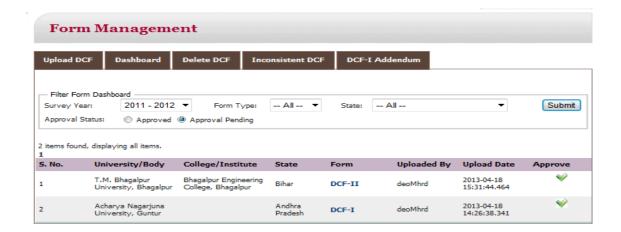

#### 4.3 Change Password

This functionality allow user to change his password. User shall require providing his/her old password to change the password.

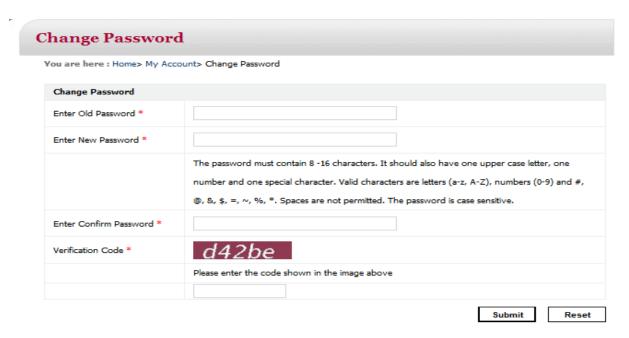

#### 4.4 Edit Registration

This functionality allow user to modify his registration details. User can modify his address, contacts and other registration details here.

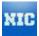

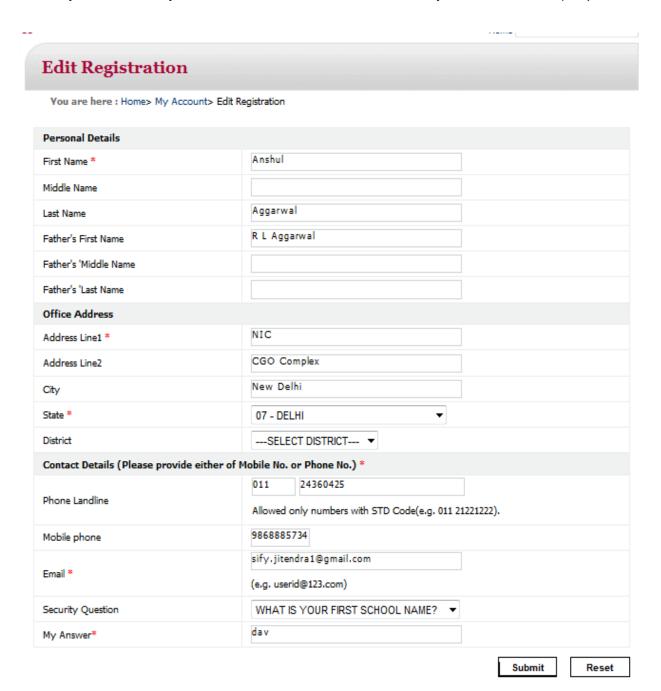

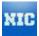

### 4.5 Forgot Password

This functionality enables user to recover her UserId, Security Answer and password. User should provide her registered email id to get emailed UserId or Security answer. User should provide User Id, Security question and its answer to recover her password. Password shall be sent to her registered email id. Forgot password link is given on User login section on home page.

Below are the different options available to user.

**Case I (User forgot her UserId):** User should provide her registered email id to retrieve her UserId.

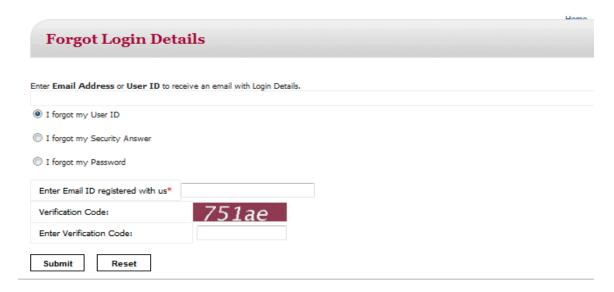

**Case II (User Forgot her security answer):** User should provide her registered email id to retrieve her Security answer.

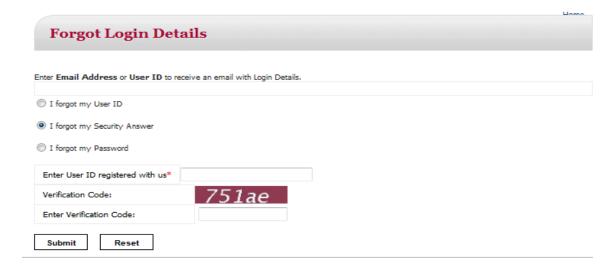

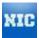

**Case III (User forgot her password):** User should provide User Id, Security question and its answer to recover her password.

**Step one:** User should enter her UserId and press find button, Application will populate her security question in response.

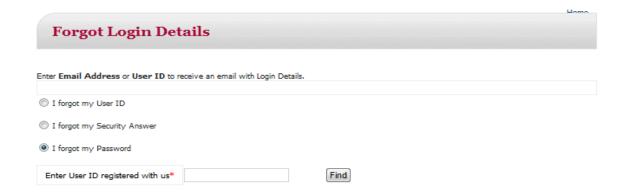

**Step two:** User should now enter her security answer to recover the password. The password will be sent to her registered email Id.

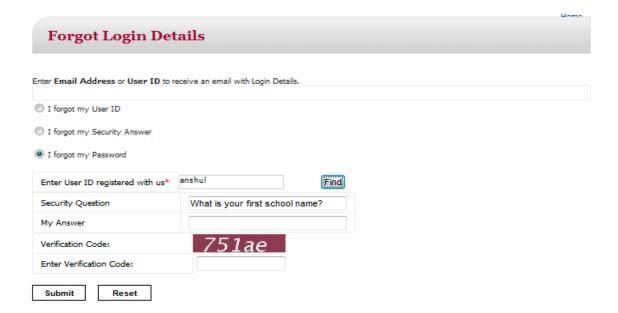

#### 5. User Management Process

This functionality is enabling authorized user to view the list of user level down to it e.g. MHRD is the super User in User hierarchy who can view UGC, AICTE, INC, NCTE and SNO users for all level. User can filter out list by providing various parameters. User Management is also responsible for enabling/disabling users.

Below is Users hierarchy which demonstrate who can see and approve whom.

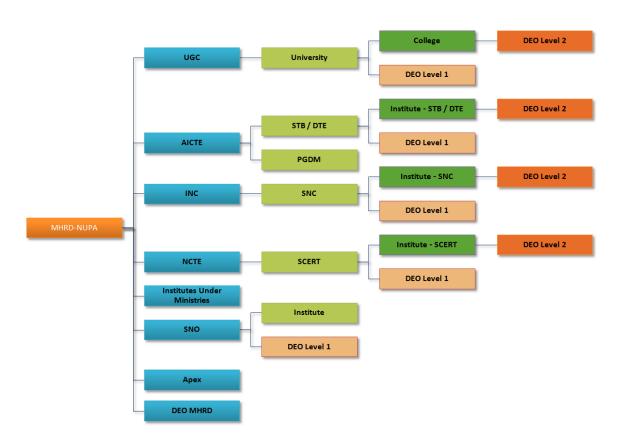

Note: There can be one or two sno's in each state.

#### 5.1 User List

On click on User Management link given at the left hand panel, List of users is being displayed on this page for each level down to it. User toggle though different level user list down to it by clicking Level 1, Level 2, etc. User also enabled to filter out list of user based Officers, State, User Status and Body.

Level 1 Users: MHRD, UGC, NUEPA, AICTE, INC, NCTE, State Nodal Officer (SNO)

Level 2 Users: University Officer, PGDM Officers, State Board of Technical Education, State

Nursing Council, State Council of Education Research & Training, PGDM etc.

Level 3 Users: College Officers, Institute-STB/DTE-Officer, Institute-SNB-Officer,

Institute-SCERT-Officer & DEO II

Level 4 Users: DEO II

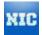

DEO Under MHRD: DEO Under MHRD.

Below are the user list screens:

a. If User logged in as MHRD then level one screen layout is as below, user can use drop downs to filter out users list.

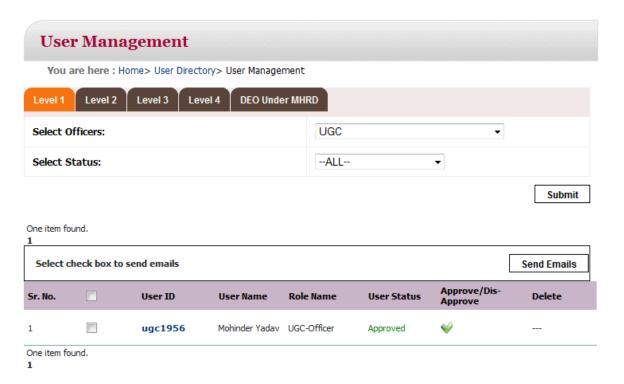

a. If user logged in as MHRD and at Level three then he should be able to select Body, State and user status to filter out user list. A Welcome note will display user name and its role.

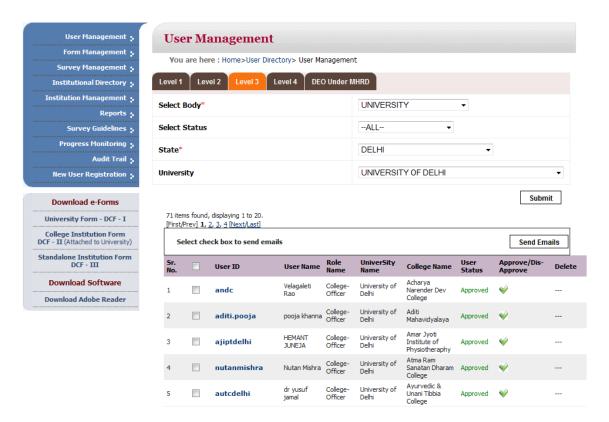

Note: Accordingly at each level down the MHRD, any authorized body can filter out user list for its sub levels.

List of users can vary from one level to other level. A user can only see list of user of below his/her level and its lower level bodies. There are four levels in the application as above diagram "User Management flow for AISHE".

Upon login user shall be taken to a role specific dashboard where he/she can list only respective users and forms i.e. if STEB shall be taken to STEB dashboard home page and he can only see DEO 2, DEO 1 and institute users list.

#### 5.2 Approve/Disapprove users.

User can be approved and disapproved by authorized officials by clicking (approve) and (dis-approve) button on the screen. A warning message shall be displayed when a user is being approved.

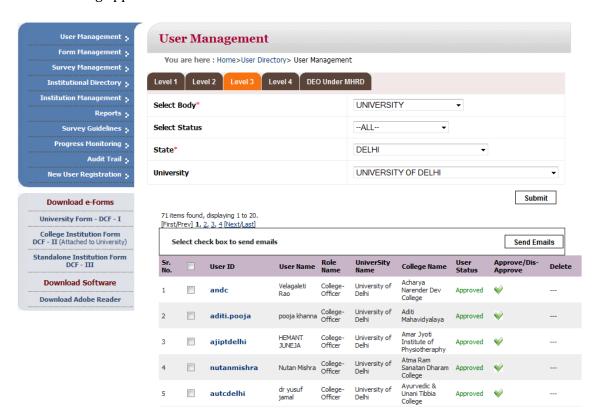

Business rule to Approve and disapprove user are as below:

- 1. MHRD can approve all UGC, AICTE, INC, NCTE and SNO users.
- 2. UGC can approve University; DEO level 1 user whereas Colleges under University can approve DEO Level 2 users.
- 3. AICTE can approve STEB users and DEO Level 1 users.
- 4. INC can approve SCERT users and DEO Level 1 users.
- 5. SNO can approve all DEO level 1 and all state level users.
- 6. Institute can approve all DEO level 1 users.

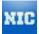

#### 6. Download Forms Process

MHRD provides three different kinds of forms to accomplish survey. Each level has its own form. The forms are empty data template for survey which has to be filled up and uploaded to complete the process of submission of data.

User can download forms from "Download Forms" section at the left hand side panel. Kindly ensure that the Adobe latest version i.e. (Adobe 10.0) is installed on the computer as the form will not work properly in the absence of latest version of Adobe. Latest version of Adobe can be downloaded from the following link on the AISHE portal

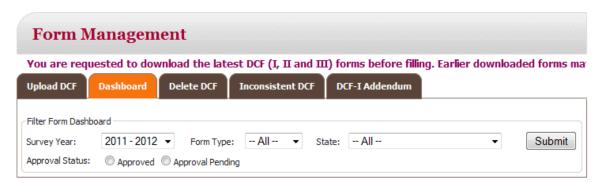

User should have logged into the application to view download forms link.

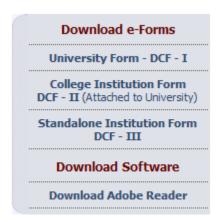

#### 6.1 University Form - DCF-I

A University level form can be downloaded by clicking on <u>University Form - DCF - I</u> link as blow:

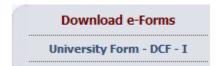

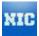

On clicking this link a dialogue box will be displayed which gives user option to save form on the disk. User shall be asked to choose survey year, state and University name to download form for a specific university.

User is provided with an option to prefilled data into from either of previous survey year or Get a fresh copy of it.

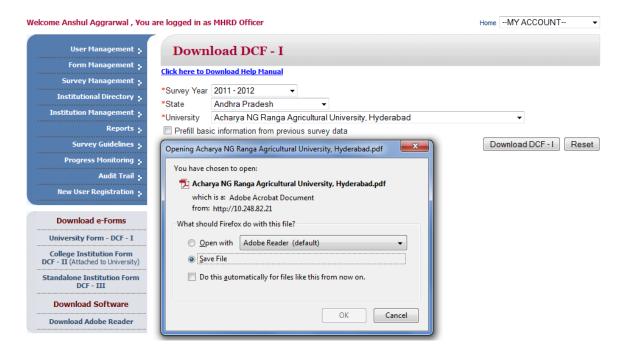

### 6.2 College/Institution Form - DCF - II

A College Institution Basic Information form can be downloaded from link <u>College</u> Institution Form - DCF - II.

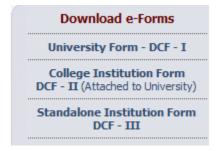

On clicking this link a new page shall open where in user has to select Survey year, State and name of the college/institute.

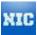

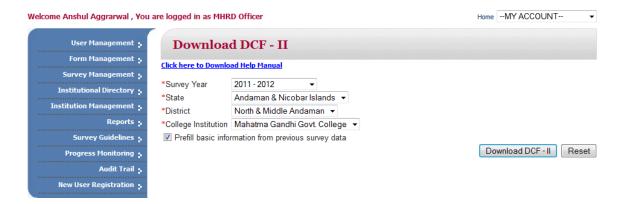

On clicking Download DCF -II button user shall be taken to dialogue box to save the form.

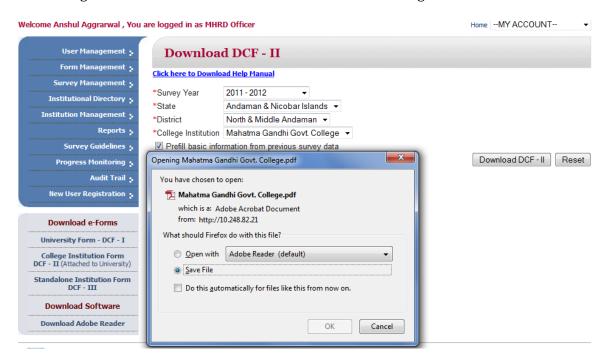

#### 6.3 Standalone Institution Form - Basic Information

A Standalone Institution Basic Information form can be downloaded from link <u>Standalone</u> <u>Institution Form - DCF - III</u>

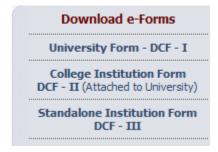

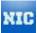

On clicking this link a new page shall open where in user has to select Survey year, State where Institute is located and name of the institute. Just like DCF – I & II User can download the form after filling up mandatory inputs.

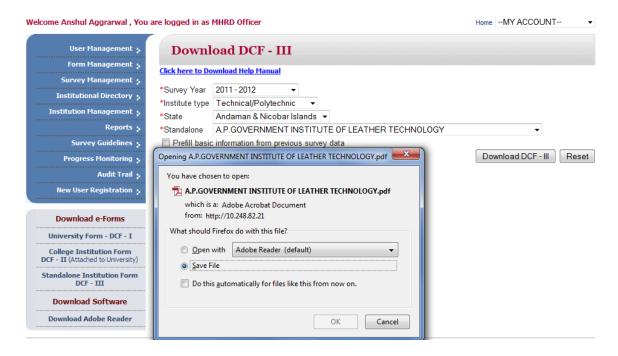

On clicking submit button user shall be taken to dialogue box to save the form.

### 7. Survey Management

Survey Management is enabled MHRD user to manage survey for a year. MHRD can start, stop, Edit & freeze survey for particular year. Multiple surveys can also be open/run at a time. With survey Management survey can be Created, Edited, & Freeze, Logs can be generated for each survey management activity.

#### 7.1 New survey

MHRD can create a survey by providing start and end date.

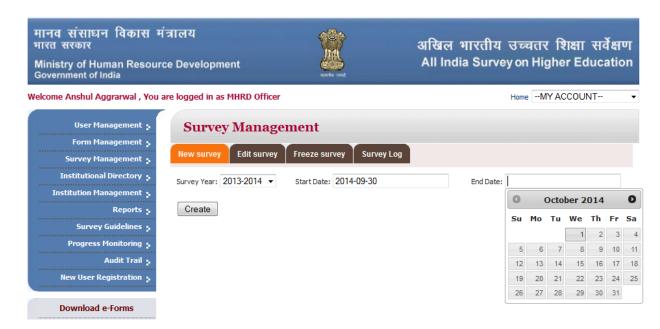

### 7.2 Edit Survey

MHRD can edit a survey for a particular year by selecting that year in dropdown.

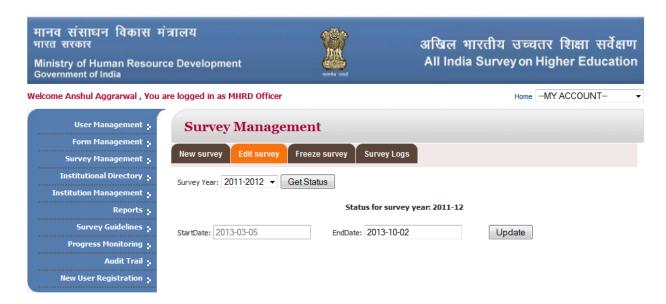

# 7.3 Freeze Survey

A survey can be frozen for a particular DCF and state for a particular year by MHRD. MHRD needs to select check boxes of state and DCFs for the survey that need to be frozen temporarily.

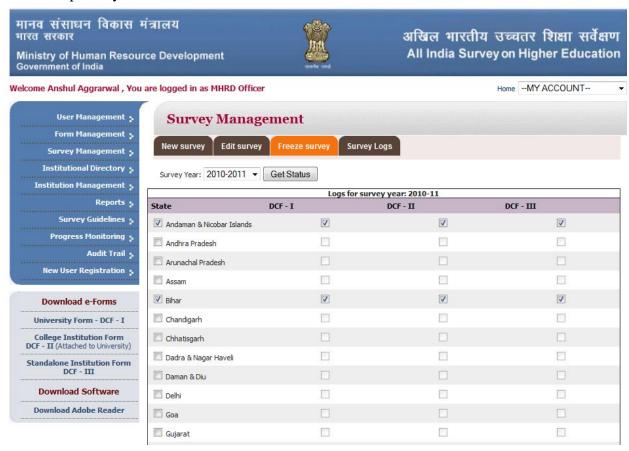

# 7.4 Survey Logs

MHRD can see the logs of survey management of Create/Edit/Restart and Close survey activity. User is enabled to select a particular log activity to show the logs. The logs can also be exported into excel file.

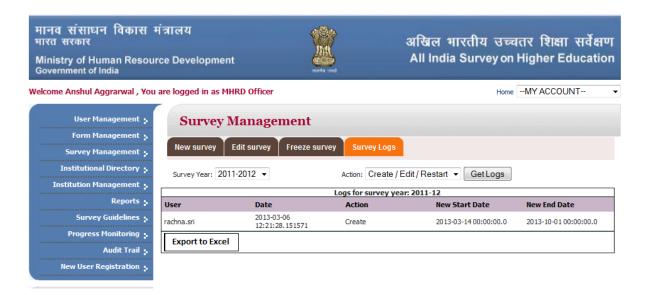

# 8. Form Management Process

# Form Fill Up Process

Downloaded forms now should be filled up with valid data to make it available to upload. Care should be taken to fill up the form and follow validation messages to fill up correct data. All fields marked by \* are mandatory.

# 8.1 University Form

#### ALL INDIA SURVEY ON HIGHER EDUCATION

DATA CAPTURE FORMAT - I University Form

UNIVERSITY / UNIVERSITY LEVEL INSTITUTIONS

YEAR: 2011 - 2012

As on 30th September 2011

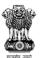

Ministry of Human Resource Development Department of Higher Education New Delhi

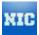

|                                                                                                    |                                                                                                    | BLOCK 1A              | BASIC INFORM                           | ATION                                                                               |                            | <u>Help</u> |
|----------------------------------------------------------------------------------------------------|----------------------------------------------------------------------------------------------------|-----------------------|----------------------------------------|-------------------------------------------------------------------------------------|----------------------------|-------------|
| 1. State:                                                                                                    |                                                                                                    | Gujarat               |                                        |                                                                                     | Update Pre-filled Data     |             |
| 2. *Name of the University/Univ                                                                                                    | versity Level Institution                                                                                                    | Ahmedabad Univers     | iity                                   |                                                                                     | ]                          |             |
| 3. (i) *Postal Address Line 1:                                                                                                    |                                                                                                    |                       |                                        |                                                                                     |                            |             |
| (ii) Postal Address Line 2:                                                                                                    |                                                                                                    |                       |                                        |                                                                                     |                            |             |
| (iii) City:                                                                                                    |                                                                                                    |                       |                                        |                                                                                     |                            |             |
| (iv) *District:                                                                                                    |                                                                                                    |                       |                                        | •                                                                                   | ]                          |             |
| (v) Web site:                                                                                                    |                                                                                                    |                       |                                        |                                                                                     |                            |             |
| (vi) Total Area [In acre]:                                                                                                    |                                                                                                    |                       |                                        |                                                                                     |                            |             |
| (vii) Total Constructed area [                                                                                                    | ln sq m]:                                                                                                    |                       |                                        |                                                                                     | 1                          |             |
| 4. (i) Year of Establishment                                                                                                    |                                                                                                    | (ii) Year when        | declared University                    |                                                                                     | 1                          |             |
| 5. University Contact Details:                                                                                                    |                                                                                                    | -                     |                                        |                                                                                     | _                          |             |
| A. (i) *Name of Vice Chanc                                                                                                    | ellor / Director / Head:                                                                                                    |                       |                                        |                                                                                     |                            |             |
| (ii) *Contact No:                                                                                                    |                                                                                                    |                       |                                        |                                                                                     | _                          |             |
| (iii) E-mail id:                                                                                                    |                                                                                                    |                       |                                        |                                                                                     |                            |             |
| B. (i) *Name of University N                                                                                                    | lodal Officer for AISHE:                                                                                                    |                       |                                        |                                                                                     | 1                          |             |
| (ii) *Designation:                                                                                                    |                                                                                                    |                       |                                        |                                                                                     |                            |             |
| (iii) *Telephone No:                                                                                                    |                                                                                                    |                       | (iv) Mol                               | bile: 0                                                                             |                            |             |
|                                                                                                    |                                                                                                    |                       |                                        |                                                                                     |                            |             |
| (with STD code)                                                                                                    |                                                                                                    |                       |                                        |                                                                                     |                            |             |
| (with STD code)                                                                                                    |                                                                                                    |                       |                                        |                                                                                     |                            |             |
| (with STD code)                                                                                                    |                                                                                                    |                       |                                        |                                                                                     |                            |             |
|                                                                                                    | Iniversity Level Institution                                                                                                    | ○ Rural ○ U           | ban                                    |                                                                                     |                            |             |
| (v) *E-mail id:  6. *Location of the University / L                                                                                                    | Latitude (in degree)                                                                                                    | C Rural C U           |                                        | Longitude (in degree)<br>IRance: 68 - 981                                           |                            |             |
| (v) *E-mail id:  6. *Location of the University / L                                                                                                    | Latitude (in degree)<br>[Range: 6 - 38]                                                                                                    | C Rural C Ui          |                                        | Longitude (in degree)<br>[Range: 68 - 98]<br>In case of Others, please              | e specify                  |             |
| (v) *E-mail id:  6. *Location of the University / L  7. Geographical referencing:                                                                                                    | Latitude (in degree) [Range: 6 - 38] ty Level Institution:                                                                                                    | C Rural C Un          |                                        | [Range: 68 - 98]                                                                    | e specify                  |             |
| (v) "E-mail id:  8. "Location of the University / U.  7. Geographical referencing:  8. "Type of University / University                                                                                                    | Latitude (in degree) [Range: 6 - 38] ty Level Institution:                                                                                                    |                       | •                                      | [Range: 68 - 98]                                                                    |                            |             |
| (v) *E-mail id:  6. *Location of the University / L 7. Geographical referencing: 8. *Type of University / Universit 9. (i) *Is it a Specialized University                                                                                                    | Latitude (in degree) [Range: 0 - 38] by Level Institution: ity                                                                                                    | O Yes O Ni            | •                                      | [Range: 68 - 98]<br>In case of Others, please                                       |                            |             |
| (v) *E-mail id:  8. *Location of the University / U 7. Geographical referencing: 8. *Type of University / University 9. (i) *Is it a Specialized University if Yes, then select any one                                                                                                    | Latitude (in degree) [Range: 0 - 38] by Level Institution: ity                                                                                                    | O Yes O Ni            | •                                      | [Range: 68 - 98] In case of Others, please In case of Others, please                |                            |             |
| (v) "E-mail id:  6. "Location of the University / U.  7. Geographical referencing:  8. "Type of University / Universit  9. (i) "Is it a Specialized Universit  (ii) If Yes, then select any one  10. "Whether the University / Ur                                                                                                    | Latitude (in degree) [Range: 6 - 38]  ty Level Institution:  ity  ::  ity  ity  ity  ity  ity  ity                                                                                                 | O Yes O Ni            | •                                      | [Range: 68 - 98] In case of Others, please In case of Others, please                |                            |             |
| (v) "E-mail id:  8. "Location of the University / U 7. Geographical referencing:  8. "Type of University / Universit 9. (i) "Is it a Specialized Universit ii) If Yes, then select any one 10. "Whether the University / Ur 11. (i) "Staff Quarter Available                                                                                                  | Latitude (in degree) [Range: 0 - 38] by Level Institution: ity  Yes  No  Category  Teaching Staff                                                                                                  | O Yes O Ni            | )                                      | [Range: 68 - 98] In case of Others, please In case of Others, please                |                            |             |
| (v) "E-mail id:  8. "Location of the University / U 7. Geographical referencing:  8. "Type of University / Universit 9. (i) "Is it a Specialized Universit ii) If Yes, then select any one 10. "Whether the University / Ur 11. (i) "Staff Quarter Available                                                                                                  | Latitude (in degree) [Range: 0 - 38] ty Level Institution: ity  Yes No  Category                                                                                                    | O Yes O Ni            | )                                      | [Range: 68 - 98] In case of Others, please In case of Others, please                |                            |             |
| (v) "E-mail id:  8. "Location of the University / U 7. Geographical referencing:  8. "Type of University / Universit 9. (i) "Is it a Specialized Universit ii) If Yes, then select any one 10. "Whether the University / Ur 11. (i) "Staff Quarter Available                                                                                                  | Latitude (in degree) [Range: 6 - 38]  by Level Institution:  ity  E:  Yes  No  Category  Teaching Staff  Non Teaching Staff                                                                        | Yes No                | )                                      | [Range: 68 - 98] In case of Others, please In case of Others, please                |                            |             |
| (v) "E-mail id:  6. "Location of the University / U.  7. Geographical referencing:  8. "Type of University / Universit  9. (i) "Is it a Specialized Universit  (ii) If Yes, then select any one  10. "Whether the University / Ur  11. (i) "Staff Quarter Available  ii) If Yes,                                                                              | Latitude (in degree) [Range: 6 - 38]  by Level Institution:  ity  E:  Yes  No  Category  Teaching Staff  Non Teaching Staff  Total                                                                 | Yes No                | girls Yes                              | [Range: 68 - 98] In case of Others, please In case of Others, please                |                            |             |
| (v) "E-mail id:  6. "Location of the University / U.  7. Geographical referencing:  8. "Type of University / University  9. (i) "Is it a Specialized University  10. "Whether the University / Ur  11. (i) "Staff Quarter Available  ii) If Yes,  12. (i) "Does the University / Un  (ii) If Yes, Number of Hostel                                            | Latitude (in degree) [Range: 6 - 38] by Level Institution: iity  E:  Yes  No  Category  Teaching Staff  Non Teaching Staff  Total  iversity Level Institute has S                                  | Yes No                | girls Yes  Number  Yes No              | [Range: 68 - 98] In case of Others, please In case of Others, please No             | e specify                  | Residing    |
| (v) "E-mail id:  6. "Location of the University / U.  7. Geographical referencing:  8. "Type of University / Universit  9. (i) "Is it a Specialized Universit  (ii) If Yes, then select any one  10. "Whether the University / Ur  11. (i) "Staff Quarter Available  ii) If Yes,                                                                              | Latitude (in degree) [Range: 6 - 38]  by Level Institution:  ity  E:  Yes  No  Category  Teaching Staff  Non Teaching Staff  Total                                                                 | Yes No                | girls Yes                              | [Range: 68 - 98] In case of Others, please In case of Others, please                | e specify                  | Residing    |
| (v) "E-mail id:  6. "Location of the University / U.  7. Geographical referencing:  8. "Type of University / Universit  9. (i) "Is it a Specialized Universit  (ii) If Yes, then select any one  10. "Whether the University / Ur  11. (i) "Staff Quarter Available  ii) If Yes,  12. (i) "Does the University / Un  (ii) If Yes, Number of Hostel  SI.NO.  1 | Latitude (in degree) [Range: 6 - 38]  by Level Institution:  ity  E:  Yes  No  Category  Teaching Staff  Non Teaching Staff  Total  Name of Hostel                                                 | exclusively meant for | Number  Yes No  Hostel Type            | [Range: 68 - 98] In case of Others, please In case of Others, please No Intake Cap. | e specify  No. of Students |             |
| (v) "E-mail id:  6. "Location of the University / U.  7. Geographical referencing:  8. "Type of University / Universit  9. (i) "Is it a Specialized Universit  (ii) If Yes, then select any one  10. "Whether the University / Ur  11. (i) "Staff Quarter Available  ii) If Yes,  12. (i) "Does the University / Un  (ii) If Yes, Number of Hostel  SI.NO.  1 | Latitude (in degree) [Range: 6 - 38]  by Level Institution:  ity  E:  Yes  No  Category  Teaching Staff  Non Teaching Staff  Total  iversity Level Institute has S  Name of Hostel                 | exclusively meant for | girls Yes  Number  Yes No  Hostel Type | [Range: 68 - 98] In case of Others, please In case of Others, please No Intake Cap. | e specify                  |             |
| (v) "E-mail id:  6. "Location of the University / U.  7. Geographical referencing:  8. "Type of University / University  9. (i) "Is it a Specialized University  10. "Whether the University / Ur  11. (i) "Staff Quarter Available  ii) If Yes,  12. (i) "Does the University / Un  (ii) If Yes, Number of Hostel  SI.NO.  1  BLOCK 1B: DETAIL               | Latitude (in degree) [Range: 6 - 38]  by Level Institution:  ity  E:  Yes  No  Category  Teaching Staff  Non Teaching Staff  Total  Name of Hostel  LS OF THE REGIONAL  ers Programme through Disi | exclusively meant for | girls Yes  Number  Yes No  Hostel Type | [Range: 68 - 98] In case of Others, please  No  In take Cap.                        | e specify  No. of Students |             |

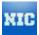

|            | its Faculti        | es & Department        | s are located          |                          |                        | iversity                                  |                                          |           |              | Yes  | N       | 0    |                       |
|------------|--------------------|------------------------|------------------------|--------------------------|------------------------|-------------------------------------------|------------------------------------------|-----------|--------------|------|---------|------|-----------------------|
|            |                    |                        | Juic iooalea           | in colleges only         | & No program r         | uns in Universit                          | y Teaching Dep                           | artments  | 5)           |      |         |      |                       |
| B . List ( | of Faculty         | & Departments          |                        |                          |                        |                                           |                                          |           |              |      |         |      |                       |
| 1 +        | - Facu             | ulty / School Nam      | e                      |                          |                        |                                           |                                          |           |              |      |         |      |                       |
|            |                    |                        |                        | Sl.no.                   |                        | Name of the De                            | epartments / Ce                          | ntres     |              |      | ]       |      |                       |
|            |                    |                        | + -                    | 1                        |                        |                                           |                                          |           |              |      |         |      |                       |
| 2. Regu    | ılar Progra        | mme Details [All       | courses in wh          | nich students are        | enrolled in the        | University are to                         | o be listed]                             |           |              |      |         |      |                       |
| _          |                    |                        |                        |                          |                        |                                           |                                          |           |              |      |         |      |                       |
| Progr      | rammes ru          | un directly throug     | n Faculty/ Scr         | nool (If applicable      | e, Please tick in      | the adjacent bo                           | ox & list courses                        | in follow | ing lable)   |      |         |      |                       |
|            |                    |                        |                        |                          |                        | Broad                                     | Broad                                    |           | Number       |      | urse    |      |                       |
|            | aculty /<br>School | Department /<br>Centre | Level                  | Name of the<br>Programme | Discipline/<br>Subject | Discipline<br>Group                       | Discipline<br>Group                      | Intake    |              |      | uration | Туре | Examination<br>System |
|            |                    | 1                      |                        | 1                        | l                      | Category                                  | Name                                     | l         | Applicants   | Year | Month   |      |                       |
|            |                    |                        |                        |                          |                        | outegory                                  | - Tune                                   |           |              | real | WiOnth  |      |                       |
| -          |                    |                        |                        |                          |                        | category                                  | 11441112                                 |           |              | real | WOTH    |      |                       |
| -<br>Progr | rammes ru          | un through Depa        | rtments/ Cent          | res (If applicable       | . Please tick in       |                                           |                                          | in follow | ing Table)   | Teal | Month   |      |                       |
| Progr      | rammes ru          | un through Depa        | rtments/ Cent          | res (If applicable       | . Please tick in       | the adjacent bo                           | x & list courses                         | in follow | ing Table)   |      |         |      |                       |
|            | rammes ru          | un through Depa        |                        | res (If applicable       | . Please tick in       |                                           |                                          |           | Number       | Co   | urse    | T    | Examinatio            |
| F          |                    |                        | rtments/ Cent<br>Level |                          |                        | the adjacent bo  Broad  Discipline  Group | x & list courses  Broad Discipline Group | in follow |              | Cor  | urse    | Type | Examinatio<br>System  |
| F          | aculty /           | Department /           |                        | Name of the              | Discipline/            | the adjacent bo<br>Broad<br>Discipline    | x & list courses  Broad Discipline       |           | Number<br>of | Cor  | urse    | Туре | Examinatic<br>System  |

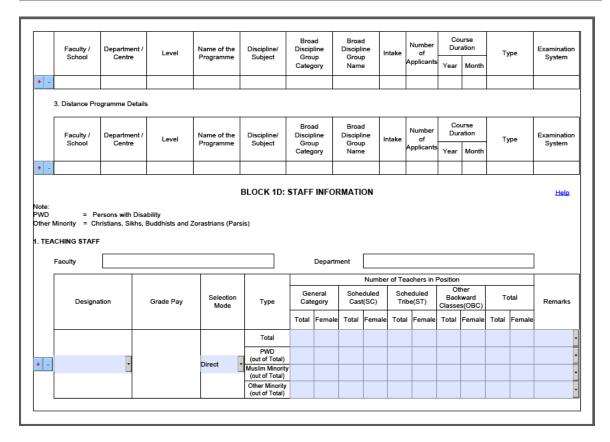

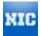

|         |                                                  | Do             | signation              |                      |                                  | Т    | Can.   | ctioned | Ctrono    | +15    |       | In Do     | sition   |                 |       | Vaca   |         |  |
|---------|--------------------------------------------------|----------------|------------------------|----------------------|----------------------------------|------|--------|---------|-----------|--------|-------|-----------|----------|-----------------|-------|--------|---------|--|
|         |                                                  | De             | signation              |                      |                                  |      | Jan    | cuonea  | Sueng     | uı     |       | iii F0    | SILIUII  |                 |       | vaca   | icy     |  |
|         |                                                  |                | ALL                    |                      |                                  |      |        |         |           |        |       |           |          |                 |       |        |         |  |
|         |                                                  |                | ALL                    |                      |                                  |      |        |         |           |        |       |           |          |                 |       |        |         |  |
| NOI     | TEACHING STAFF                                   |                |                        |                      |                                  |      |        |         |           |        |       |           |          |                 |       |        |         |  |
|         |                                                  | I              | _                      |                      |                                  |      | N      | umberi  | n Positio | .n     |       |           |          |                 |       |        |         |  |
|         |                                                  |                |                        | Number of            |                                  |      | Gene   | ral     | Sche      | duled  |       | duled     | Of       | ther            |       |        |         |  |
|         | Staff Type                                       | Group          | Sanctioned<br>Strength | post<br>reserved for | Туре                             |      | Categ  |         |           | (SC)   |       | e(ST)     |          | kward<br>s(OBC) | То    | tal    | Remarks |  |
|         |                                                  |                | -                      | PWD                  |                                  | То   | otal F | emale   | Total     | Female | Total | Female    |          | Female          | Total | Female |         |  |
|         |                                                  |                |                        |                      | Total                            |      |        |         |           |        |       |           |          |                 |       |        |         |  |
|         |                                                  |                |                        |                      | PWD                              |      | -      |         |           |        |       |           |          |                 |       |        |         |  |
| -       | ·                                                | •              |                        |                      | (out of Total)                   |      |        |         |           |        |       |           |          |                 |       |        |         |  |
|         | _                                                |                |                        |                      | Muslim Minorit<br>(out of Total) |      |        |         |           |        |       |           |          |                 |       |        |         |  |
|         |                                                  |                |                        |                      | Other Minority<br>(out of Total) |      |        |         |           |        |       |           |          |                 |       |        |         |  |
|         | = Persons w<br>finority = Christians<br>r Course | ith Disability |                        | IMBER OF             | STUDENT:                         | S EN | IROL   | LLED I  | N THI     | E UNIV | ERSIT | Y / INS   | тітит    | TION            |       |        | Help    |  |
| Faculty |                                                  |                |                        |                      |                                  |      |        | Departr | nent      |        |       |           |          |                 |       |        | ]       |  |
|         |                                                  |                |                        |                      |                                  | П    |        |         |           |        | Numbe | r of Tota | l Studer | nts Enroll      | ed    |        |         |  |
|         | I                                                | Broad Dis      |                        | scipline /           | Type Y                           | ear  | Categ  | gory    | Ger       | eral   | sc    |           | ST       | ОВО             | ;     | Total  | Remark  |  |
| Le      | el Programme                                     | Group N        | ame I S                | ubject               |                                  |      |        |         |           |        |       |           |          |                 |       |        |         |  |

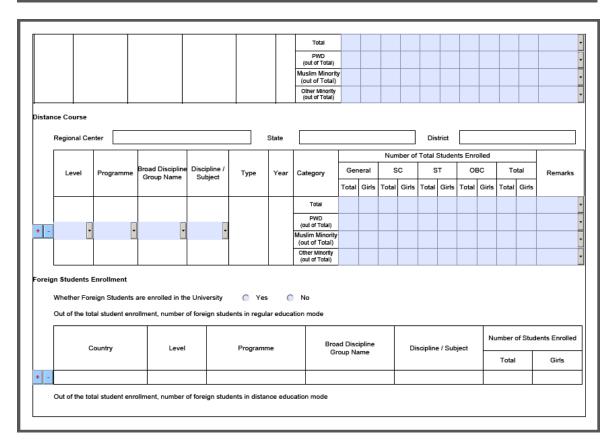

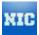

|                                                                                                    | Count              | untry Level  |         | el Programme           |                             |                      | Broad Discipline                                    |       | Discipline /                                                          | Subject  | Number                           | of Studen                                                   | ts Enrolled                               |
|----------------------------------------------------------------------------------------------------|--------------------|--------------|---------|------------------------|-----------------------------|----------------------|-----------------------------------------------------|-------|-----------------------------------------------------------------------|----------|----------------------------------|-------------------------------------------------------------|-------------------------------------------|
|                                                                                                    |                    |              |         |                        |                             |                      | Group Name                                          |       | ·                                                                     |          | Tota                             | 1                                                           | Girls                                     |
| + -                                                                                                    |                    |              |         |                        |                             |                      |                                                     |       |                                                                       |          |                                  |                                                             |                                           |
| BLOCK 1F: EXAMINATION RESULTS  (Number of Students passed / awarded degree in the year 2011 )  Regular Mode |                    |              |         |                        |                             |                      |                                                     |       |                                                                       |          |                                  |                                                             |                                           |
|                                                                                                    | Level Programme    |              | gramme  |                        | Broad<br>line Group         |                      | Discipline / Subject                                |       | Number of<br>its Appeared                                             | Students | umber of<br>Passed /<br>d Degree | of Stude                                                    | otal, Number<br>onts Passed<br>% or above |
|                                                                                                    |                    |              | _       |                        | lame                        |                      |                                                     | Total | Girls                                                                 | Total    | Girls                            | Total                                                       | Girls                                     |
| Distan                                                                                                    | ce Mode<br>Level   | Pro          | gramme  | Discip                 | Broad<br>line Group<br>Jame | Discipline / Subject | Total Number of<br>Students Appeared<br>Total Girls |       | Total Number of<br>Students Passed /<br>Awarded Degree<br>Total Girls |          | of Stude                         | otal, Number<br>nts Passed<br>% or above<br>Girls           |                                           |
| rivate                                                                                                    | e / External Stude | ents' Result |         |                        |                             |                      |                                                     |       |                                                                       |          |                                  |                                                             |                                           |
|                                                                                                    | Level              | Progran      | nme Dis | Broad<br>cipline Group | Broad<br>Discipline Gro     | oup                  | up Discipline / Subject                             |       | Total Number of<br>Students Appeared                                  |          | mber of<br>Passed /<br>Degree    | Out of Total, Numb<br>of Students Passe<br>with 60% or abov |                                           |
|                                                                                                    |                    |              |         | Category               | Name                        |                      |                                                     | Total | Girls                                                                 | Total    | Girls                            | Total                                                       | Girls                                     |
| BLOCK 1G: FINANCIAL INFORMATION (During Financial year 2011-2012 )                                          |                    |              |         |                        |                             |                      |                                                     |       |                                                                       | Help     |                                  |                                                             |                                           |

|          | INCOME                                |                     |                                       | ╛    |        | EXPENDITURE                                                              | =                   |                                   |
|----------|---------------------------------------|---------------------|---------------------------------------|------|--------|--------------------------------------------------------------------------|---------------------|-----------------------------------|
| S. No    | Items                                 | Amount in thousands | Amount<br>converted in<br>absolute Rs |      | S. No  | . Items                                                                  | Amount in thousands | Amount<br>converted<br>absolute I |
| 1        | Grants Received from                  |                     |                                       |      | 1      | Salary, Allowances & Retirement Benefits                                 |                     |                                   |
| (i)      | University Grants Commission          |                     |                                       | 1    | 2      | Buildings (Construction & Maintenance)                                   |                     |                                   |
| (ii)     | Distance Education Council            |                     |                                       |      | 3      | Library & Laboratory                                                     |                     |                                   |
| (iii)    | Other Central Government Departments  |                     |                                       |      | 4      | Research Activities                                                      |                     |                                   |
| 2        | Grants Received from State Government |                     |                                       |      | 5      | Scholarships                                                             |                     |                                   |
| 3        | Grants Received from Local Bodies     |                     |                                       |      | 6      | Grants to Colleges                                                       |                     |                                   |
| 4        | Donations                             |                     |                                       |      | 7      | Other Expenses                                                           |                     |                                   |
| 5        | Tuition Fee                           |                     |                                       |      | 8      | Total                                                                    | 0                   | 0                                 |
| 6        | Other Fees                            |                     |                                       |      |        |                                                                          |                     |                                   |
| 7        | Interests                             |                     |                                       |      |        |                                                                          |                     |                                   |
| 8        | Sale of Application Form              |                     |                                       |      |        |                                                                          |                     |                                   |
| 9        | Other Income                          |                     |                                       |      |        |                                                                          |                     |                                   |
| 10       | Total                                 | 0                   | 0                                     |      |        |                                                                          |                     |                                   |
| Not      | e:                                    | astructure and ente | er the number w                       | here | ver ap | E RELATED DATA  licable, which is (are) available in the Univer  hnology | sity / Institution. | He                                |
|          | Playground                            |                     |                                       |      |        |                                                                          |                     |                                   |
| $\vdash$ | Auditorium                            |                     |                                       |      |        |                                                                          |                     |                                   |
|          | 3. Theatre                            |                     |                                       |      |        |                                                                          |                     |                                   |
|          | 4. Library                            |                     |                                       |      |        |                                                                          |                     |                                   |
| - 1      | 5. Laboratory                         |                     |                                       |      |        |                                                                          |                     |                                   |
|          |                                       |                     |                                       |      |        |                                                                          |                     |                                   |
|          | 6. Conference Hall                    |                     |                                       |      |        |                                                                          |                     |                                   |

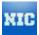

| _     | =:                                                                                                    |                             |         | _                          | $\dashv$    |                                 |                             |                      |                       |    |               |         |
|-------|----------------------------------------------------------------------------------------------------|-----------------------------|---------|----------------------------|-------------|---------------------------------|-----------------------------|----------------------|-----------------------|----|---------------|---------|
| 8.    | Gymnasium/ Fitness Center                                                                                      |                             |         |                            | 4           |                                 |                             |                      |                       |    |               |         |
| 9.    | Indoor Stadium                                                                                                 |                             |         |                            | 4           |                                 |                             |                      |                       |    |               |         |
| 10.   |                                                                                                    |                             |         |                            | 4           |                                 |                             |                      |                       |    |               |         |
| 11.   | <u> </u>                                                                                                    |                             |         |                            | _           |                                 |                             |                      |                       |    |               |         |
| 12    |                                                                                                    |                             |         |                            | _           |                                 |                             |                      |                       |    |               |         |
| 13.   | Guest House                                                                                                    |                             |         |                            |             |                                 |                             |                      |                       |    |               |         |
| 14    | Separate Common Room exclus                                                                                    | s                           |         |                            |             |                                 |                             |                      |                       |    |               |         |
| 15.   | Solar Power Generation                                                                                         |                             |         |                            |             |                                 |                             |                      |                       |    |               |         |
| 16.   | Connectivity NKN                                                                                               |                             |         |                            |             |                                 |                             |                      |                       |    |               |         |
| 17.   | Connectivity NMEICT                                                                                            |                             |         |                            |             |                                 |                             |                      |                       |    |               |         |
| Wheth | SHIPS ther University / Institution maintains                                                                  |                             |         | Yes                        |             | No                              | ANS &                       | 3 Schola             | rships                |    |               |         |
|       |                                                                                                    | scholarships                |         | Yes<br>Numl                | 0           | No<br>udents F                  |                             | Ot<br>Back           | her<br>ward           | To | otal          | Remarks |
|       | her University / Institution maintains                                                                         | scholarships<br>Ger<br>Cate | data: ( | Yes<br>Numl<br>Sche<br>Cas | ober of Stu | No<br>udents F<br>Sche<br>Tribe | Receiving                   | Ot<br>Back<br>Classe | her                   |    | tal<br>Female | Remarks |
|       | her University / Institution maintains                                                                         | scholarships<br>Ger<br>Cate | data: ( | Yes<br>Numl<br>Sche<br>Cas | ber of Stu  | No<br>udents F<br>Sche<br>Tribe | Receiving<br>duled<br>e(ST) | Ot<br>Back<br>Classe | her<br>ward<br>s(OBC) |    |               | Remarks |
|       | her University / Institution maintains :<br>Category                                                           | scholarships<br>Ger<br>Cate | data: ( | Yes<br>Numl<br>Sche<br>Cas | ber of Stu  | No<br>udents F<br>Sche<br>Tribe | Receiving<br>duled<br>e(ST) | Ot<br>Back<br>Classe | her<br>ward<br>s(OBC) |    |               | Remarks |
|       | ther University / Institution maintains :  Category  Total  PWD (out of Total)  Muslim Minority (out of Total) | scholarships<br>Ger<br>Cate | data: ( | Yes<br>Numl<br>Sche<br>Cas | ber of Stu  | No<br>udents F<br>Sche<br>Tribe | Receiving<br>duled<br>e(ST) | Ot<br>Back<br>Classe | her<br>ward<br>s(OBC) |    |               | Remarks |
|       | ther University / Institution maintains :  Category  Total  PWD (out of Total)  Muslim Minority                | scholarships<br>Ger<br>Cate | data: ( | Yes<br>Numl<br>Sche<br>Cas | ber of Stu  | No<br>udents F<br>Sche<br>Tribe | Receiving<br>duled<br>e(ST) | Ot<br>Back<br>Classe | her<br>ward<br>s(OBC) |    |               | Remarks |
| Wheth | Category  Total PWD (out of Total)  Muslim Minority (out of Total)  Other Minority                             | scholarships<br>Ger<br>Cate | data: ( | Yes<br>Numl<br>Sche<br>Cas | ber of Stu  | No<br>udents F<br>Sche<br>Tribe | Receiving<br>duled<br>e(ST) | Ot<br>Back<br>Classe | her<br>ward<br>s(OBC) |    |               | Remarks |

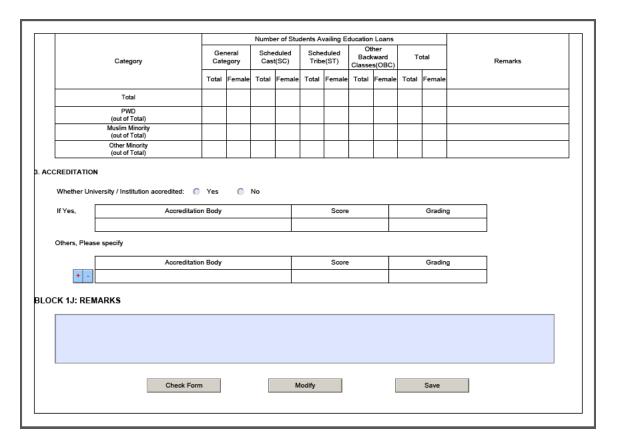

After filling up all mandatory fileds user can press Check Form button. A warning message shall be displayed detailing validation errors which has to be corrected to save the form. e.g. if a address line 1 is left empty then following warning message would pop up while checking the form.

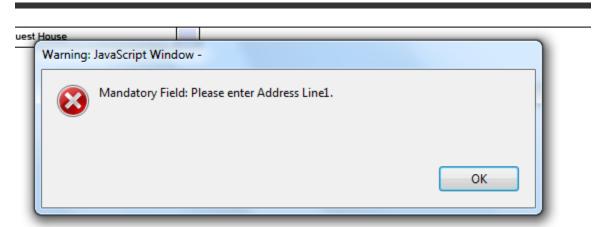

Once form is save then can be uploaded. User can modify any incorrect entry through Modify button.

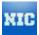

## 8.2 Upload Form Process

This functionality enables a user to upload forms. Each level of user is authorized specific role to upload various kinds of forms. System shall be allowing uploading only those forms which are entitled to that user or it shall give a warning i.e. you are not authorized to upload this type of form.

Below are steps to upload a form.

Step one: Click on brows button on the page as given below

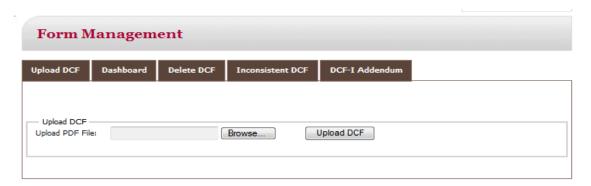

It will take user on a window dialog box to choose a file. User can select the file which was downloaded from the form download section & complete data is filled up & saved. Only .pdf file is allowed to be uploaded.

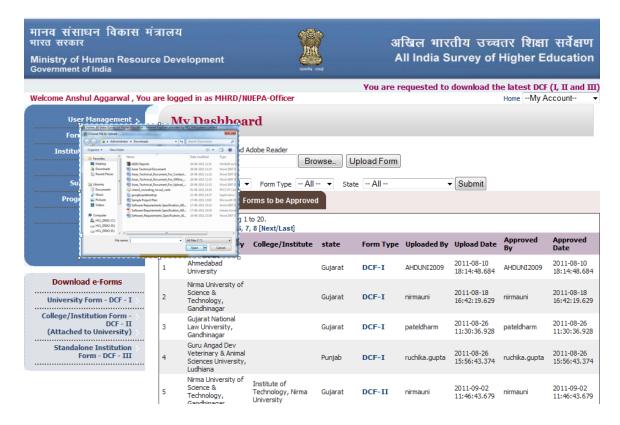

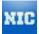

**Step two:** Click on submit button after selecting a valid form.

## 8.3 Approve Form Process

This functionality enables a user to approve forms uploaded by its subordinate's body's users. User can download forms from here and verify if form is filled up correctly with valid data. User can then approve the form by clicking on approve link on the page. Form filled and uploaded by the DEO level officer requires mandatory approval by the officer above the DEO.

There are two tabs on this page named as Approved Forms and Forms to be approved which lists approved and pending forms respectively.

User can filter out uploaded forms by Body, Officers, States and University wise.

Below is the Form Management screen.

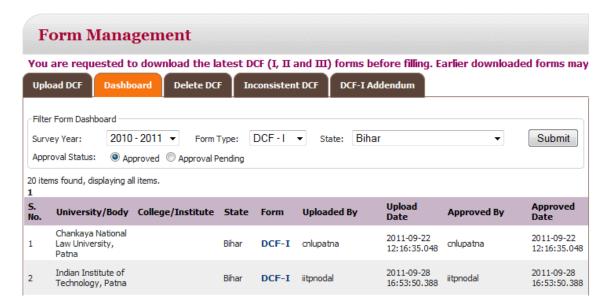

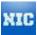

## 9. Institutional Directory

This functional is a general purpose directory where a User can search for a particular University, College or a Standalone Institution as per the various filters provided under separate categories such as State etc.

It falls under following categories:

#### 9.1 Universities

Here, the user can search for a University by selecting a particular State.

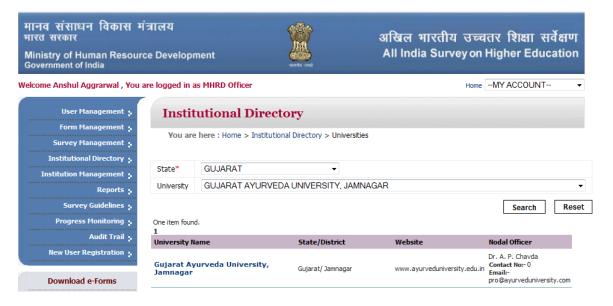

## 9.2 Colleges

Here, The User can search for a College by using the 3 filters as shown below.

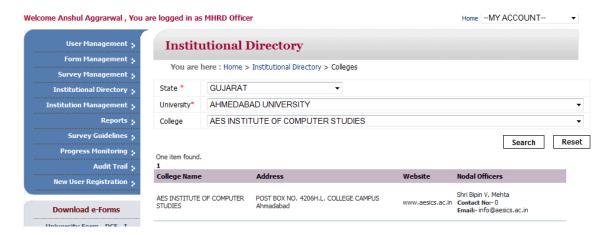

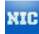

#### 9.3 Standalone Institution

The Same functionality can be used to search for an Institution under a particular State.

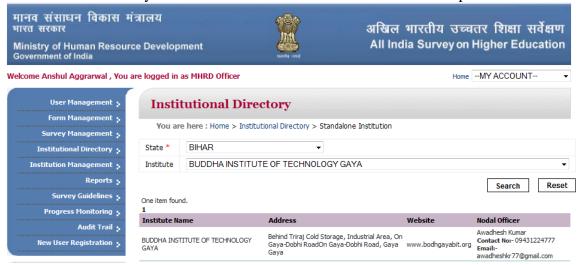

#### 9.4 INC Institutions

The functionality is provided to search for Nursing Institute in a particular State.

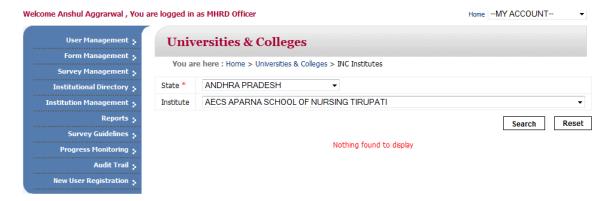

## **10.** Institution Management:

This functionality enables user to Add, Edit, View or Delete a particular University. The following 4 snapshots depict the 4 features of the same.

#### 10.1 Universities:

#### 10.1.1 Add:

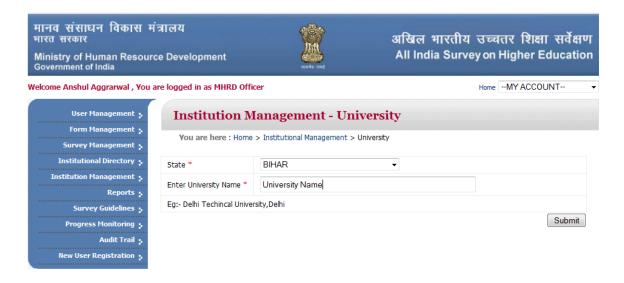

## 10.1.2 View:

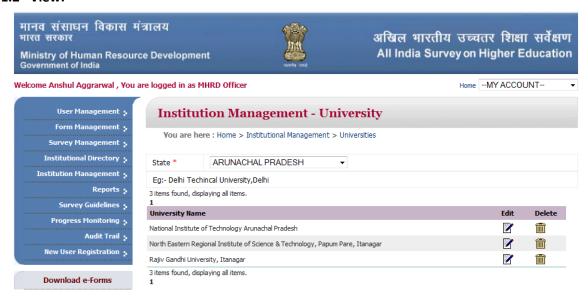

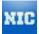

#### 10.1.3 Edit:

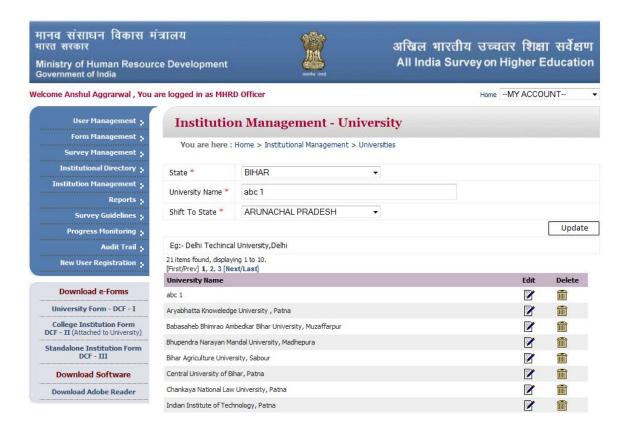

## 10.1.4 Delete:

The User here can delete a particular University & its corresponding data by clicking on the "Delete" Icon.

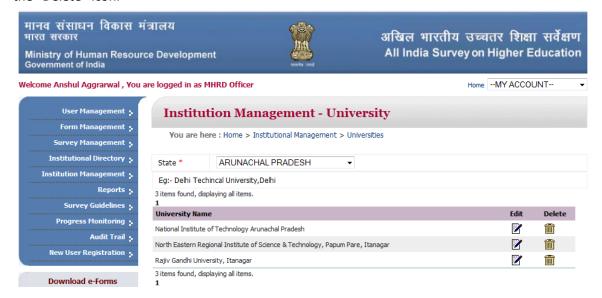

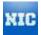

# 10.2 Colleges:

This functionality enables users to Add, View, and Edit, Affiliate, De-affiliate, Delete and View Log for colleges. The following snapshots depict these features of the same.

#### 10.2.1 Add:

The users here can add a particular college & its corresponding data by clicking on "Add" button.

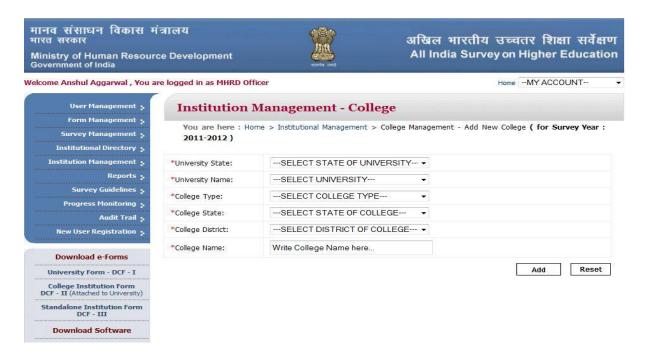

#### 10.2.2 View:

The users here can View particular of a college under any University, States and College.

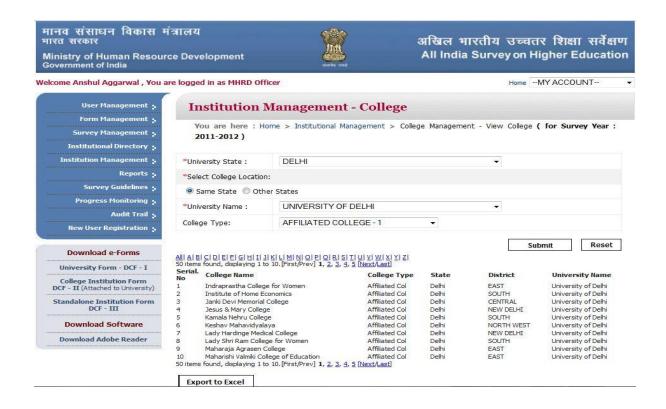

#### 10.2.3 Edit:

The users here can edit particular of a college by through this functionality.

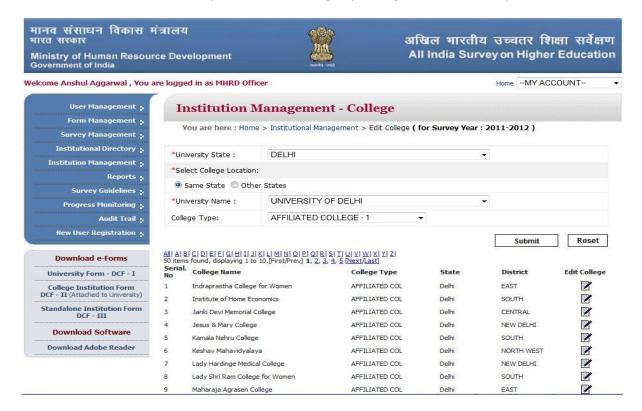

On clicking Edit link user shall be able to edit Name, State, District and College Type.

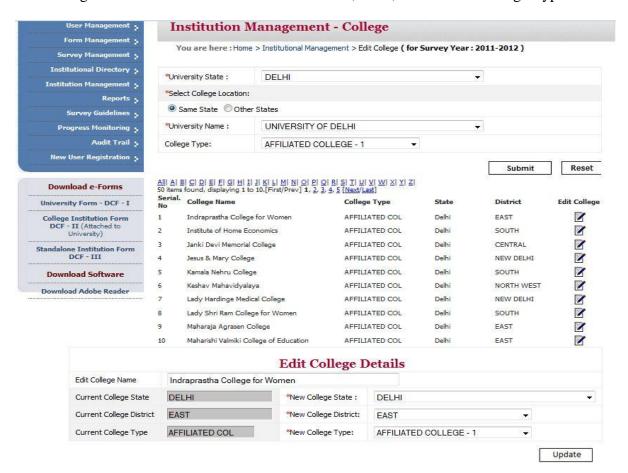

#### 10.2.4 Affiliate:

The users here can Affiliate a college to a university by selecting Affiliating University, States

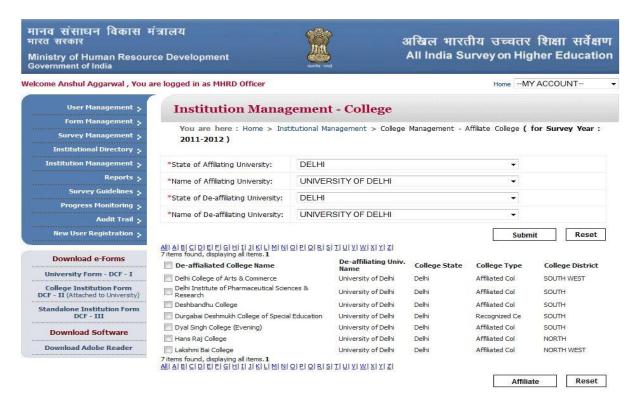

#### 10.2.5 De-affiliate:

The users here can De-Affiliate a college to the corresponding University by clicking on "Deaffiliate" button.

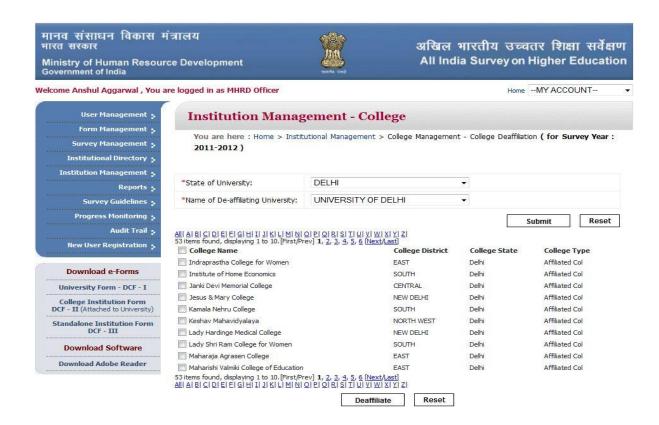

#### 10.2.6 Delete:

The users here can delete a particular college & its corresponding data by clicking on "Delete" icon.

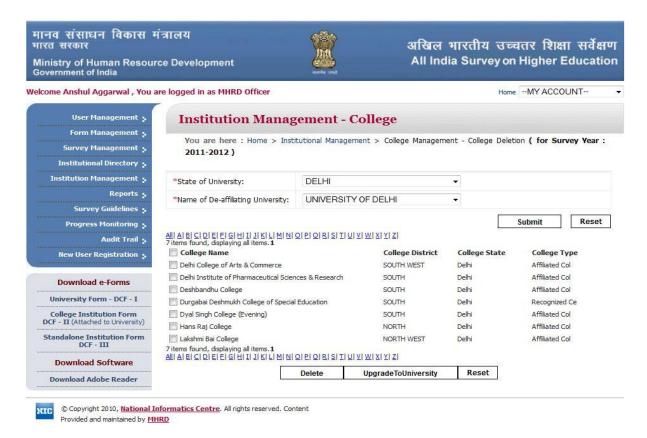

## 10.2.7 View Log

The users can View Log for particular Log Type by clicking on "Submit" button.

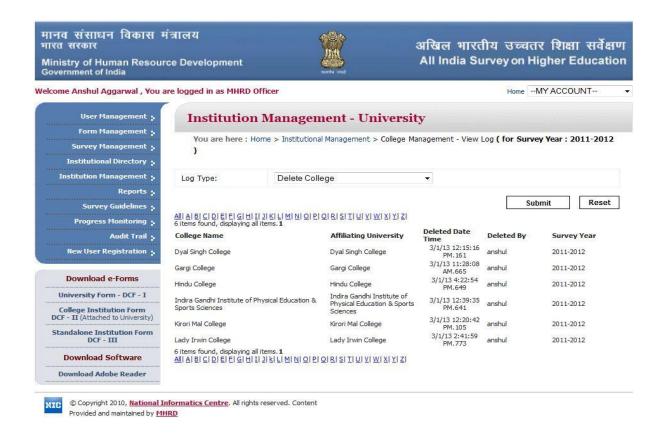

#### 10.3 Standalone Institution:

This functionality enables user to Add, Edit, View or Delete a particular Standalone Institution. The following 4 snapshots depict the 4 features of the same.

#### 10.3.1 Add

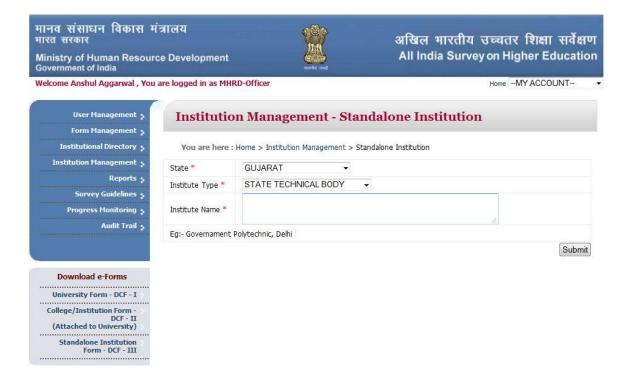

#### 10.3.2 View

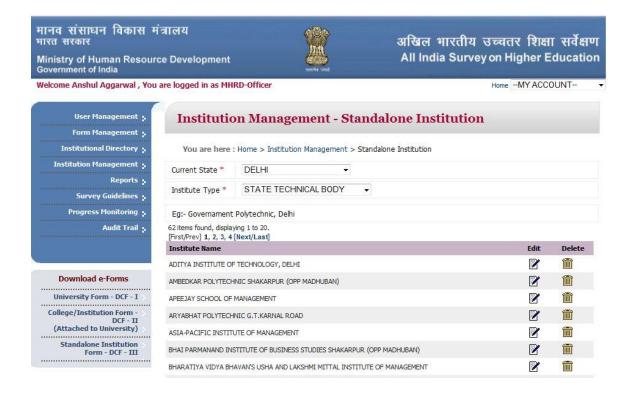

#### 10.3.3 Edit

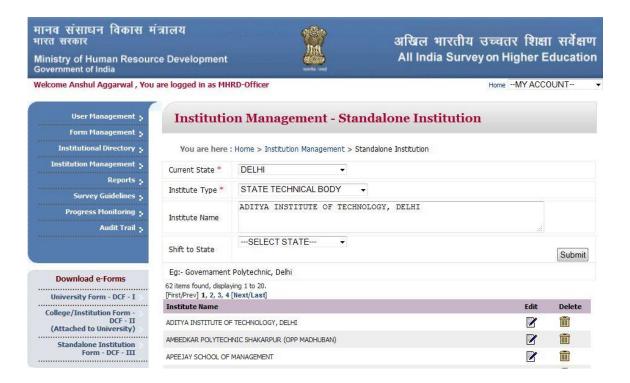

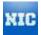

#### 10.3.4 Delete:

The User here can delete a particular Standalone Institution & its corresponding data by clicking on the "Delete" Icon.

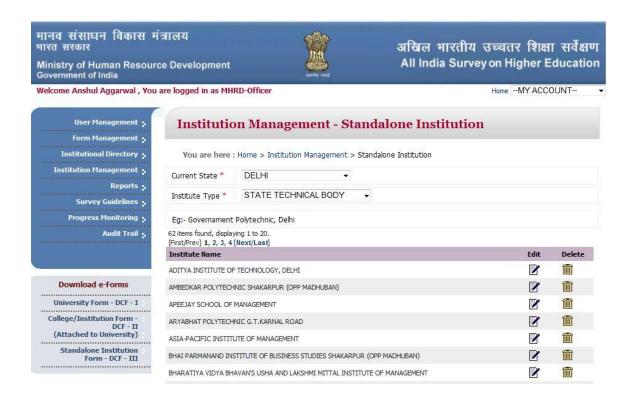

# 11. Know your Approving Authority

A user can know it's approving authority information by selecting his role in Select Your Role dropdown

# Steps to search you're approving authority Information.

- Click on Know Your Approving Authority Officer at the right panel of Home Page.
- Select your role in the dropdown
- Select the state where your Institute is located or your University is located.
- Select the University in the drop down if you are a College Officers.
- Click on the Search button

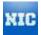

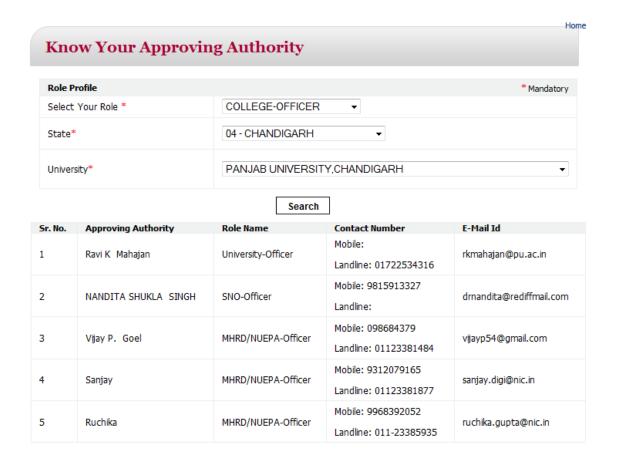

## 12. Reports

User can generate various reports in this module, reports can be generated by with and without applying filters of States Name, Institution Name, Institution type etc. Reports are divided into following category.

- Level wise report
- > State Wise report
- ➤ Institution wise report
- Category wise report

Report Category then further is divided into combination of two categories such as State wise Level wise or Institution wise Category wise etc. Report can be generated in PDF and in EXCEL format.

Below is attached list of report list.

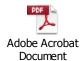

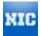

# 12.1 Screen layout

Below is screen layout of Report home page, Reports are divided into sections. Basic Reports section is marked as red.

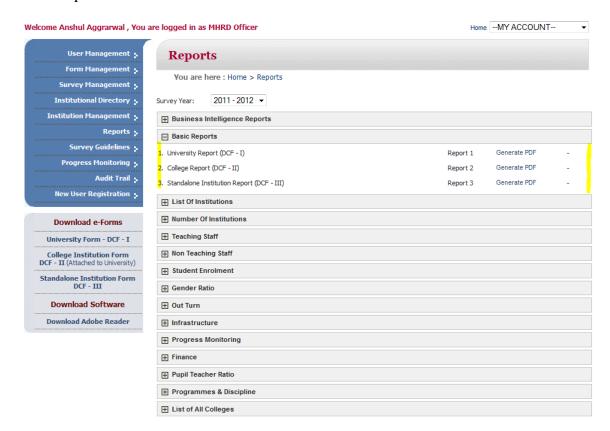

# 12.2 Report Generation without filter.

Click on Generate PDF link against report "State-wise List of Stand-Alone Institutions"

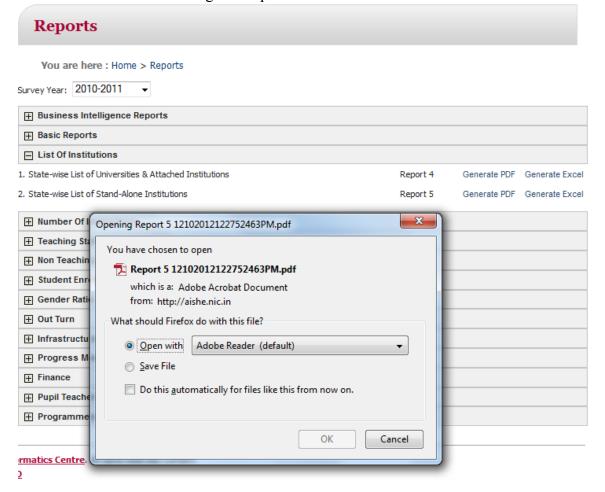

# 12.3 Report Generation with filter.

Click on "Category-Wise Number Of Male & Female Non-Teaching Staff In University & Its Colleges" report, it will take you to new screen where Non Teaching Staff Type dropdown allows user to select a filter value to generate report.

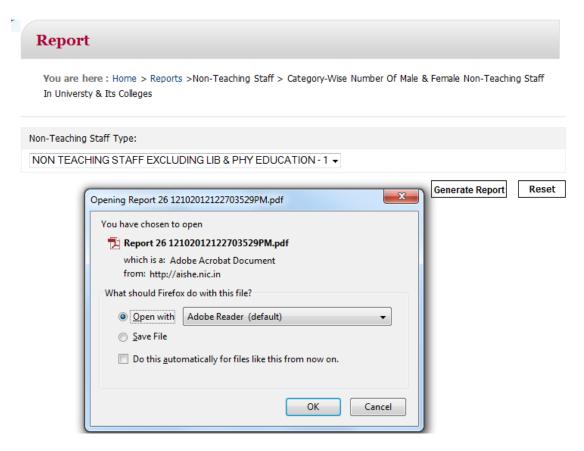

#### 12.4 Static Contains

Information about AISHE Survey is available on application home page which can be access through various links.

Below is the list of the link.

- ➤ ABOUT MHRD: Details about MHRD.
- ➤ ABOUT SURVEY: Details about Survey.
- ➤ TASK FORCE & COMMITTEES: Details about Task Force & other Committees constituted for AISHE
- > RELATED LINKS: Link for other related organizations such as AICTE, MCI etc
- ➤ CONTACT US: Contact information of AISHE officials.
- Directory of Institutions: This contains Directory of Universities and its colleges and stand-alone institutions.
- Survey Guidelines: Instruction Manual, User Manual, Guidelines for Universities, Colleges and stand-alone Institutions and State Nodal Officers
- ➤ Data Capture Formats: Word Files of the 3 Data capture formats; DCF-I, DCF-II & DCF-III of survey can be downloaded through this link. These forms can only be used to fill the data in hard copy. These cannot be uploaded on the survey Portal. Formats which could be uploaded can be accessed only after login through login id and password on the portal.

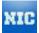

➤ Reports: Pilot Report can be downloaded through this link. Other reports, compiled from the survey data will be available as and when prepared.

# 12.5 Business Intelligence Reports

BI Reports can be generated through a BI User Interface , User may need to login the Interface to generate the reports.

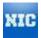

# **Annexure:**

**Role Access Matrix:** Each User is assigned with specific role that shall enable her to access a particular functionality in the application. Attached is the annexure that specifies report level access to a particular user of a level.

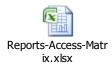

# ಕರ್ನಾಟಕ ಸಂಸ್ಕೃತ ವಿಶ್ವವಿದ್ಯಾಲಯ

ಶ್ರೀ ಚಾಮರಾಜೇಂದ್ರ ಸಂಸ್ಕೃತ ಮಹಾವಿದ್ಯಾಲಯ ಆವರಣ ಪಂಪಮಹಾಕವಿ ರಸ್ತೆ, ಚಾಮರಾಜಪೇಟೆ, ಬೆಂಗಳೂರು – 560018.

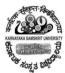

# कर्नाटक-संस्कृत-विश्वविद्यालय:

श्री चामराजेन्द्र संस्कृत महाविद्यालयस्य परिसरः पम्पमहाकविमार्गः, चामराजपेटे, बेङ्गलूरु - ५६००१८.

# 1. Aishe portal of university

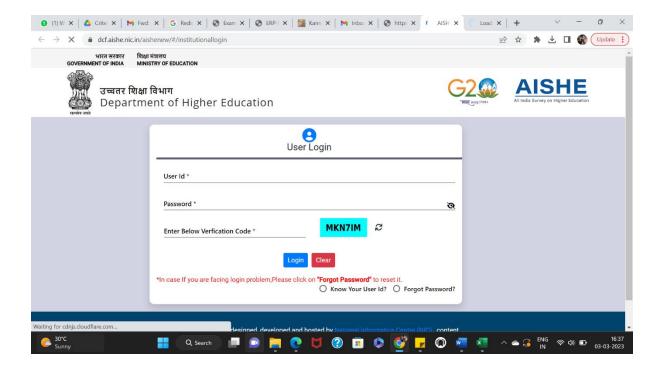

#### 2. e-office user interface

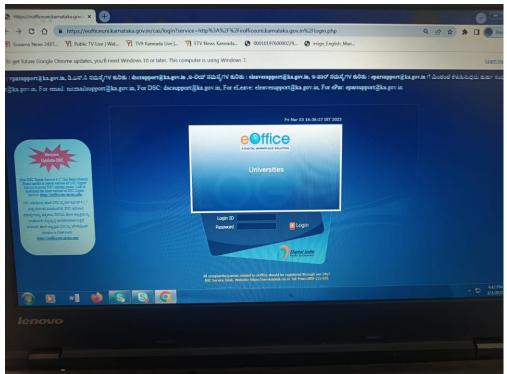

## 3.HRMS

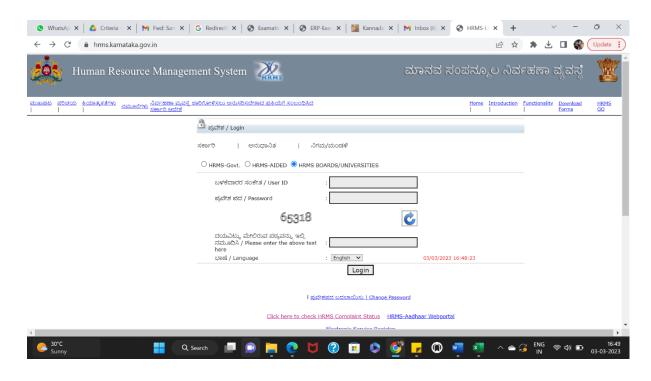

## 4. e-office

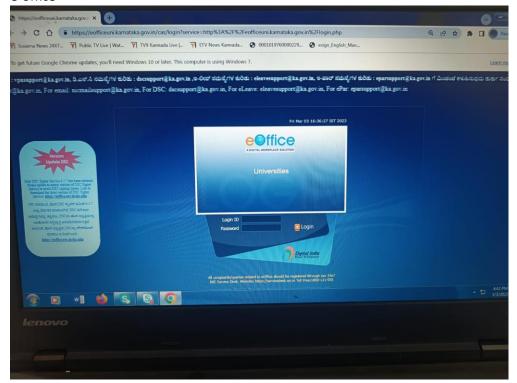

## 5. GeM

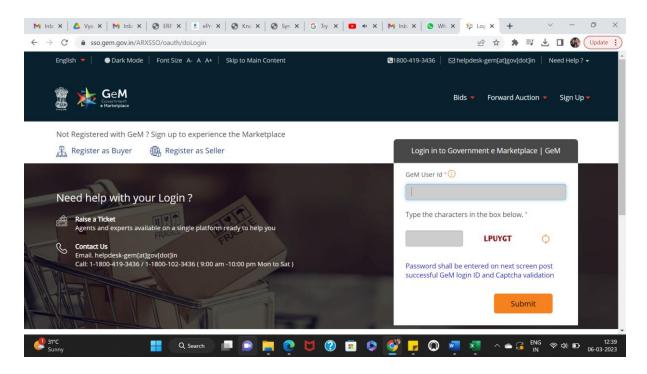

## 6. E-procurement

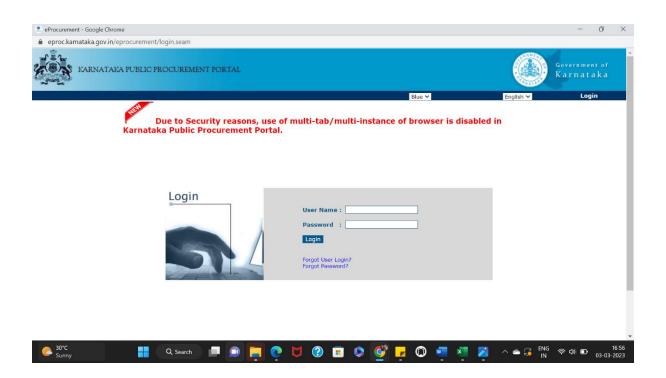

## 7. Online admission

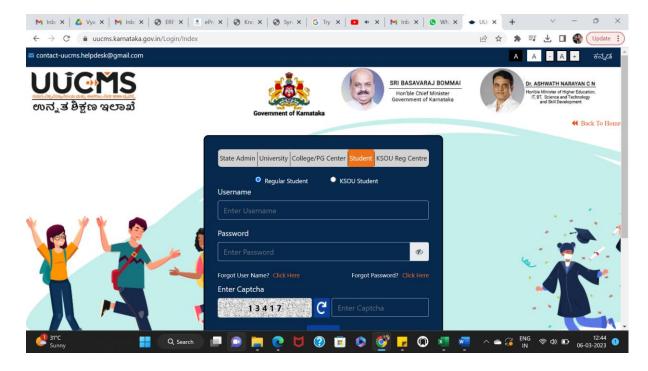

#### 8.sakala

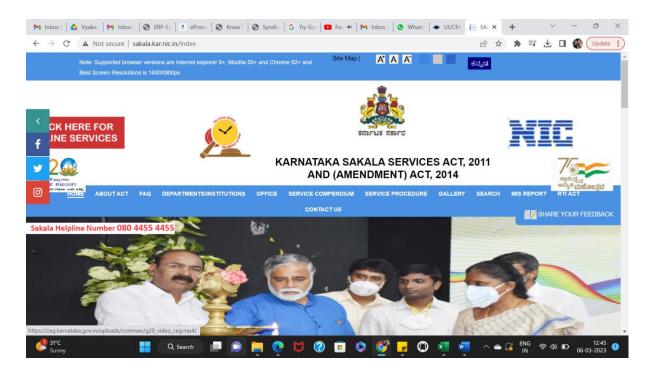

# 8. iPGRS

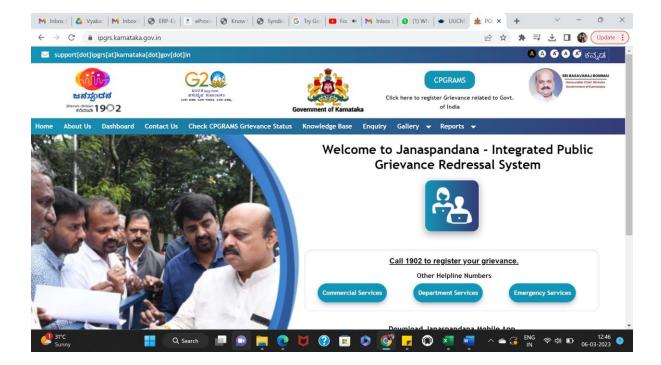

9. State Scholarship Portal

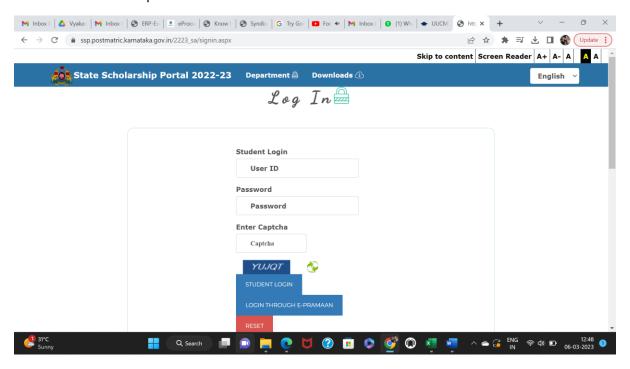

10. National Scholarship Portal

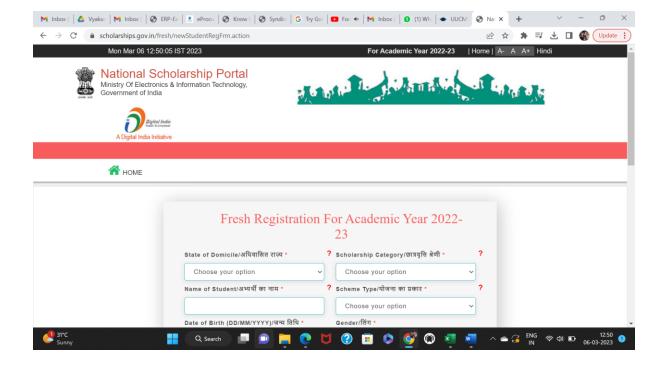

#### 11. Online examination Process

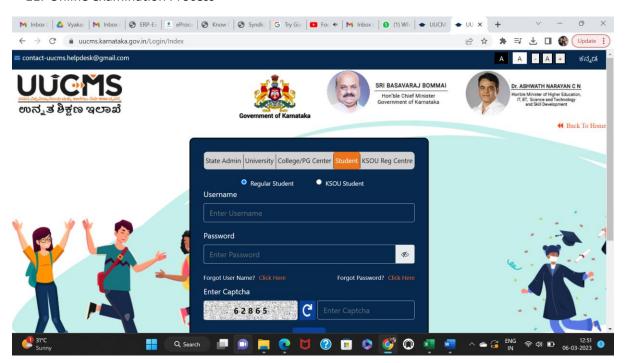

## 12. NAD

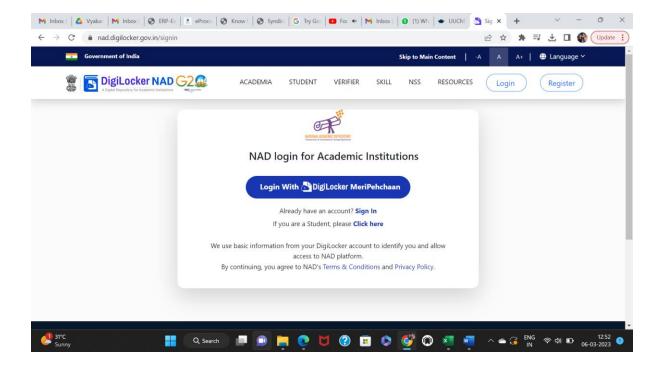

## 13.ABC

| M Inb∈ X   △ Vya X   M Inb∈ X   ⑤ ERP X   ■ ePr∈                                                | imes   $igotimes$ Knc $	imes$   $igotimes$ Sym $	imes$   $igotimes$ Try $	imes$   $igotimes$ 4 $	imes$   $igotimes$ Inb. $	imes$   $igotimes$                                                                                                    | Whi x     | Sigr X       | +          | ~          | -    | ō                | × |
|-------------------------------------------------------------------------------------------------|----------------------------------------------------------------------------------------------------|-----------|--------------|------------|------------|------|------------------|---|
| $\leftarrow$ $\rightarrow$ C $\stackrel{	ext{ a digilocker.meripehchaan.gov.in/signin/oaut}}{}$ | h_partner/%252Foauth2%252F1%252Fconsent%253Fresponse_type%253D                                                                                                    | code%2526 | ₽ ☆          | <b>≱</b> ≡ | <b>业</b> □ |      | Update           | : |
|                                                                                                 | Meri Pehchaan 62 Comment and the state of the state of th |           |              |            |            |      |                  | Î |
|                                                                                                 | Sign In to your account via DigiLocker                                                                                                    |           |              |            |            |      |                  |   |
|                                                                                                 | Mobile Username Others                                                                                                    |           |              |            |            |      |                  |   |
|                                                                                                 | Mobile*                                                                                                    |           |              |            |            |      |                  |   |
|                                                                                                 | PIN*                                                                                                    |           |              |            |            |      |                  |   |
|                                                                                                 | Forgot security PIN?                                                                                                    |           |              |            |            |      |                  |   |
|                                                                                                 | I consent to MeriPehchaan terms of use.                                                                                                    |           |              |            |            |      |                  |   |
|                                                                                                 | Sign In                                                                                                    |           |              |            |            |      |                  |   |
|                                                                                                 | New user? Sign up for Meri Pehchaan                                                                                                    |           |              |            |            |      |                  | ı |
|                                                                                                 | OR — OR — Continue with                                                                                                    |           |              |            |            |      |                  |   |
|                                                                                                 |                                                                                                    |           |              |            |            |      |                  | * |
| Sunny Q Search                                                                                  |                                                                                                    | x w       | ^ <b>~</b> ( | ENG<br>IN  | ♠ Φ) ■     | 06-0 | 12:53<br>03-2023 | 0 |

14.Tally

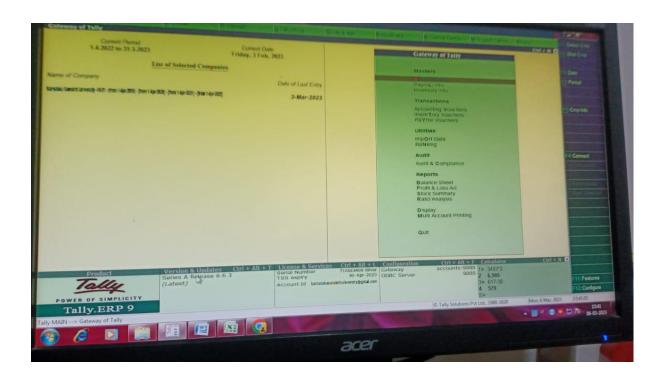